## **PLC**

# **Safety CPU Seri MELSEC iQ-R, Safety Remote I/O**

Kursus pelatihan ini ditujukan bagi mereka yang memiliki pemahaman tentang dasar-dasar Safety dan menggunakan Safety CPU Seri MELSEC iQ-R/ Safety Remote I/O untuk pertama kali.

Klik tombol Berikutnya di kanan atas layar.

Kursus ini menjelaskan metode startup, fungsi logika cepat, metode pemrograman dasar, dan pemecahan masalah bagi mereka yang akan membangun sistem menggunakan safety CPU/safety remote I/O MELSEC seri iQ-R untuk pertama kalinya.

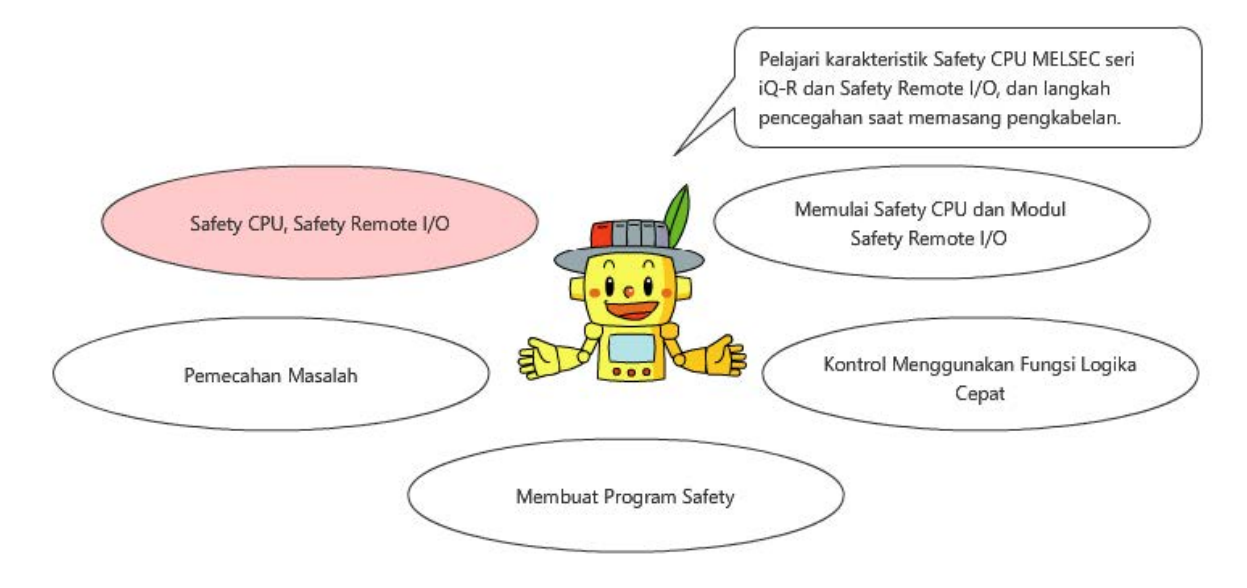

Orang yang hendak mempelajari kursus ini harus memiliki pengetahuan mendasar tentang tindakan keselamatan untuk menggunakan sistem mesin dan PLC MELSEC seri iQ-R.

- Kursus "Memulai Keselamatan Mesin"
- Kursus "Dasar-dasar MELSEC iQ-R Series"

Kursus ini menjelaskan metode startup, fungsi logika cepat, metode pemrograman dasar, dan pemecahan masalah bagi mereka yang akan membangun sistem menggunakan safety CPU/safety remote I/O MELSEC seri iQ-R untuk pertama kalinya.

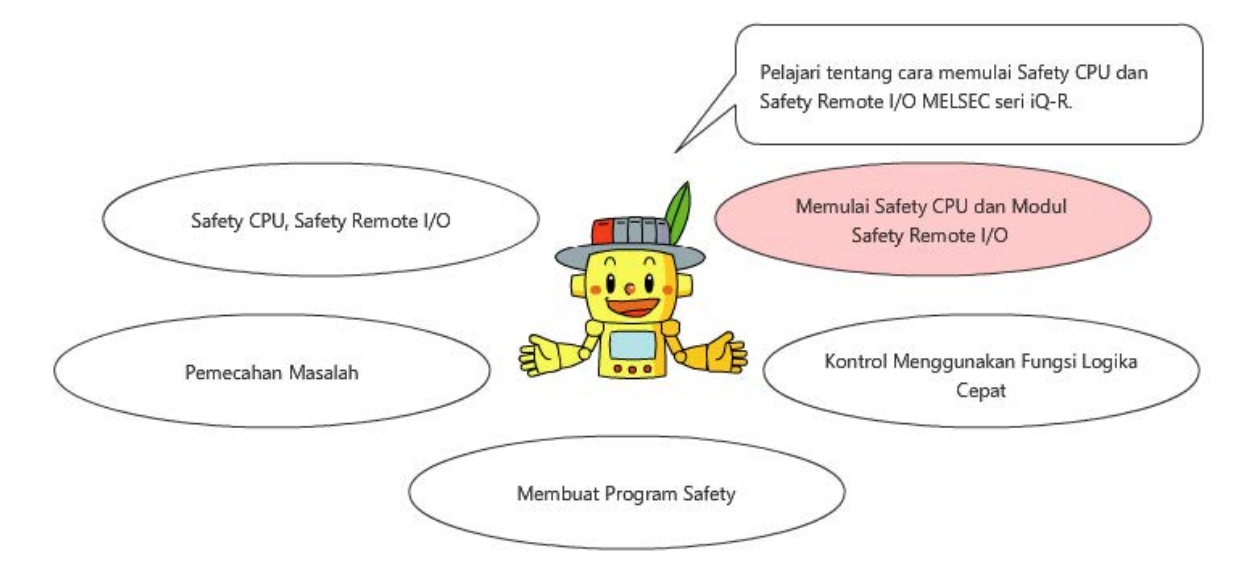

Orang yang hendak mempelajari kursus ini harus memiliki pengetahuan mendasar tentang tindakan keselamatan untuk menggunakan sistem mesin dan PLC MELSEC seri iQ-R.

- Kursus "Memulai Keselamatan Mesin"
- Kursus "Dasar-dasar MELSEC iQ-R Series"

Kursus ini menjelaskan metode startup, fungsi logika cepat, metode pemrograman dasar, dan pemecahan masalah bagi mereka yang akan membangun sistem menggunakan safety CPU/safety remote I/O MELSEC seri iQ-R untuk pertama kalinya.

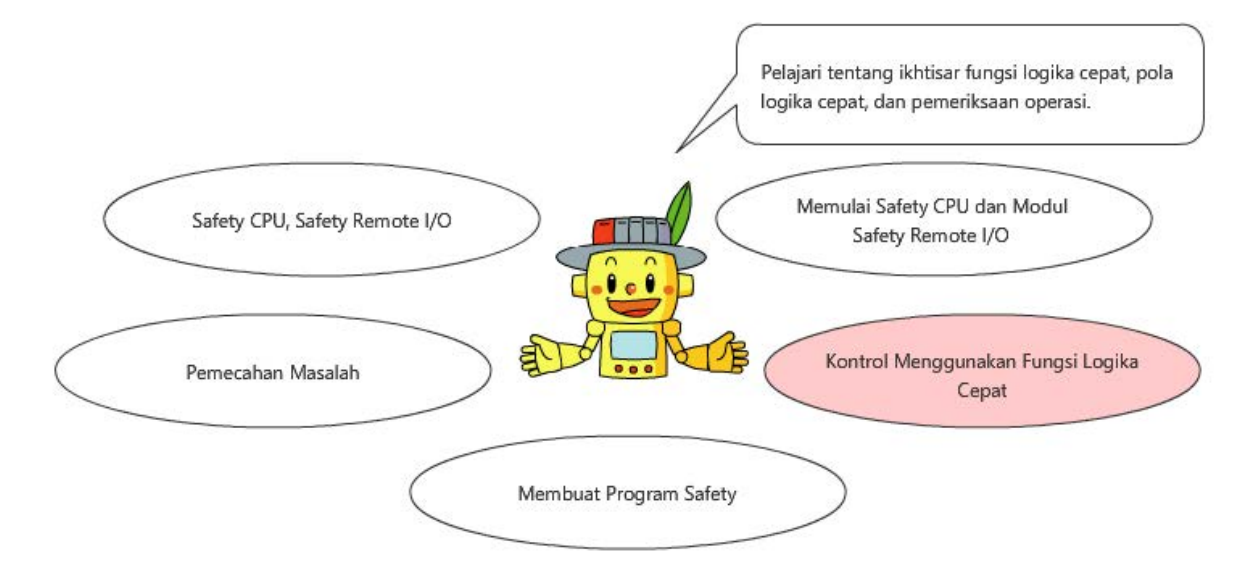

Orang yang hendak mempelajari kursus ini harus memiliki pengetahuan mendasar tentang tindakan keselamatan untuk menggunakan sistem mesin dan PLC MELSEC seri iQ-R.

- Kursus "Memulai Keselamatan Mesin"
- Kursus "Dasar-dasar MELSEC iQ-R Series"

Kursus ini menjelaskan metode startup, fungsi logika cepat, metode pemrograman dasar, dan pemecahan masalah bagi mereka yang akan membangun sistem menggunakan safety CPU/safety remote I/O MELSEC seri iQ-R untuk pertama kalinya.

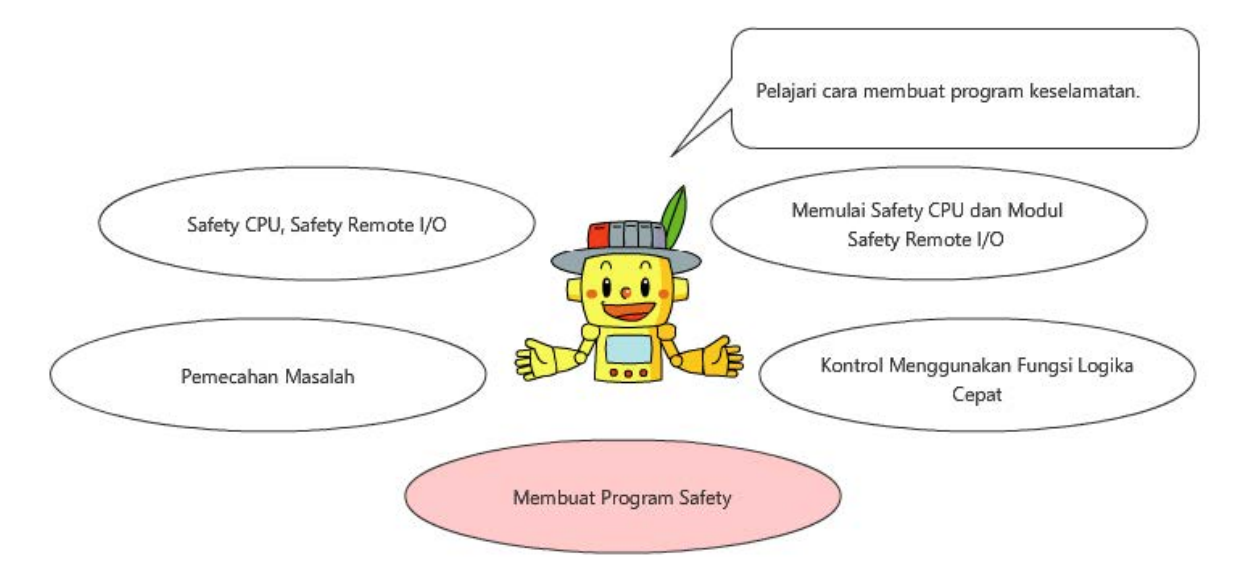

Orang yang hendak mempelajari kursus ini harus memiliki pengetahuan mendasar tentang tindakan keselamatan untuk menggunakan sistem mesin dan PLC MELSEC seri iQ-R.

- Kursus "Memulai Keselamatan Mesin"
- Kursus "Dasar-dasar MELSEC iQ-R Series"

Kursus ini menjelaskan metode startup, fungsi logika cepat, metode pemrograman dasar, dan pemecahan masalah bagi mereka yang akan membangun sistem menggunakan safety CPU/safety remote I/O MELSEC seri iQ-R untuk pertama kalinya.

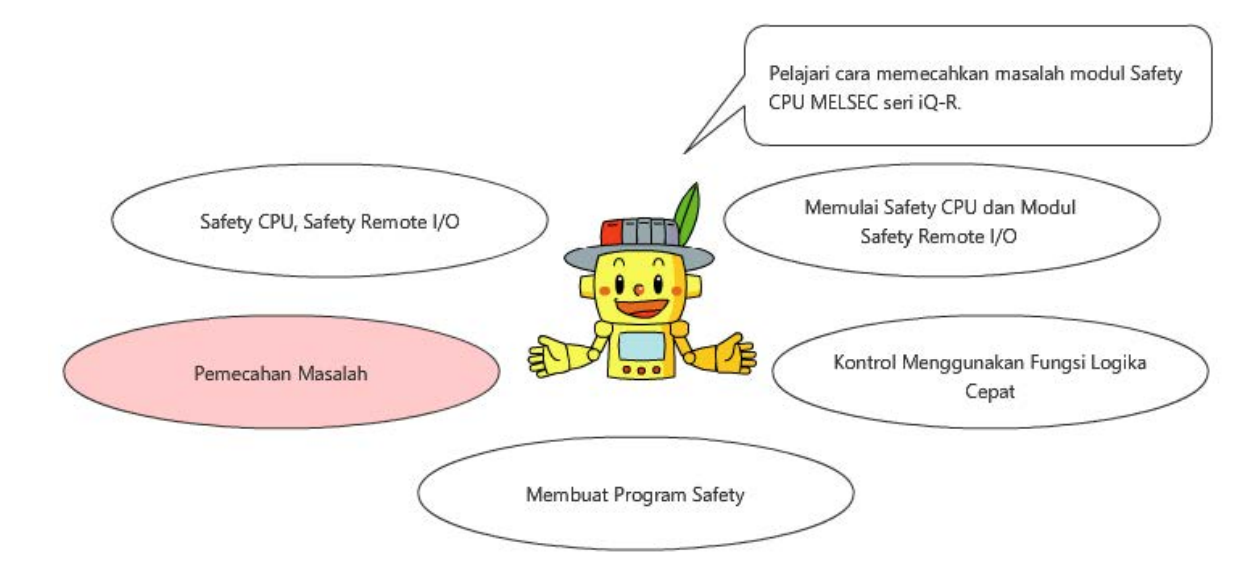

Orang yang hendak mempelajari kursus ini harus memiliki pengetahuan mendasar tentang tindakan keselamatan untuk menggunakan sistem mesin dan PLC MELSEC seri iQ-R.

- Kursus "Memulai Keselamatan Mesin"
- Kursus "Dasar-dasar MELSEC iQ-R Series"

#### **Pendahuluan Struktur Kursus**

Berikut adalah daftar isi kursus. Sebaiknya Anda mulai dari Bab 1.

Bab 1 - Safety CPU, Safety Remote I/O

Pelajari karakteristik Safety CPU Seri MELSEC iQ-R dan Safety Remote I/O perhatian saat memasang kabel.

Bab 2 - Memulai Safety CPU dan Modul Safety Remote I/O

Pelajari tentang Safety CPU Seri MELSEC iQ-R dan metode memulai Safety Remote I/O.

Bab 3 - Kontrol Menggunakan Fungsi Logika Cepat

Pelajari tentang karakteristik dan metode kontrol fungsi logika cepat.

Bab 4 - Membuat Program Keselamatan

Pelajari cara membuat program safety.

Bab 5 - Pemecahan masalah

Pelajari cara memecahkan masalah modul Safety CPU Seri MELSEC iQ-R.

Tes Akhir

5 bagian secara keseluruhan (6 pertanyaan) Nilai kelulusan: 60% atau lebih tinggi

## **Pendahuluan Cara Menggunakan Alat e-Learning Ini**

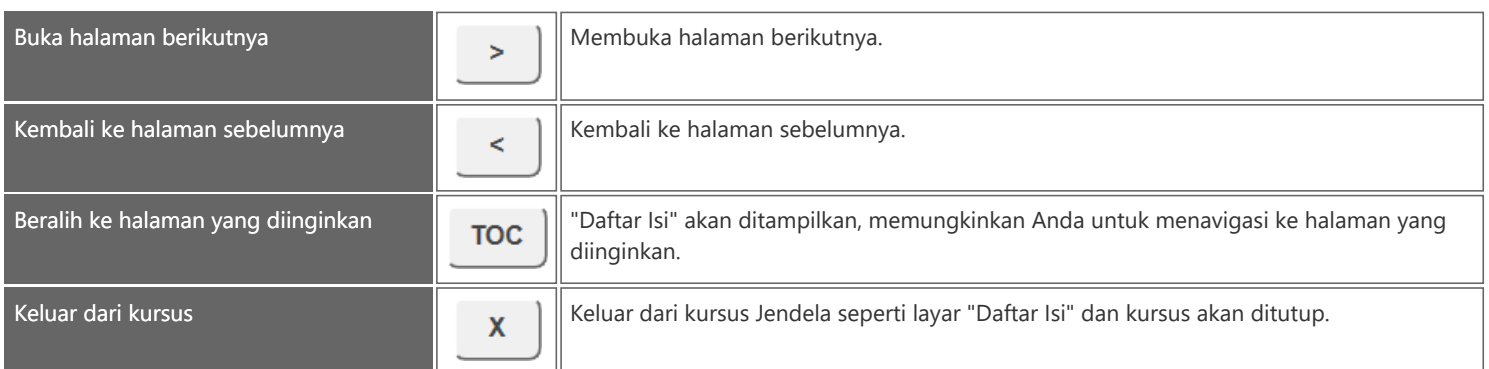

#### **■Petunjuk keselamatan**

Saat Anda belajar dengan produk sebenarnya, bacalah petunjuk keselamatan pada panduan yang sesuai dengan tuntas dan ikuti panduan tersebut dengan benar.

#### **■Petunjuk keselamatan dalam kursus ini**

Layar yang ditampilkan pada versi perangkat lunak yang Anda gunakan mungkin berbeda dengan yang ada di dalam kursus ini.

Informasi berikut menunjukkan perangkat lunak yang digunakan dalam kursus ini beserta nomor versinya. Untuk versi terbaru dari setiap perangkat lunak, kunjungi situs web Mitsubishi Electric FA.

MELSOFT GX Works3 Ver.1.065T

## **Bab 1 Safety CPU, Safety Remote I/O**

Bab ini menjelaskan safety CPU/safety remote I/O MELSEC seri iQ-R.

- 1.1 Safety CPU
- 1.2 Safety Remote I/O
- 1.3 Langkah Pencegahan saat Memasang Kabel Safety Remote I/O
- 1.4 Ringkasan Bab Ini

## **Safety CPU**

 $1.1$ 

Safety CPU yang memenuhi standar keselamatan internasional dapat mengontrol sistem standar dan sistem keselamatan secara bersamaan. Sistem menggabungkan kontrol standar dan kontrol keselamatan dapat dibangun dengan menghubungkan sakelar keselamatan dan sensor safety light curtain melalui Jaringan CC-Link IE TSN ke sistem yang menggunakan safety CPU. Selain itu, GX Works3, paket perangkat lunak yang menawarkan operasi intuitif, dapat digunakan untuk pemrograman terpadu dari kontrol standar dan kontrol keselamatan.

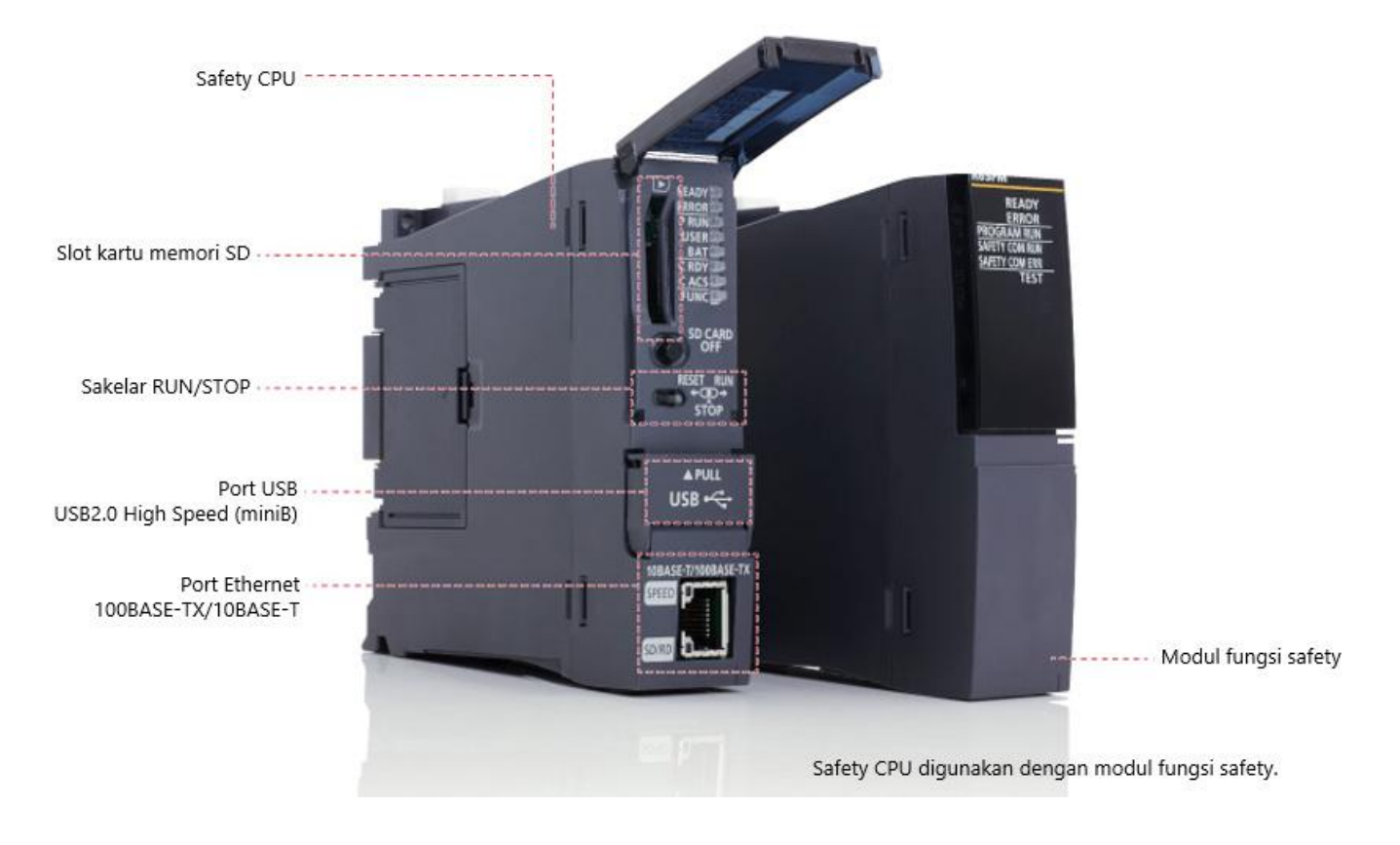

#### **Safety Remote I/O**  $1.2$

Safety remote I/O adalah modul safety remote I/O yang kompatibel dengan fungsi komunikasi Keselamatan Jaringan CC-Link IE TSN.

Kontrol safety dilakukan bersama-sama dengan Safety CPU Seri MELSEC iQ-R.

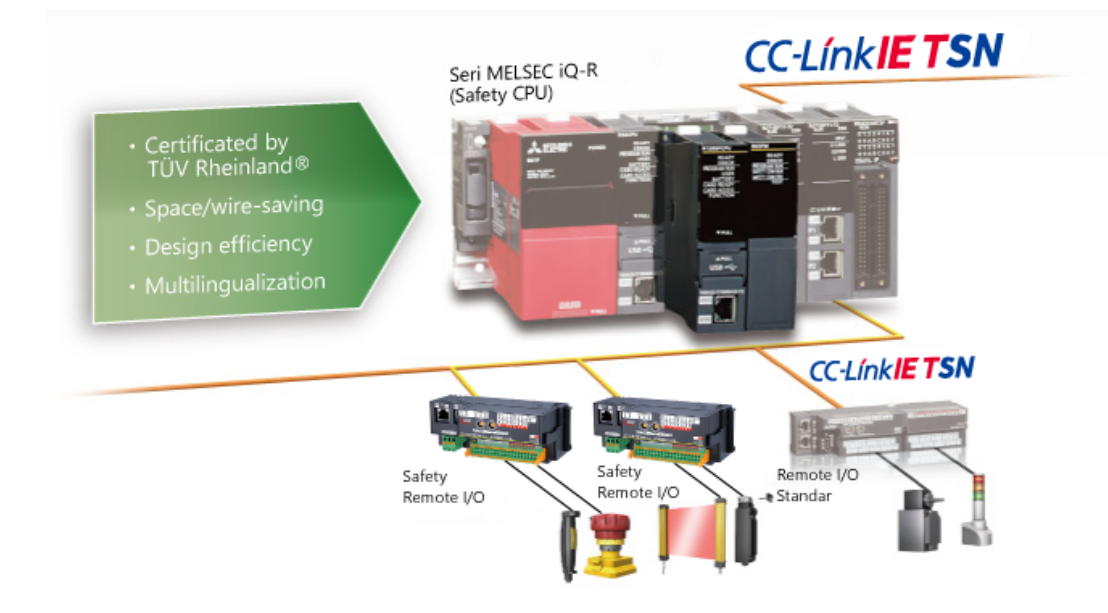

Ada tiga jenis modul safety remote I/O: modul input, modul output, dan modul gabungan I/O. Empat titik input keselamatan dan output keselamatan dapat dihubungkan menggunakan pengkabelan ganda (redundant).

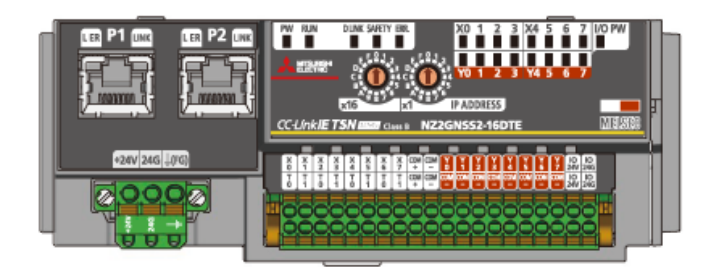

Saat menggunakan safety remote I/O, berikan daya ke A dan B dengan benar seperti yang ditunjukkan di bawah ini.

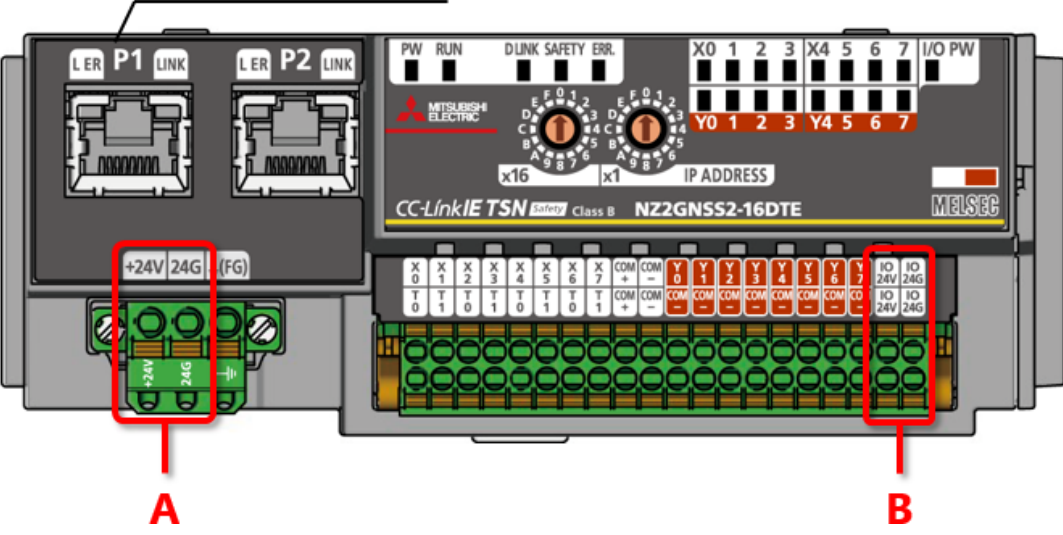

Modul gabungan I/O

#### $1.4$ Ringkasan Bab Ini

Dalam bab ini, Anda telah mempelajari:

- Safety CPU
- Safety Remote I/O
- Langkah Pencegahan saat Memasang Kabel Modul Safety Remote I/O

#### Poin-poin penting

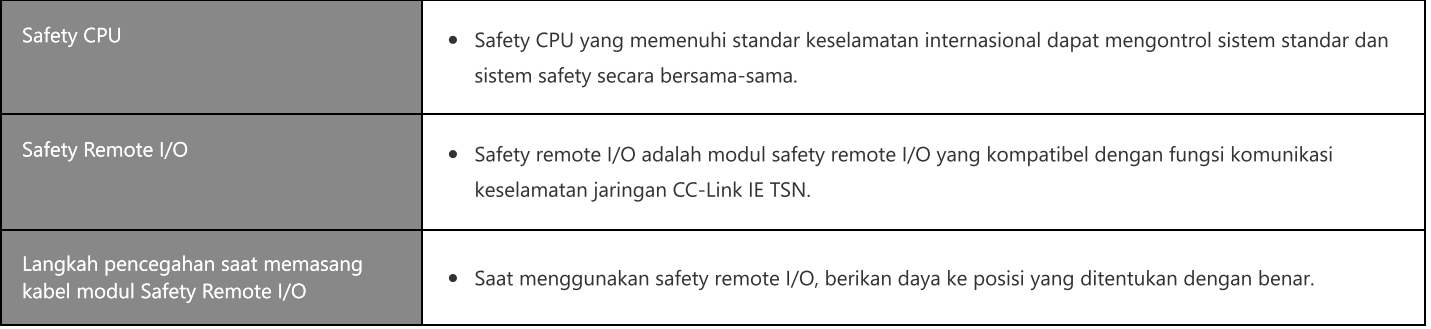

Dalam bab ini akan diperkenalkan Safety CPU Seri MELSEC iQ-R dan Safety Remote I/O.

- 2.1 Lingkungan yang Diharapkan untuk Kursus Ini
- 2.2 Mengatur Sakelar Pengaturan Alamat IP
- 2.3 Membuat Proyek
- 2.4 Definisi Konfigurasi Modul
- 2.5 Pengaturan Komunikasi Keselamatan
- 2.6 Mengaktifkan Pengaturan Keselamatan
- 2.7 Memeriksa LED Safety Remote I/O
- 2.8 Ringkasan Bab Ini

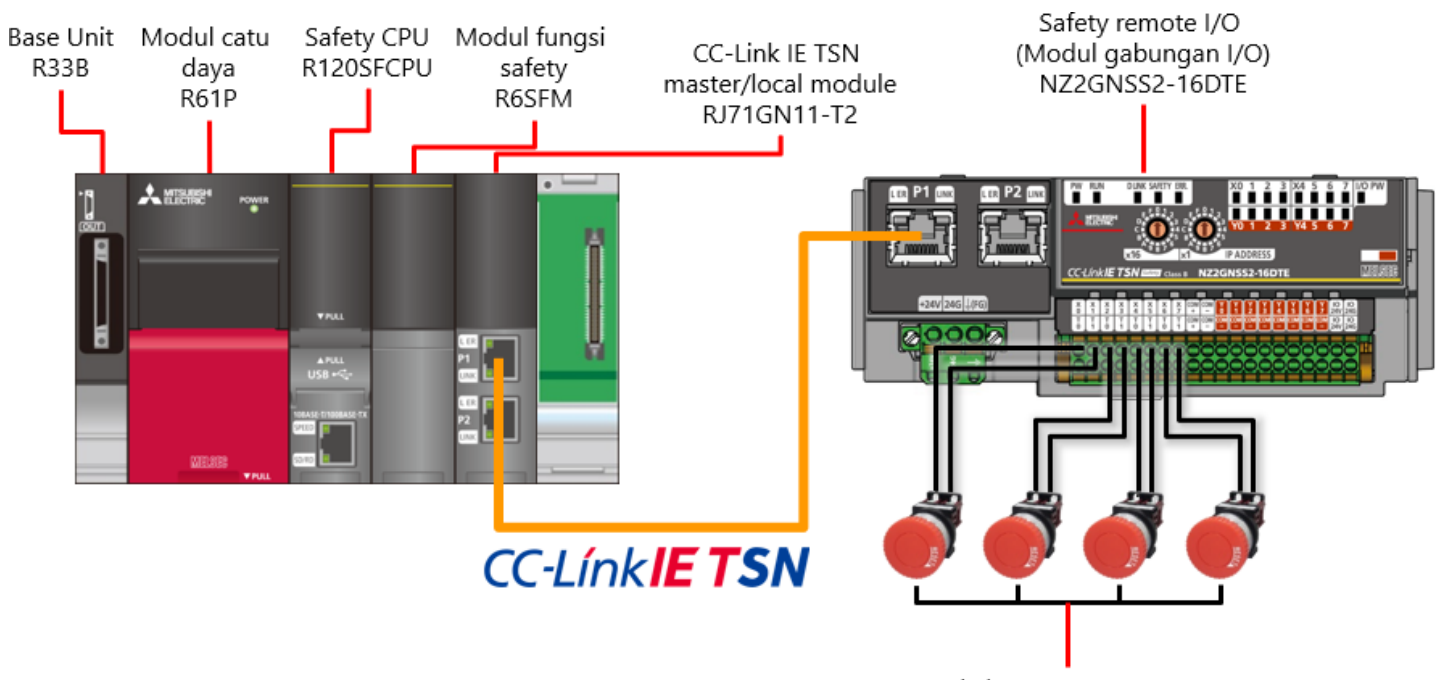

Lingkungan berikut diharapkan untuk kursus ini.

Sakelar emergency stop

\* Untuk sakelar darurat, gunakan pengkabelan ganda pada "X0, X1", "X2, X3", "X4, X5", dan "X6, X7".

Lingkungan yang Diharapkan untuk Kursus Ini

#### Mengatur Sakelar Pengaturan Alamat IP

Atur oktet keempat alamat IP dengan menggunakan sakelar pengaturan alamat IP di bagian depan safety remote I/O. Untuk mengatur oktet keempat (desimal), periksa daftar kombinasi dan gunakan sakelar pengaturan alamat IP x1 dan x16 (heksadesimal).

#### **Oktet keempat**

Berikut ini contoh pengaturan ke "192.168.3.1".

\* Atur sakelar pengaturan alamat IP pada kondisi daya tidak aktif karena sakelar akan diaktifkan saat daya hidup.

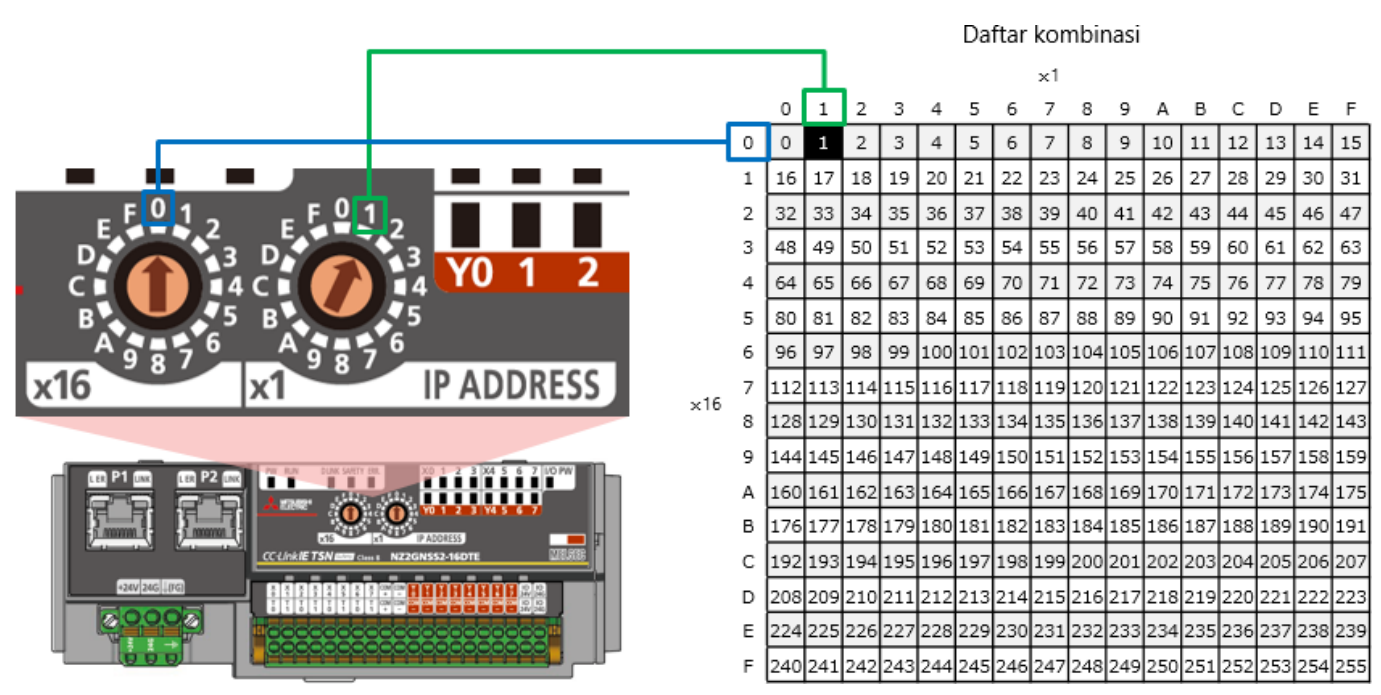

Gunakan MELSOFT GX Works3 untuk membuat proyek dan program sekuens.

Saat menggunakan safety CPU/safety remote I/O MELSEC seri iQ-R, diperlukan MELSOFT GX Works3 is versi 1.065T atau lebih baru.

#### **Memeriksa versi MELSOFT GX Works3**

Setelah memulai MELSOFT GX Works3, pilih [Help] - [Version Information] dari menu.

 $2.3$ 

Berikut ini menunjukkan prosedur pengaturan. Untuk detail setiap prosedur, lihat halaman berikut.

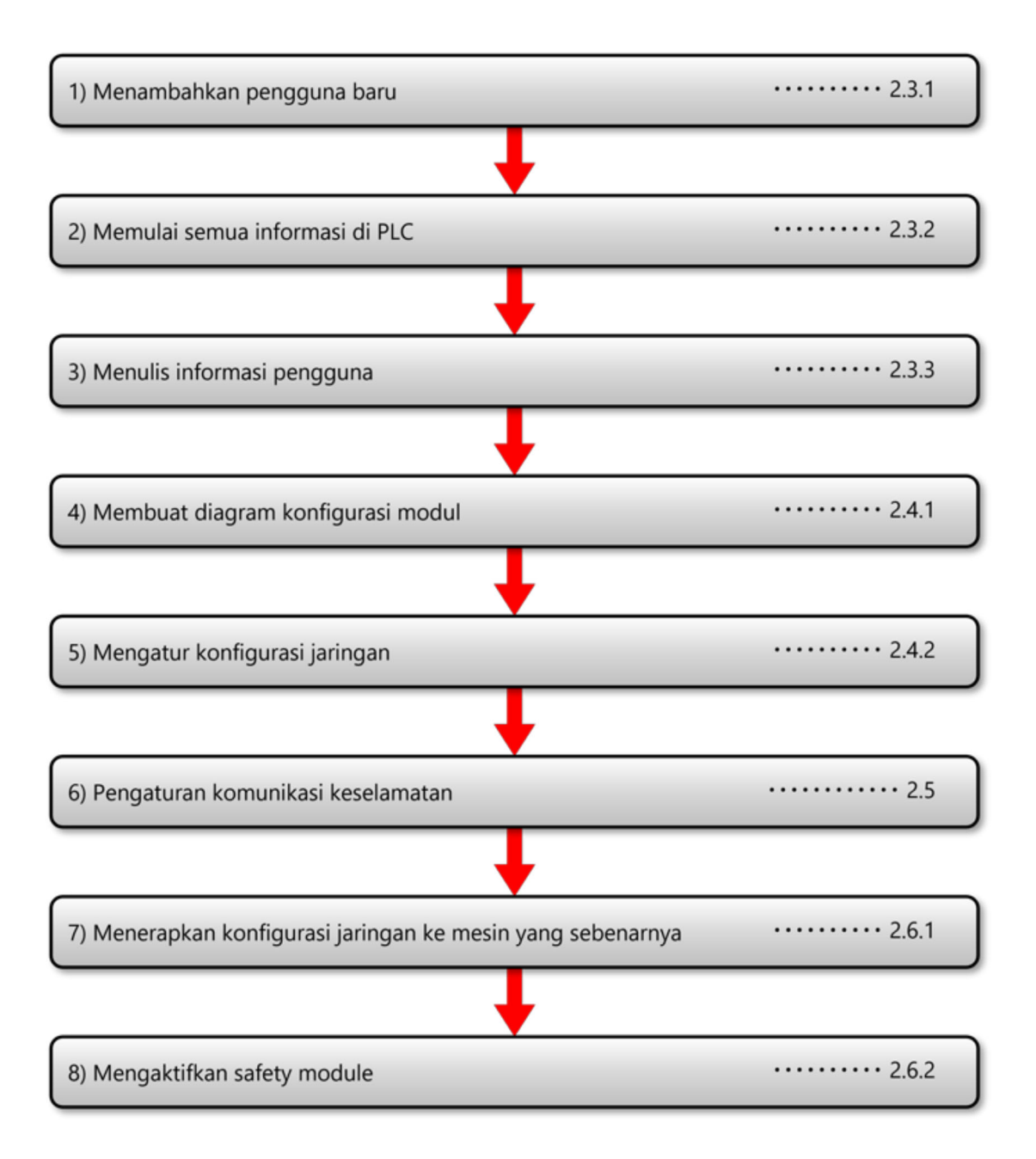

Jalankan MELSOFT GX Works3 dan buat proyek baru. Pilih [Project] - [New] dari menu dan atur sebagai berikut, lalu klik OK.

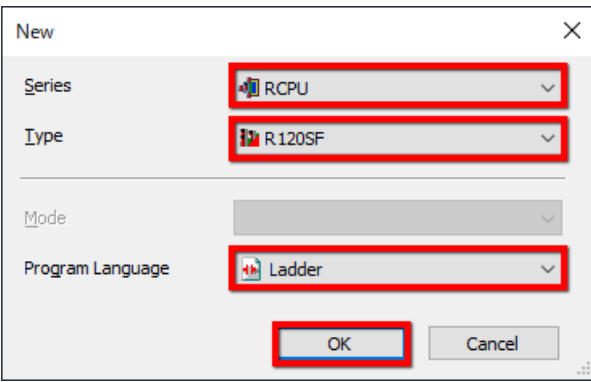

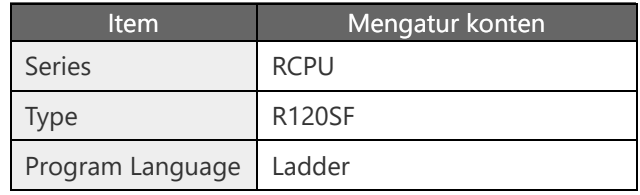

Tambahkan pengguna baru.

Masukkan nama pengguna, kata sandi, dan kata sandi konfirmasi, dan klik OK.

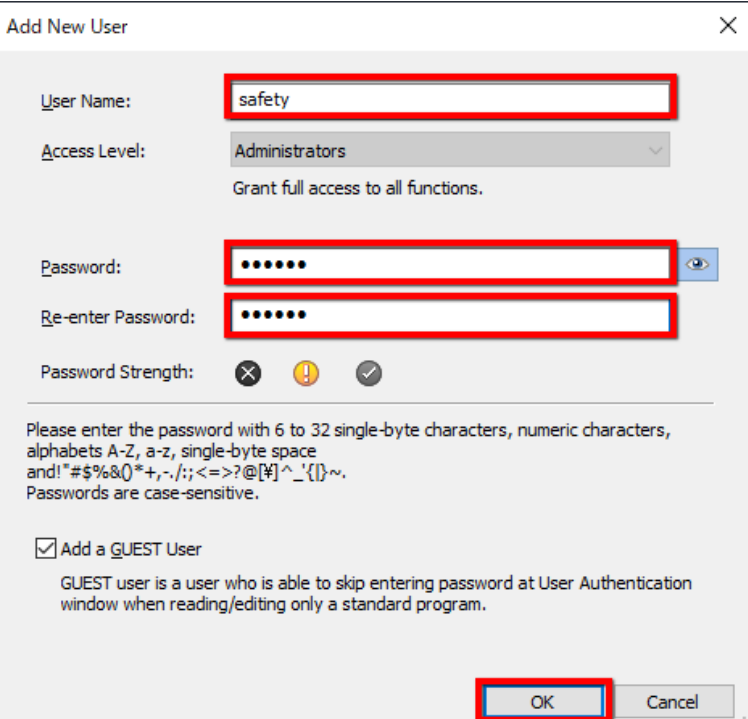

## **2.3.1 Menambahkan pengguna baru**

Ketika sebuah proyek dibuat, jendela simpan akan terbuka secara otomatis. Masukkan nama file, lalu klik [Save].

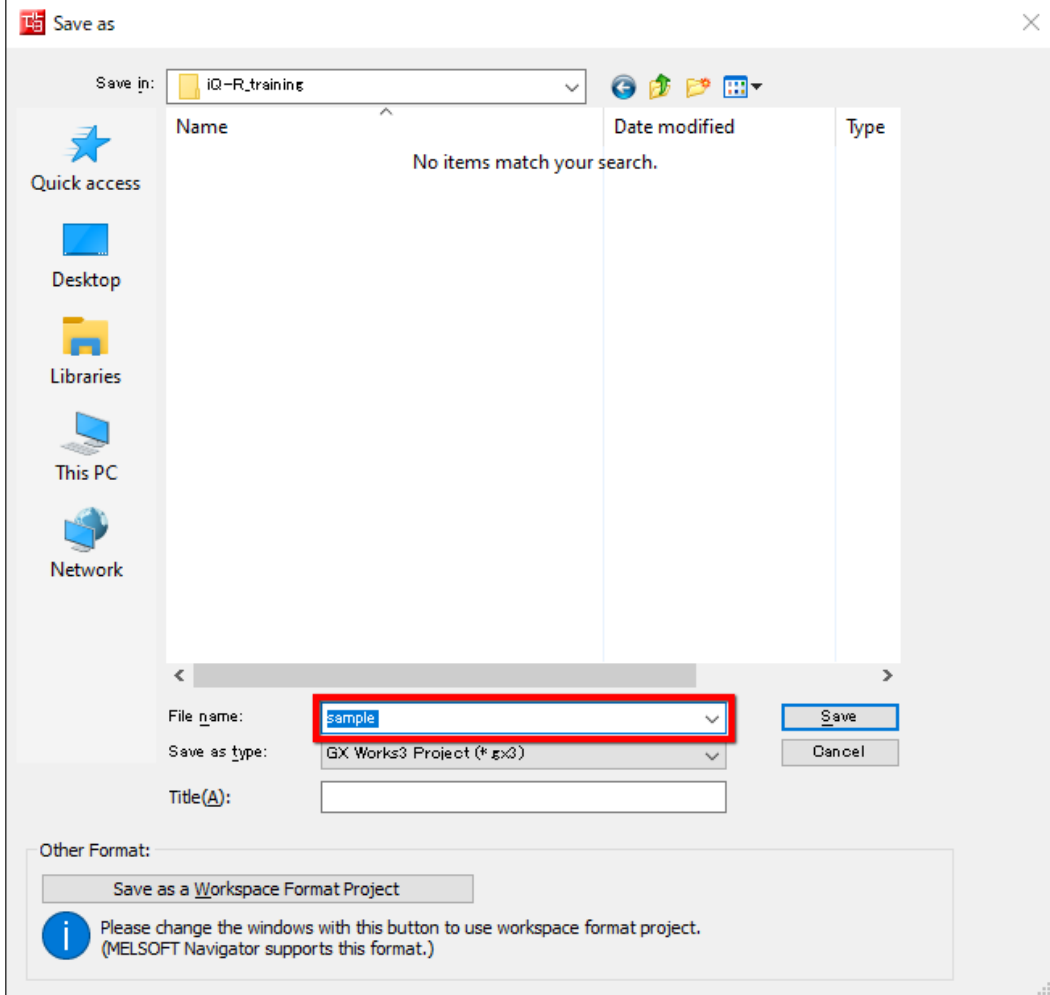

Saat memulai safety CPU untuk pertama kali setelah pembelian, disarankan untuk memulai semua informasi di PLC. Pilih [Online] - [User Authentication] - [Initialize all PLC Data], lalu klik [Yes].

Jendela konfirmasi muncul lagi. Klik [Yes].

Setelah selesai memulai semua informasi di PLC, klik [OK].

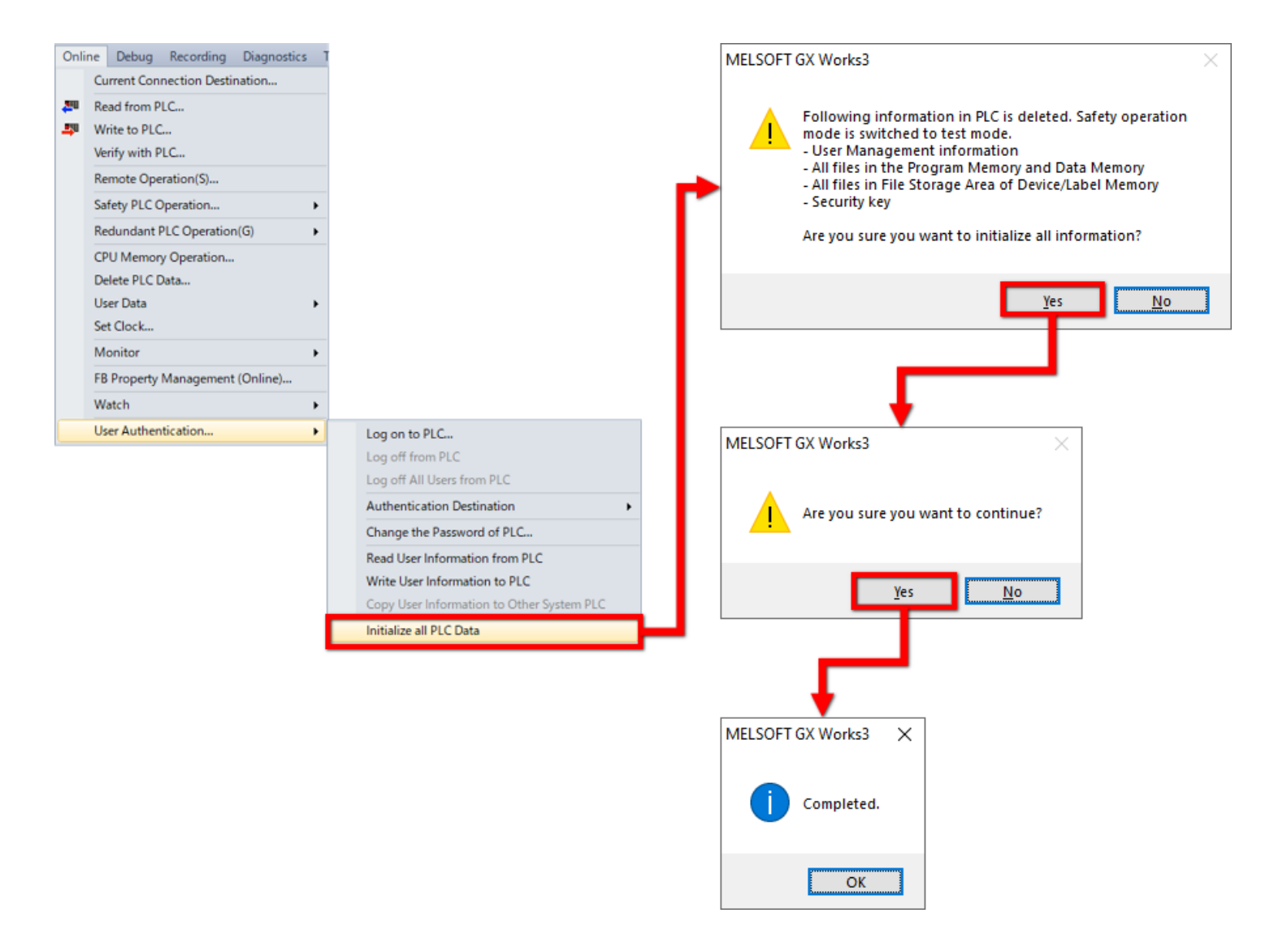

## **2.3.3 Menulis informasi pengguna**

Tulis informasi pengguna sehingga proyek dapat ditulis ke mesin yang sebenarnya. Pilih [Online] - [User Authentication] - [Write User Information to PLC], lalu klik [Yes]. Setelah pendaftaran informasi pengguna selesai, klik [OK].

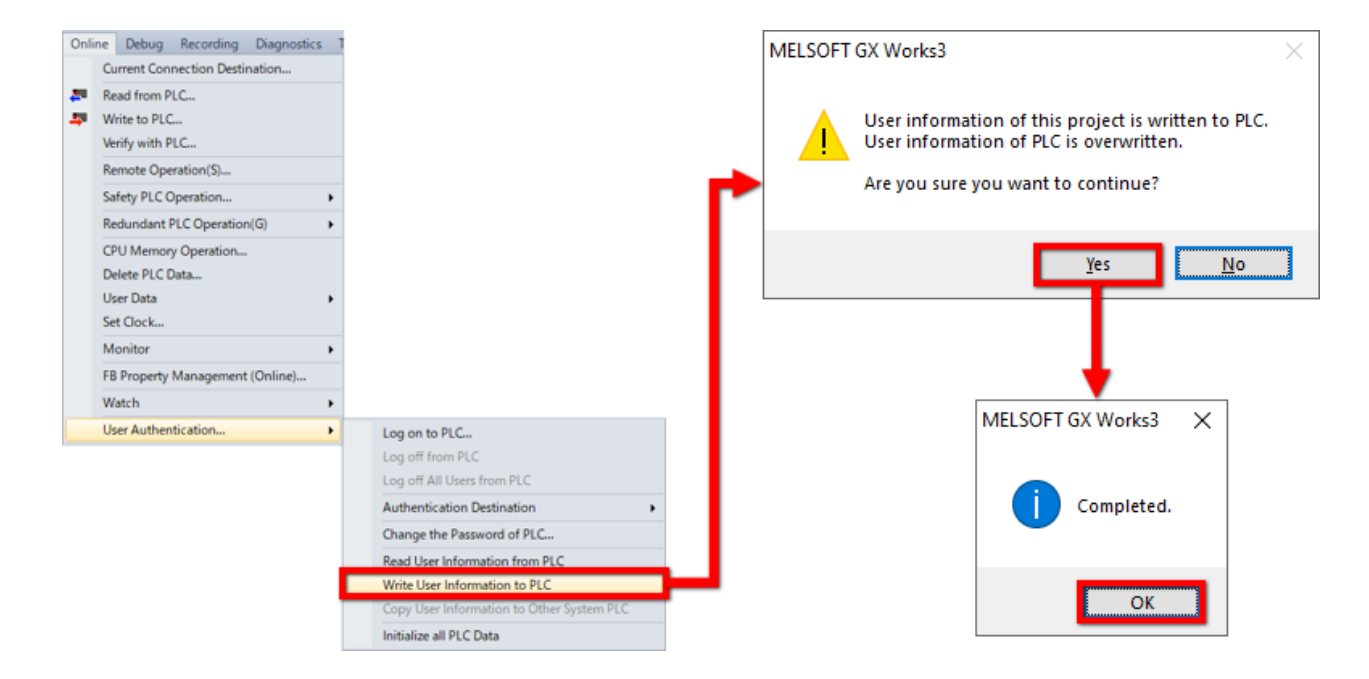

## **2.4 Definisi Konfigurasi Modul**

Buat diagram konfigurasi modul dan konfigurasikan pengaturan konfigurasi jaringan. Klik dua kali [Module Configuration] di daftar navigasi untuk membuka diagram konfigurasi modul.

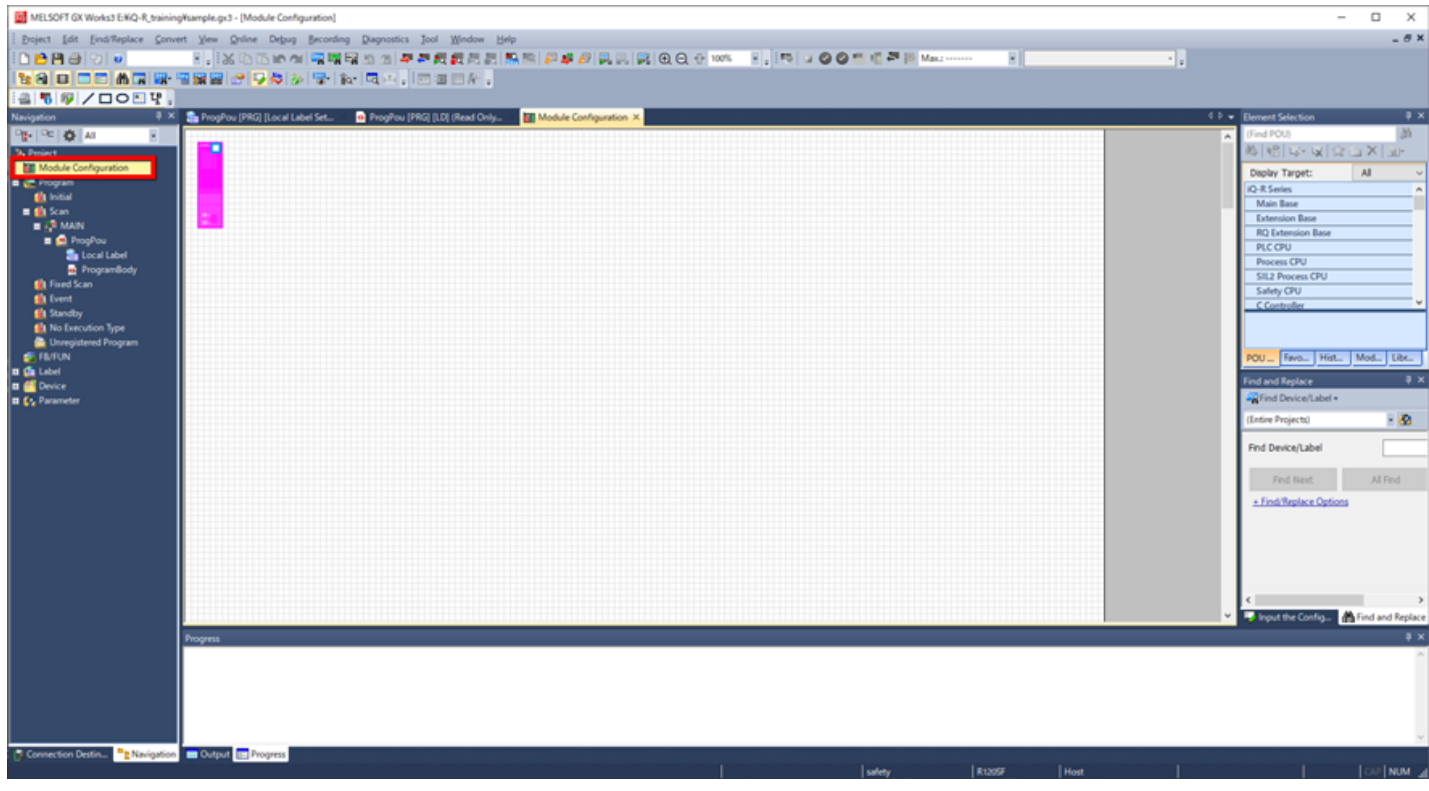

Buat diagram konfigurasi modul.

Pilih modul yang diperlukan dari jendela Element Selection, dan seret dan lepas pada konfigurasi modul.

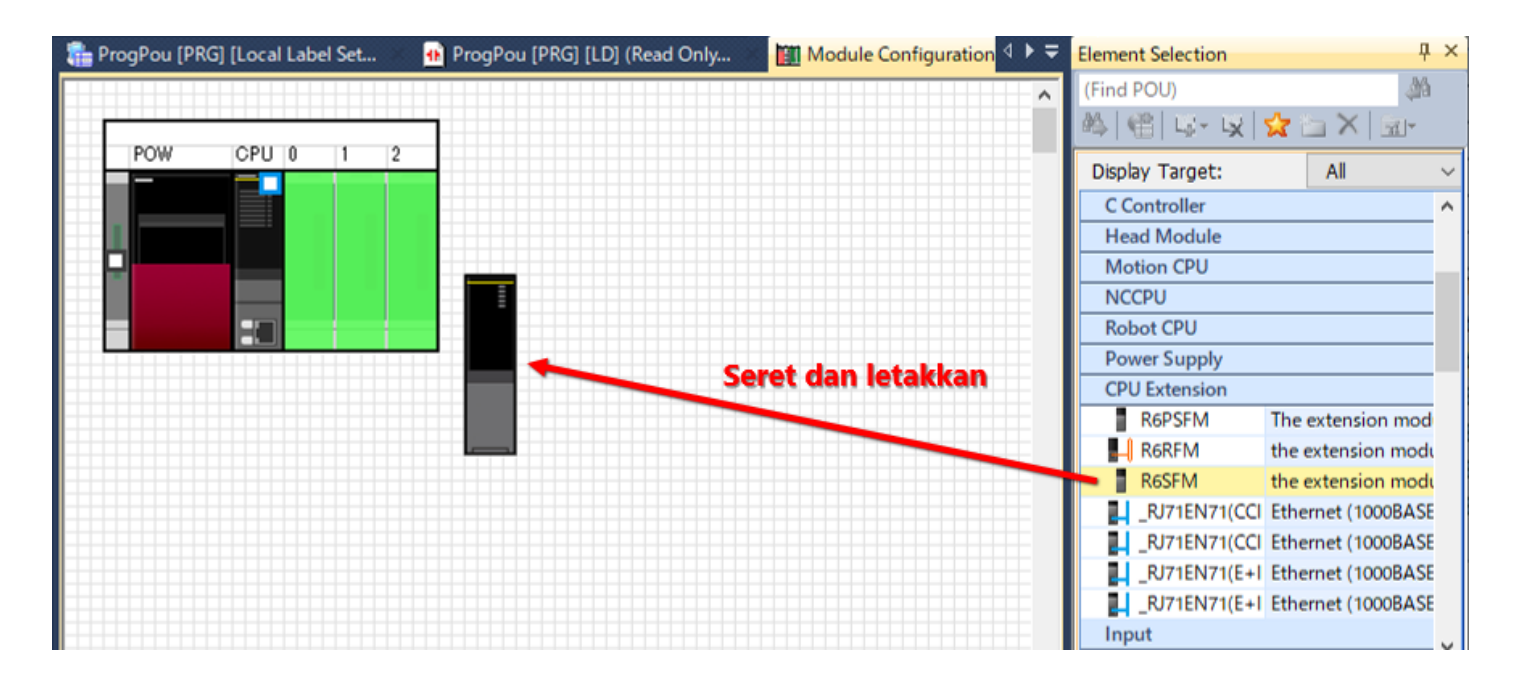

- Modul fungsi safety "R6SFM" diklasifikasikan dalam "CPU Extension". \*
- Mulai Juli 2020, modul dengan fungsi komunikasi keselamatan adalah modul jaringan "RJ71GN11-T2" \*(Ver.10 atau lebih baru).

Konfigurasikan pengaturan jaringan.

Ketika safety remote I/O diatur dalam konfigurasi jaringan, profil untuk safety remote I/O harus sudah didaftarkan. Jika profil safety remote I/O belum didaftarkan, daftarkan terlebih dahulu.

Profil safety remote I/O dapat diunduh dari Situs Web Mitsubishi Electric FA. (Klik **di sini** untuk mengunduh.)

Untuk mendaftarkan profil ke GX Works3, pilih [Tool] - [Profile Management] - [Register] dengan proyek tidak dibuka, dan pilih file di jendela pendaftaran profil, lalu klik tombol [Register].

Profil berbentuk file terkompresi (contoh: \*.zip, \*.ipar, \*.cspp). \*Daftar file terkompresi tanpa melakukan dekompresi.

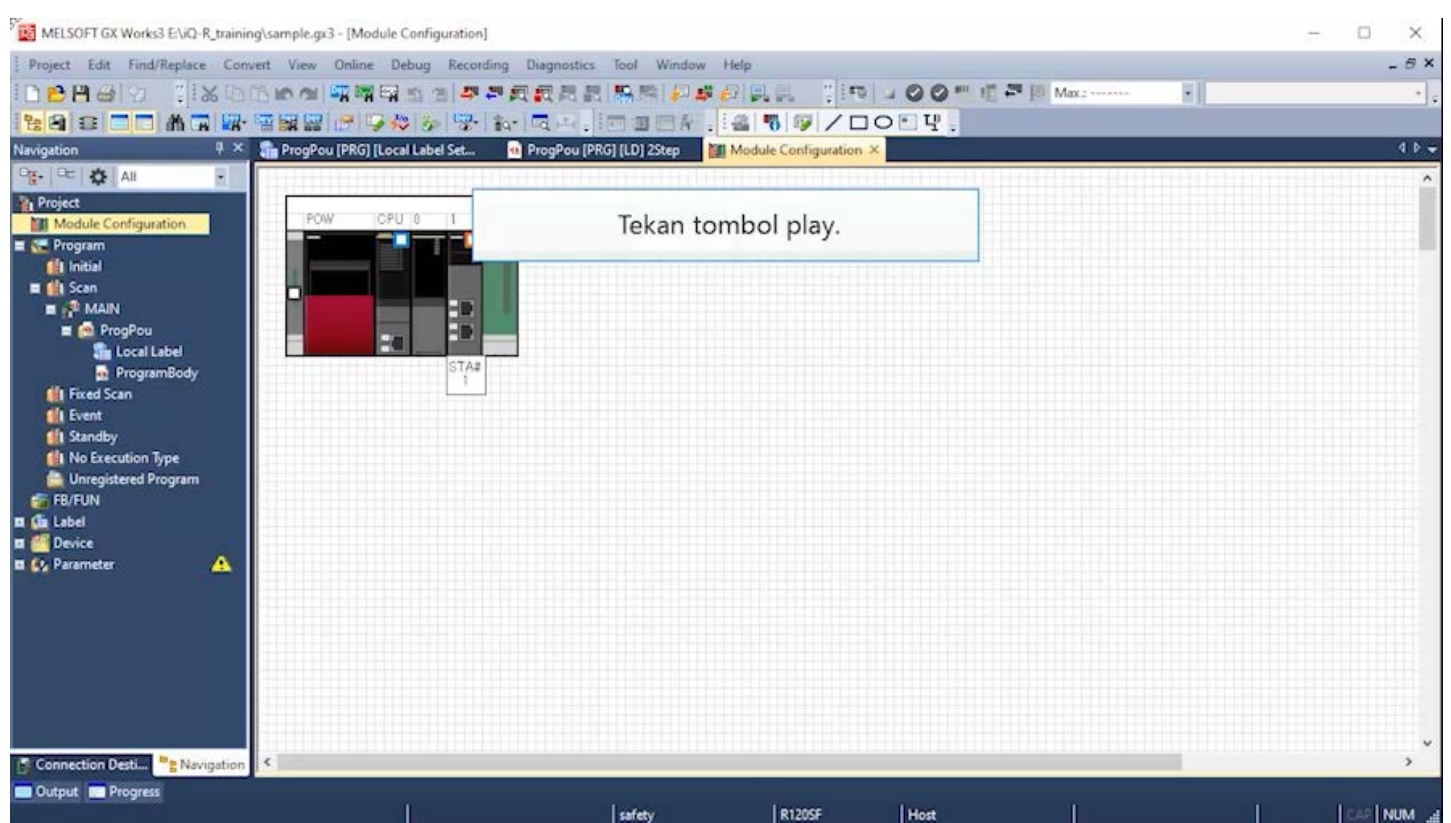

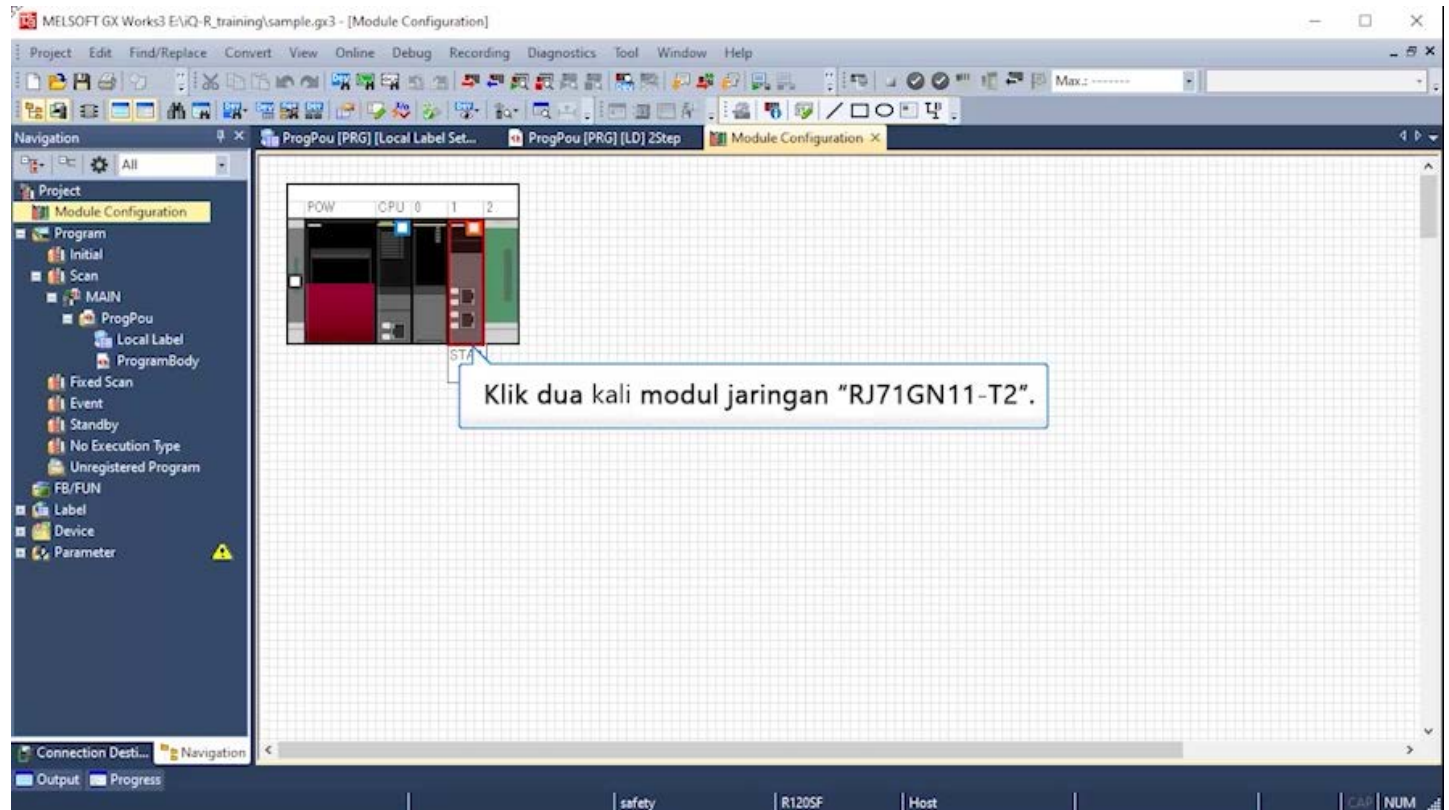

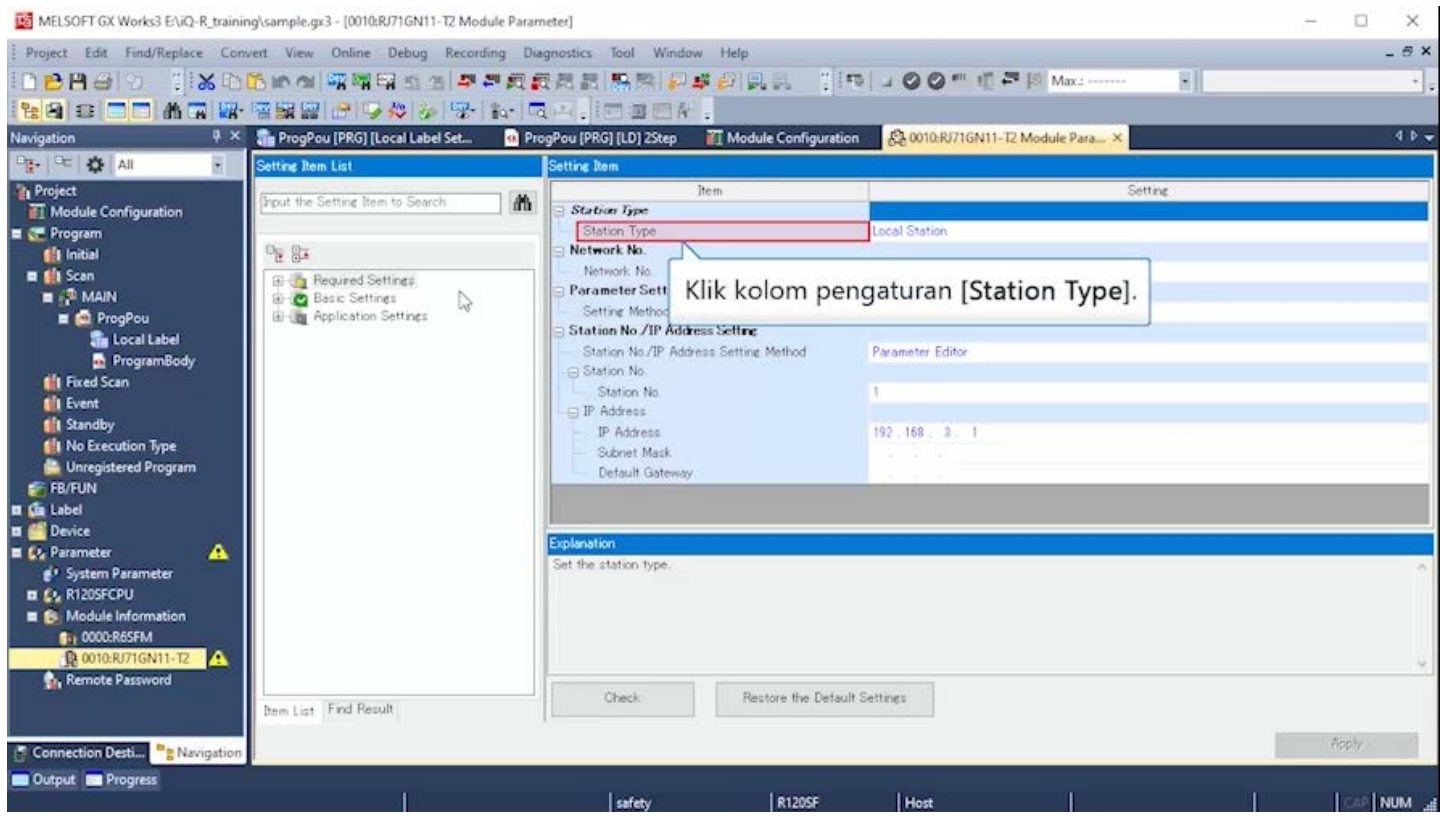

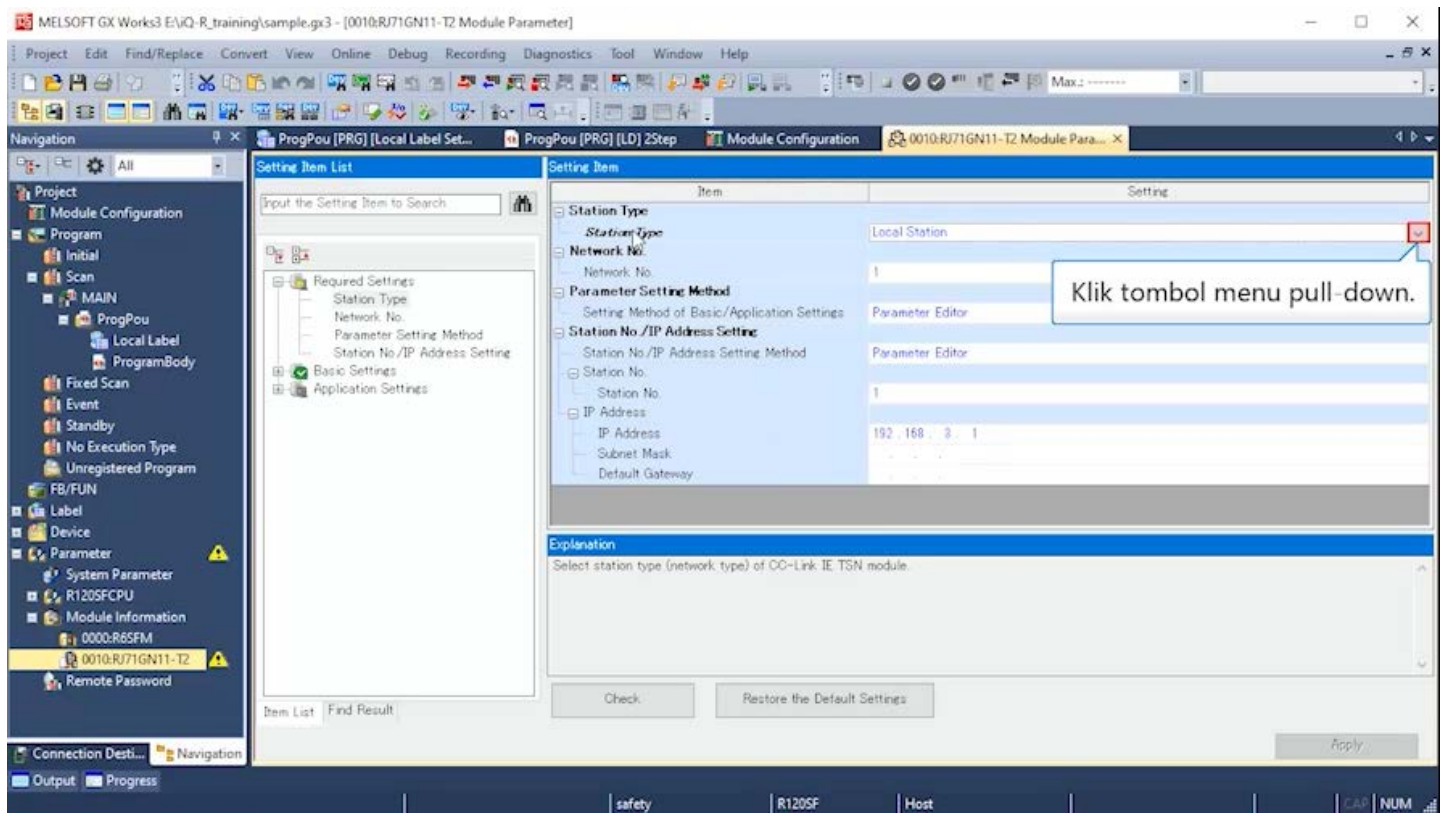

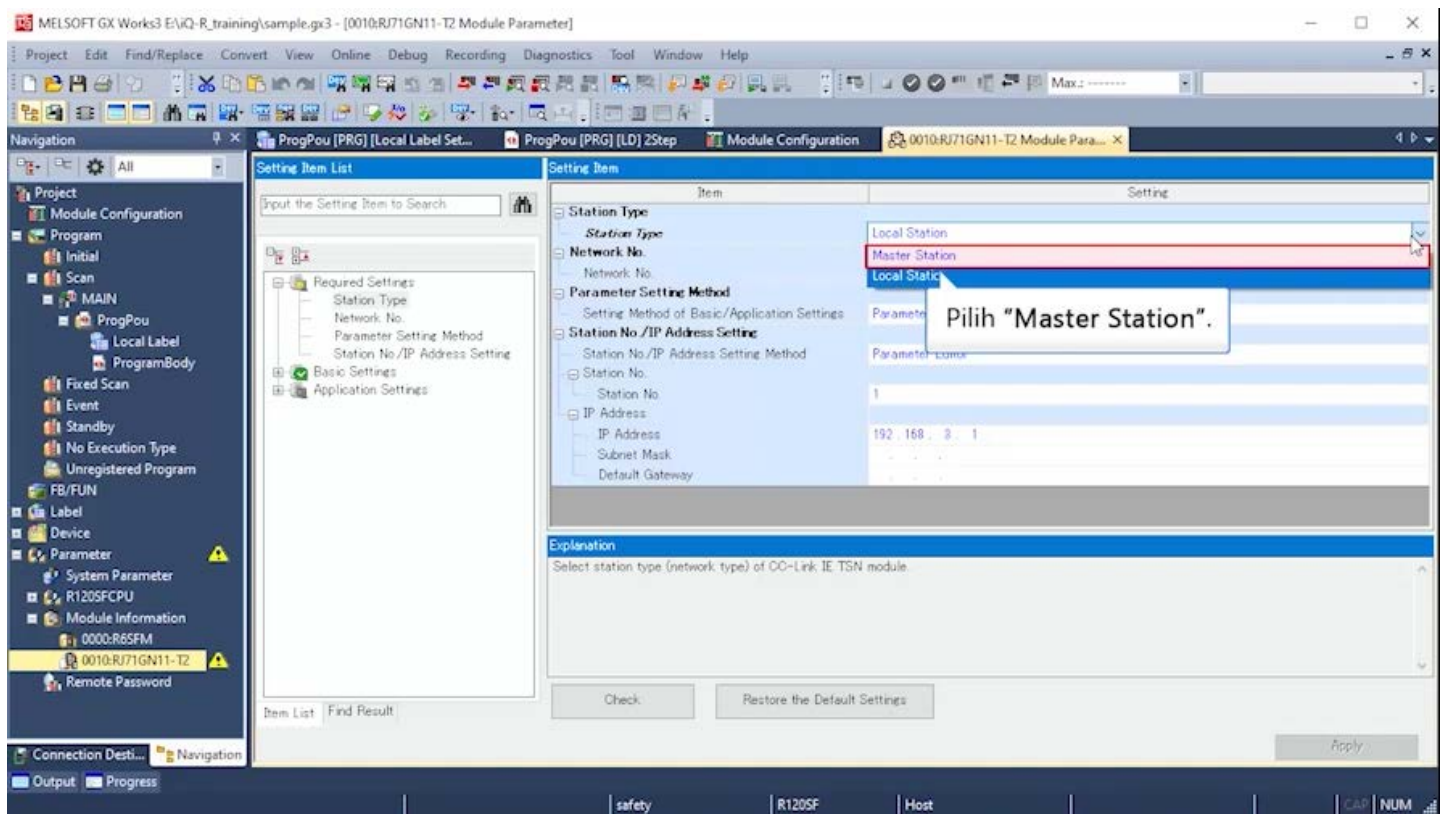

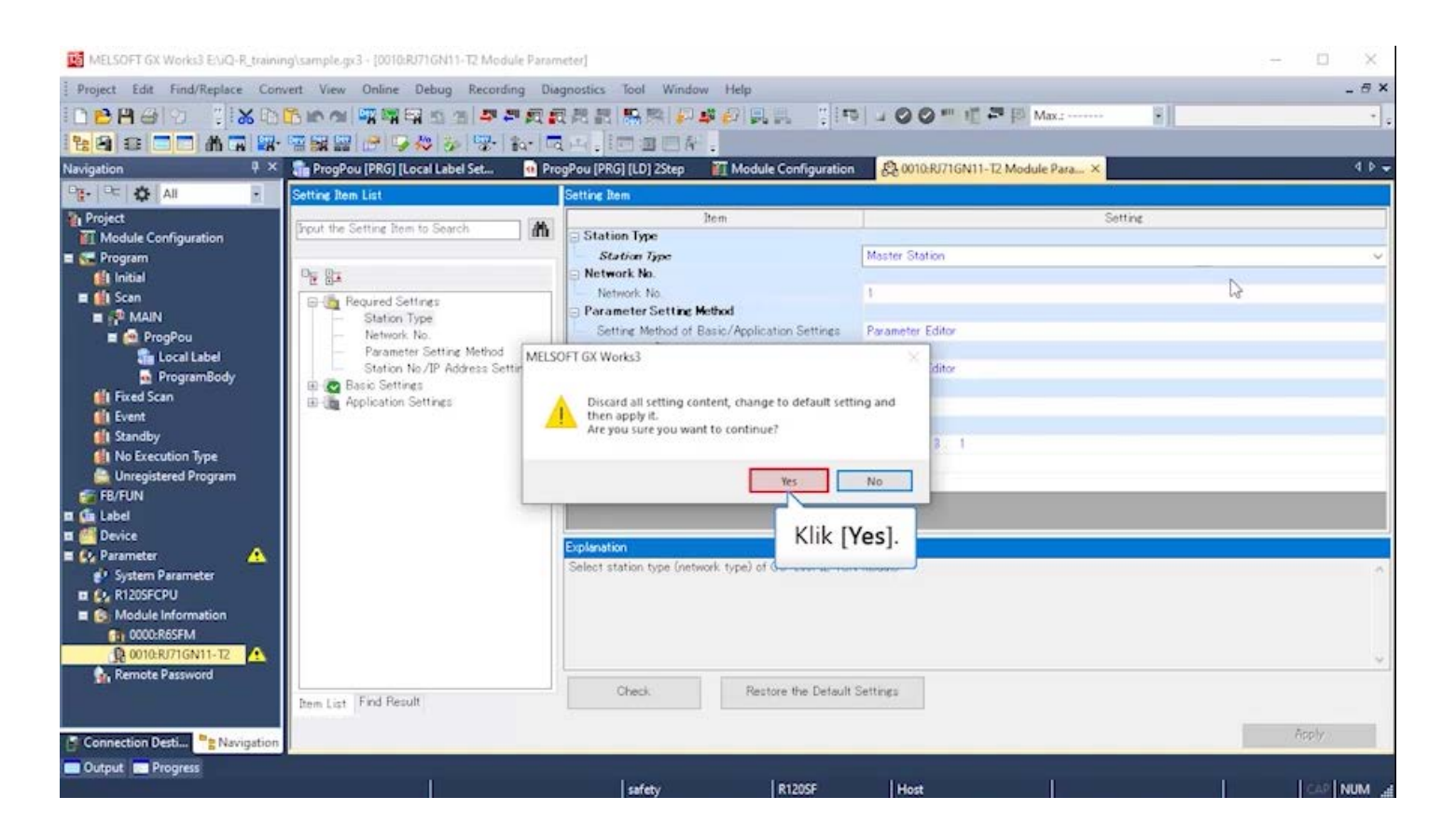

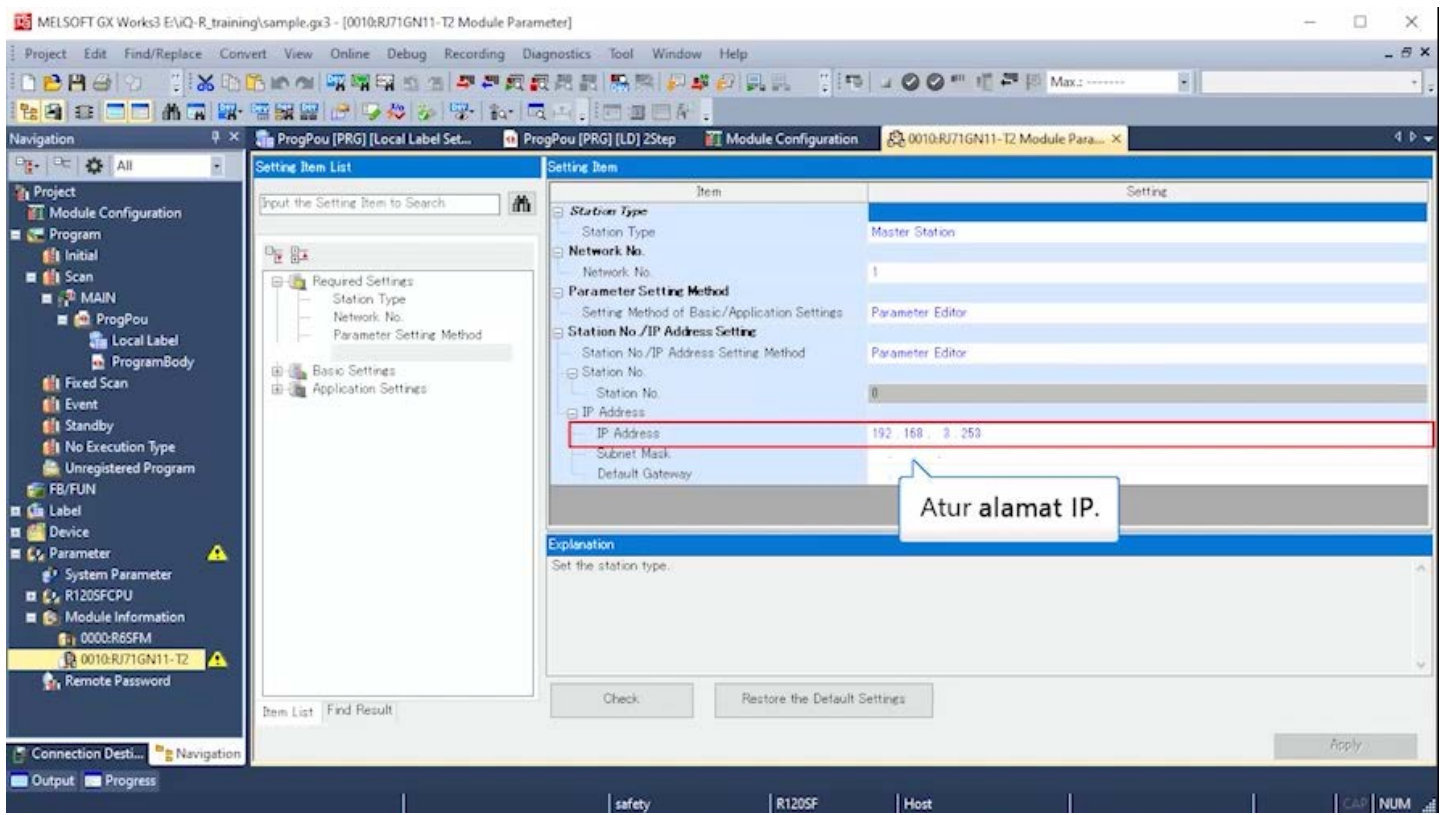

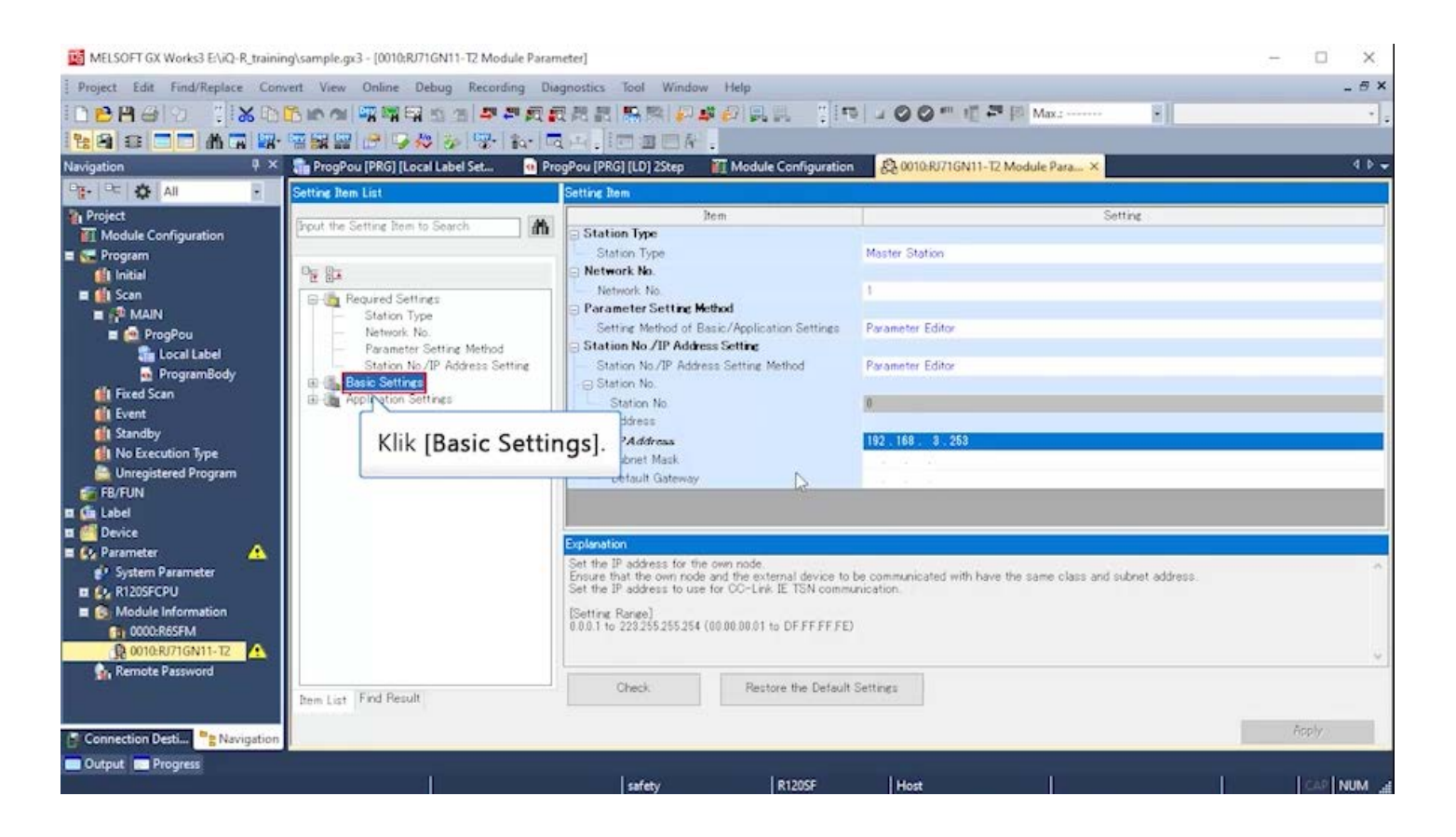

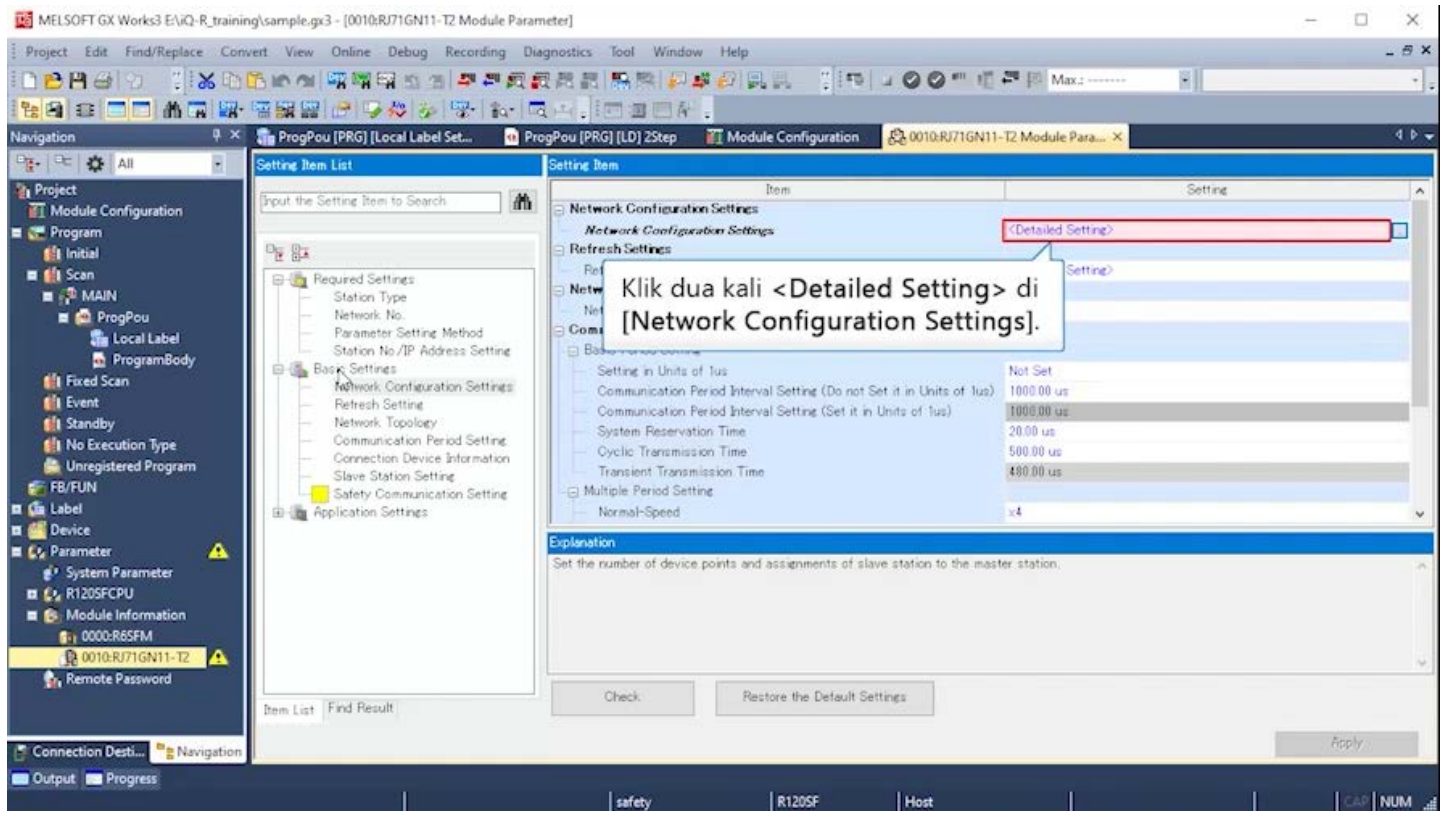
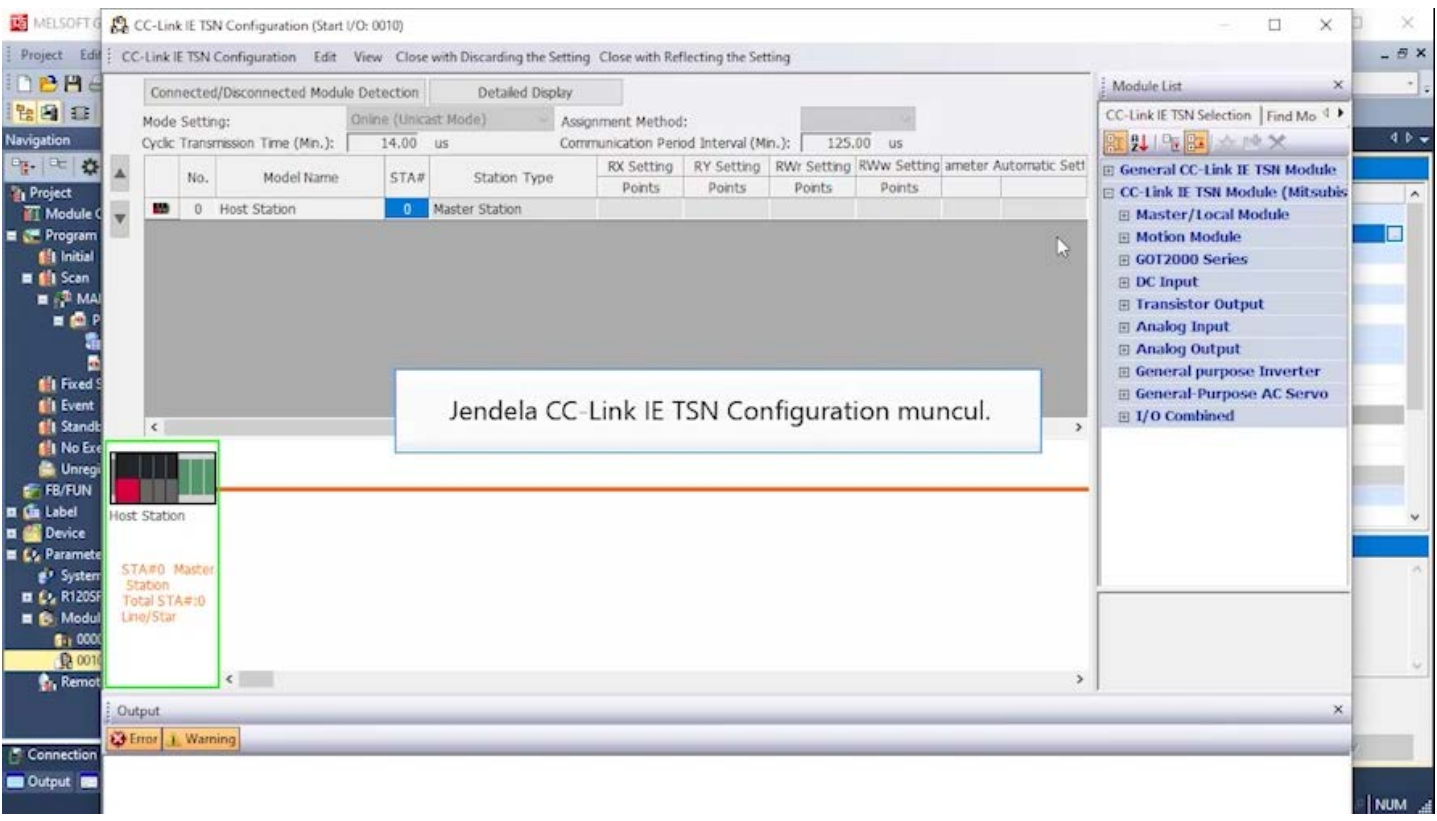

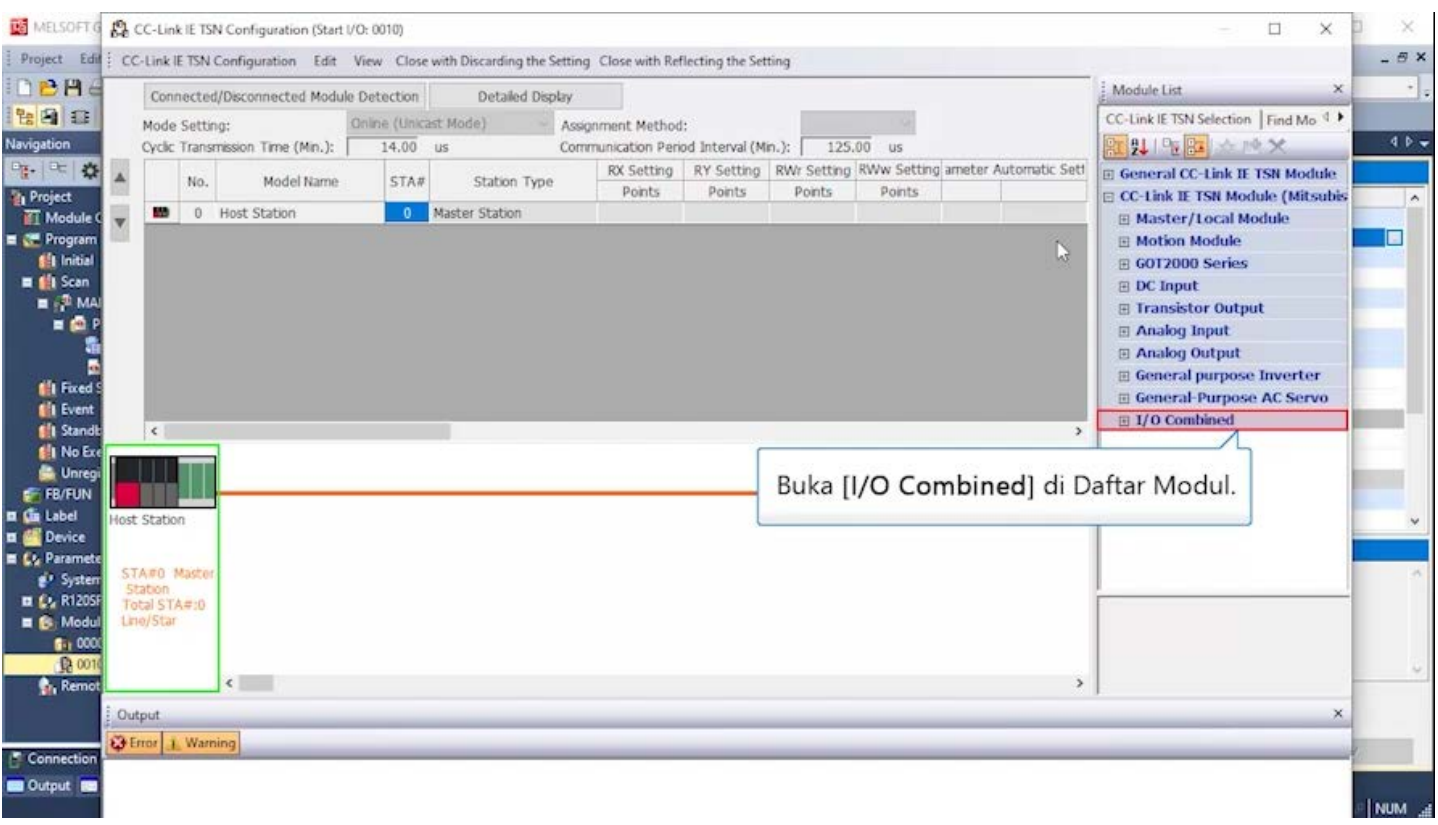

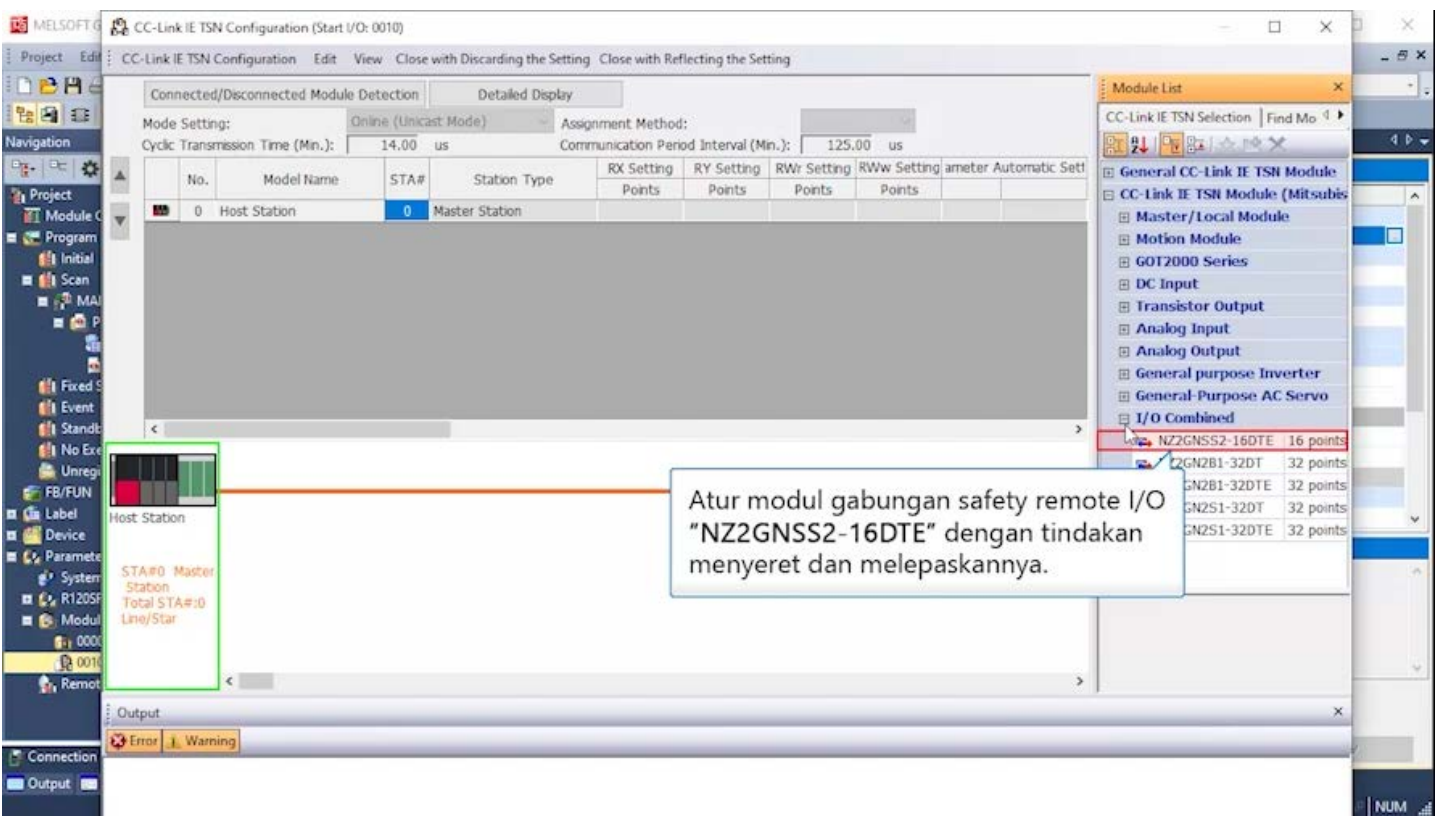

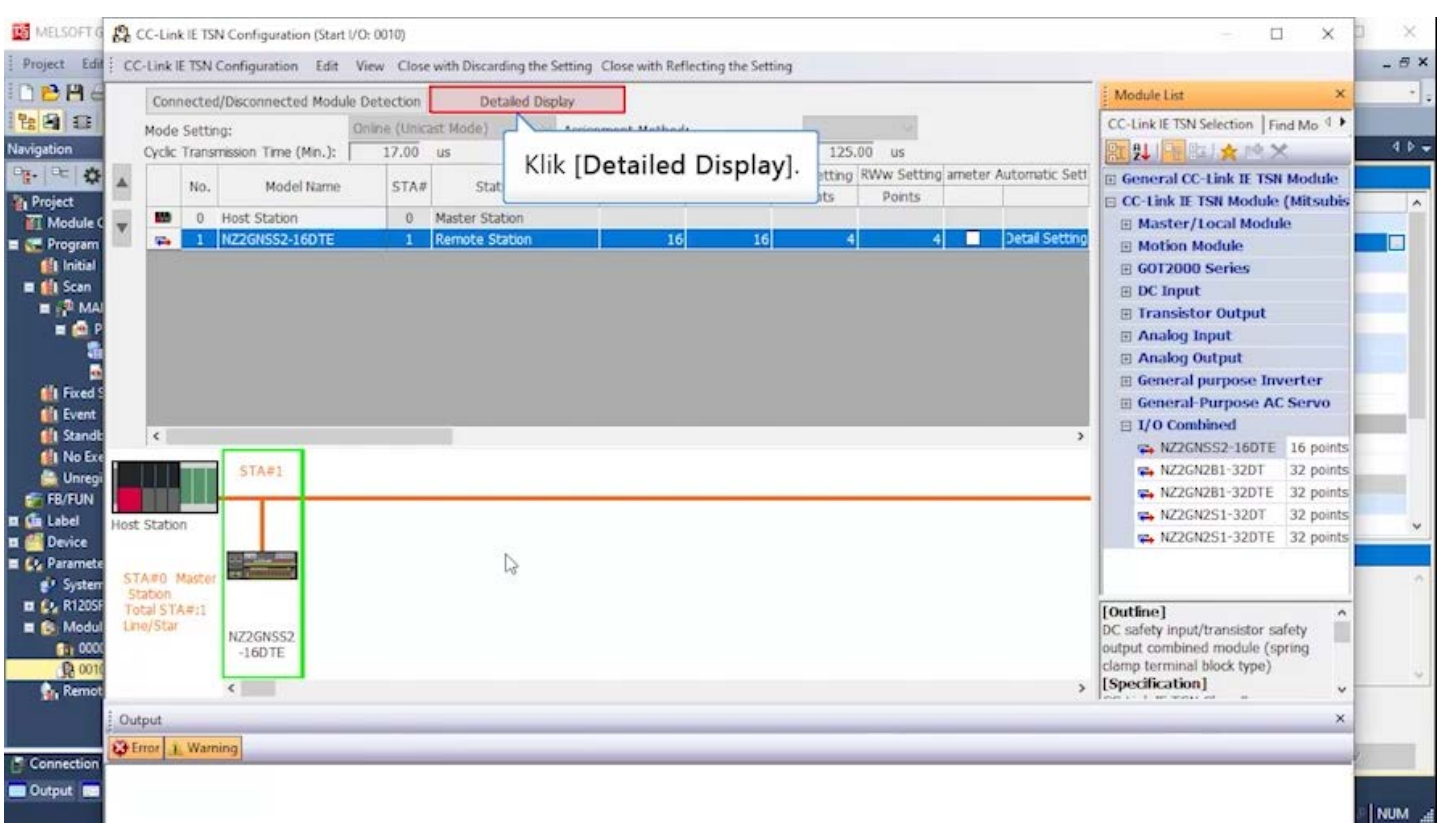

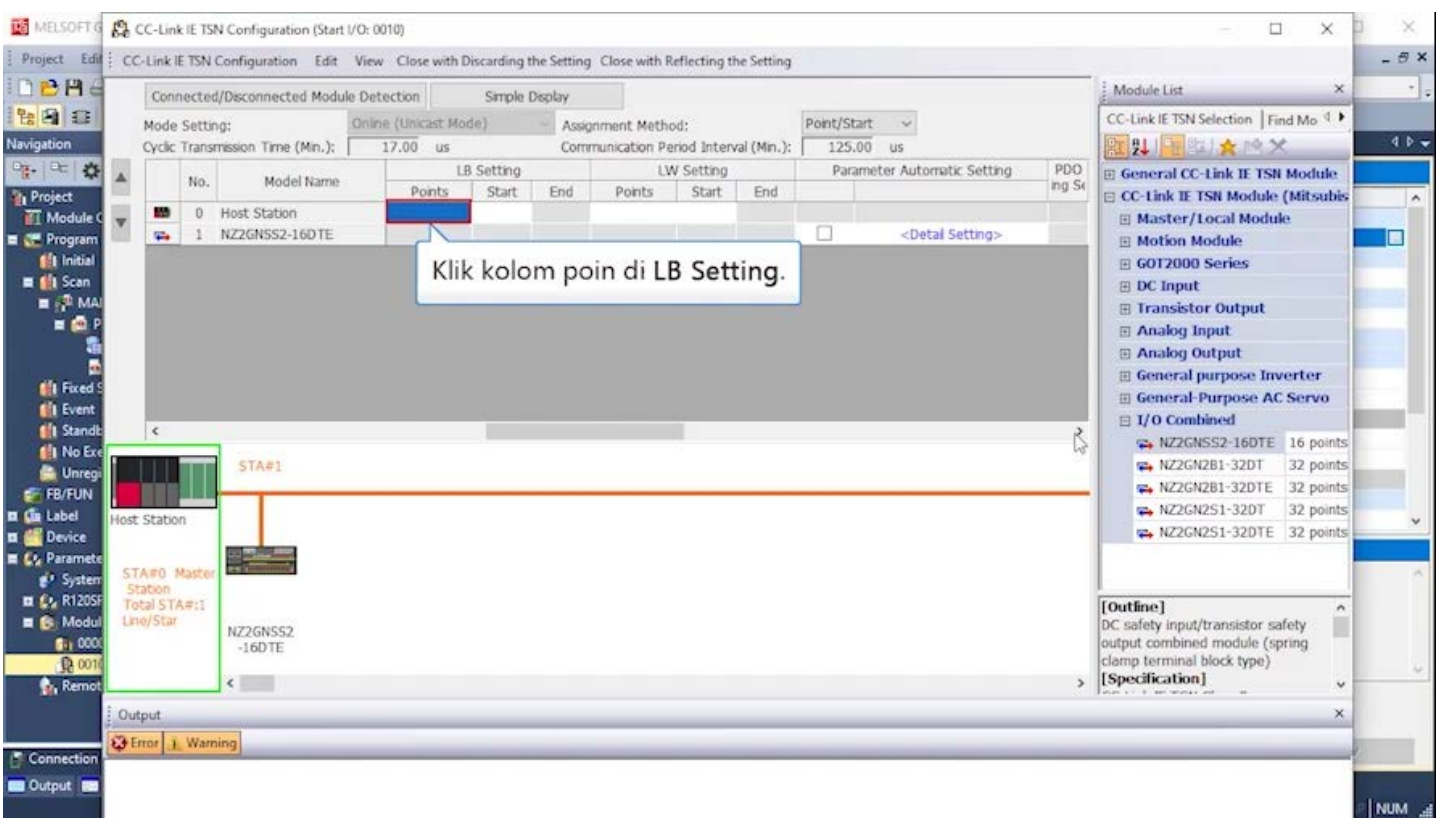

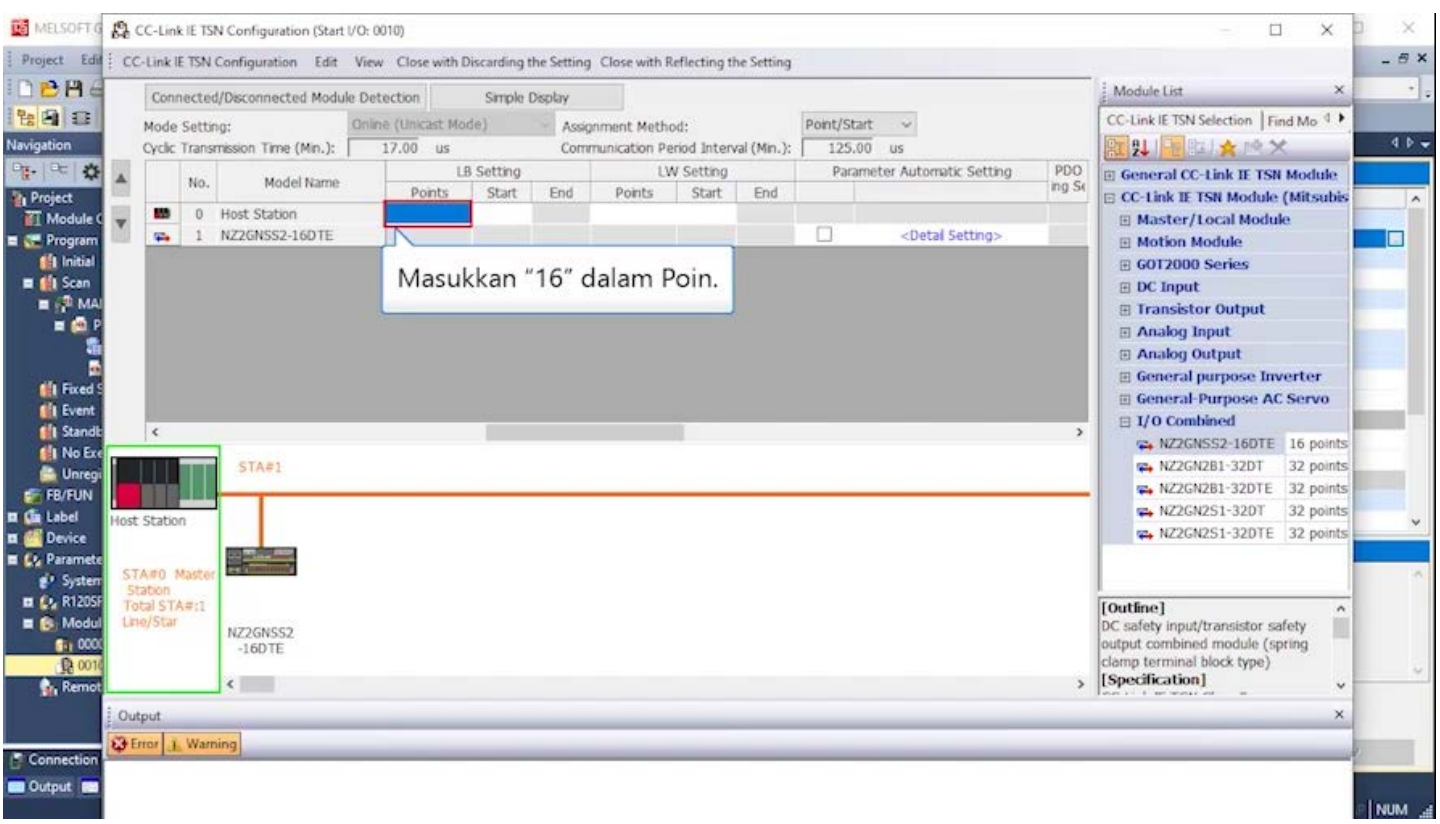

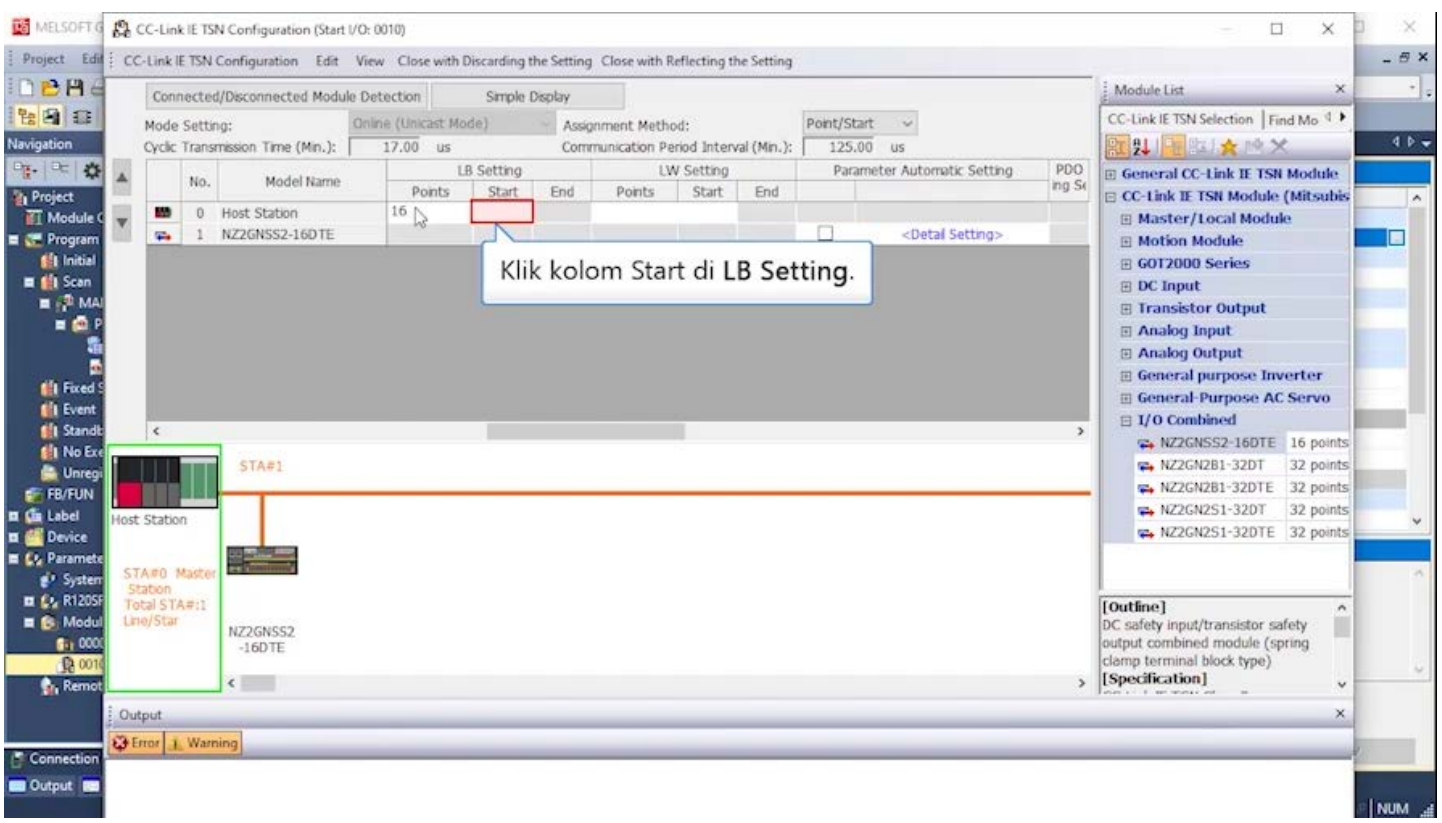

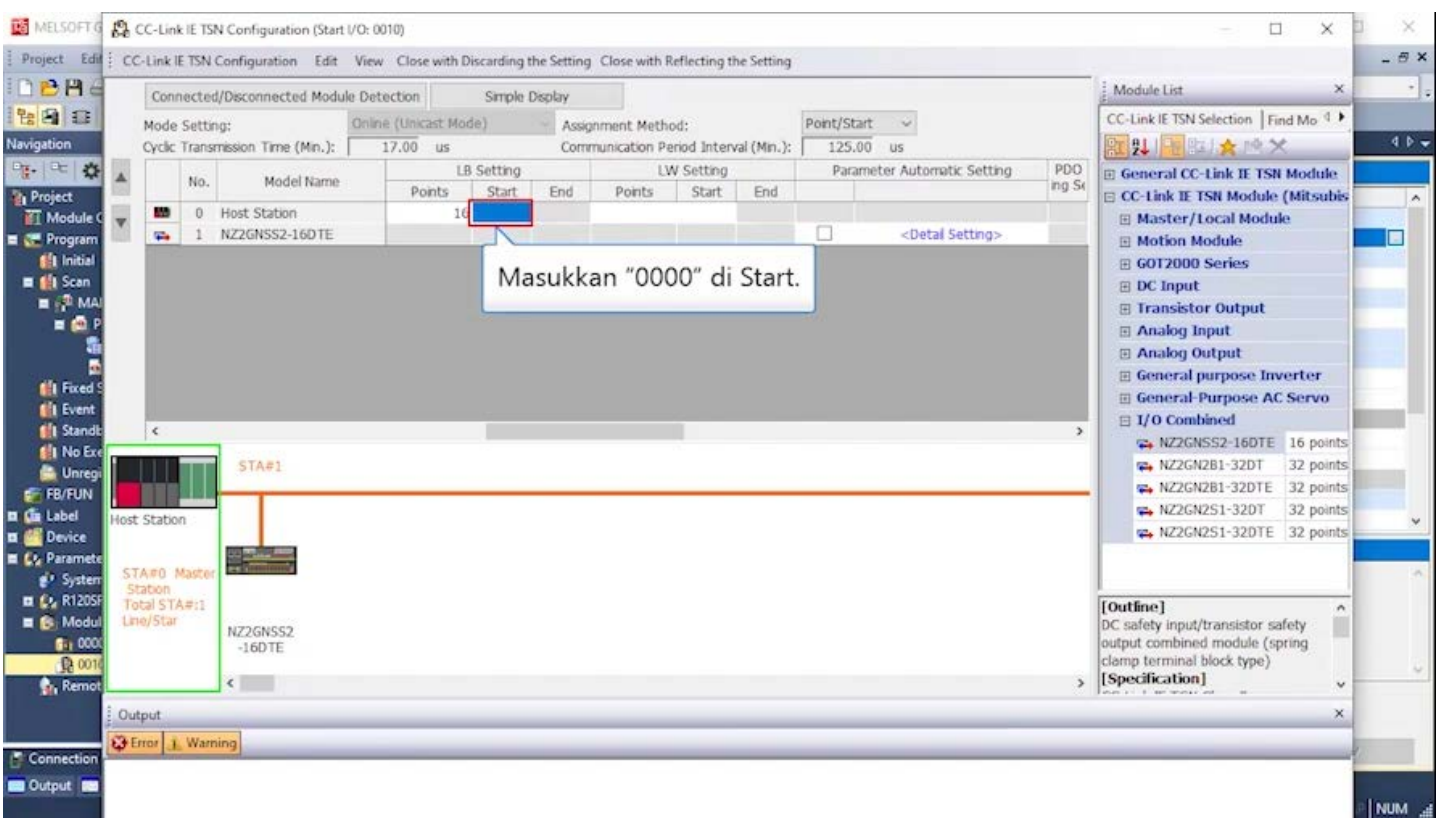

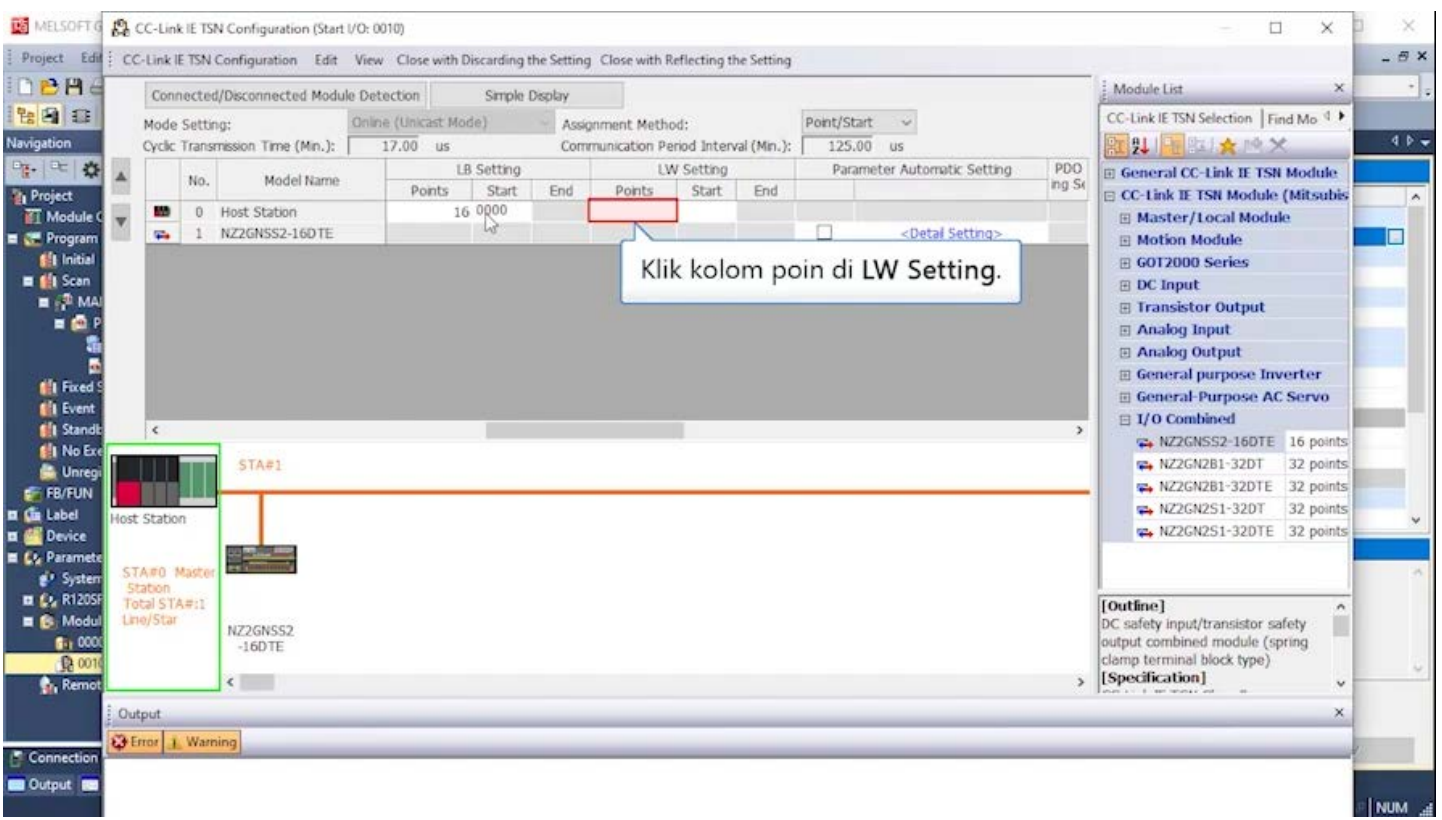

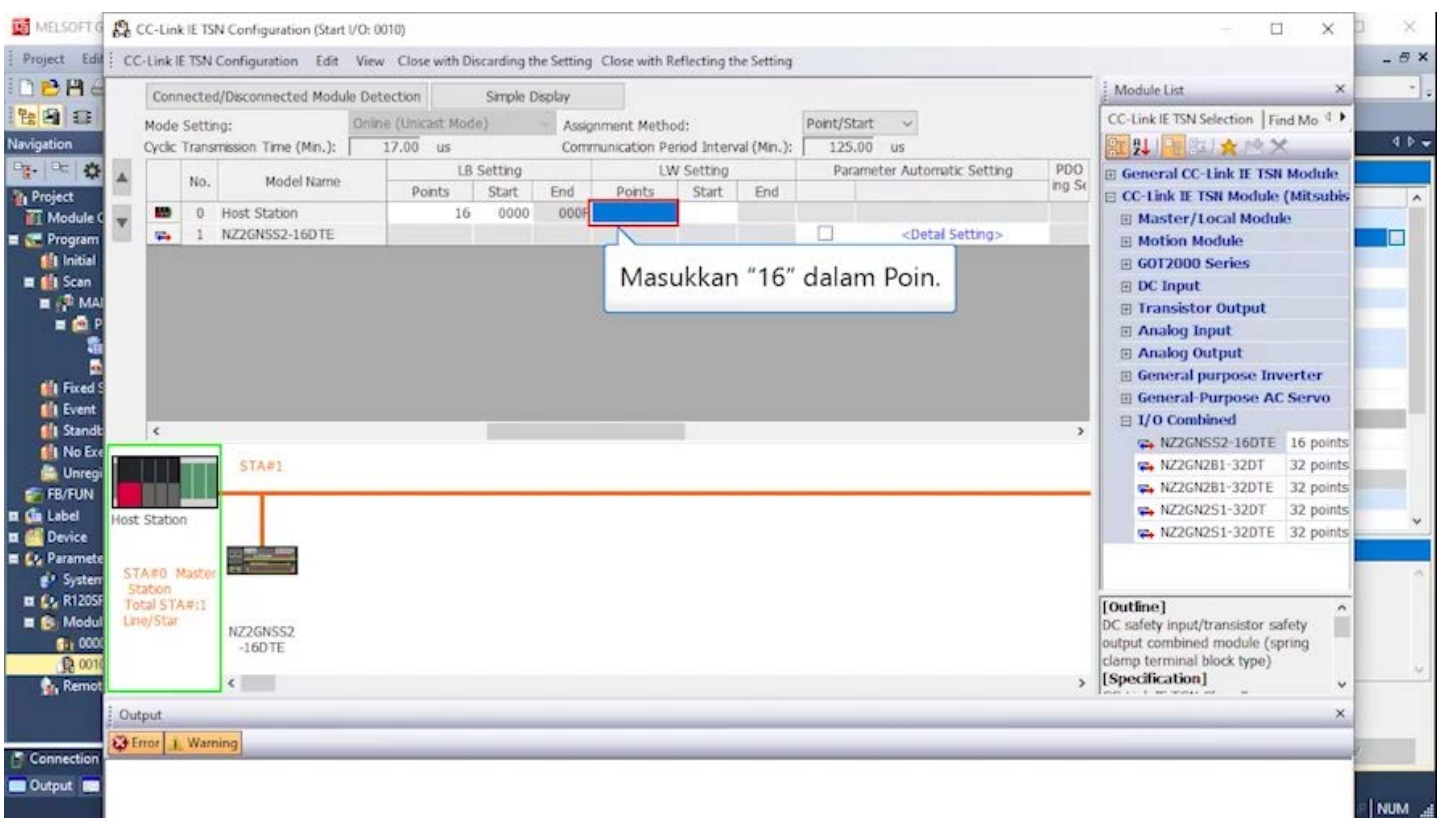

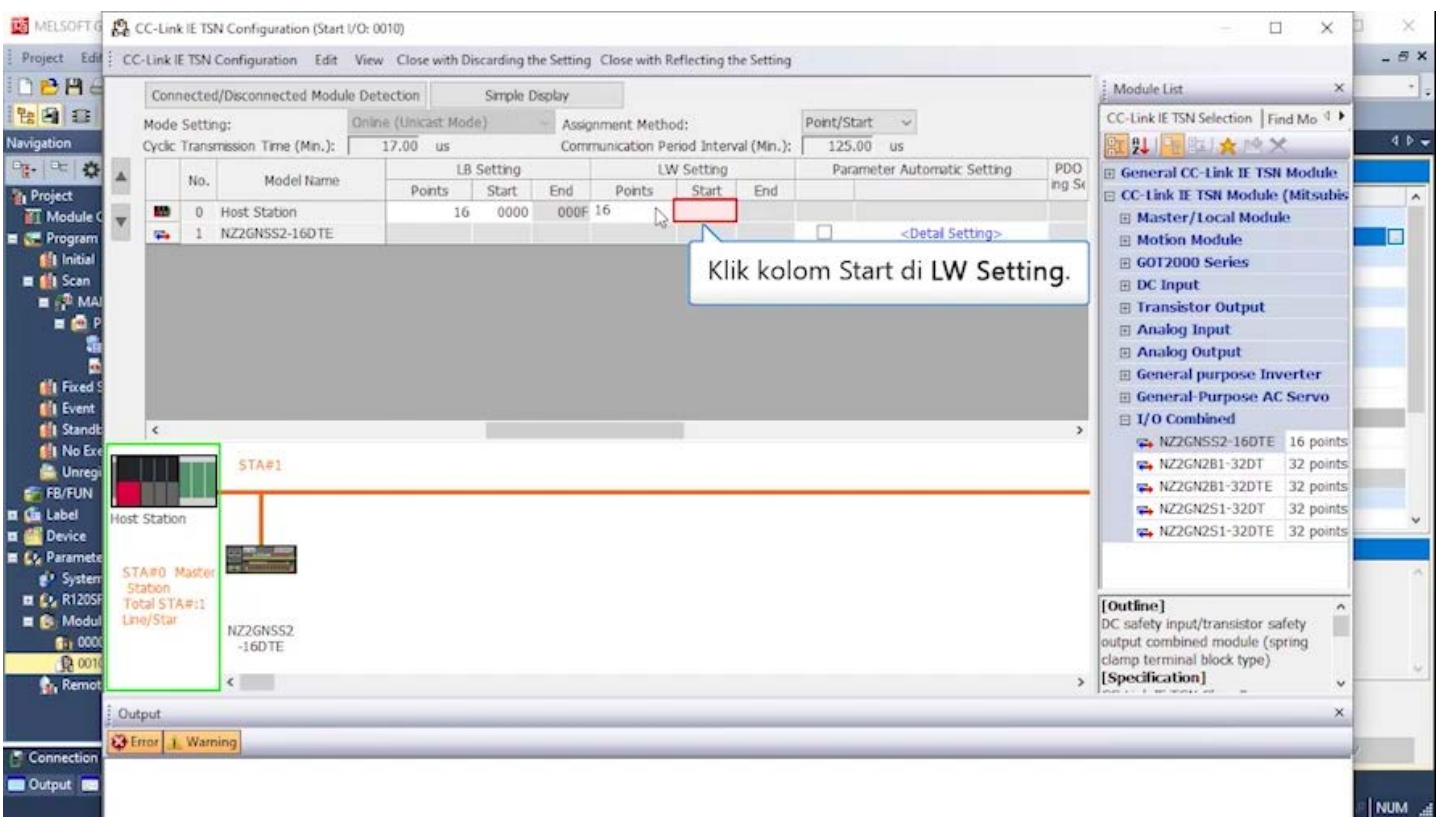

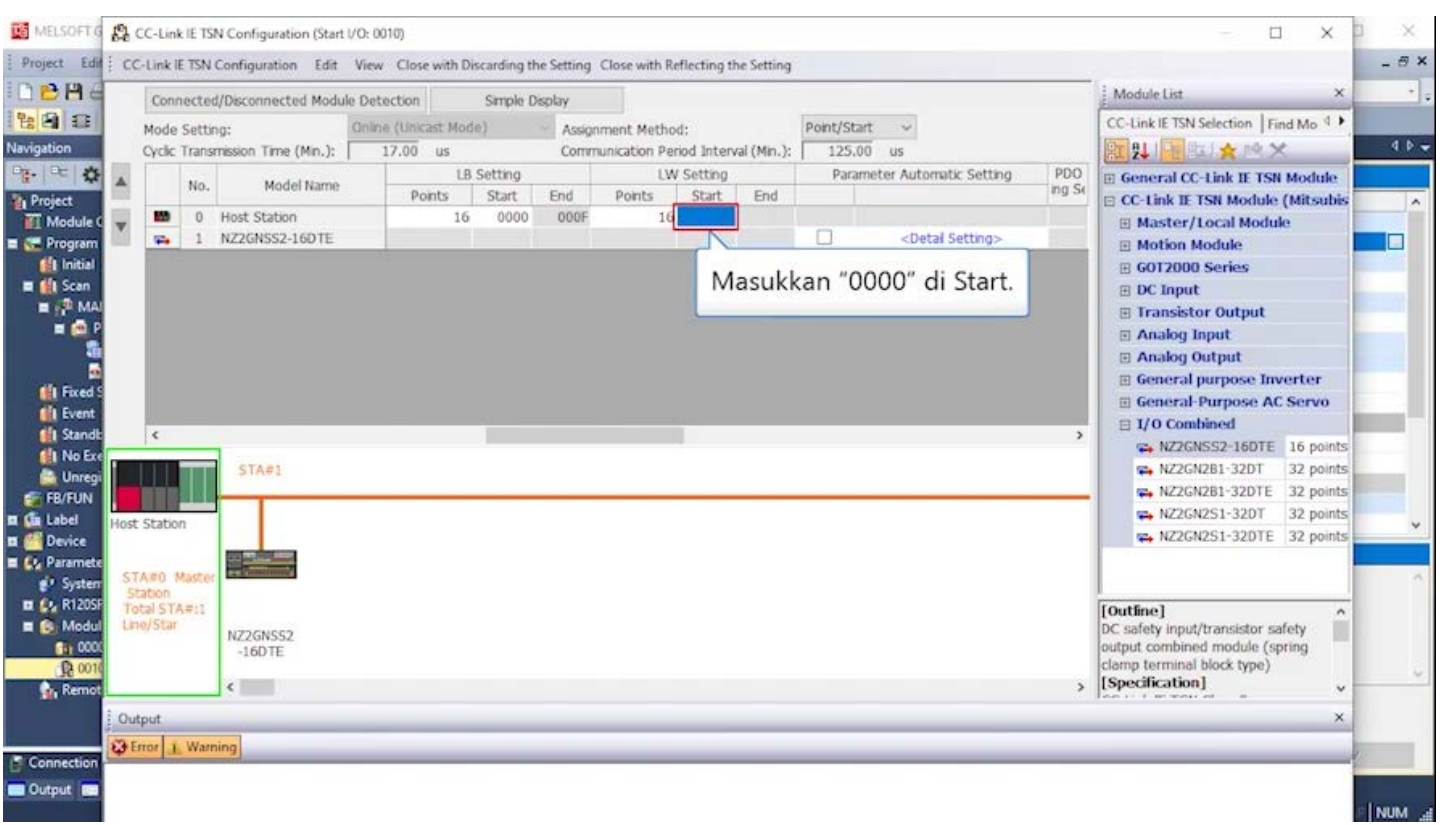

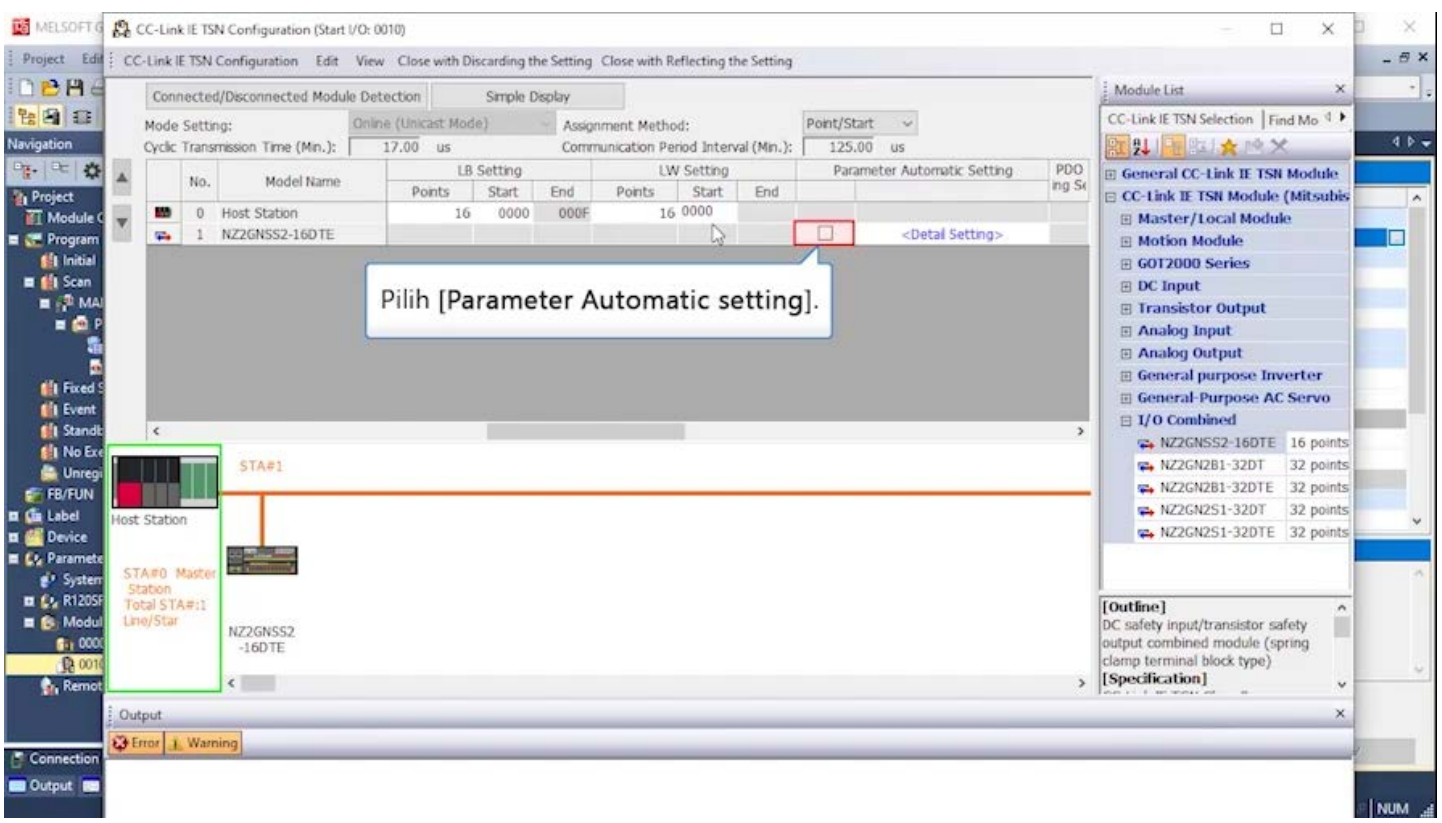

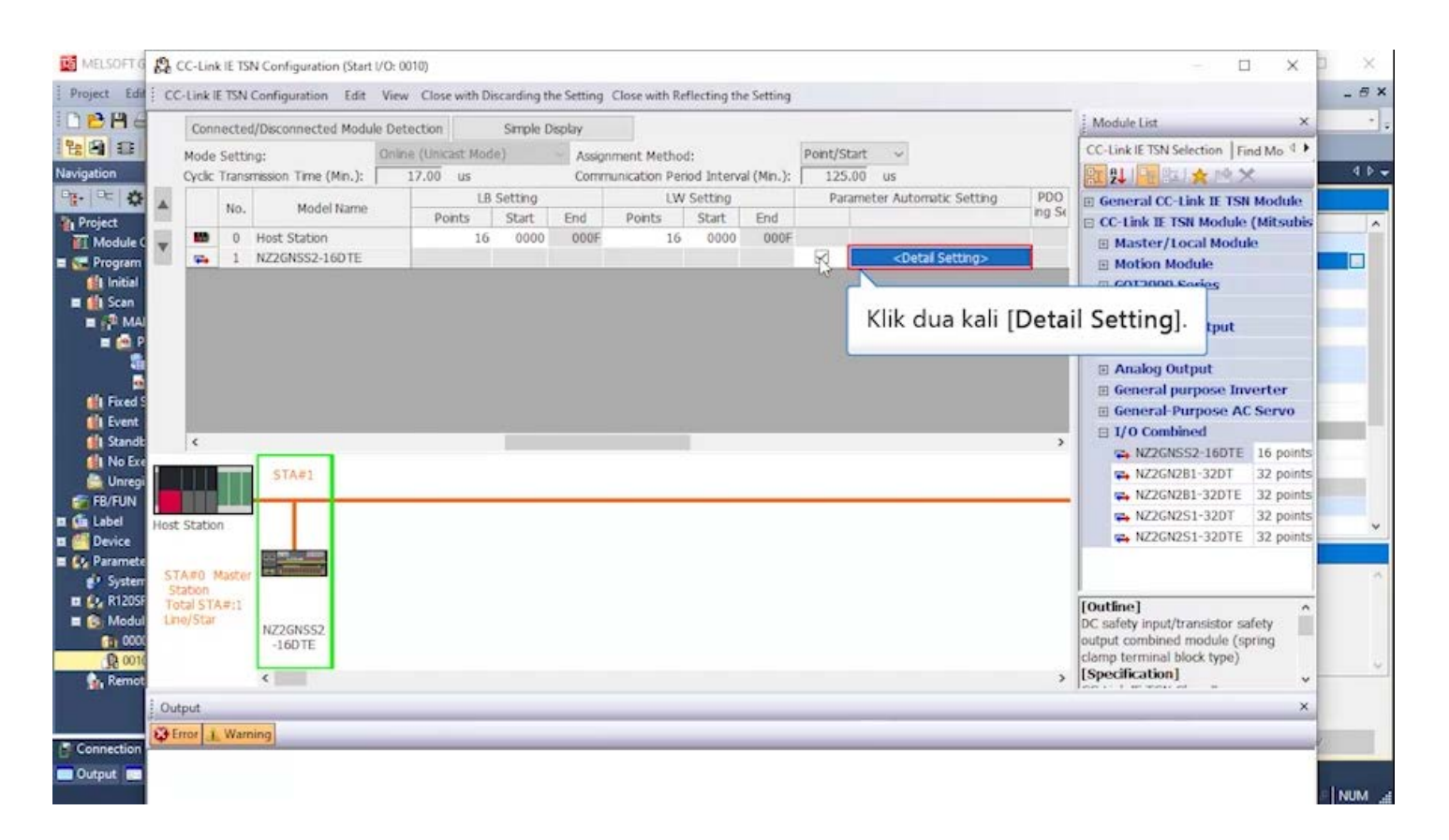

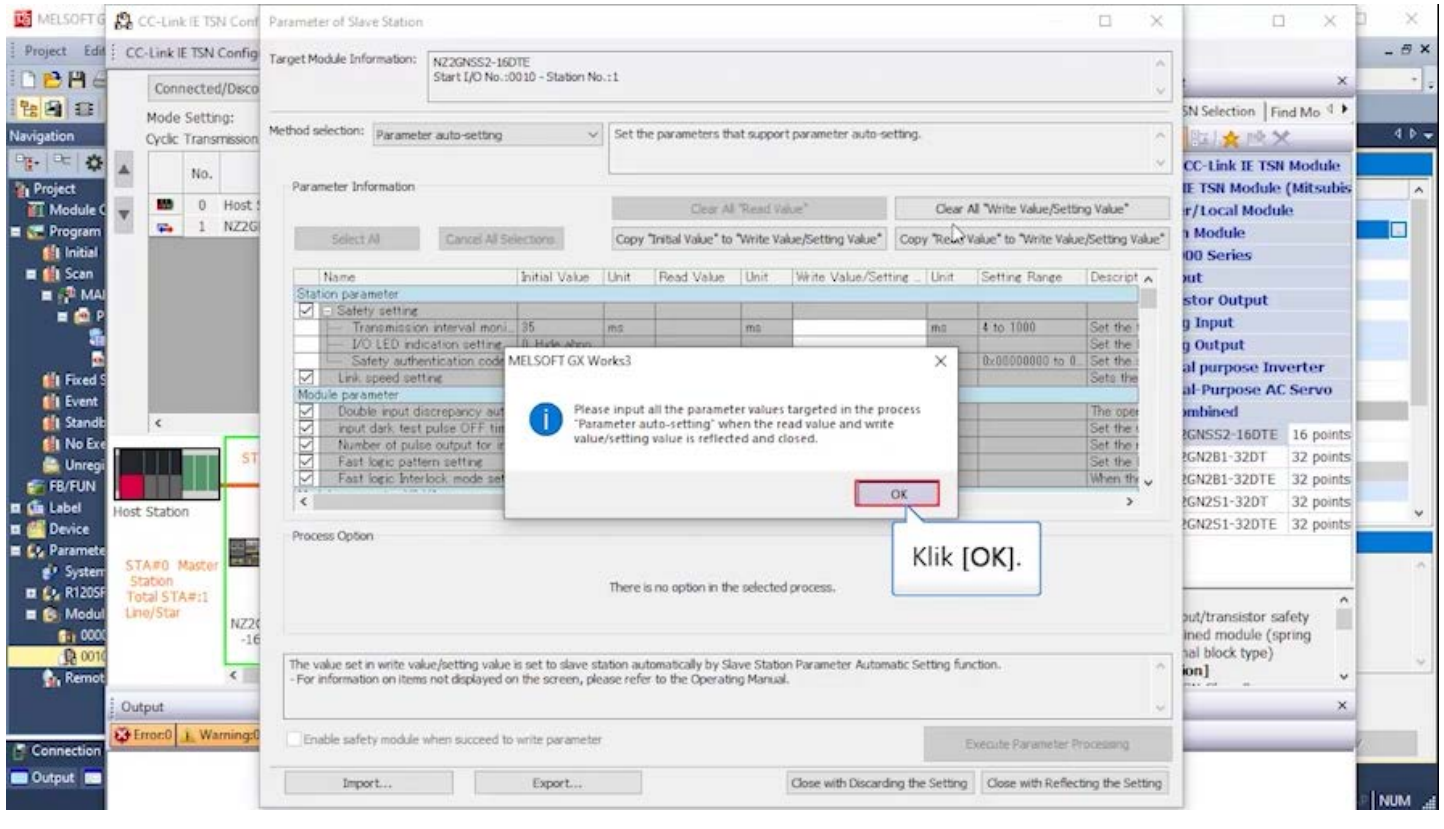

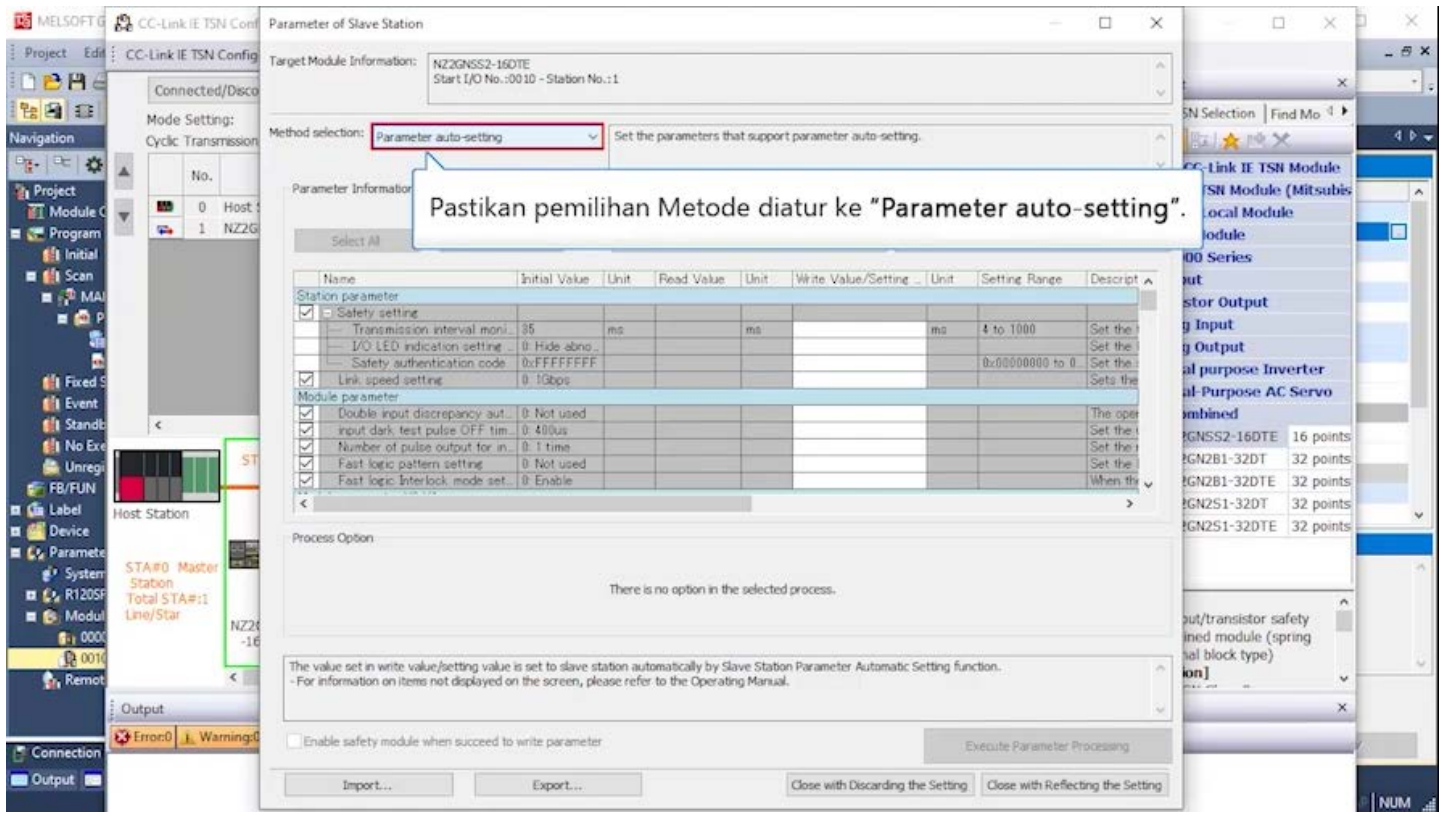

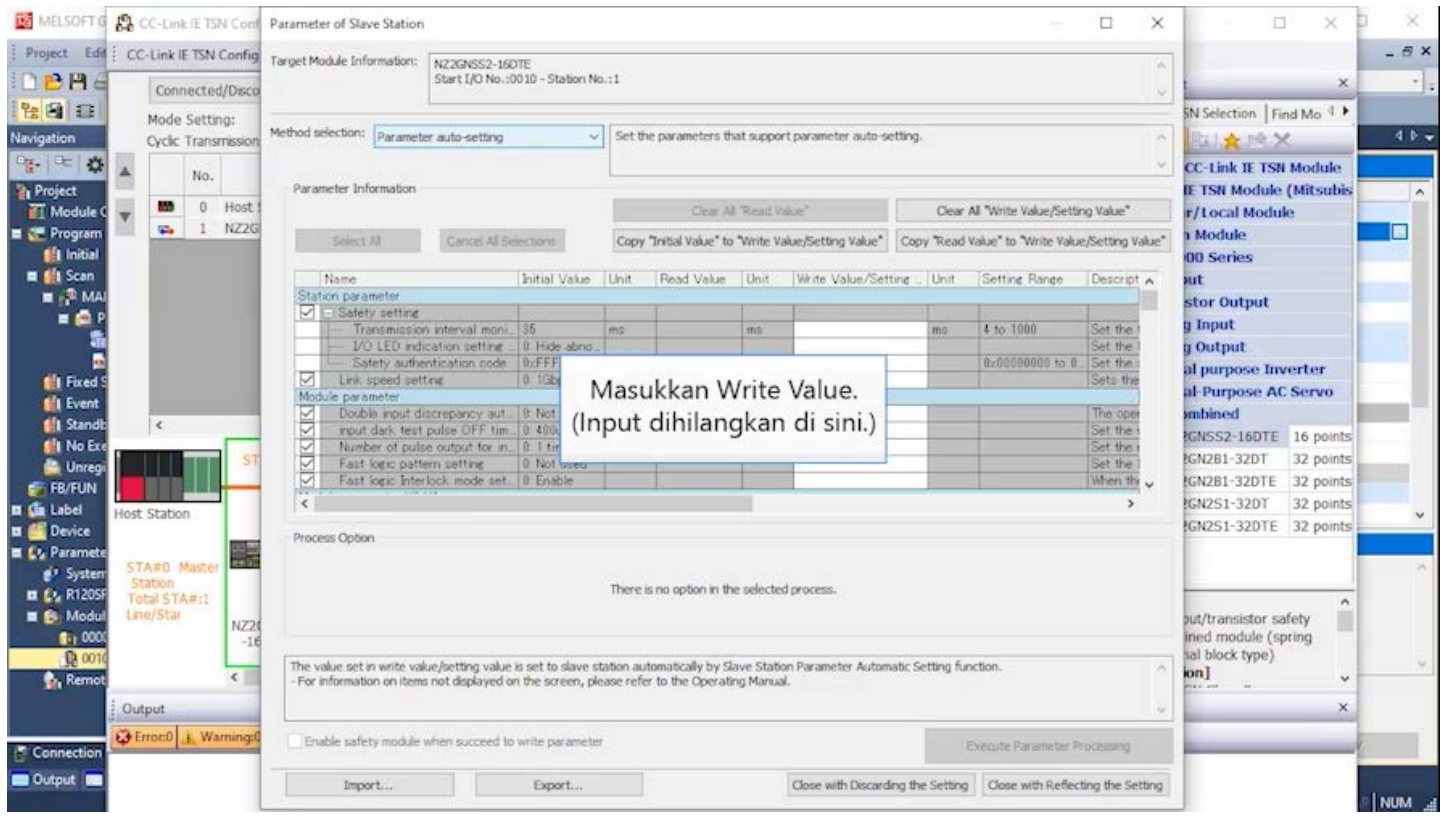

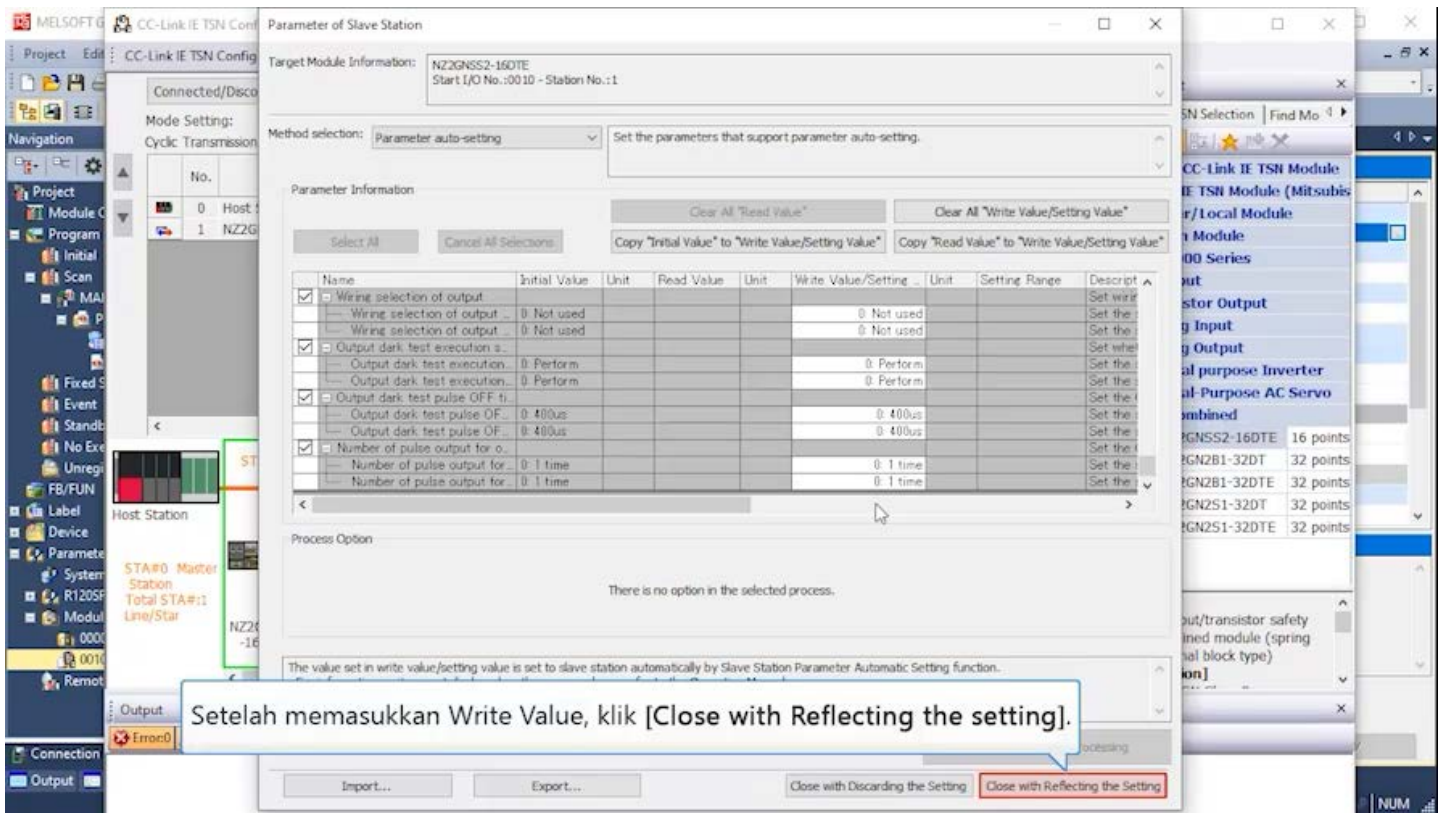

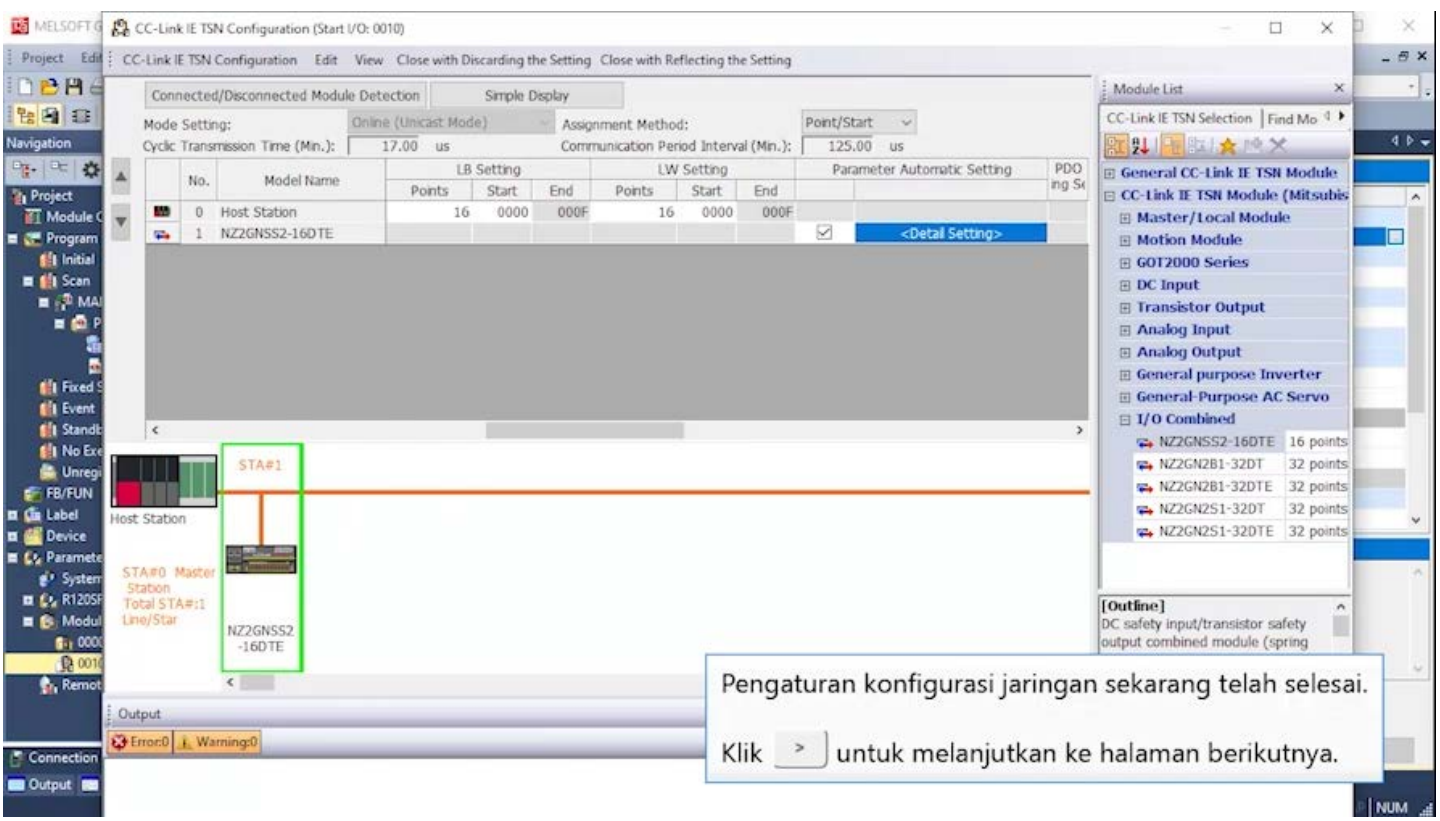

MELSOFT GX Works3 E:\iQ-R\_training\sample.gx3 - [0010:RJ71GN11-T2 Module Parameter]  $\Box$ X Project Edit Find/Replace Convert View Online Debug Recording Diagnostics Tool Window Help  $-B \times$ **THE DOOM THE** : 3. 电压下 2 呼吸吸血血管不良反应器 肠肠 **DBBS**D Navigation  $\overline{4 \times}$ ProgPou [PRG] [Local Label Set... ProgPou [PRG] [LD] 2Step Module Configuration B 0010:RJ71GN11-T2 4 ▶ 〒 □F DE 3 All  $\ddot{\phantom{1}}$ **Setting Item List** Setting Item **El** Project **Item** Setting  $\lambda$ Input the Setting Item to Sean | Module Configuration Station Type Station Type Master Station Program Network No. the Initial<br> **Extra** Scan 11 元 Network No.  $\overline{1}$ **EH Required Settings Parameter Setting Method**  $\blacksquare$   $\blacksquare$  MAIN **Basic Settings** Setting Method of Basic/Application Settings Parameter Editor ProgPou **O** Stwork Configuration tation No /TP Address Setting Local Label Klik [Basic Settings]. Station No/IP Address Setting Method Parameter Editor ProgramBody Station No. **Nil Fixed Scan** Connection Device Info Station No.  $\begin{matrix} 0 \end{matrix}$ <sup>1</sup> Event<br><sup>1</sup> Standby Slave Station Setting F IP Address Safety Communication IP Address 192 . 168 . 3 . 253 **Application Settings** No Execution Type Subnet Mask Ÿ Unregistered Program NI HA FB/FUN **xplanation III** (in Label Set the station type. **DE Device** E L'a Parameter  $\epsilon$ System Parameter Check Restore the Default Settings Item List Find Result **EL EL R120SFCPU** Anniv Connection Des... B Navigation Output **B** Progress safety | R120SF

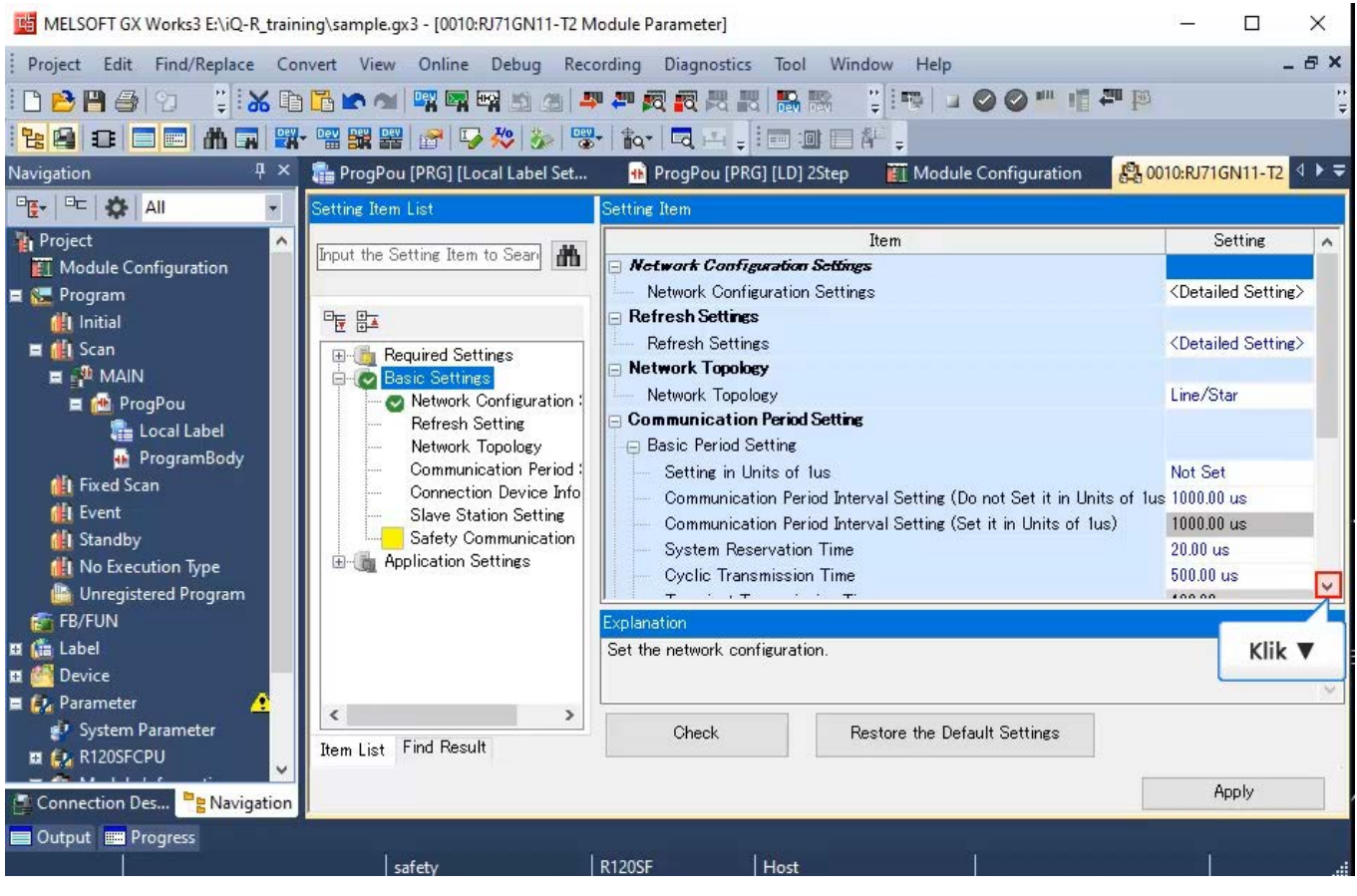

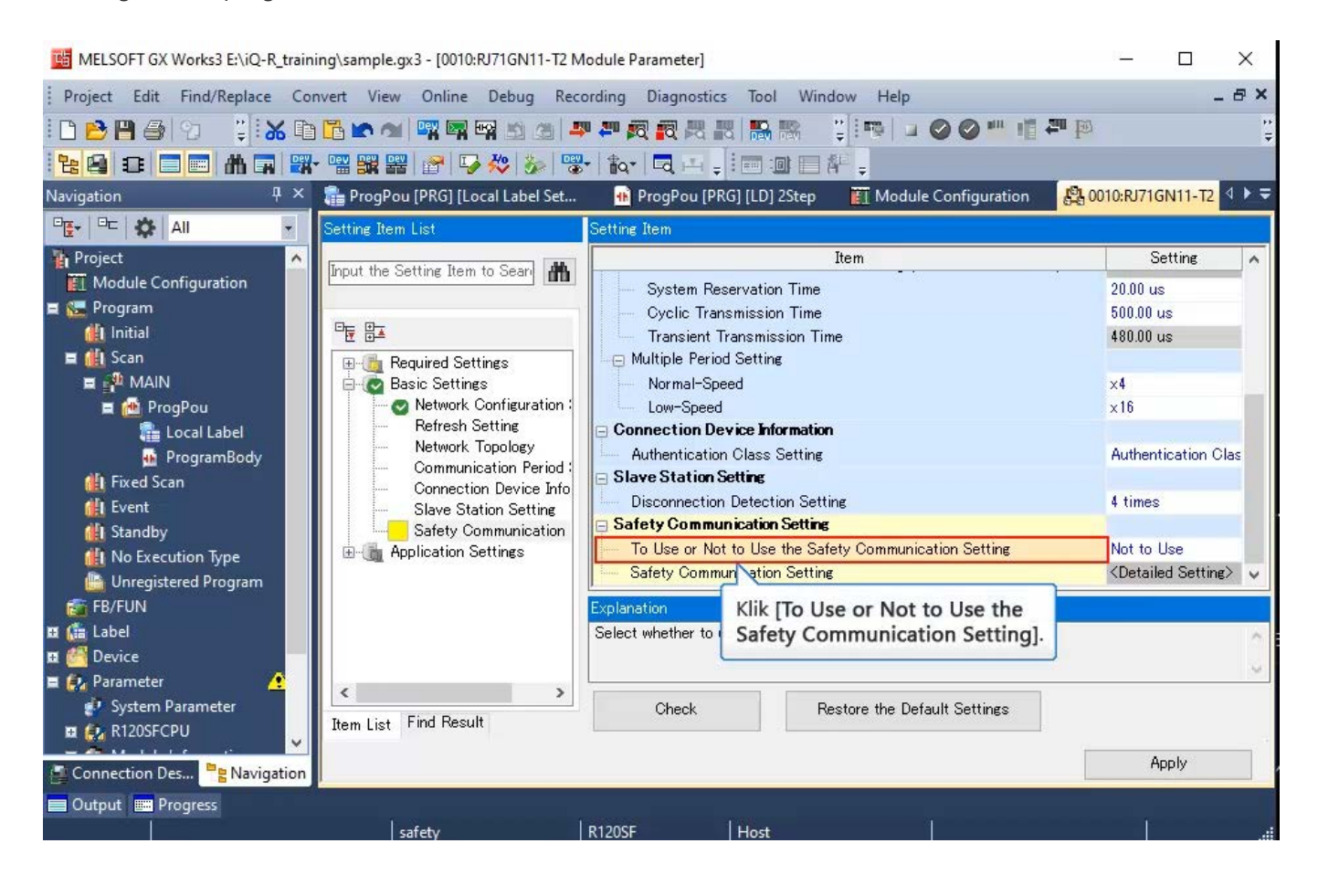

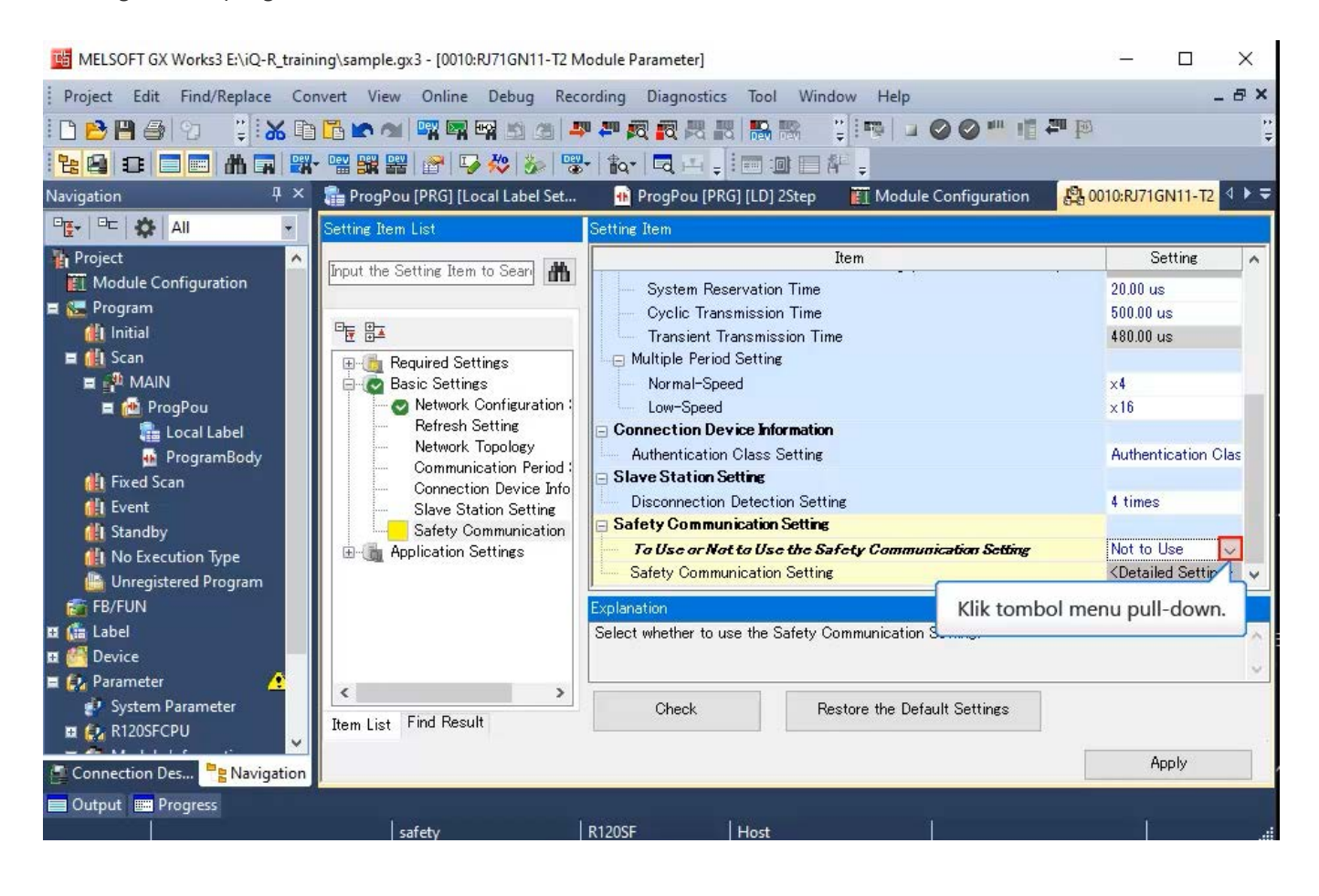

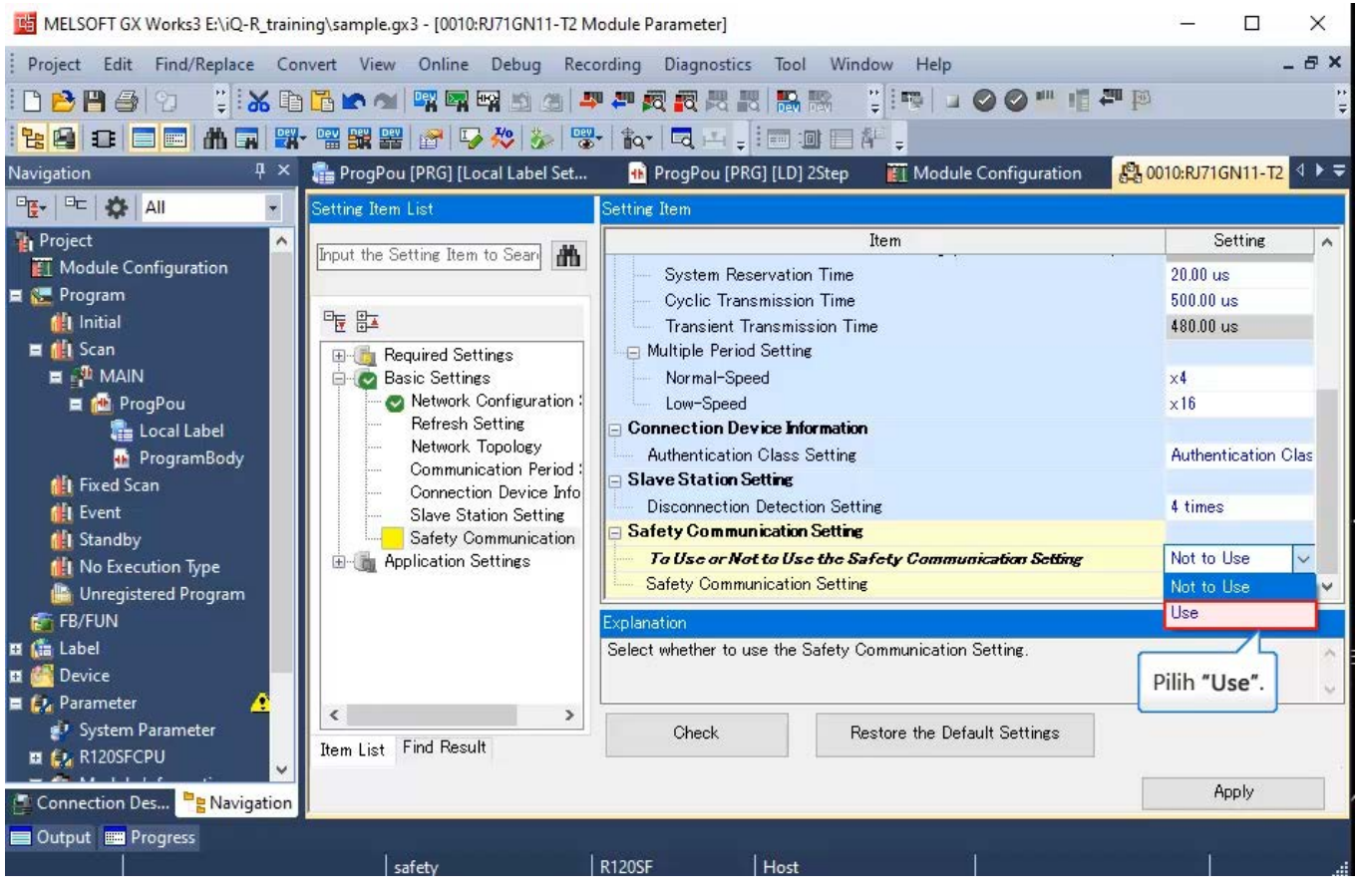

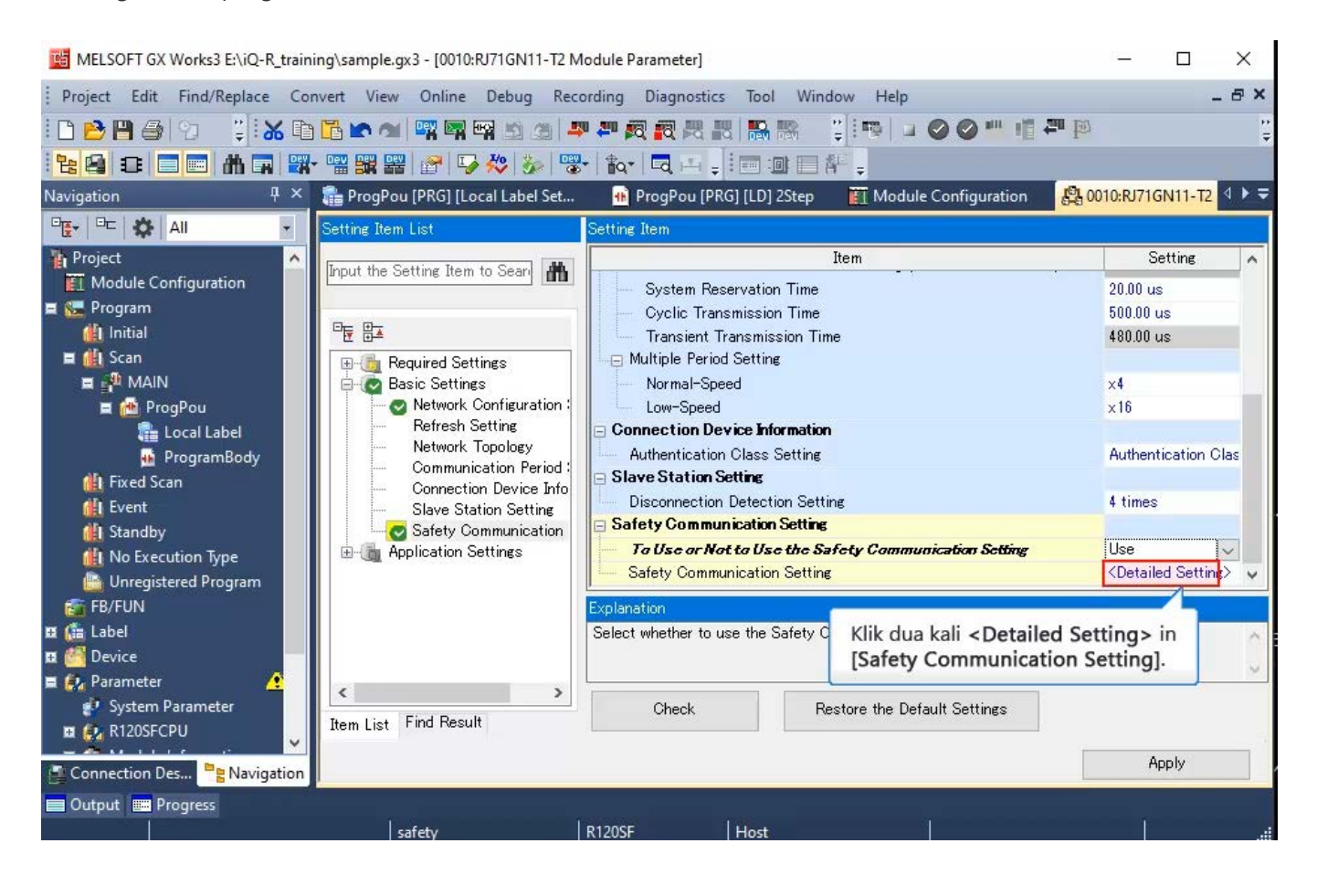

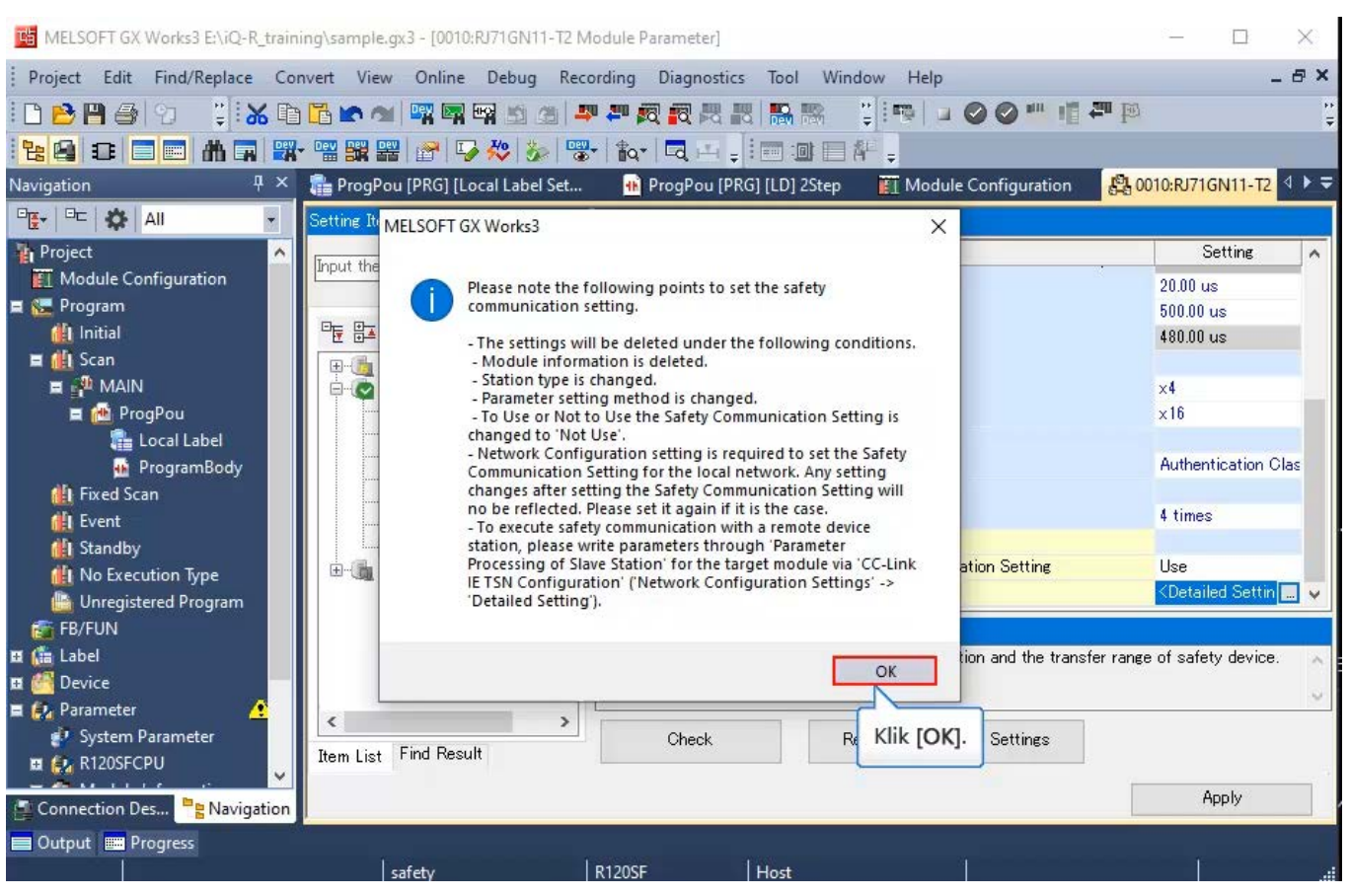

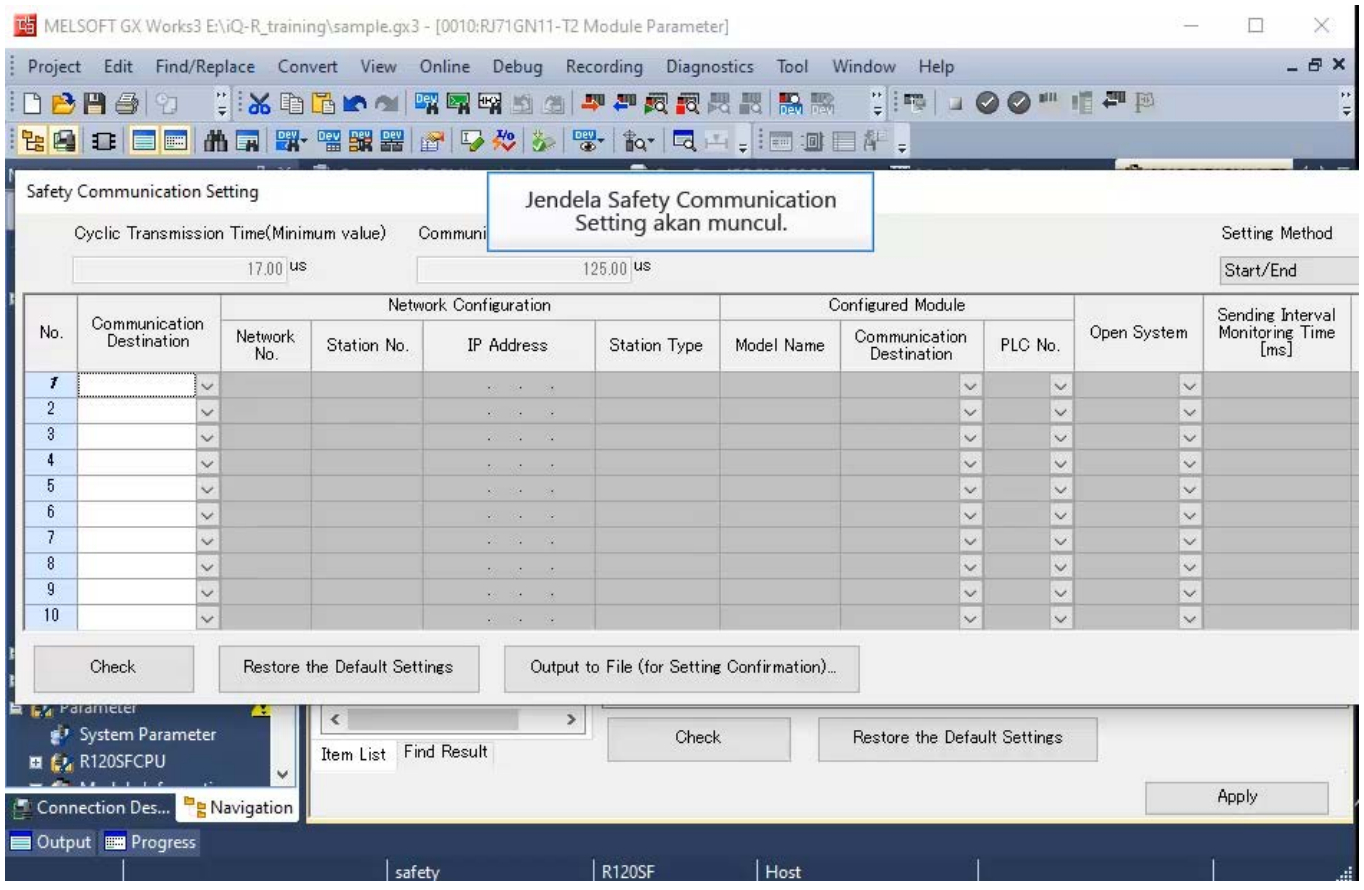

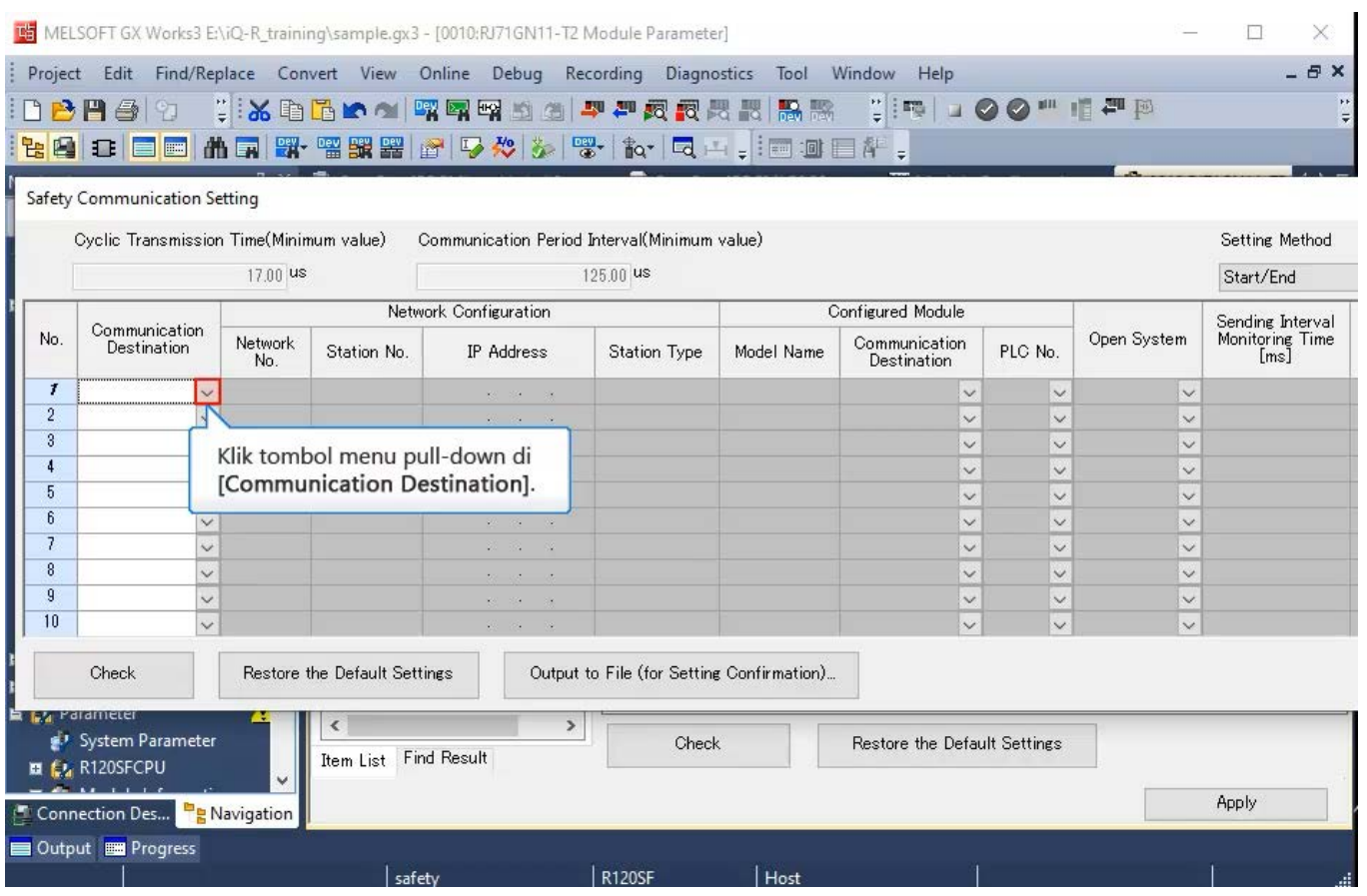

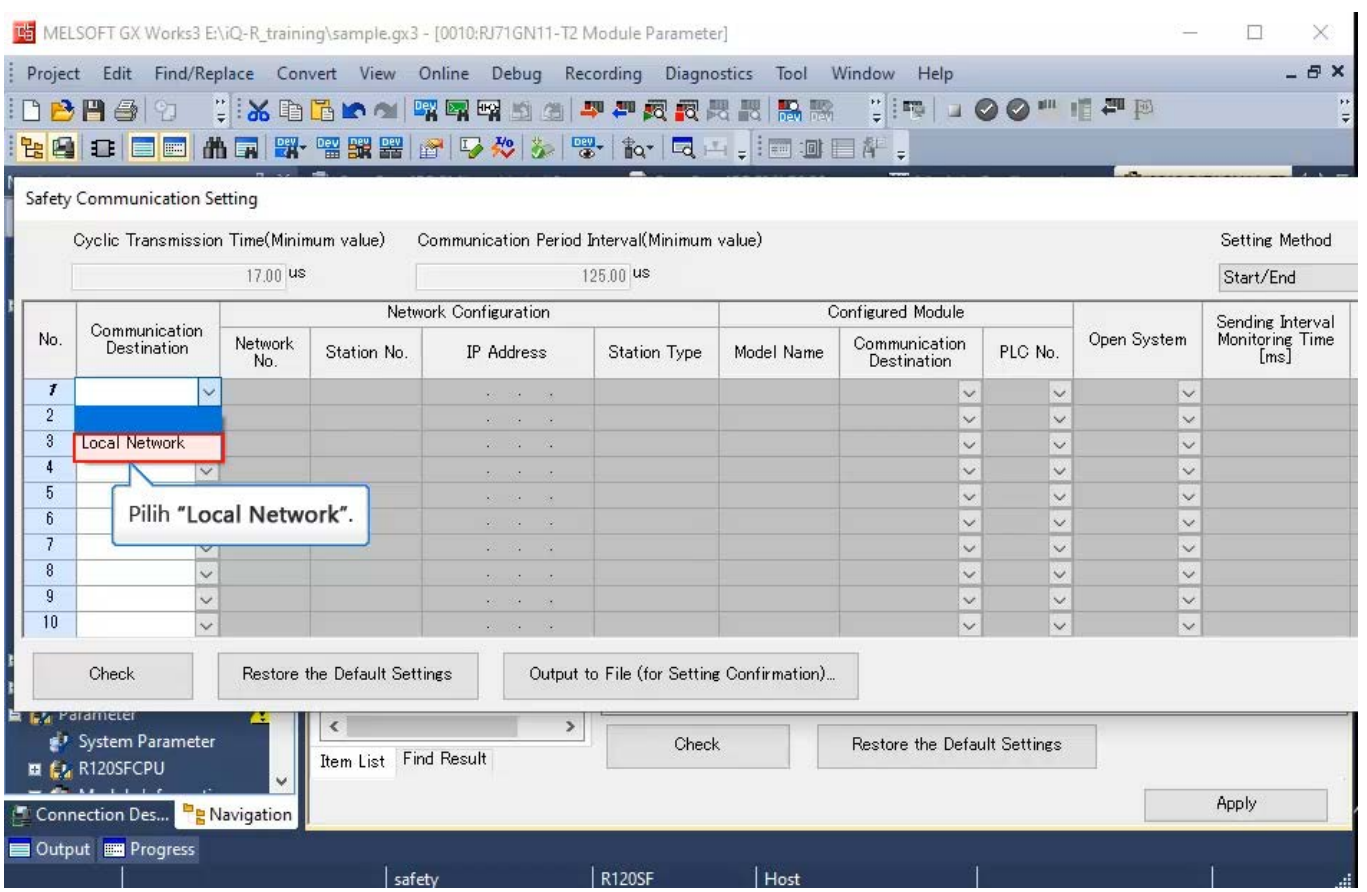

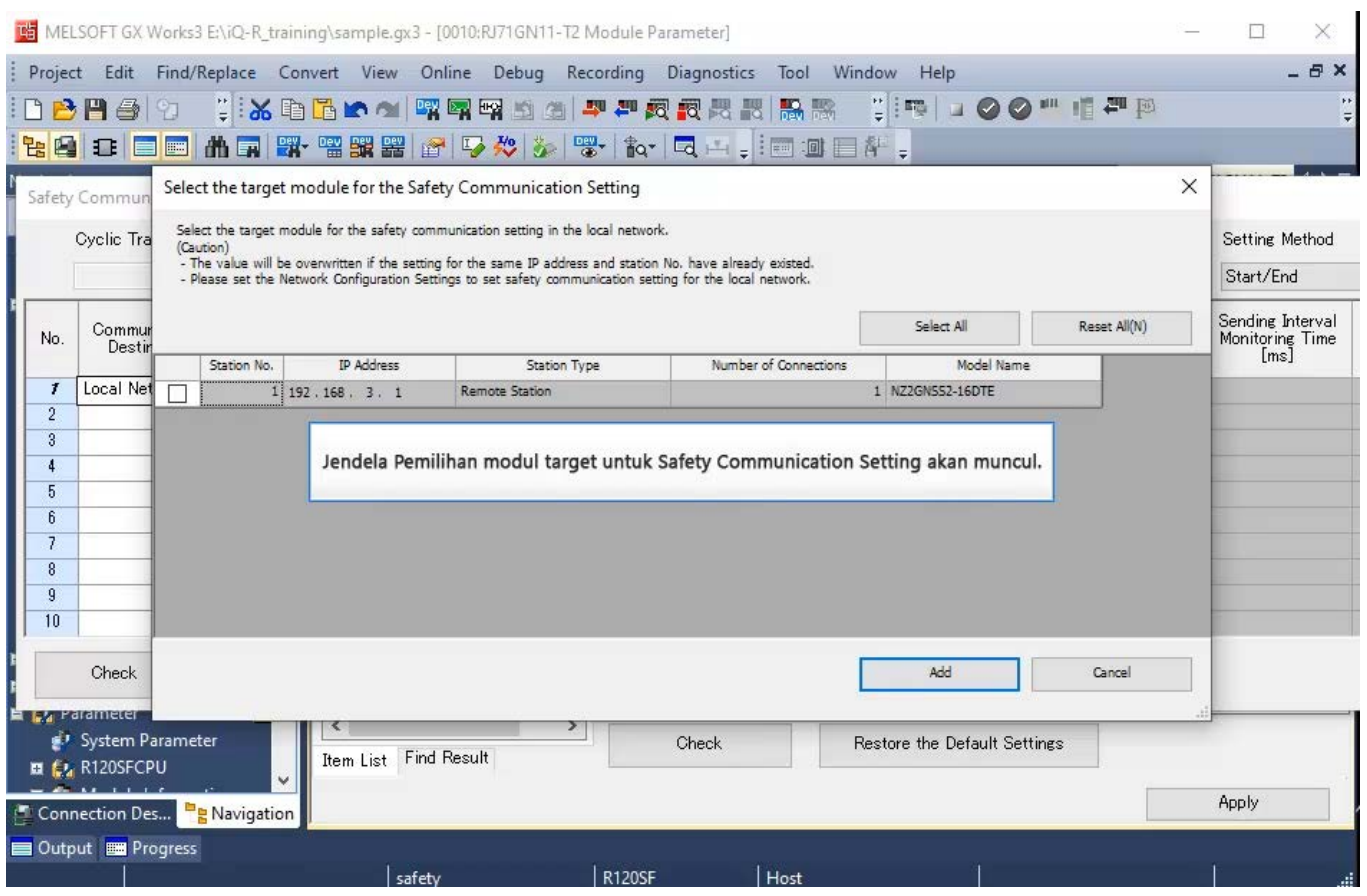

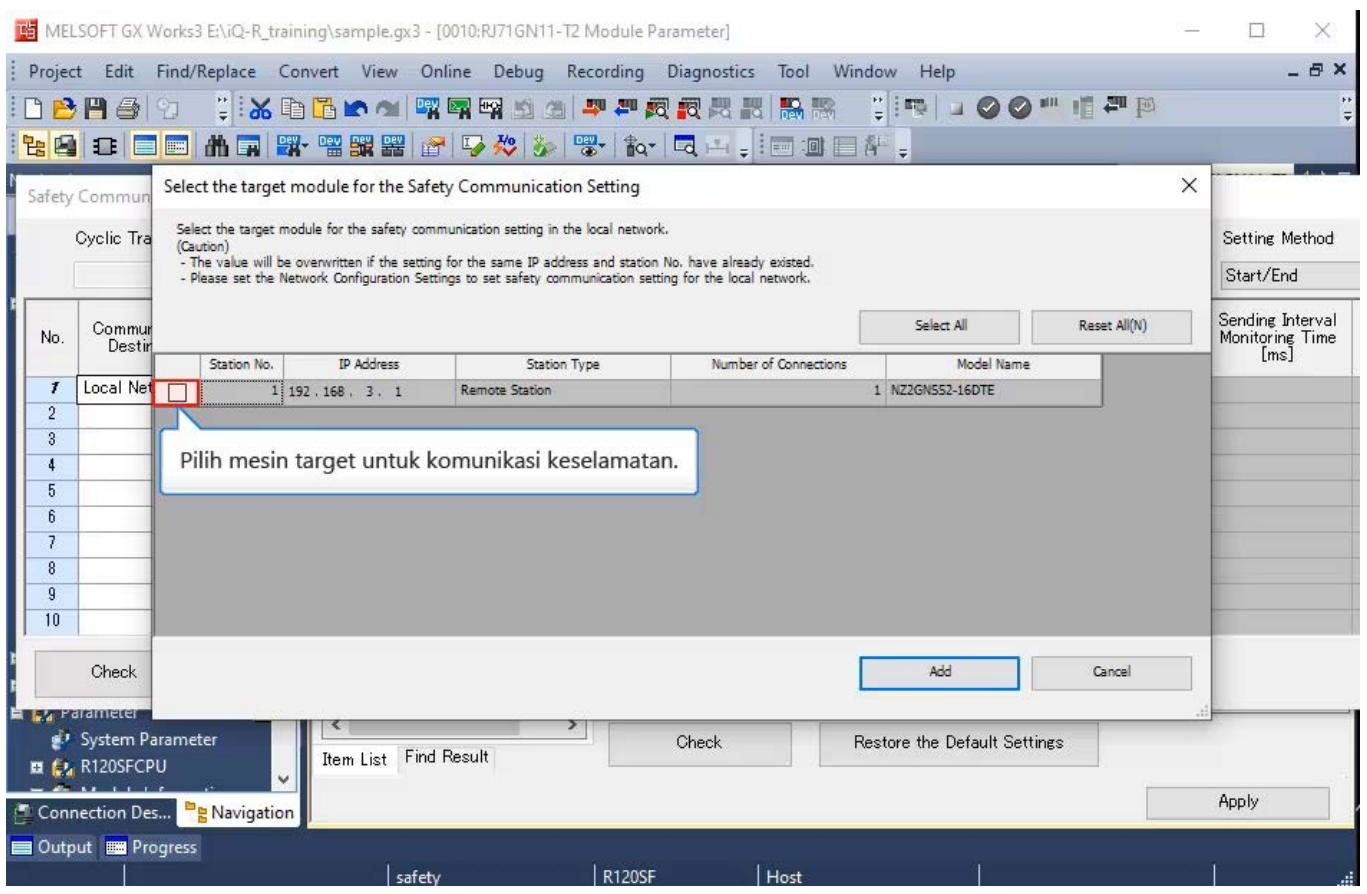

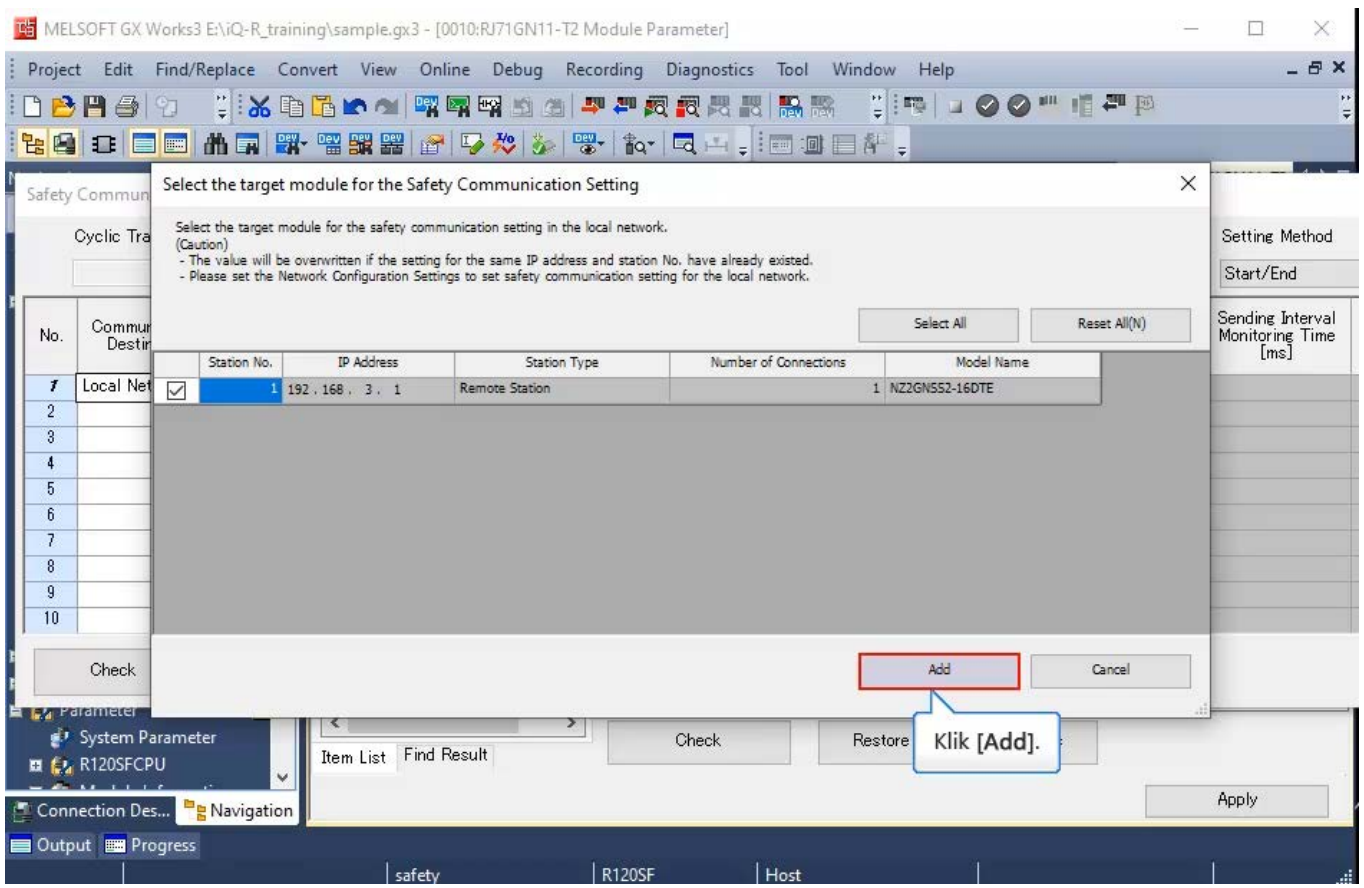

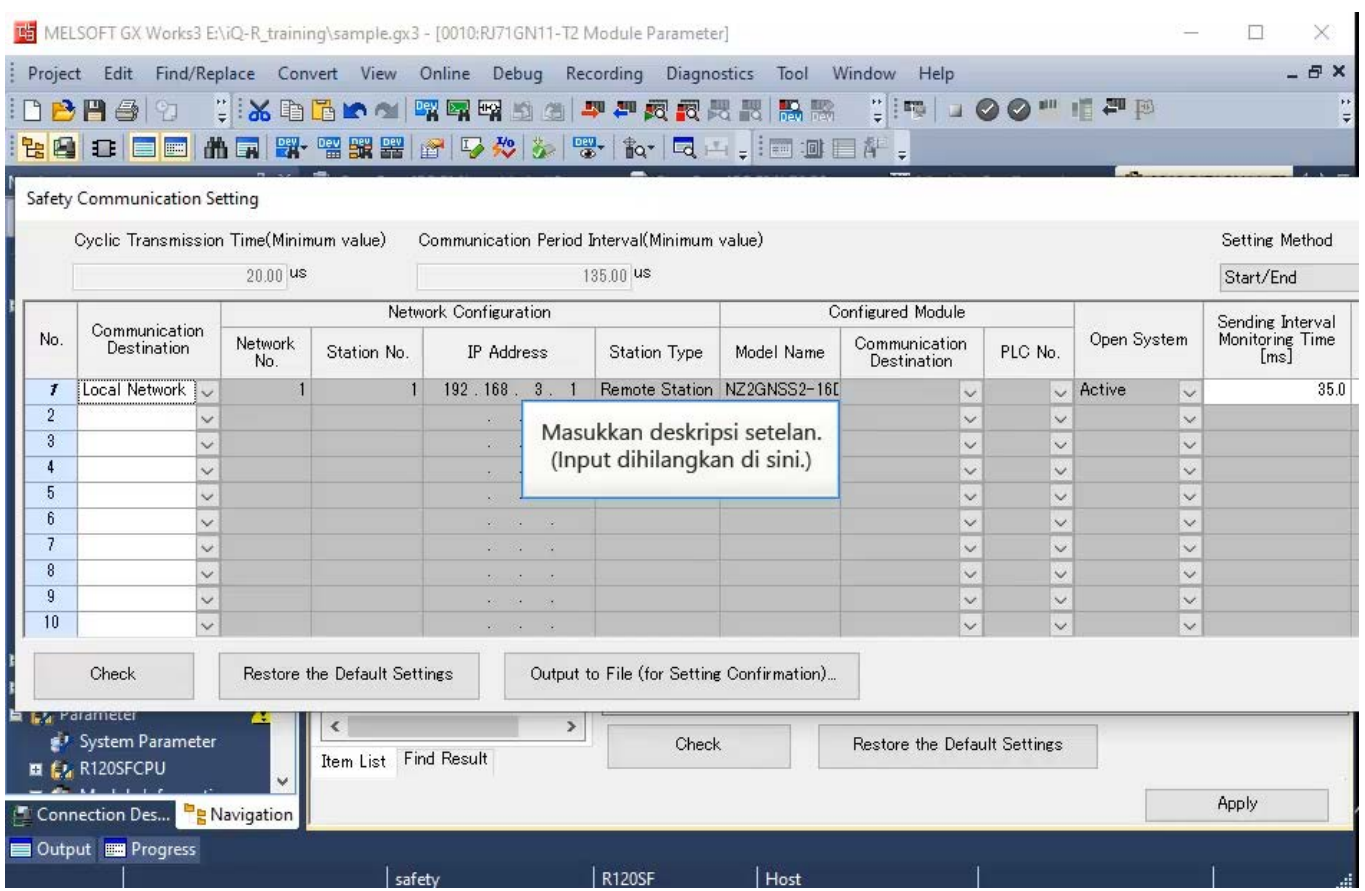

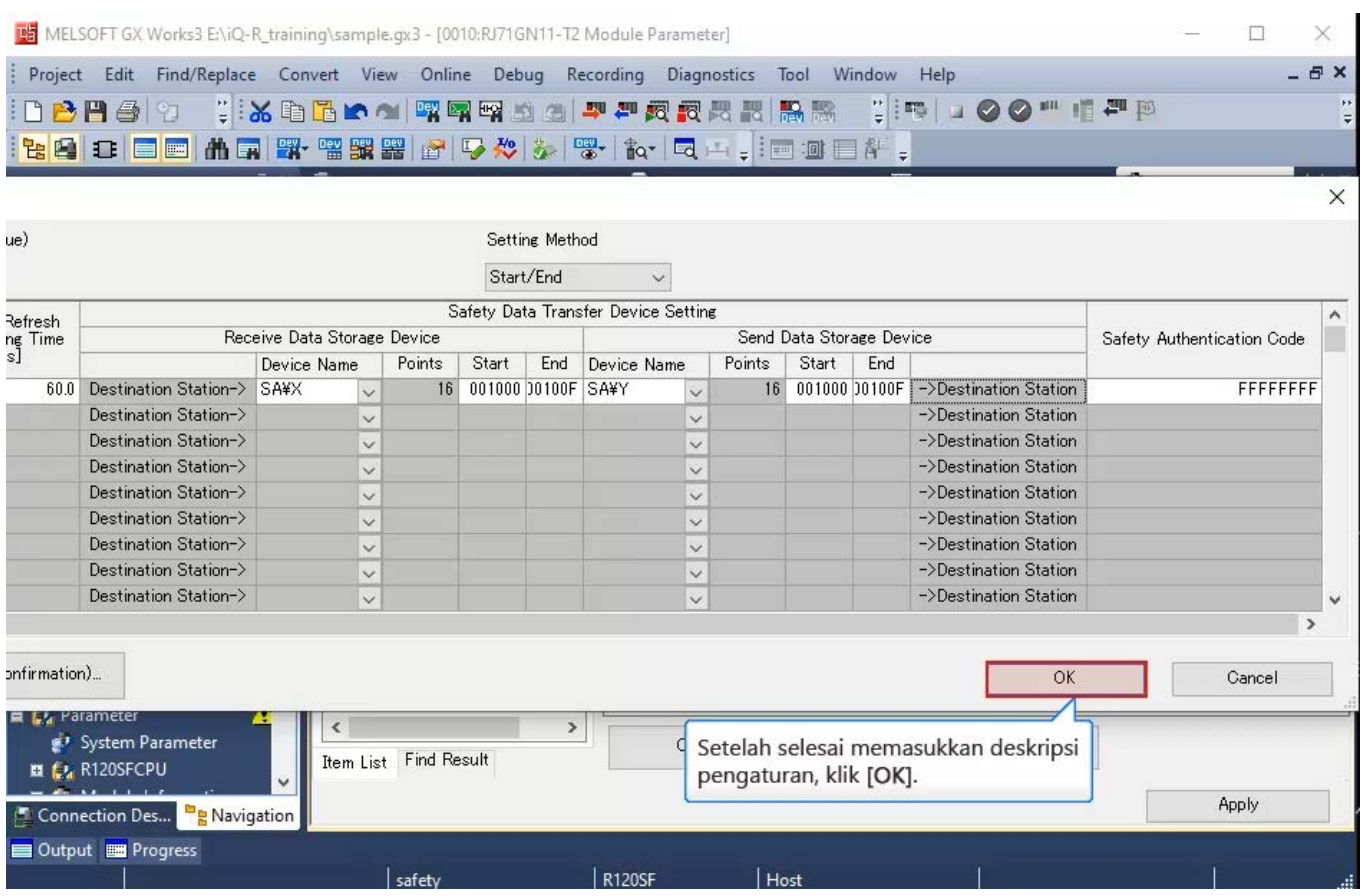

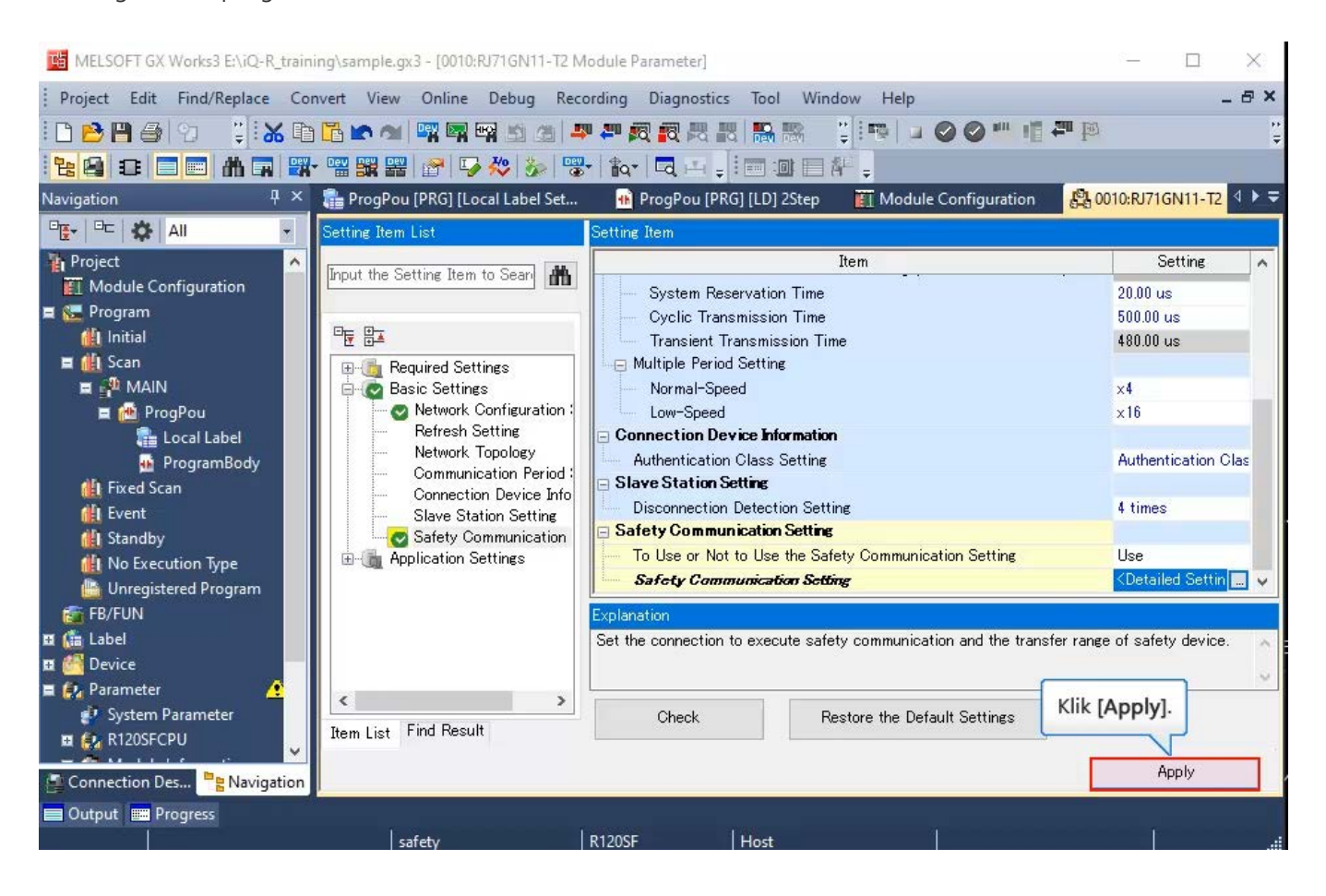

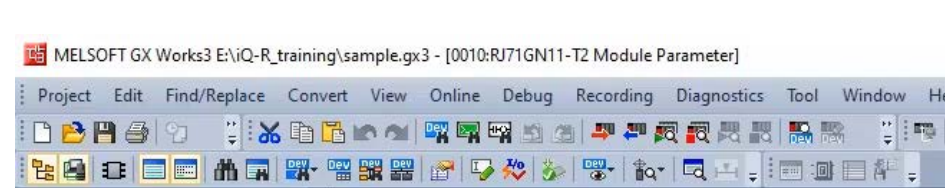

Konfigurasikan pengaturan komunikasi keselamatan.

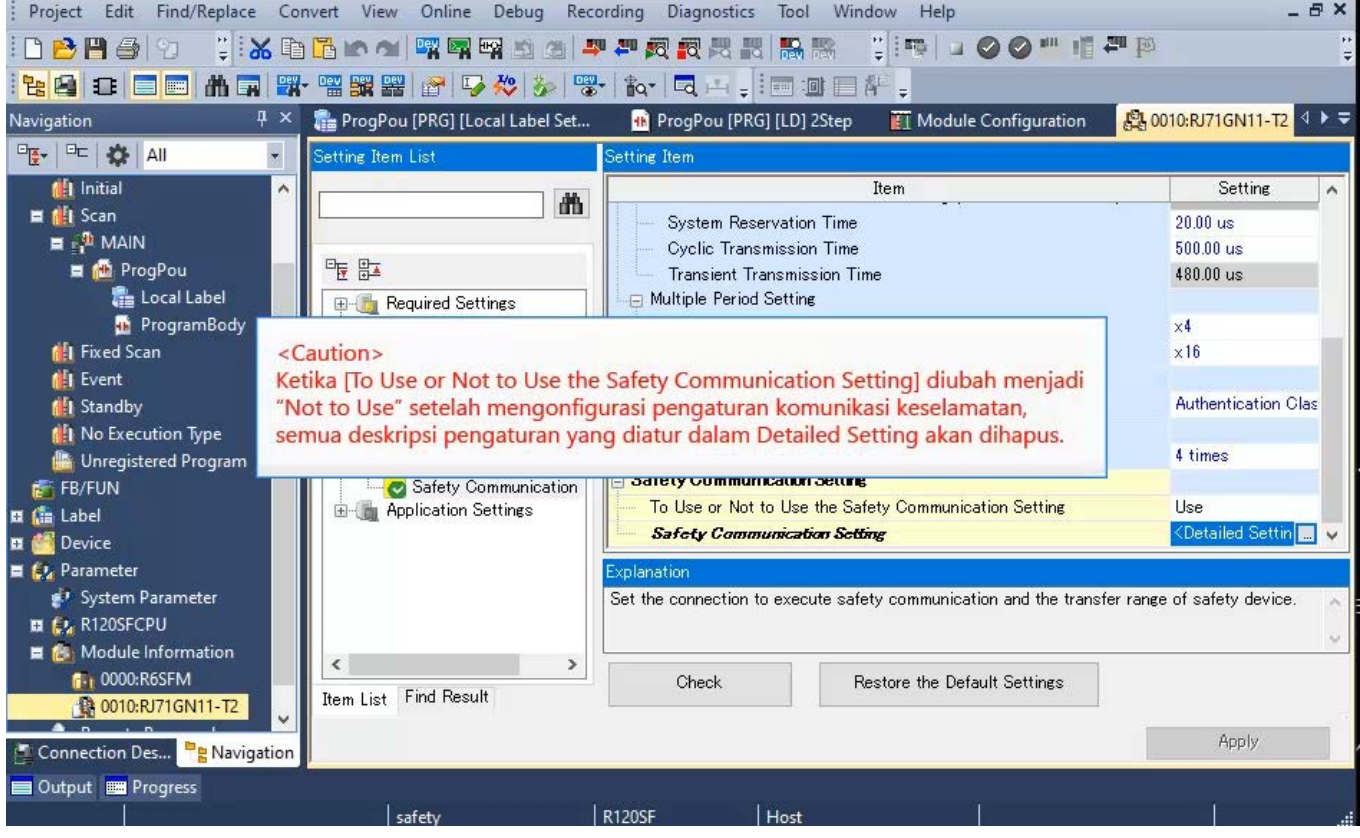

 $\Box$ 

 $\overline{\phantom{0}}$ 

 $\times$
### **2.5 Pengaturan Komunikasi Keselamatan**

Konfigurasikan pengaturan komunikasi keselamatan.

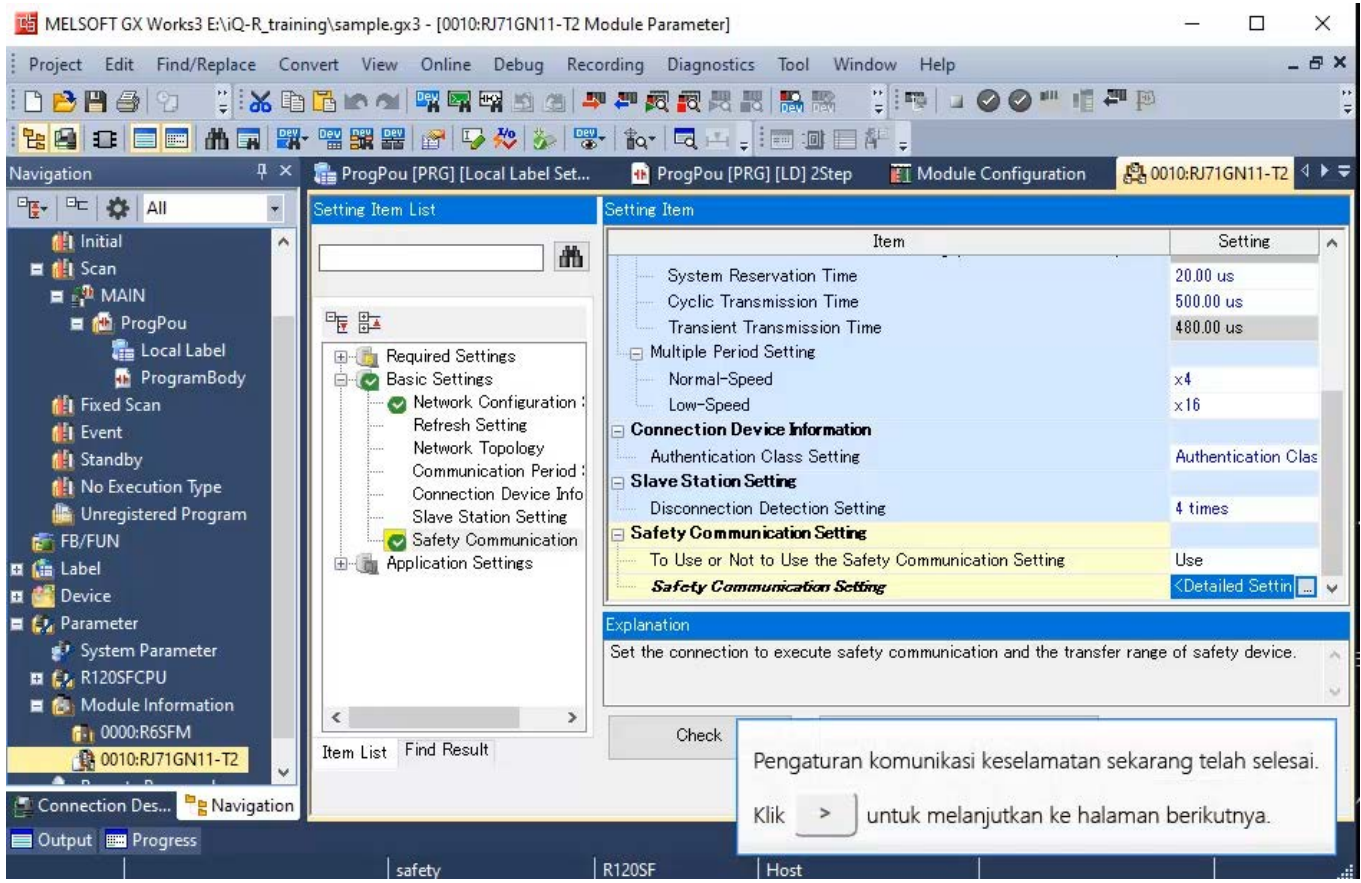

Aktifkan pengaturan keselamatan.

Sebelum mengaktifkan pengaturan keselamatan, tulis parameter yang ditetapkan.

#### **2.6.1 Menerapkan konfigurasi jaringan ke mesin yang sebenarnya**

Terapkan konfigurasi jaringan ke mesin yang sebenarnya.

Pilih [Online] - [Write to PLC] dari menu untuk menampilkan jendela Online Data Operation.

Pilih System Parameter/CPU Parameter(Standard/Safety) dan Module Parameter, lalu klik [Execute].

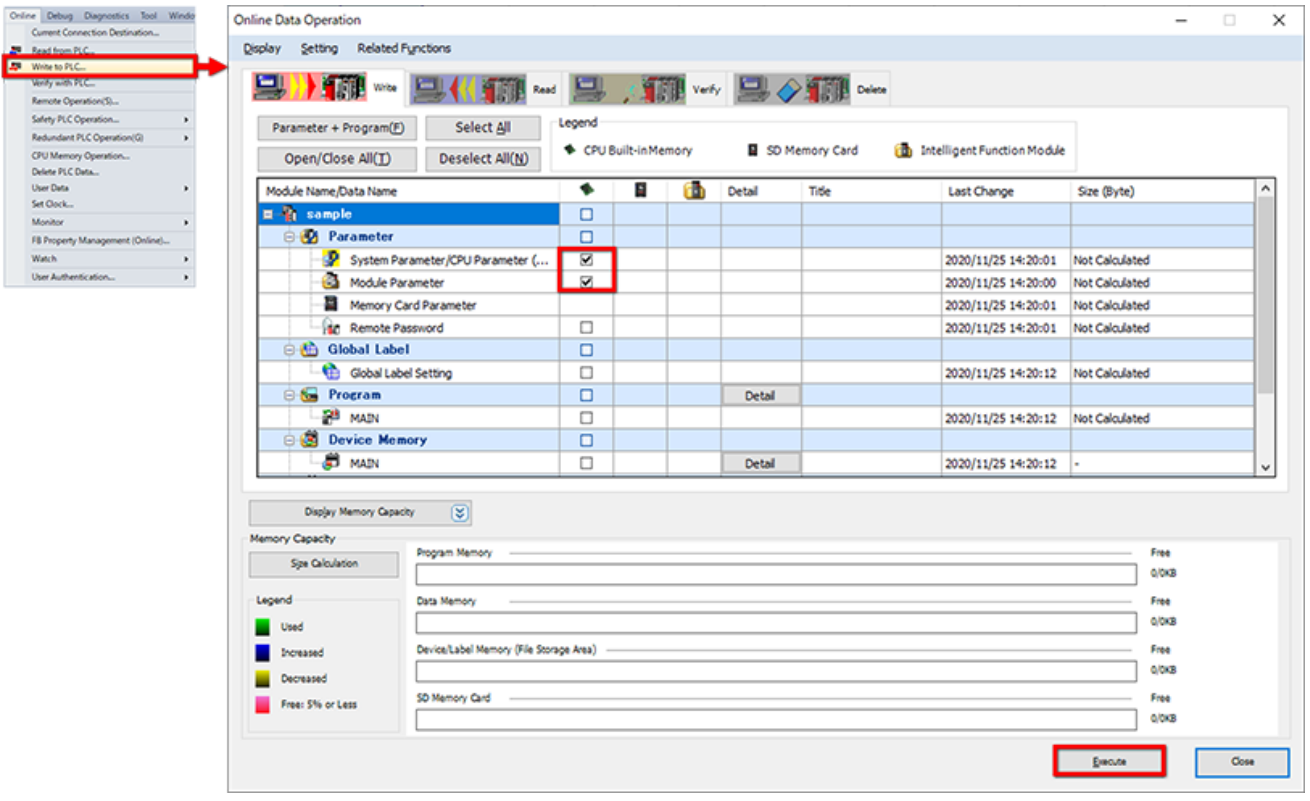

#### Menerapkan konfigurasi jaringan ke mesin yang sebenarnya  $2.6.1$

Jika Anda belum masuk ke PLC, autentikasi pengguna diperlukan.

Ketika jendela konfirmasi muncul, klik [OK]. Masukkan nama pengguna dan kata sandi, dan klik [OK]. Saat penulisan ke PLC selesai, jendela konfirmasi akan muncul. Periksa item konfirmasi, dan klik [Close].

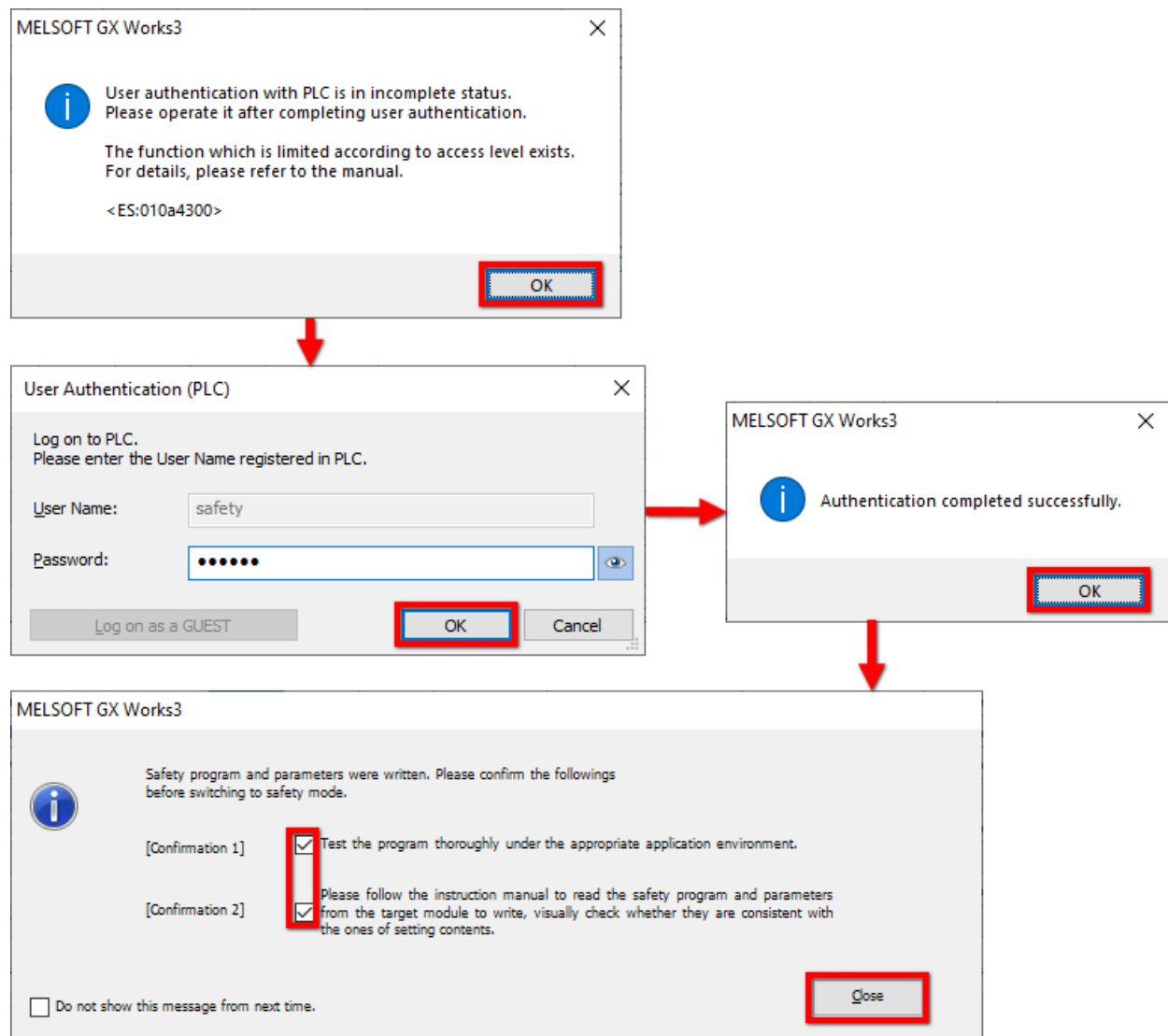

\* e-Manual Viewer dijalankan setiap kali data ditulis ke safety CPU.

#### <Caution>

Setelah mengubah parameter, diperlukan pengaturan ulang (reset) safety CPU.

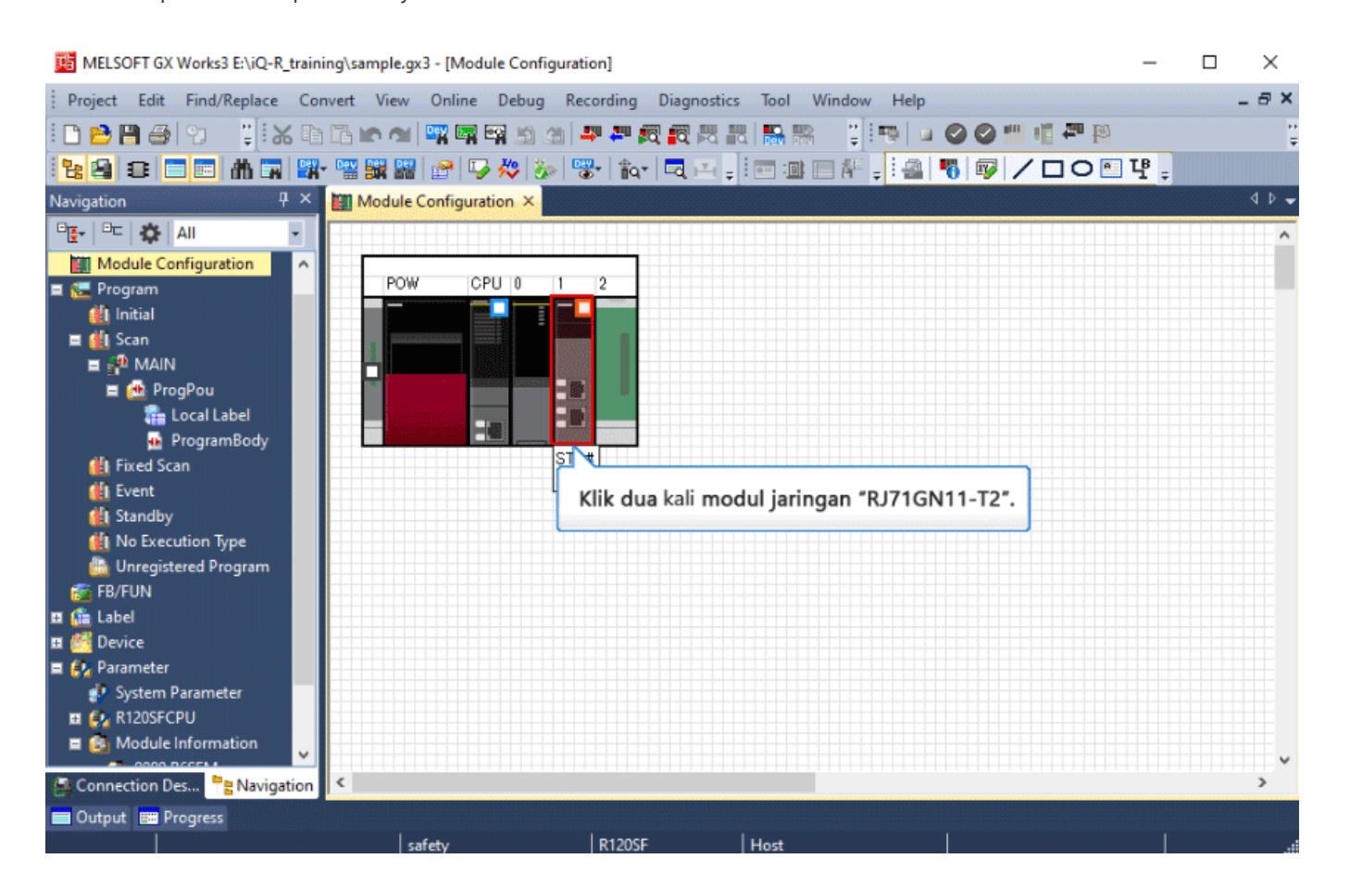

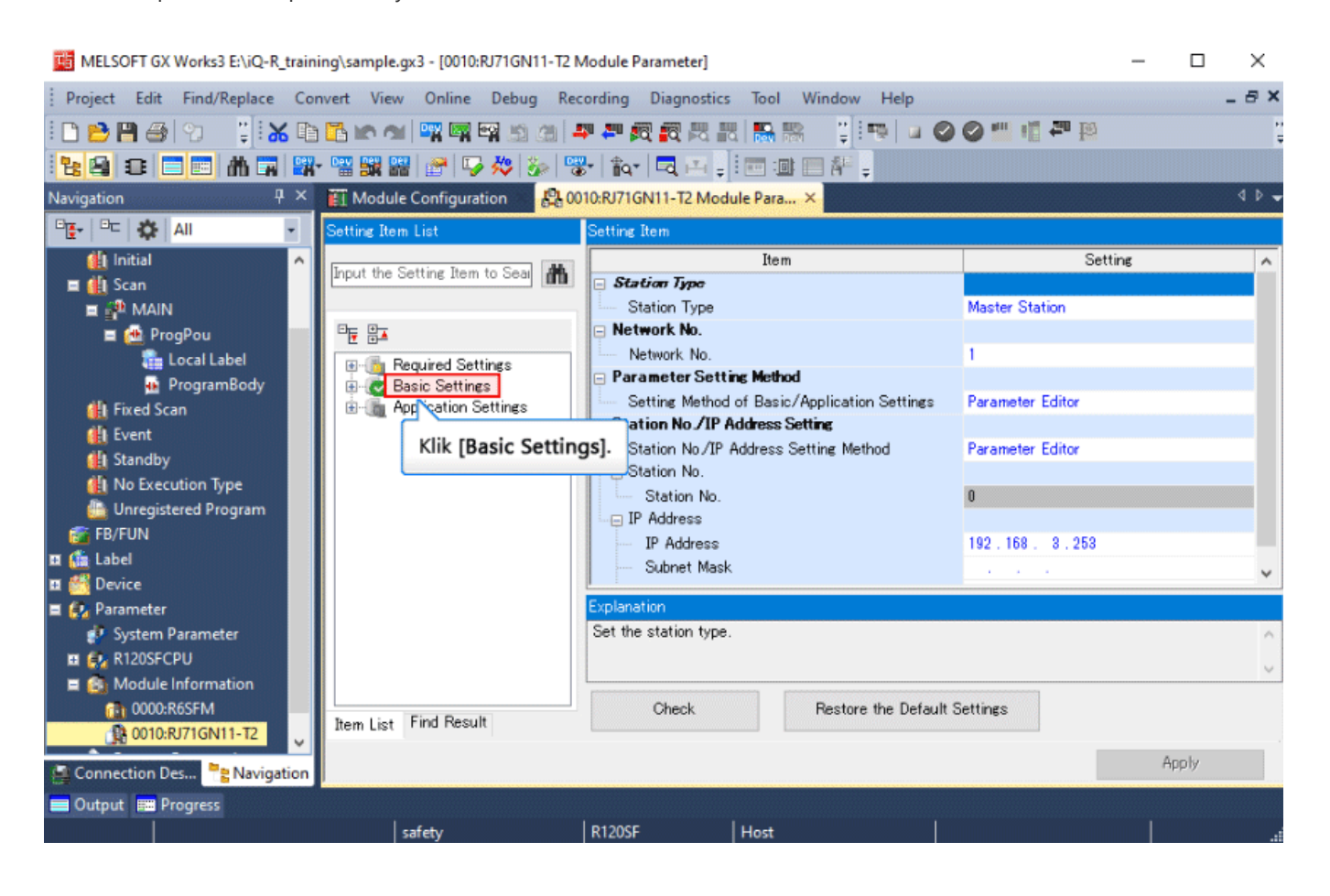

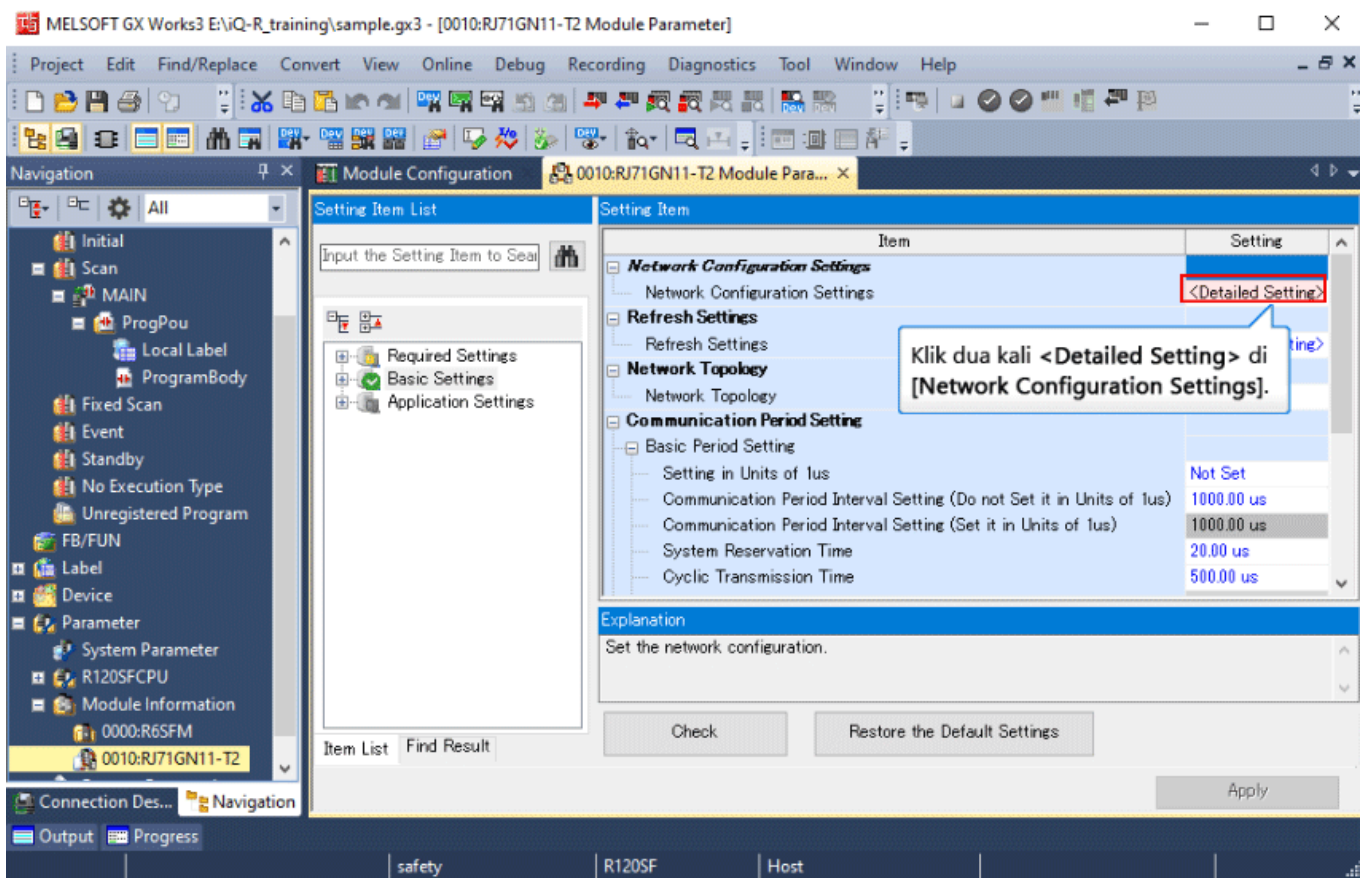

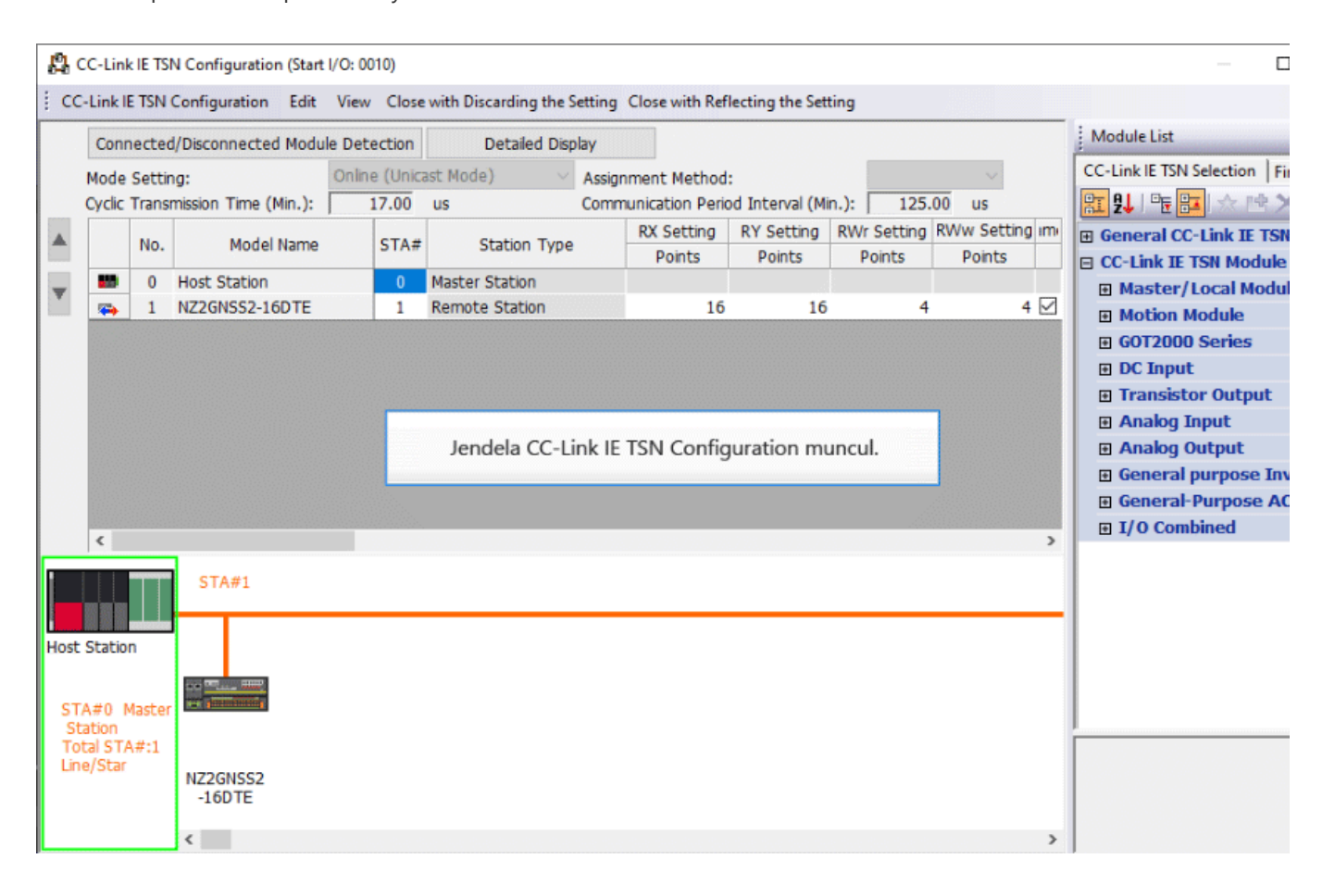

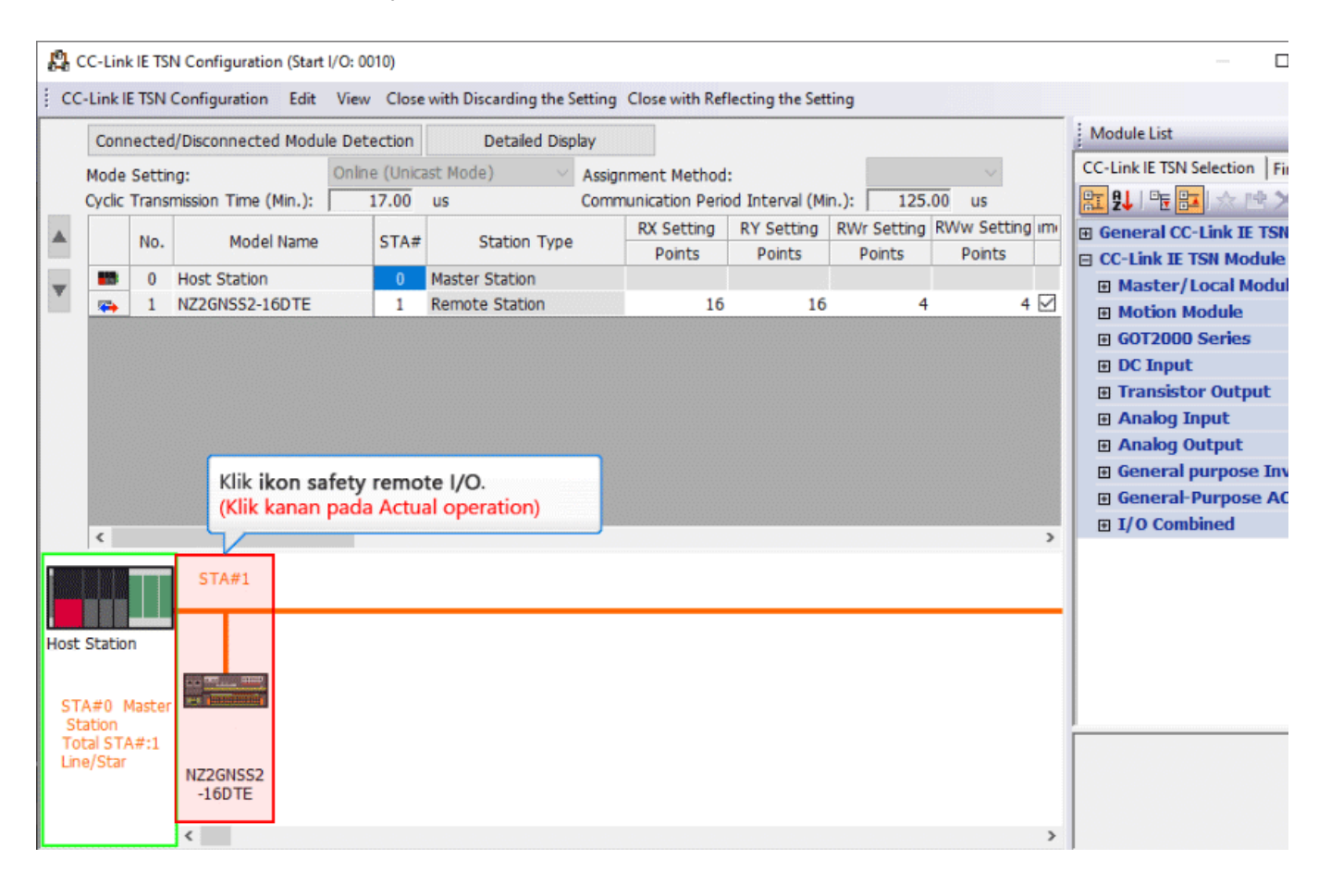

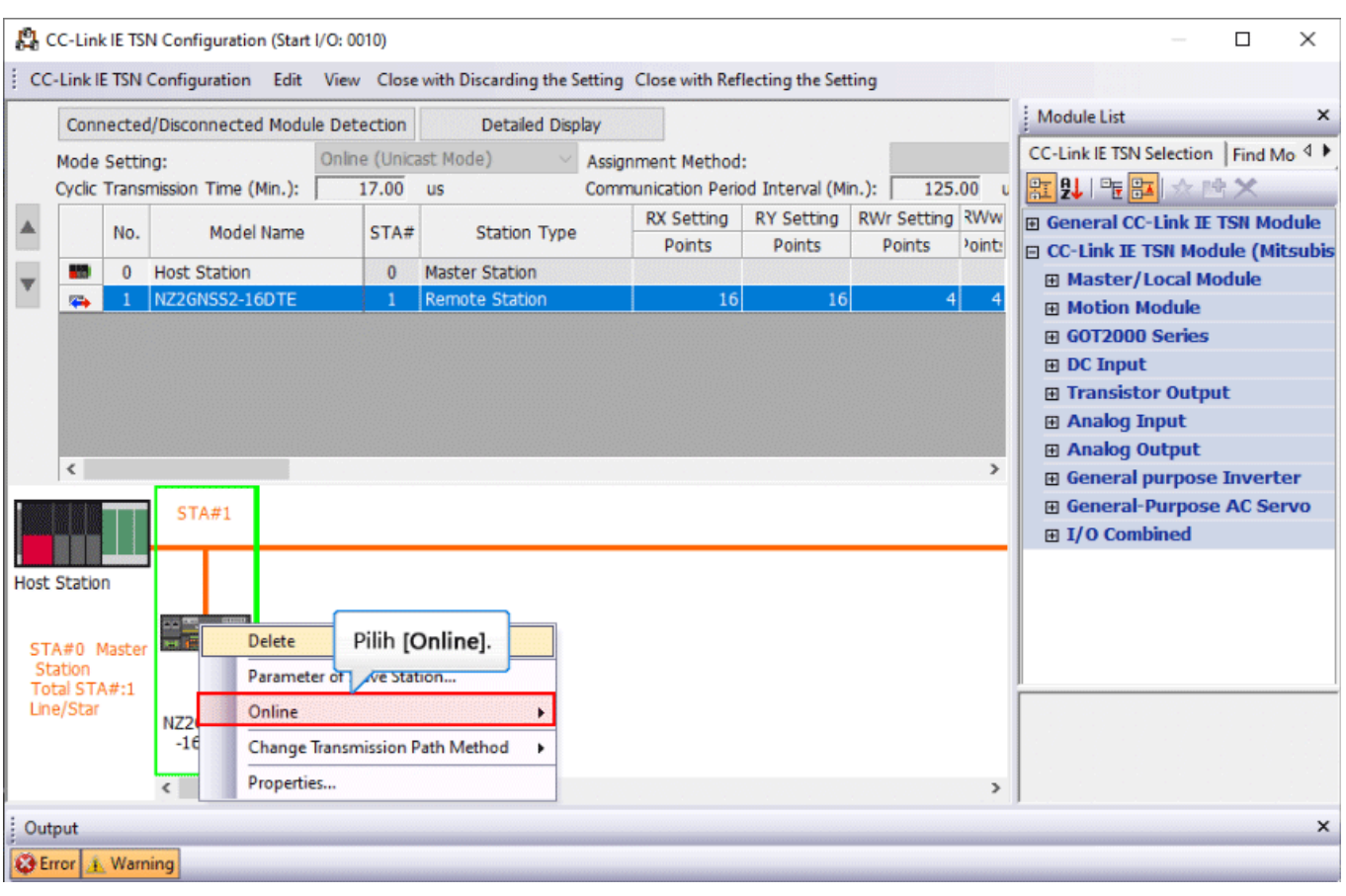

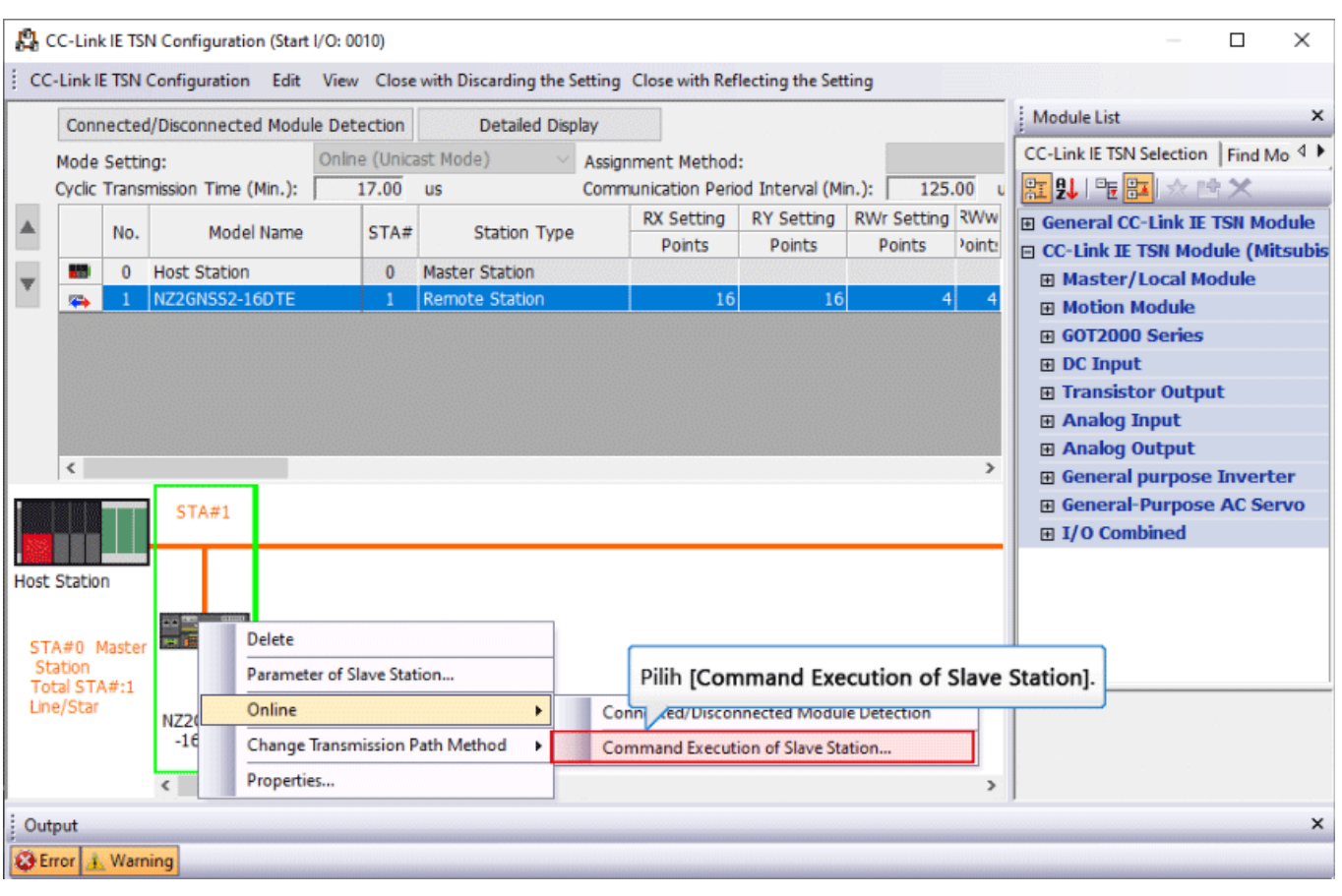

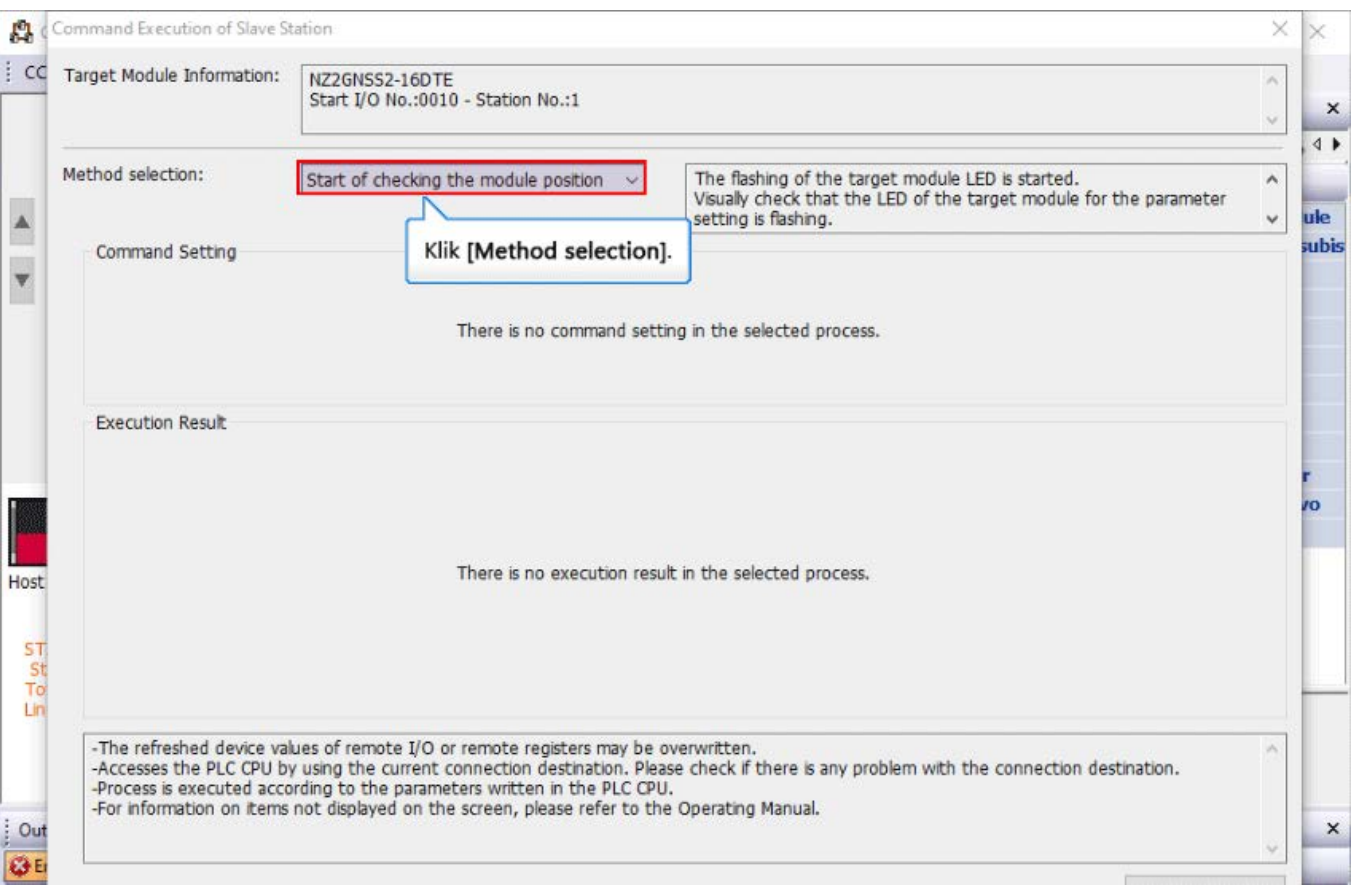

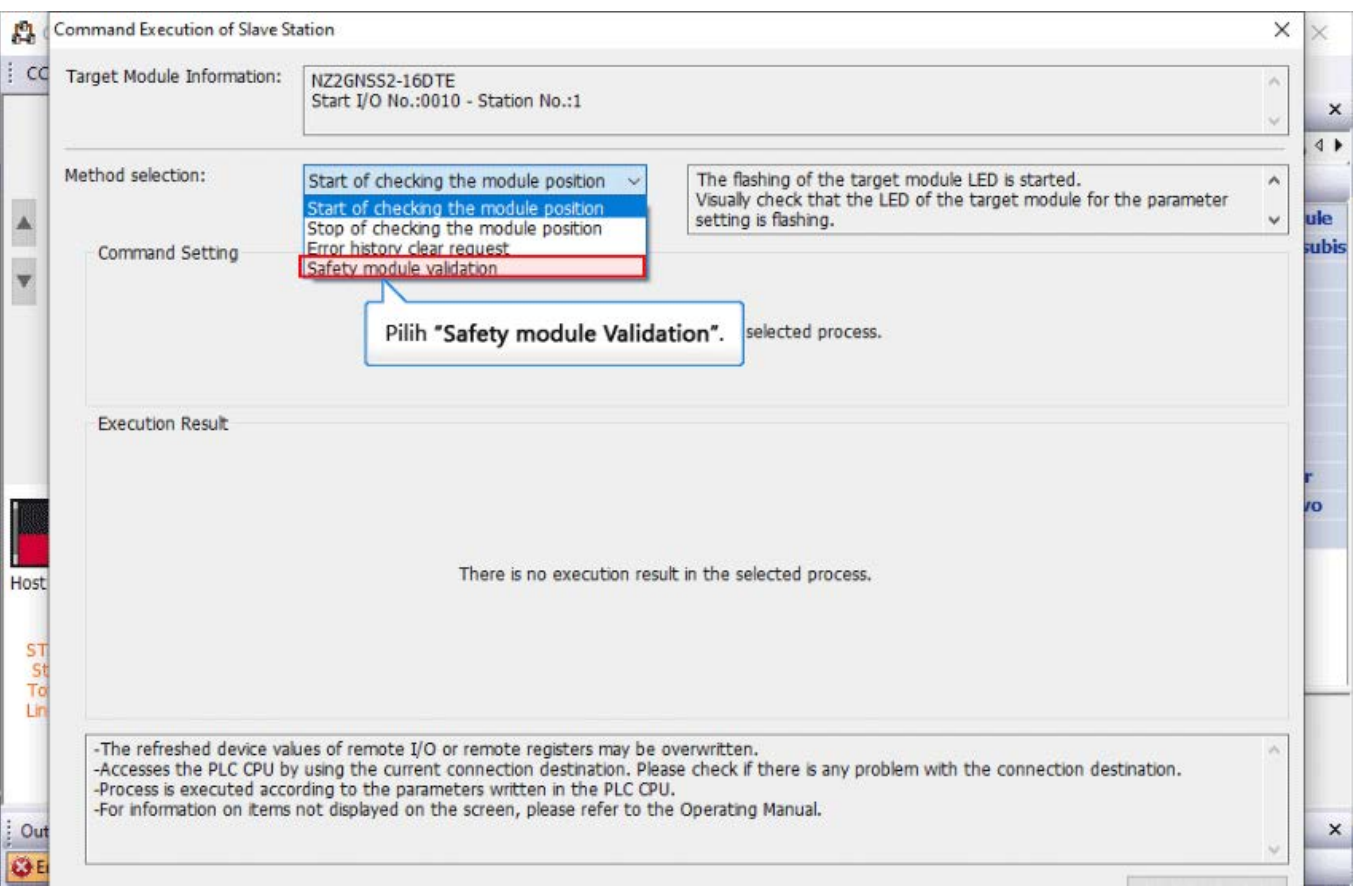

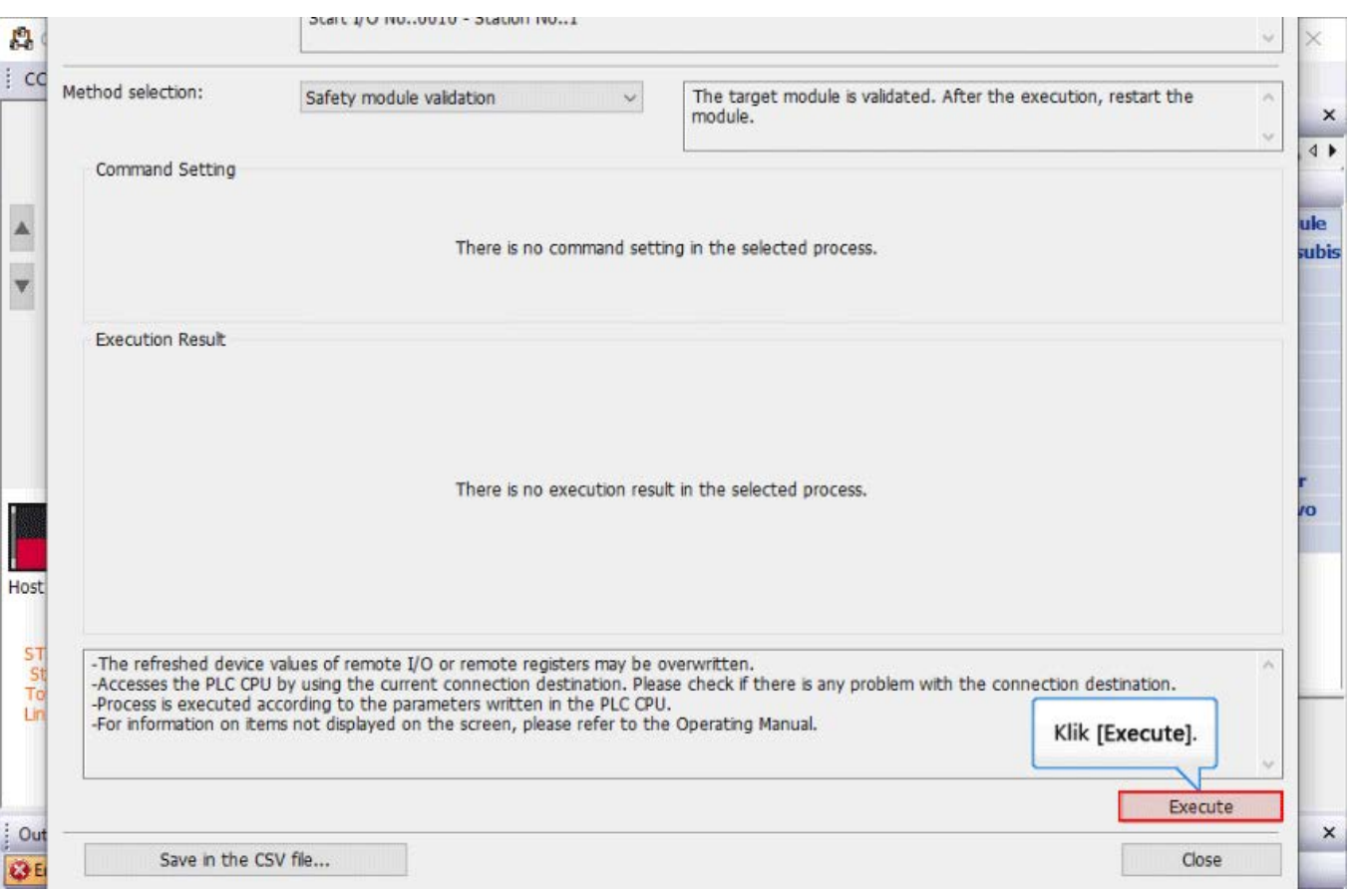

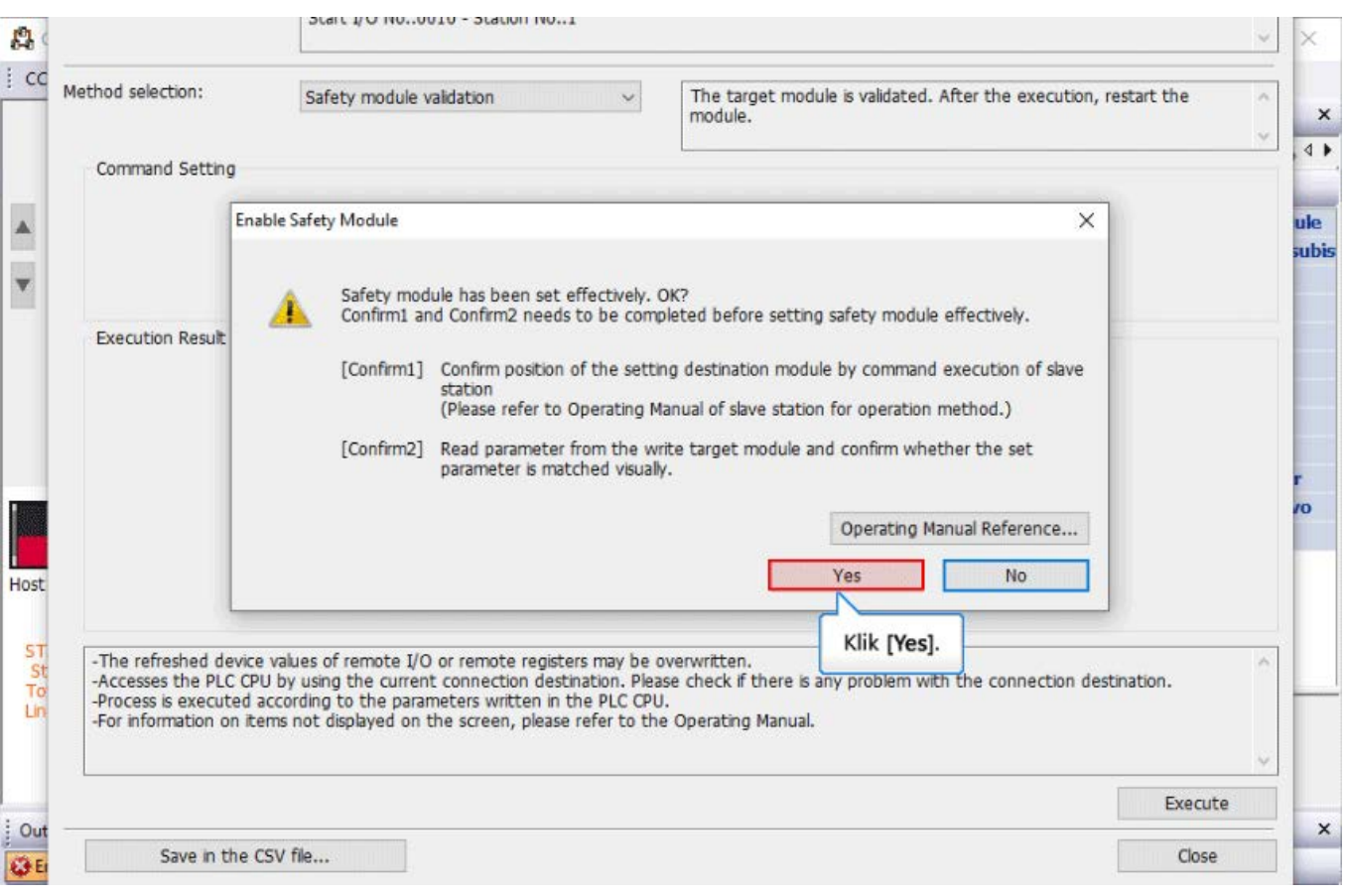

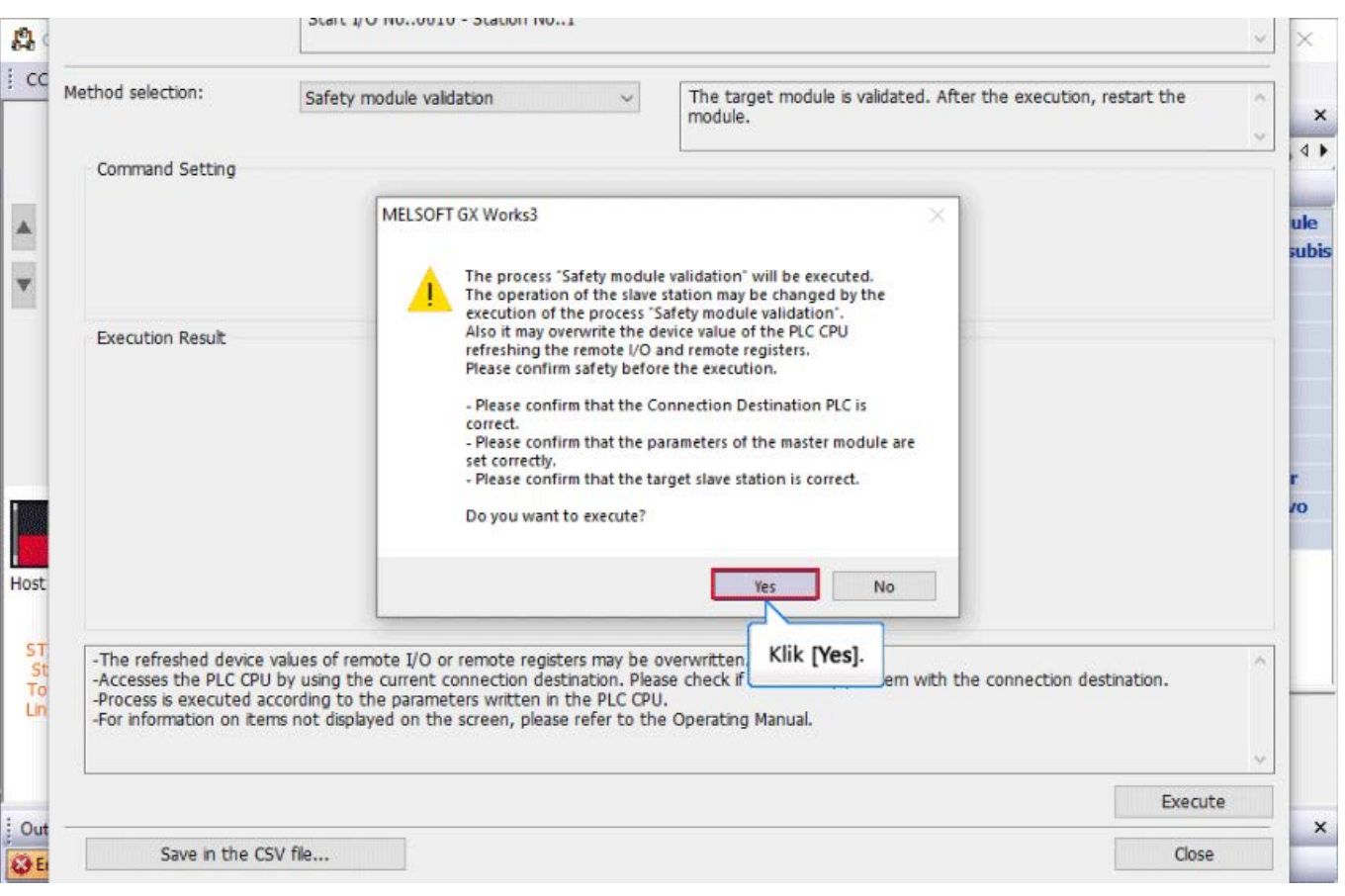

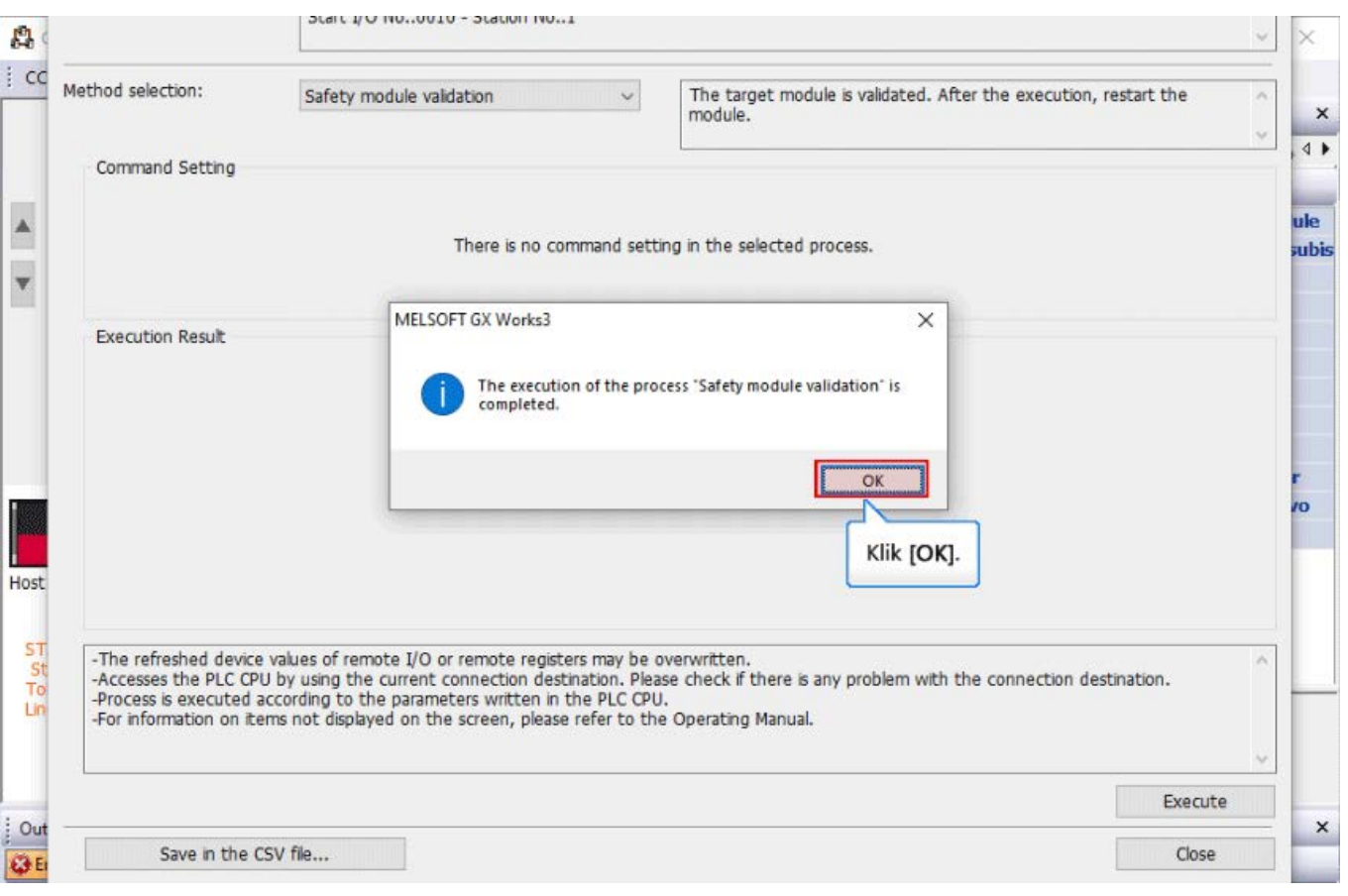

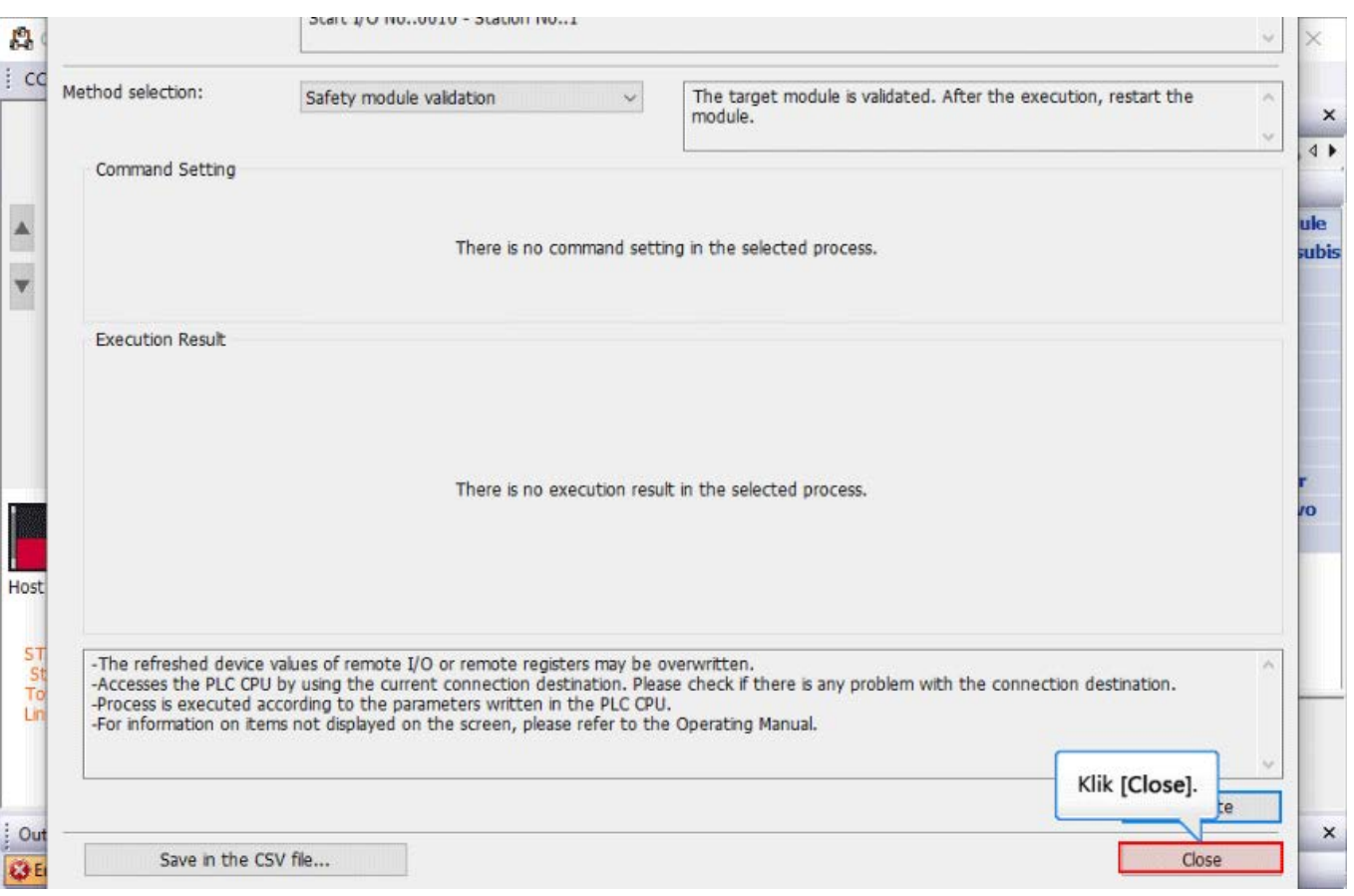

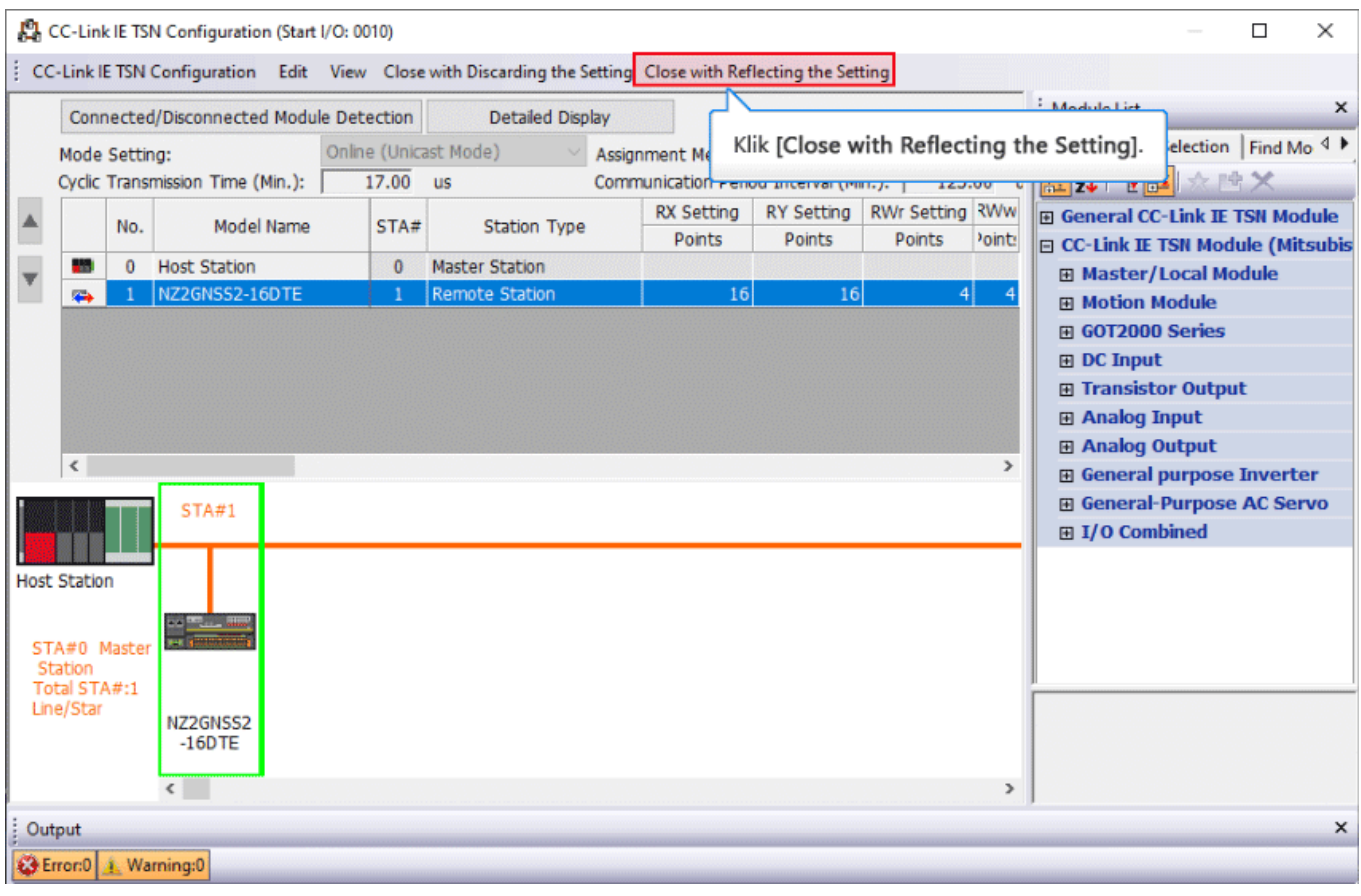

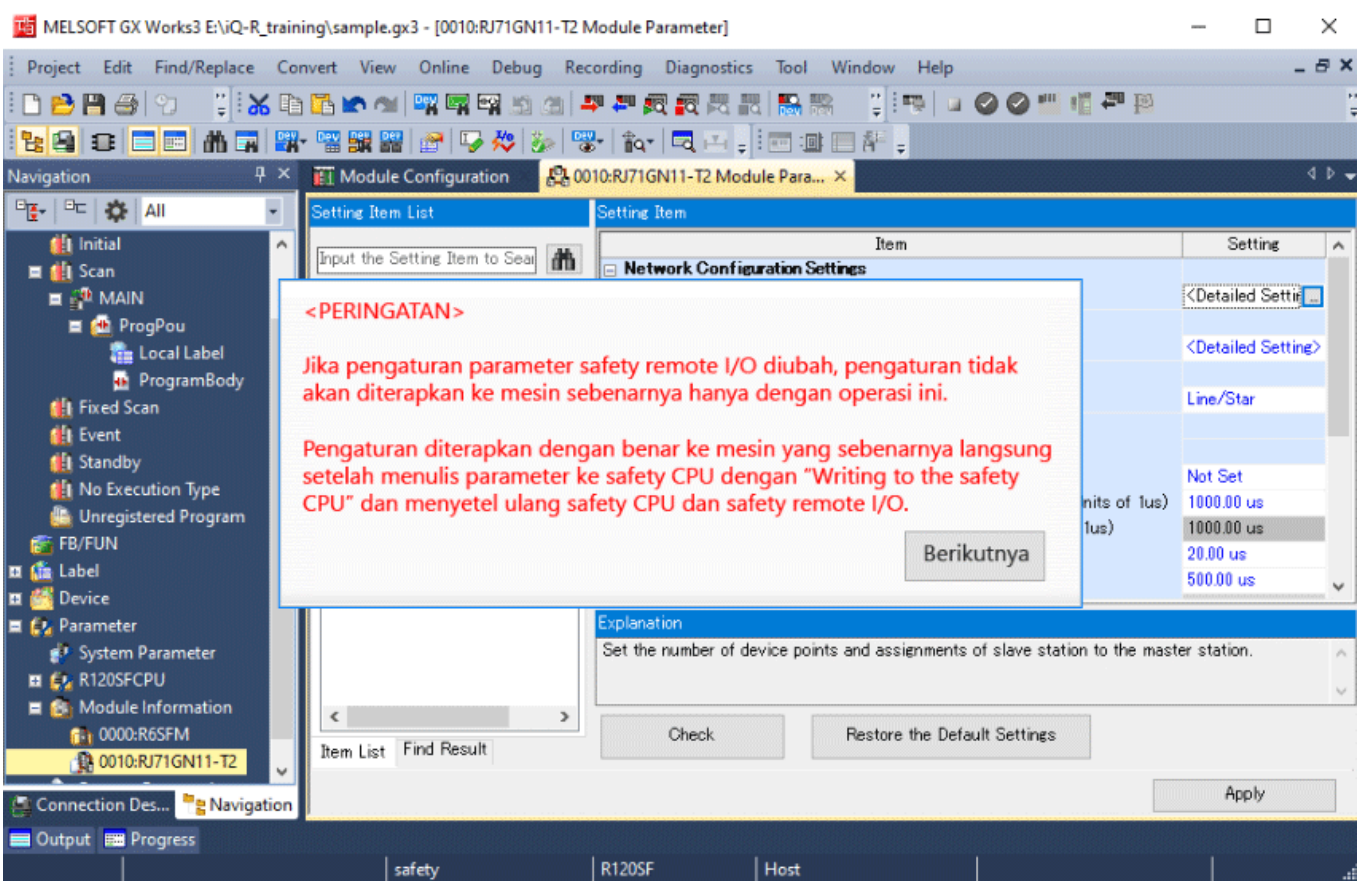

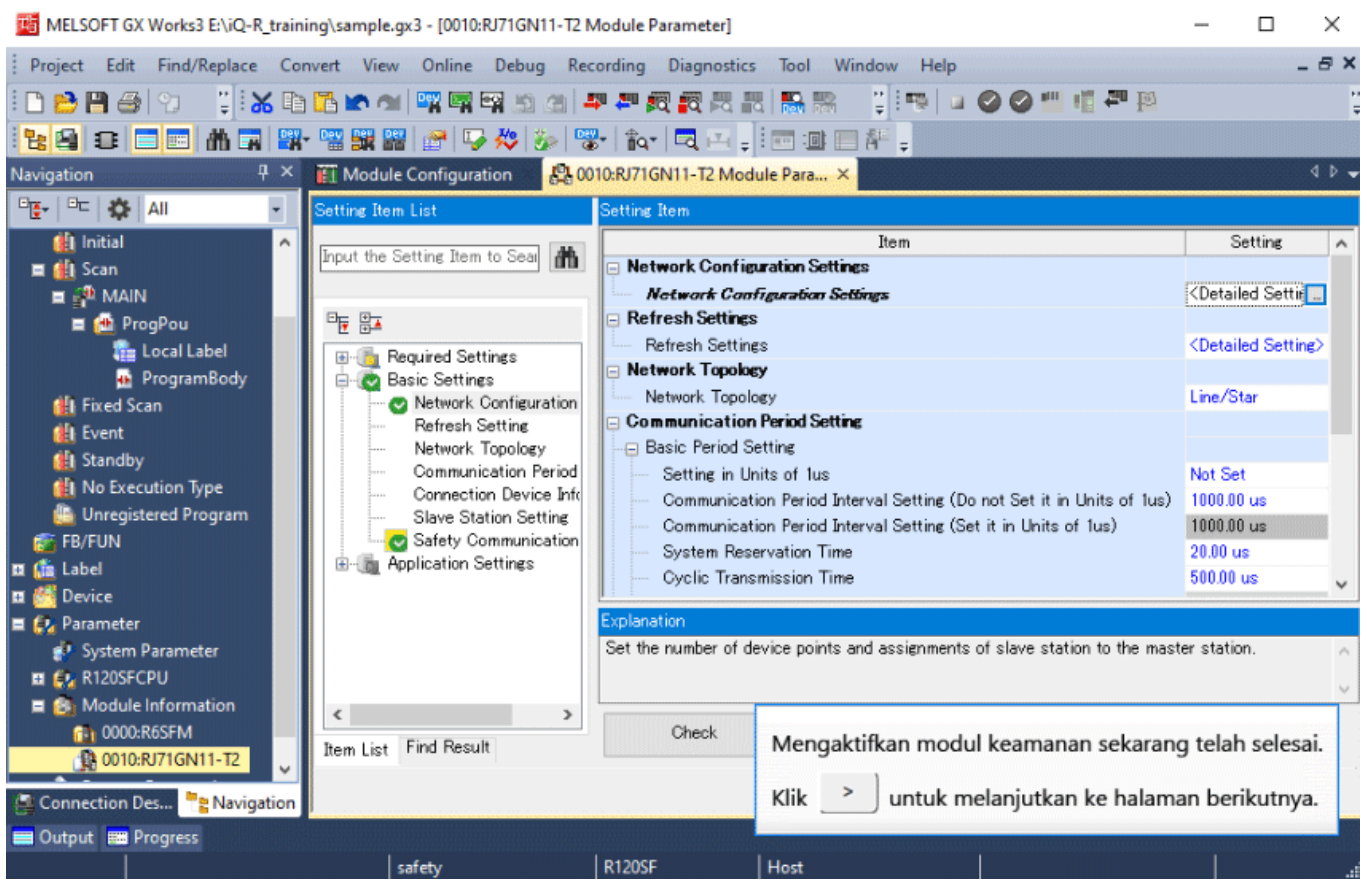

Setelah pengaktifan pengaturan keselamatan selesai, setel ulang safety CPU dan safety remote I/O dan periksa apakah lampu LED D LINK dan LED SAFETY safety remote I/O menyala.

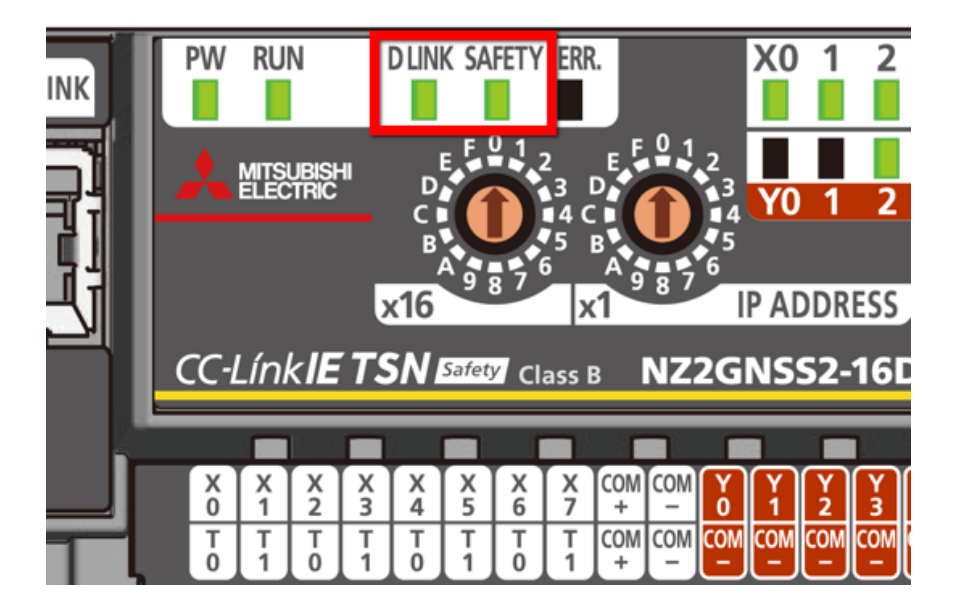

#### **2.8 Ringkasan Bab Ini**

Dalam bab ini, Anda telah mempelajari:

- Mengatur sakelar pengaturan alamat IP
- Membuat proyek
- Definisi konfigurasi modul
- Pengaturan komunikasi keselamatan
- Mengaktifkan pengaturan keselamatan
- Memeriksa LED safety remote I/O

#### Poin-poin penting

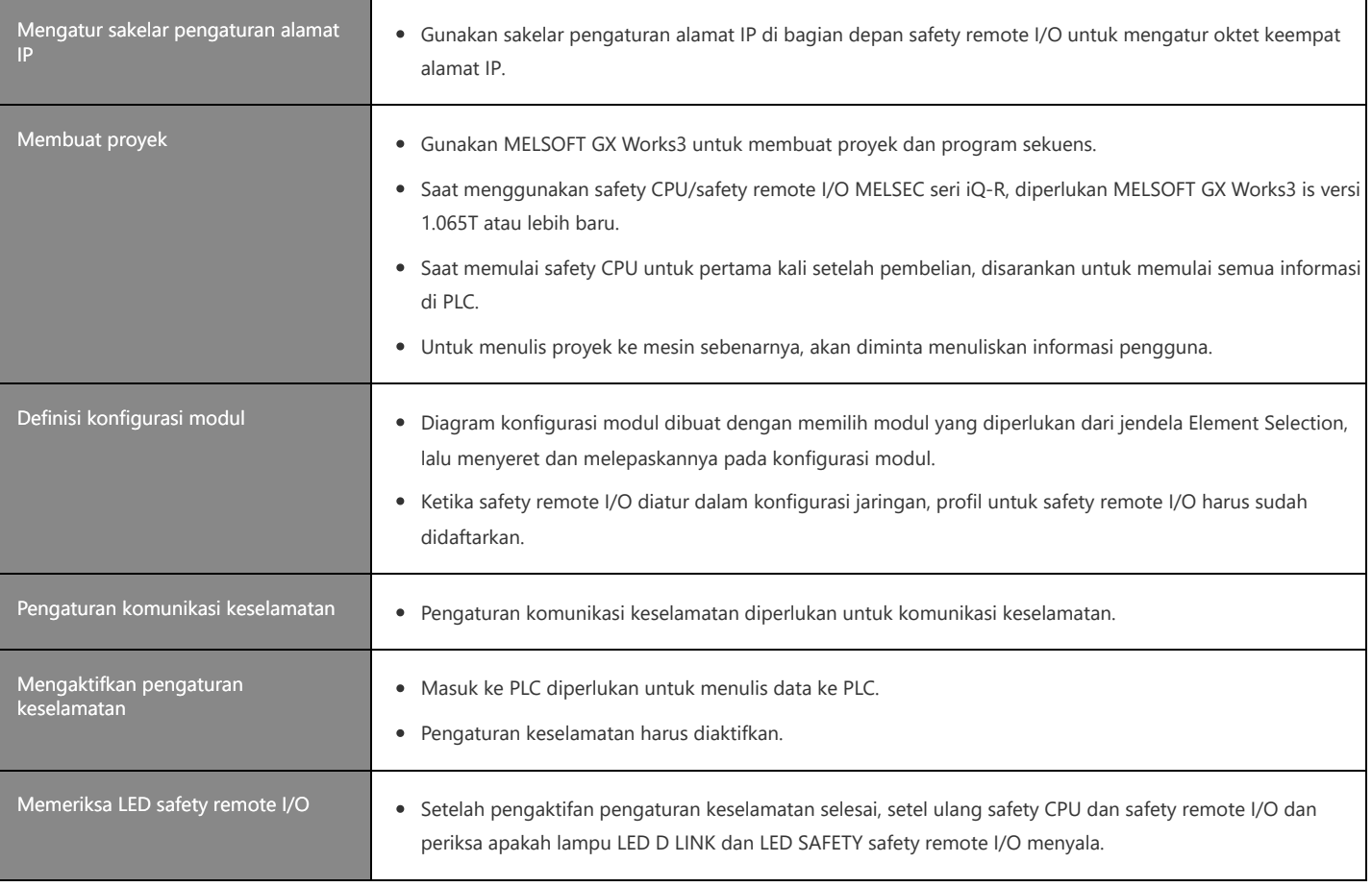

Bab ini menjelaskan fungsi logika cepat.

- 3.1 Ikhtisar Fungsi Logika Cepat
- 3.2 Pola Fungsi Logika Cepat
- 3.3 Pemeriksaan Operasi Fungsi Logika Cepat
- 3.4 Ringkasan Bab Ini

 $3.1$ 

Fungsi logika cepat melakukan kontrol output sesuai dengan status input di dalam modul safety remote I/O tanpa melalui stasiun master.

Karena status output dapat diubah tanpa pemrosesan modul CPU seperti program, kontrol output berkecepatan tinggi dimungkinkan.

Kontrol diaktifkan hanya dengan menyetel pola logika tanpa membuat program ladder.

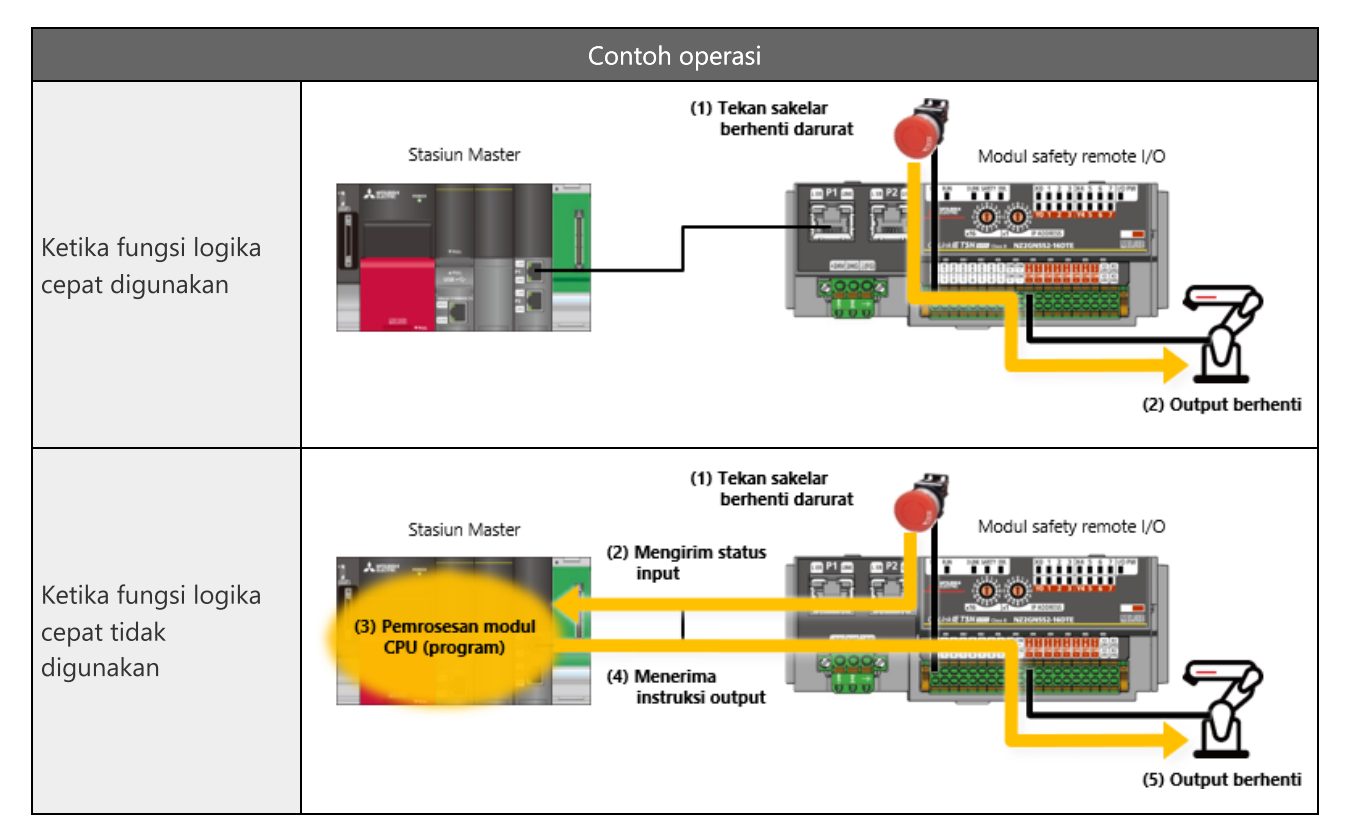

## **3.2 Pola Fungsi Logika Cepat**

Untuk menggunakan fungsi logika cepat, atur pola logika yang diinginkan. Pengaturan pola logika cepat dapat dikonfigurasi dengan pengaturan parameter stasiun turunan dalam pengaturan konfigurasi jaringan.

Ada empat jenis pola logika cepat.

\* Pada Pola 2 hingga Pola 4, sinyal setel ulang eksternal dan sinyal mulai dapat diatur. Dalam hal ini, sinyal setel ulang ditetapkan ke X7 dan sinyal mulai ditetapkan ke X6.

Tetapkan "Pola 1" untuk kali ini.

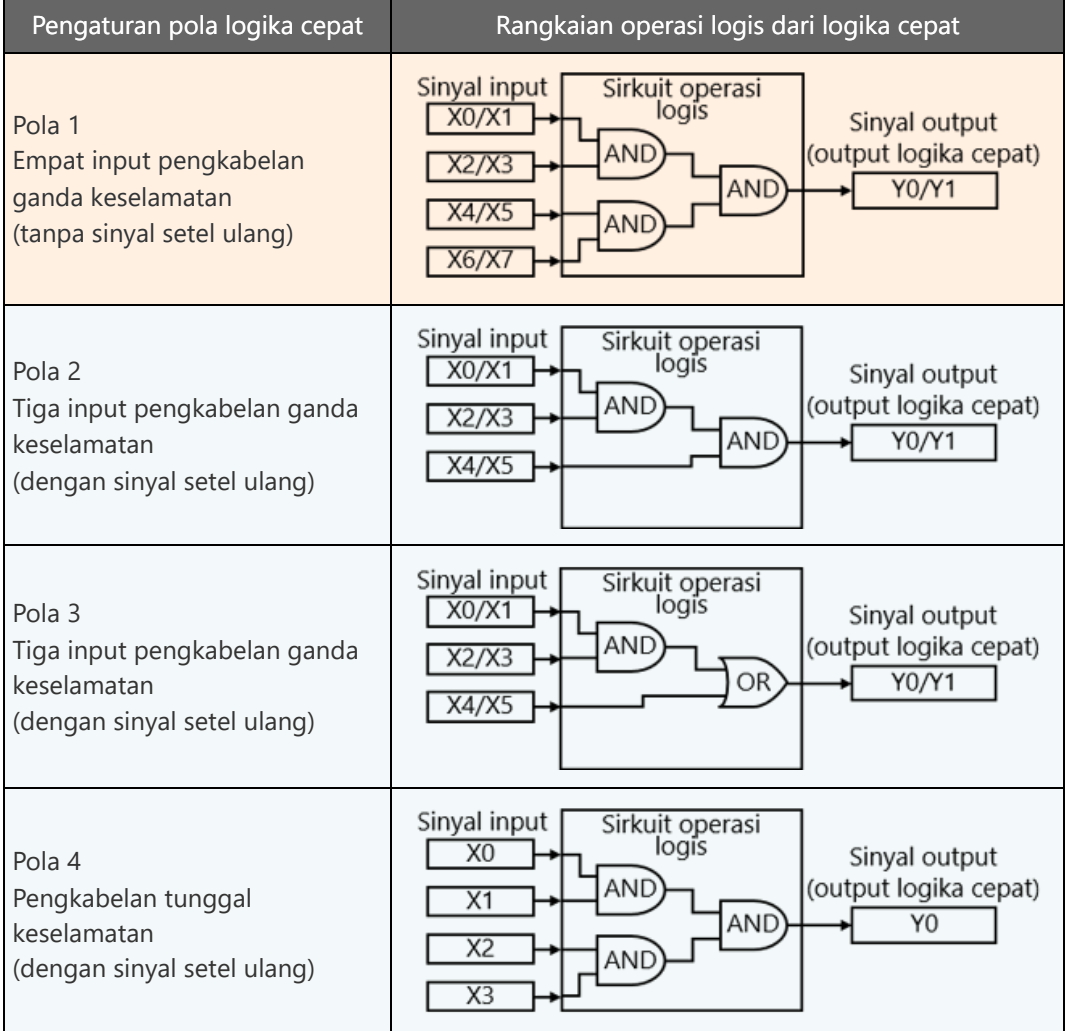

#### <Caution>

Jangan gunakan Pola 4 dalam sistem keselamatan.

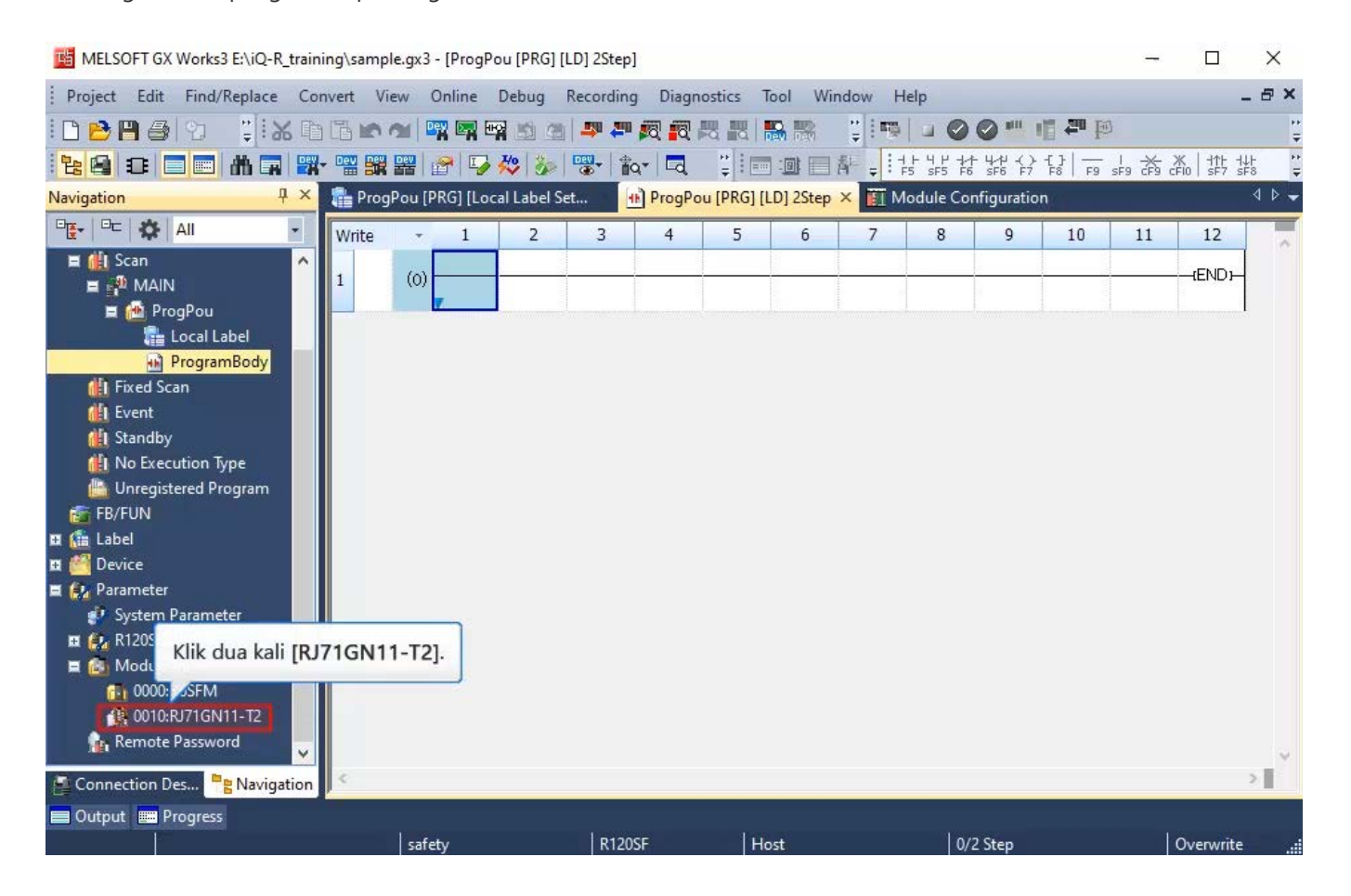

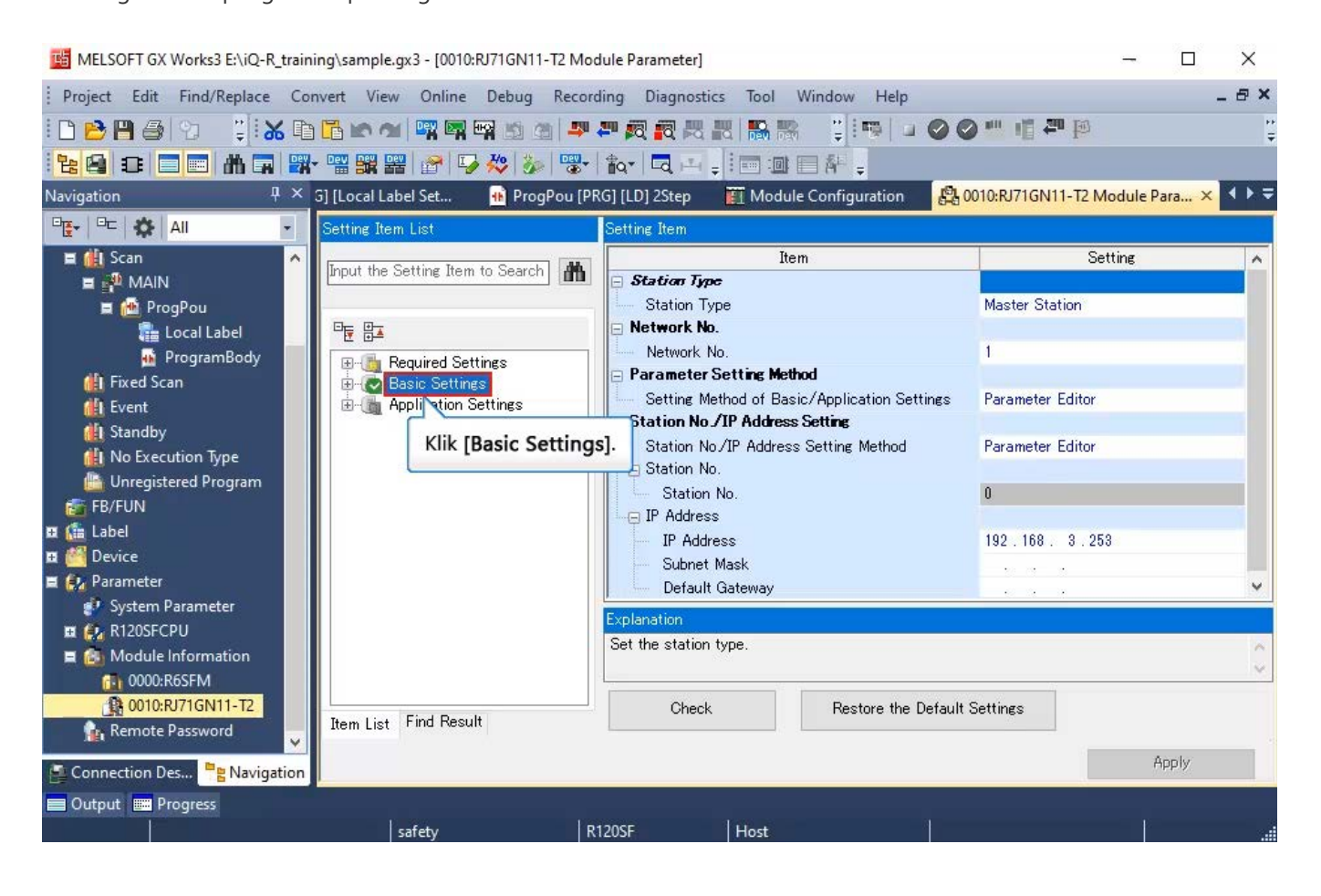

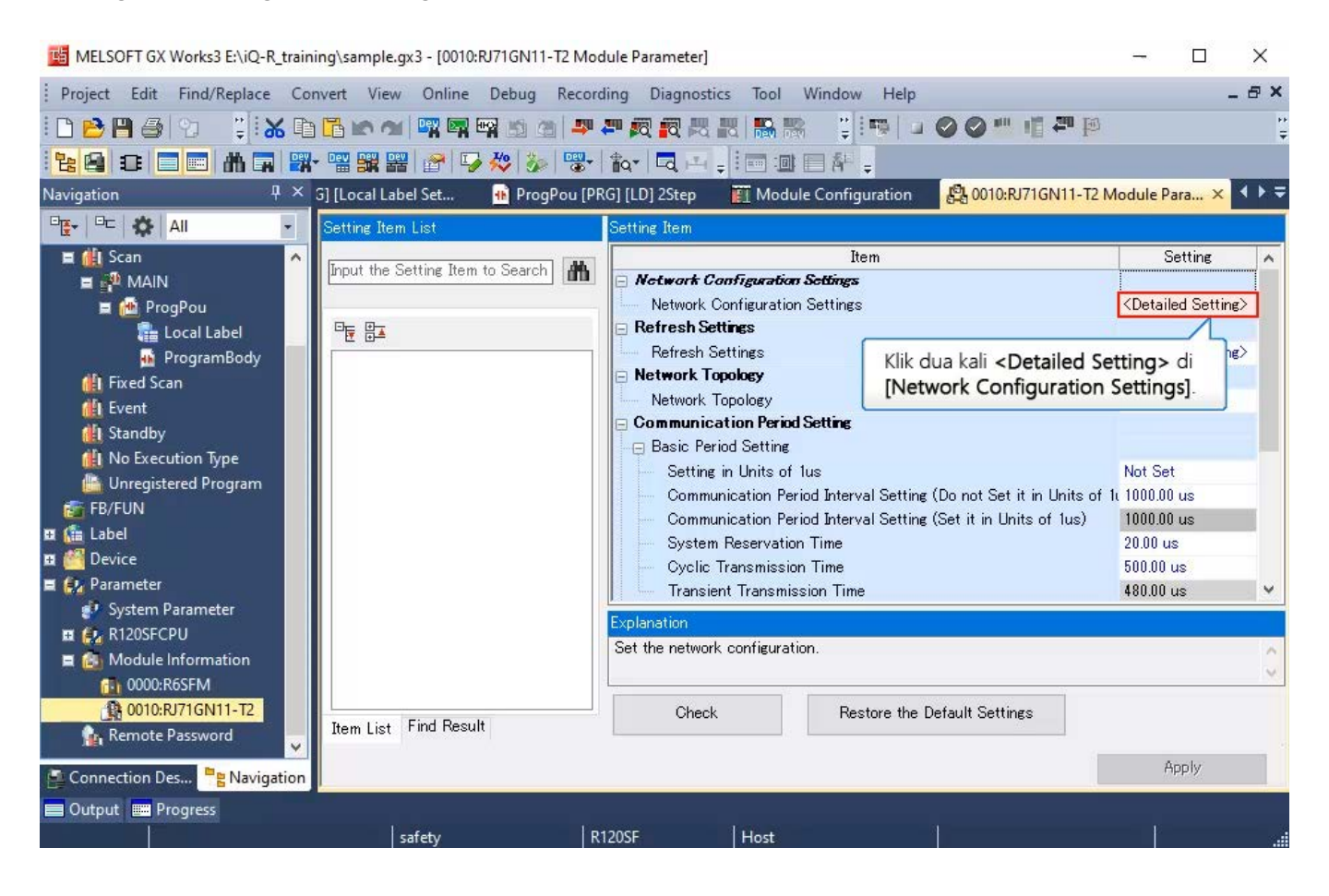

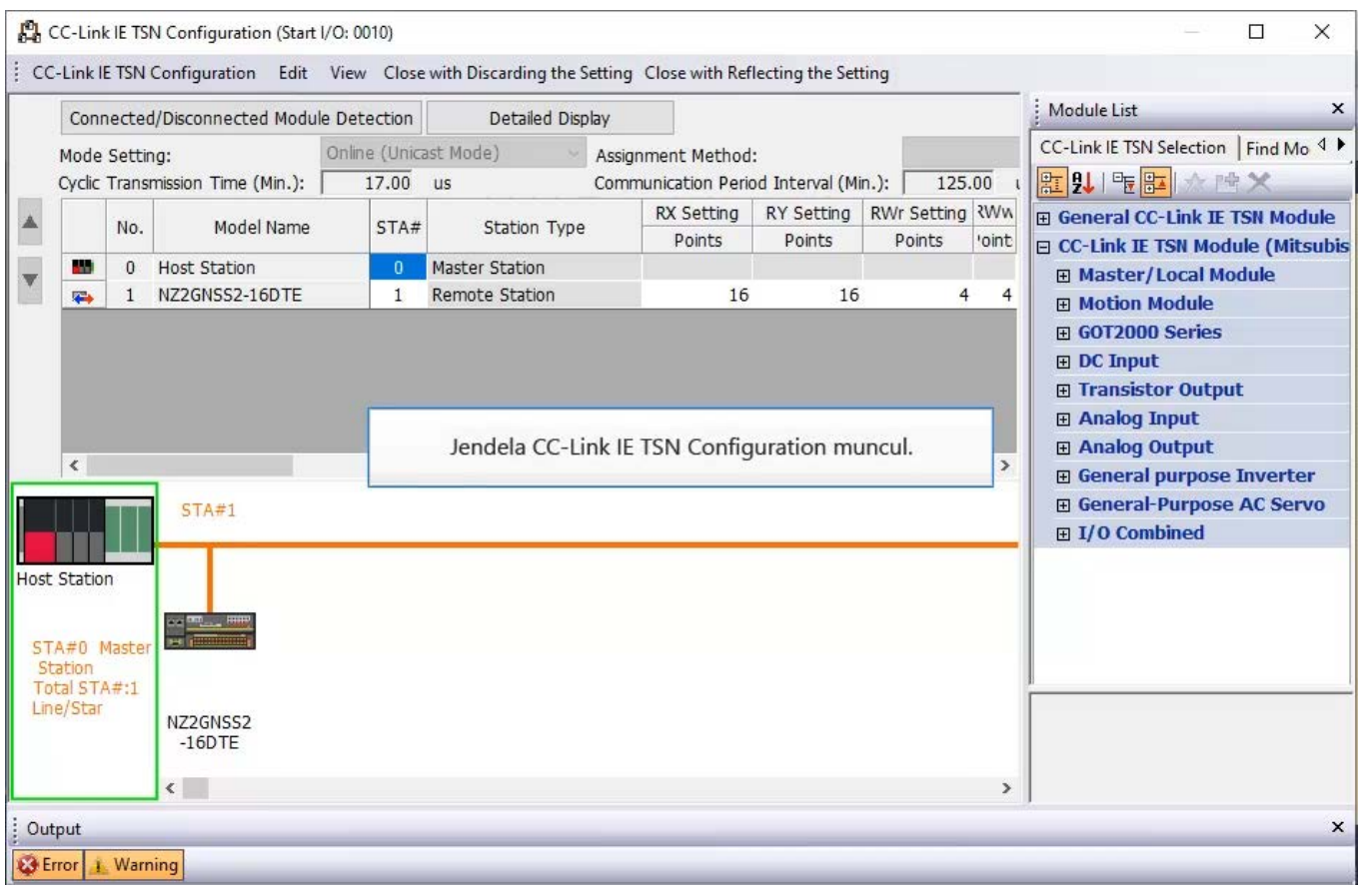

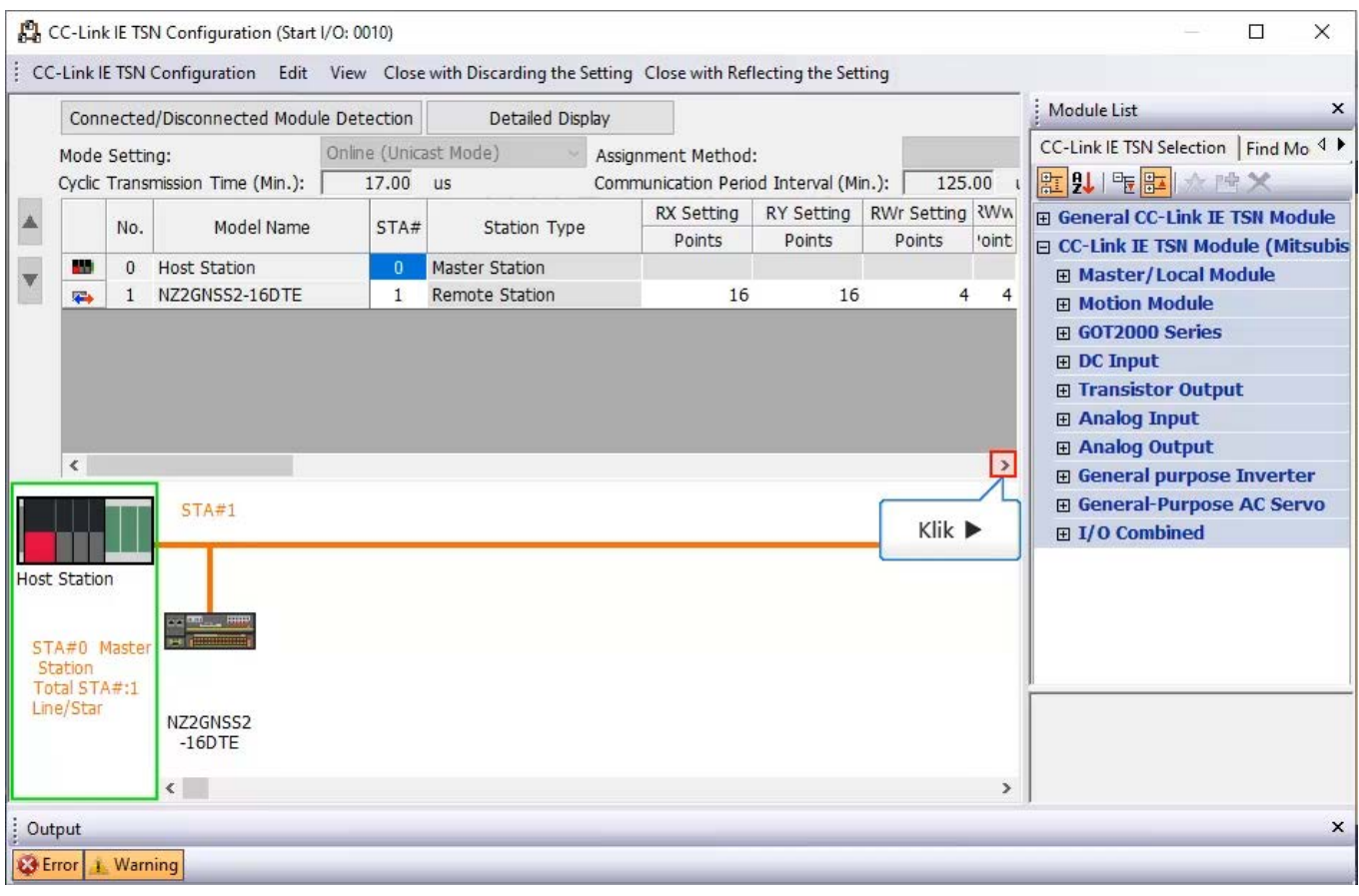

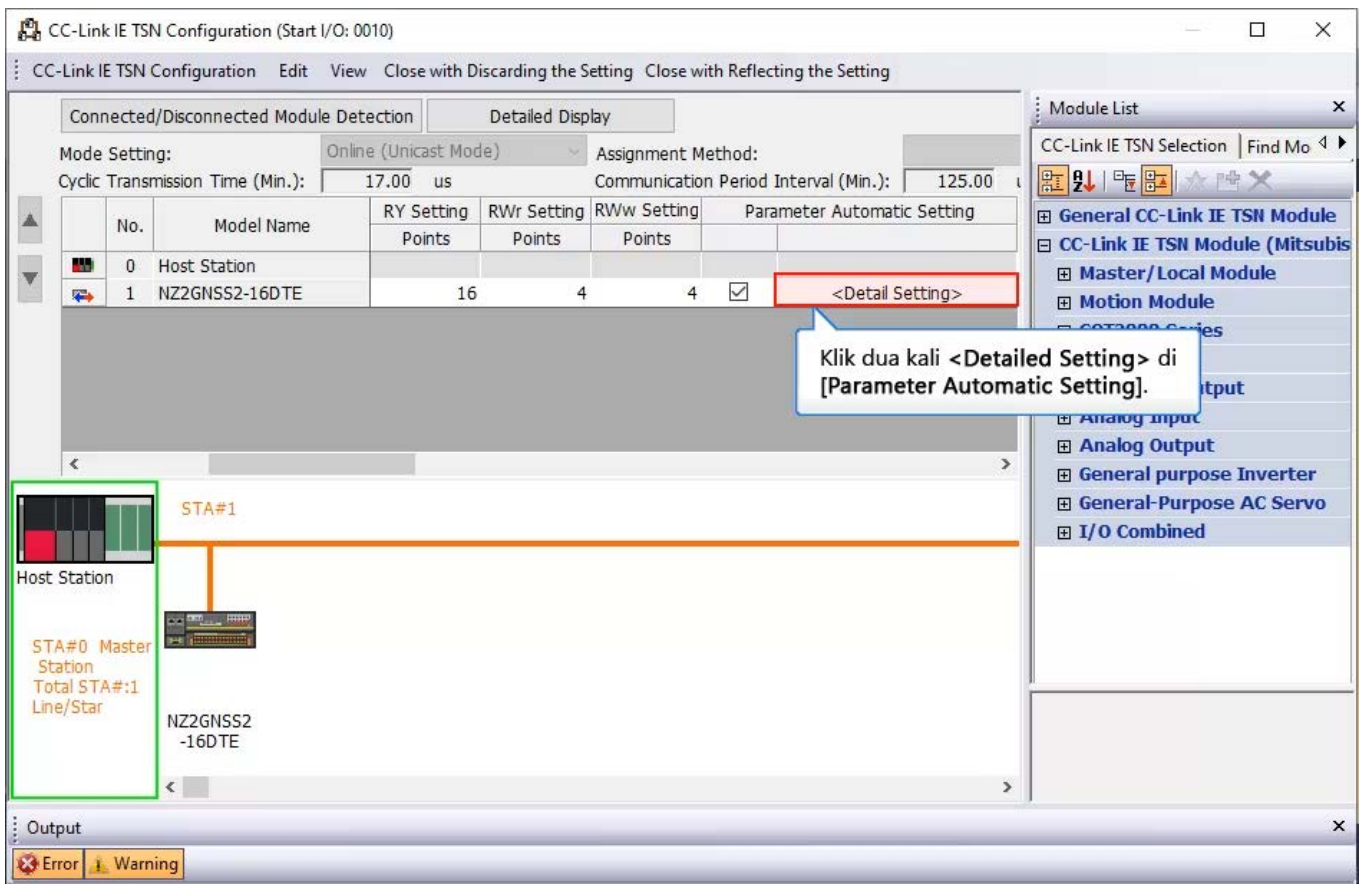

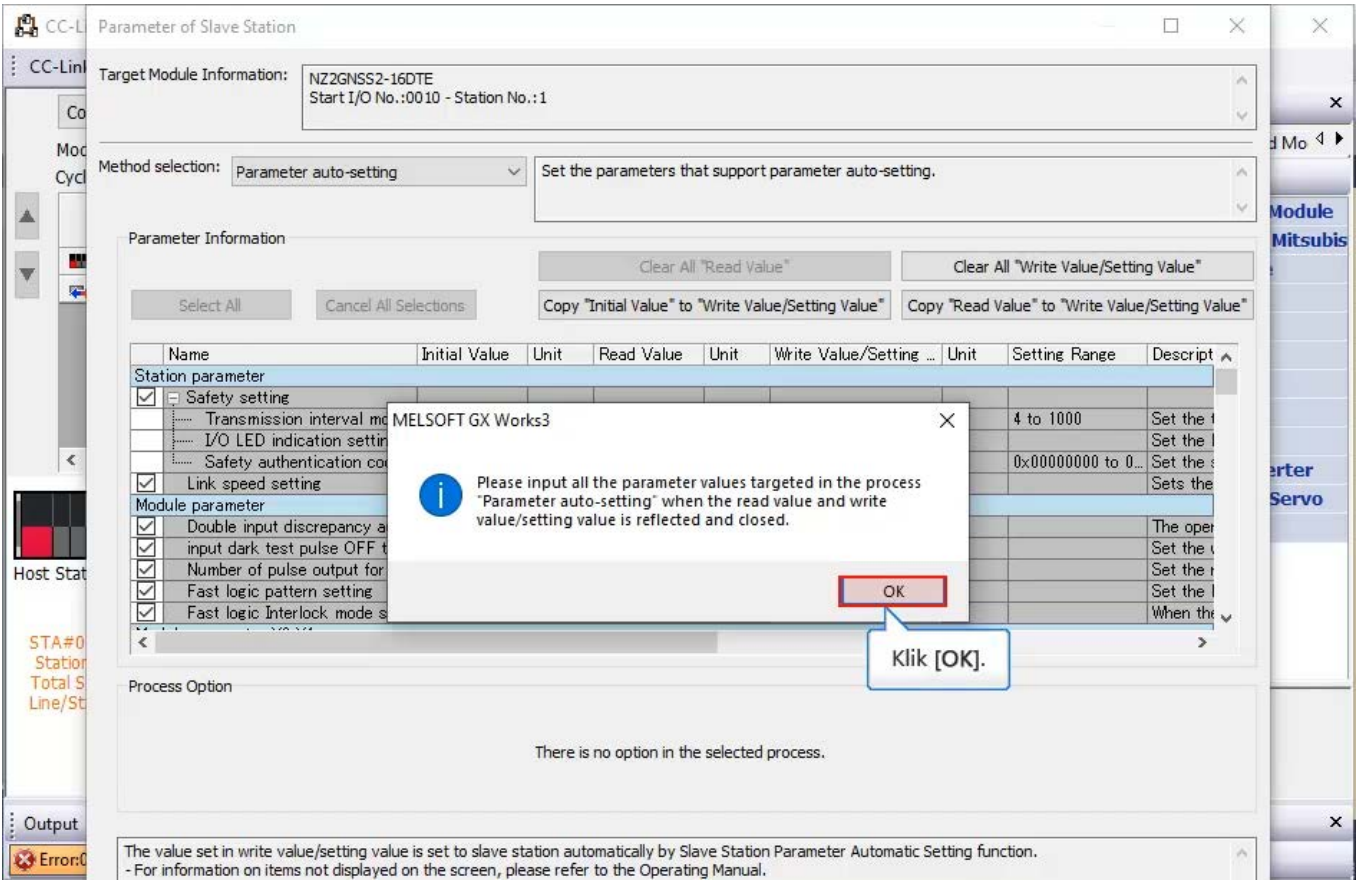

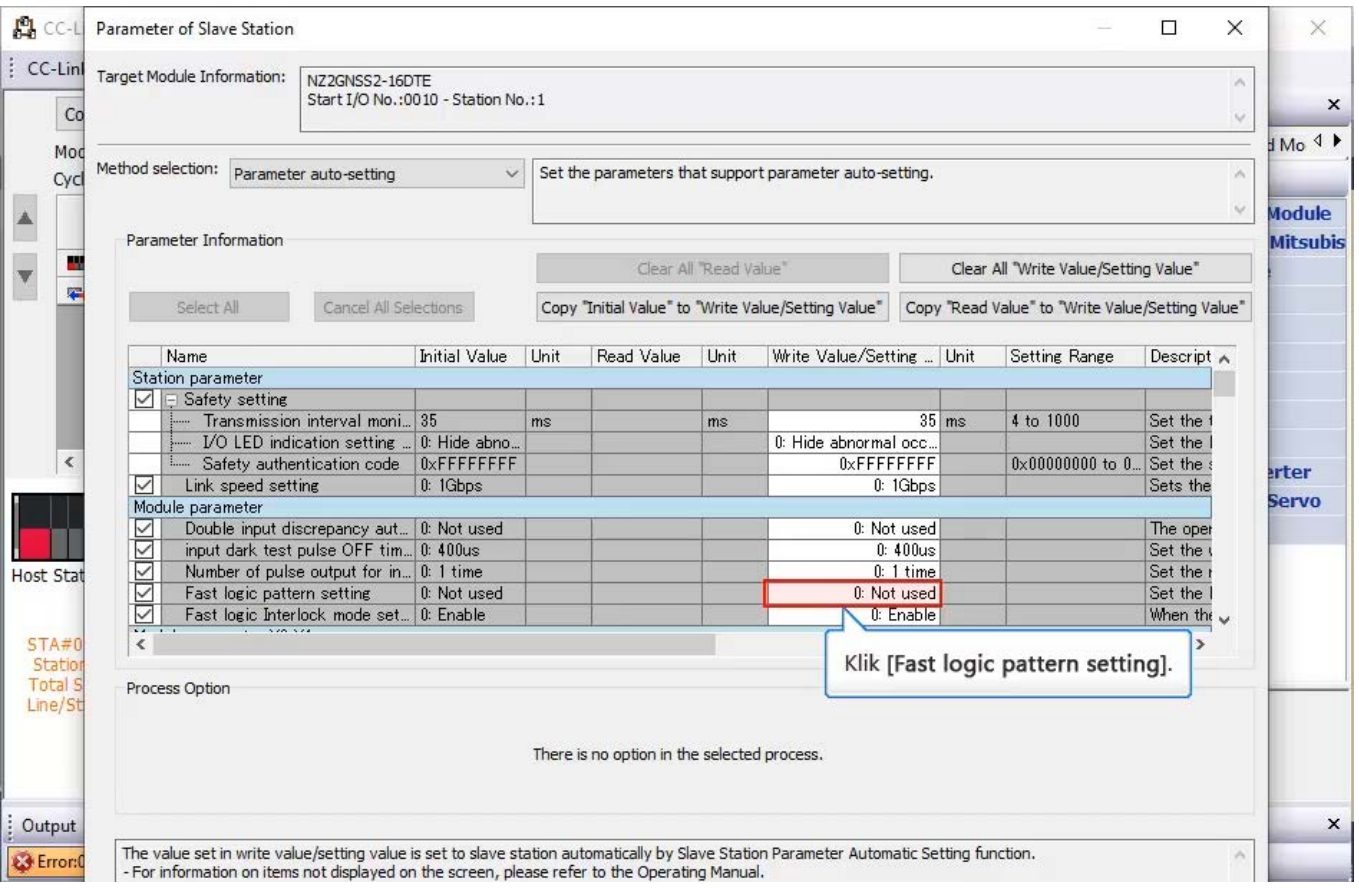

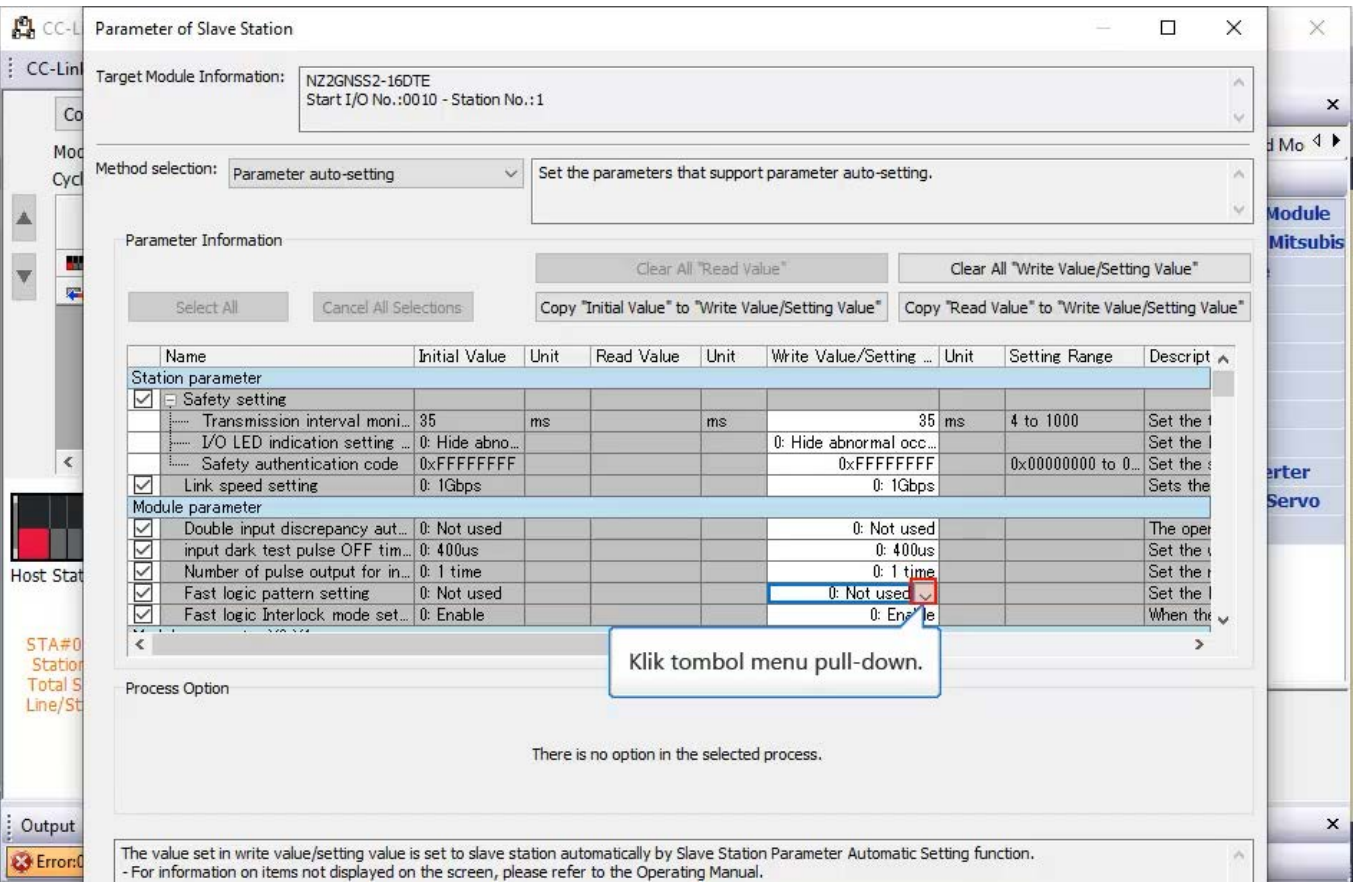

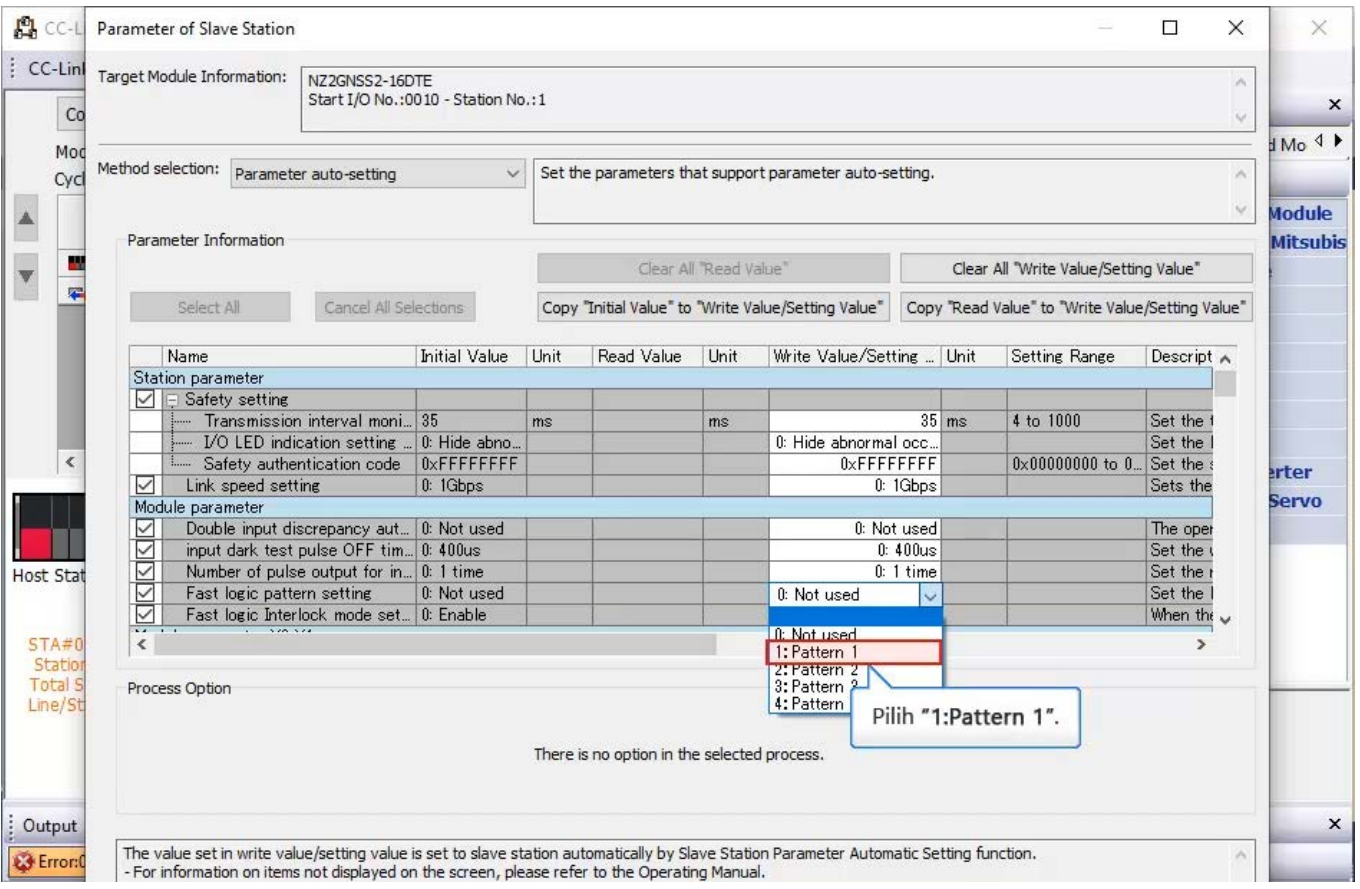
Konfigurasikan pengaturan pola logika.

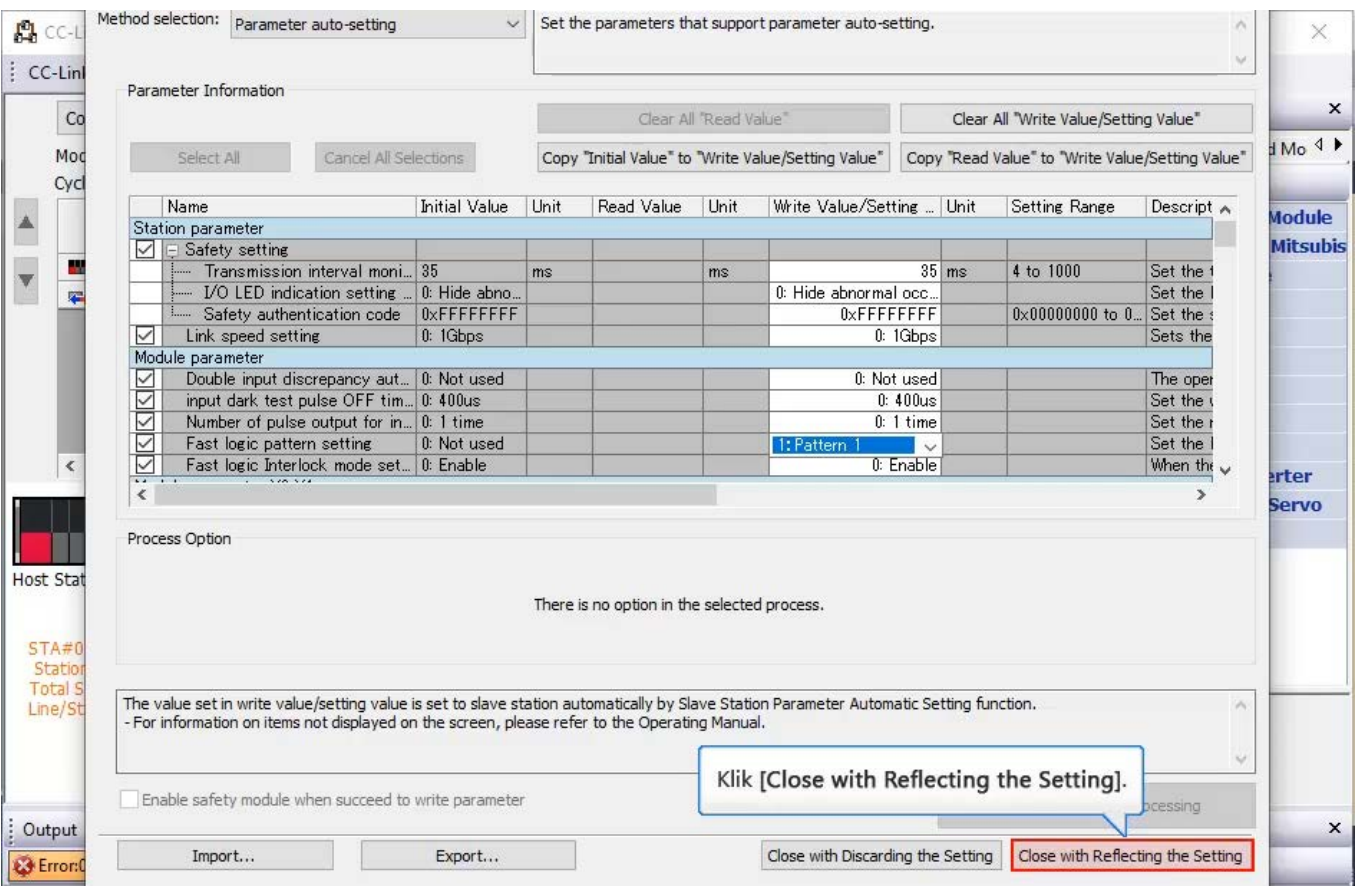

Konfigurasikan pengaturan pola logika.

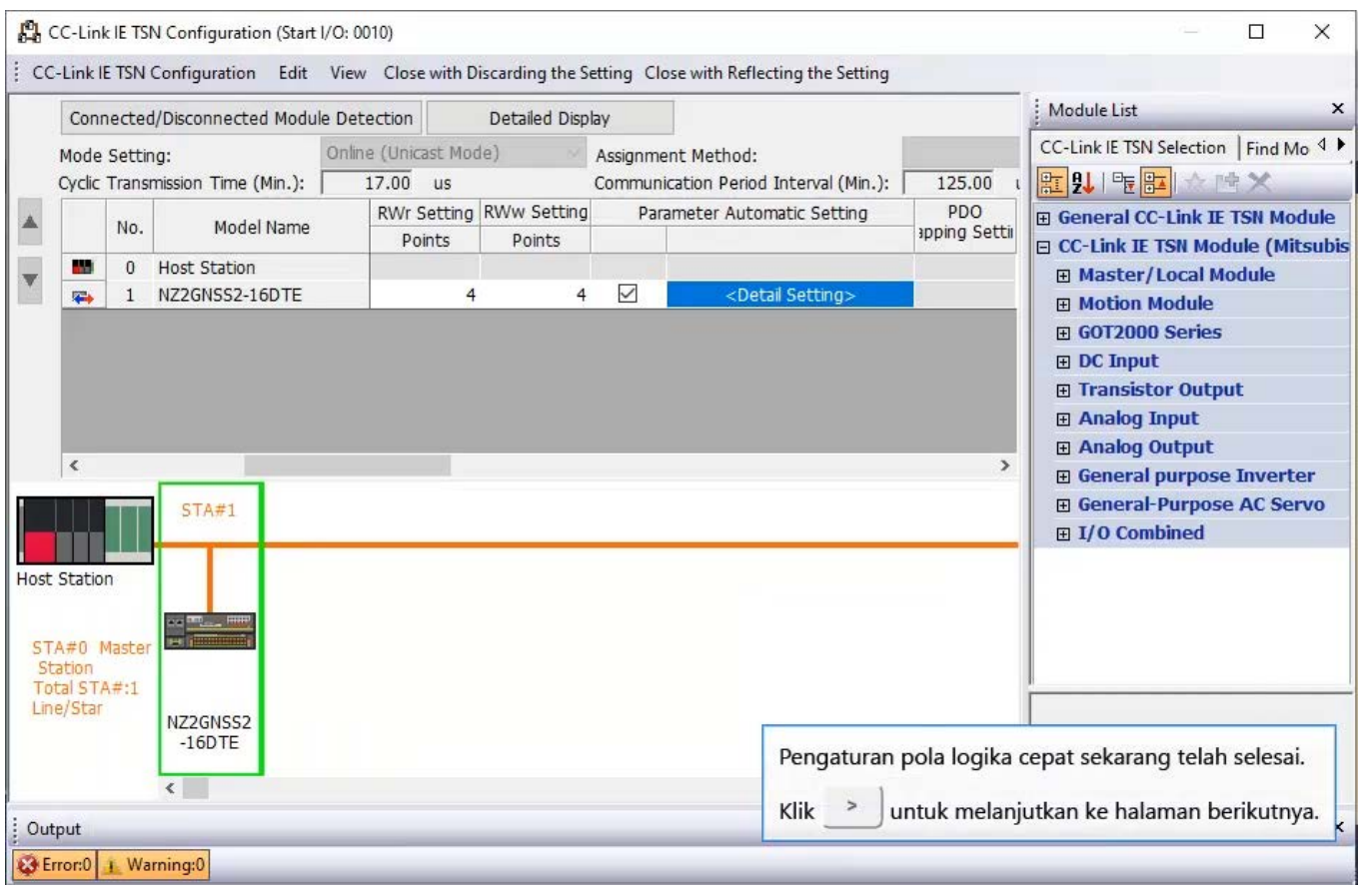

Setelah selesai menulis parameter yang mengatur pola logika cepat, atur modul CPU ke RUN dan tetapkan jaringan. Ketika jaringan dibuat dengan benar, LED D LINK dari modul induk/lokal, dan LED D LINK dan LED SAFETY dari modul safety remote I/O akan menyala.

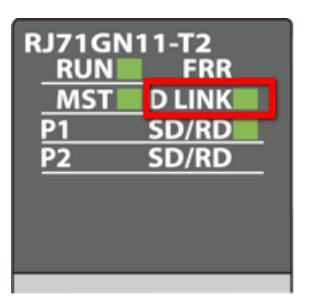

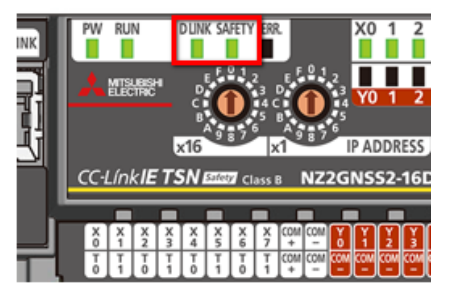

Modul master/local

Modul safety remote I/O

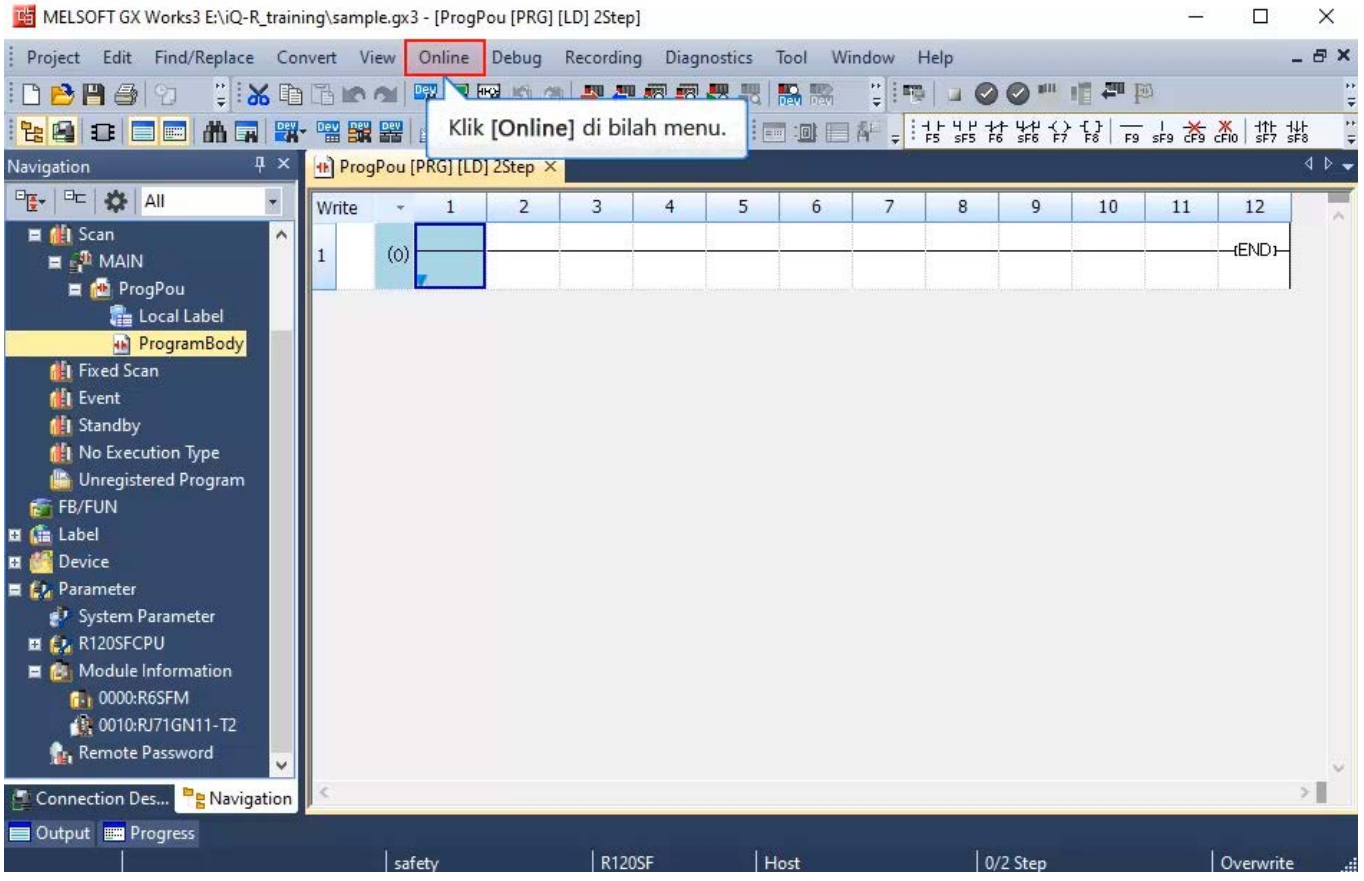

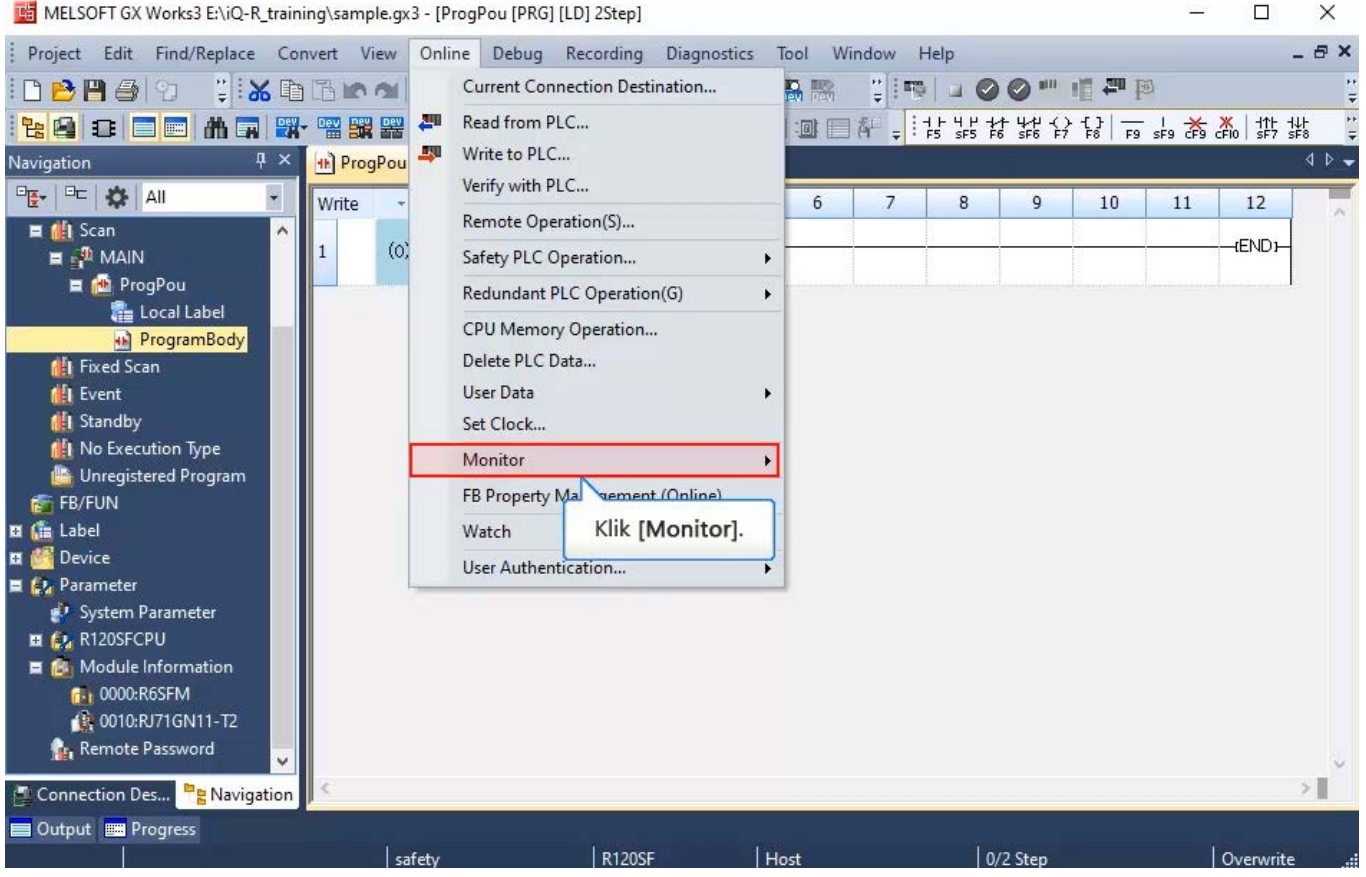

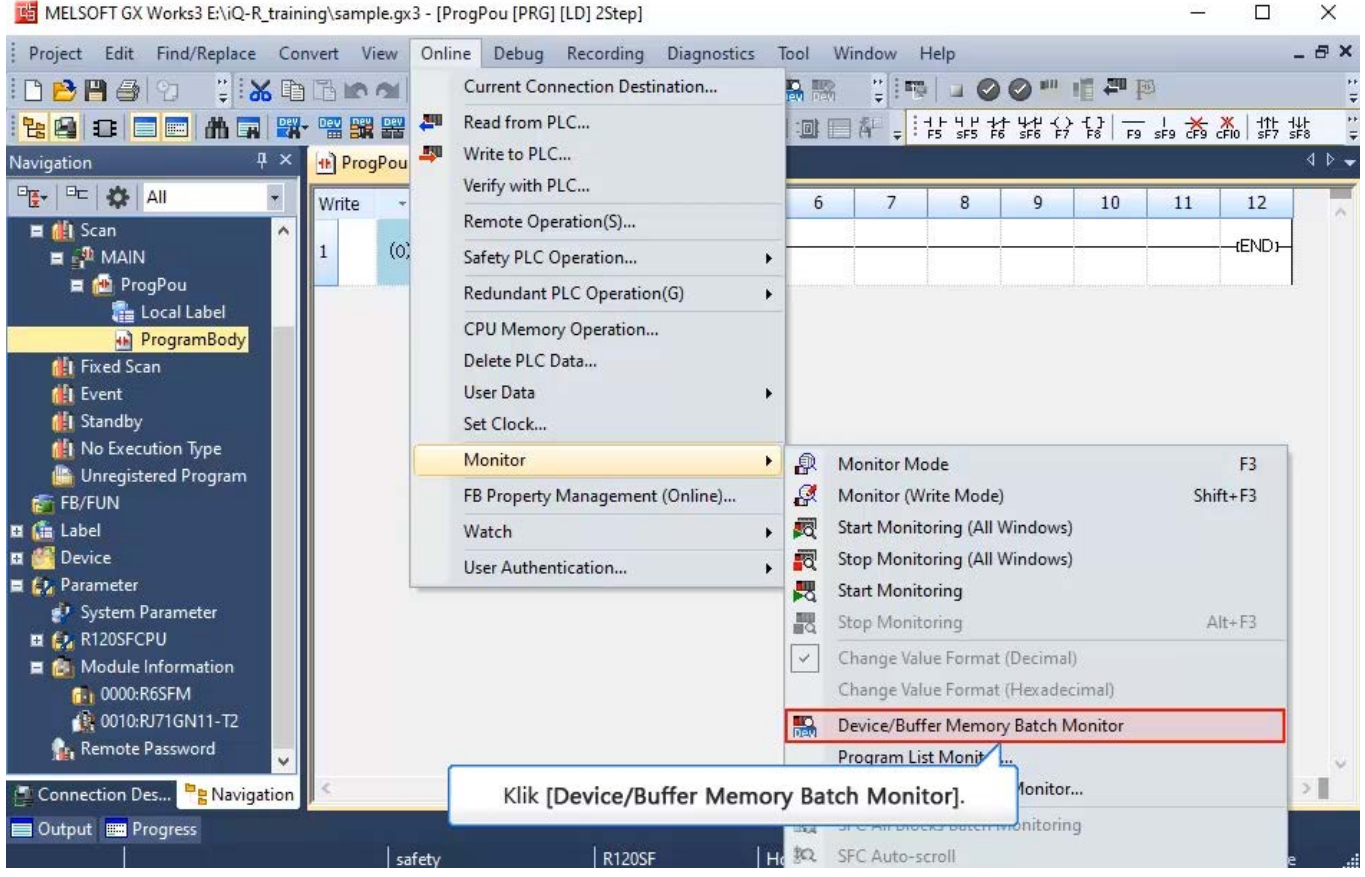

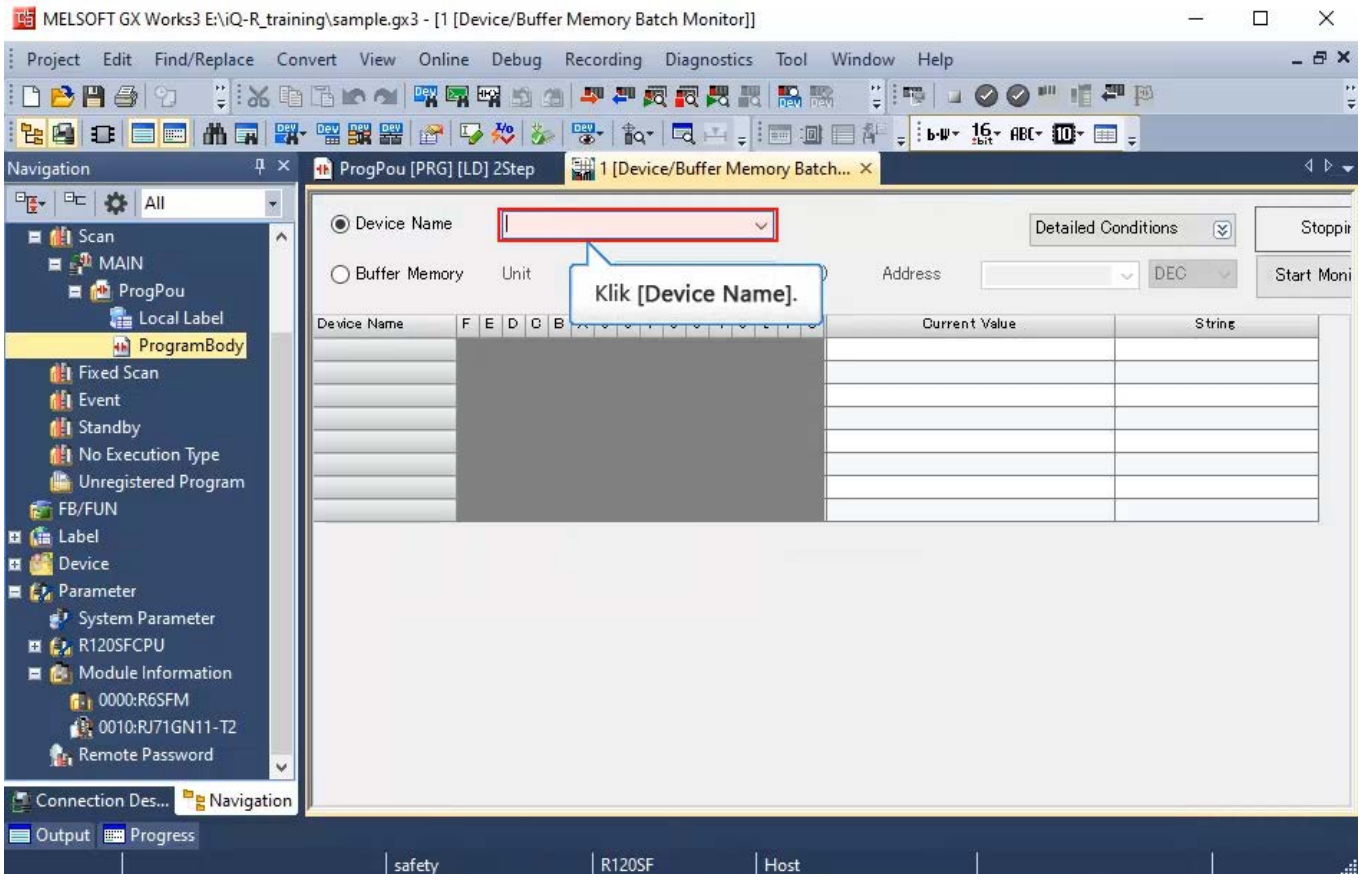

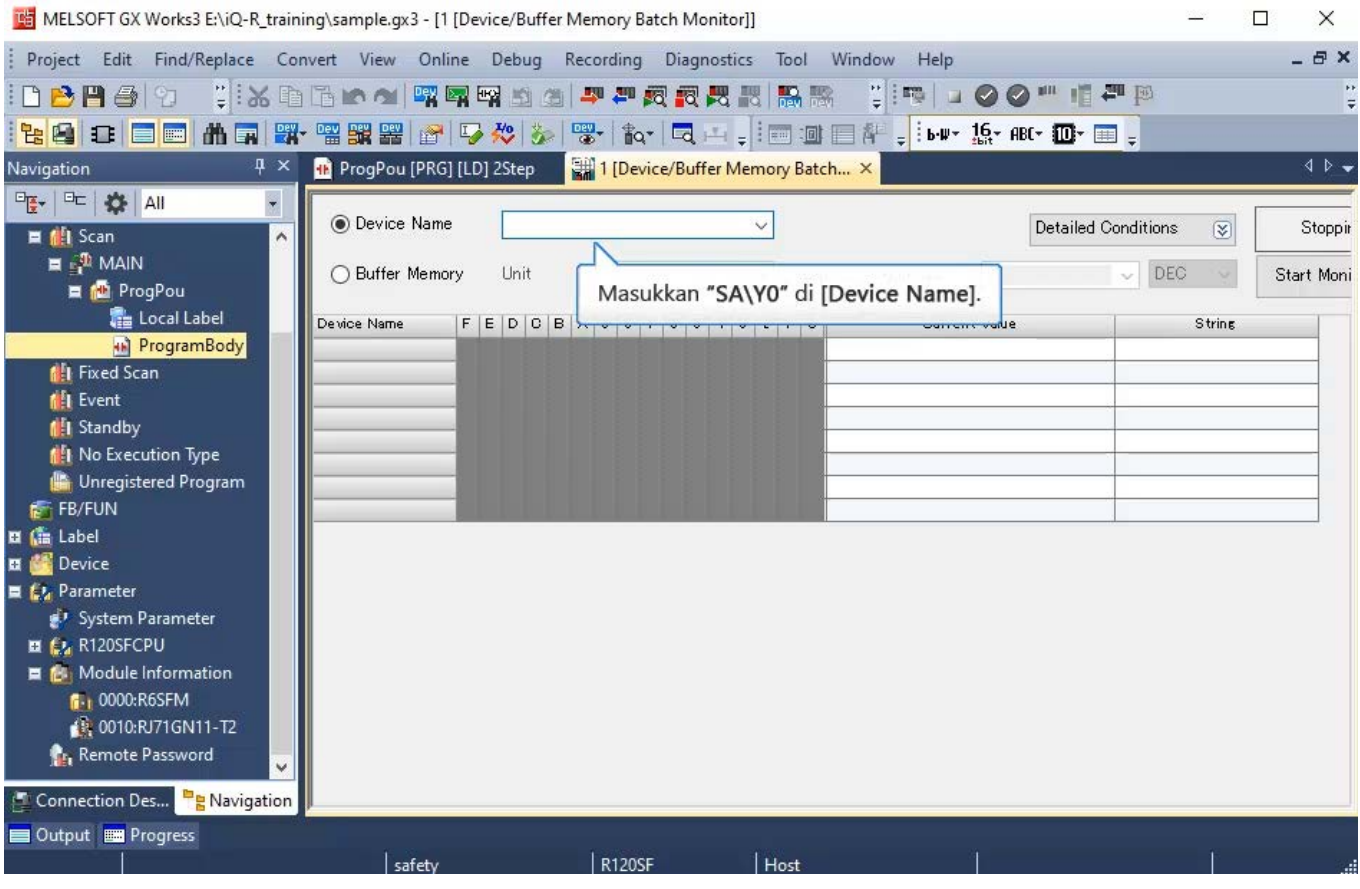

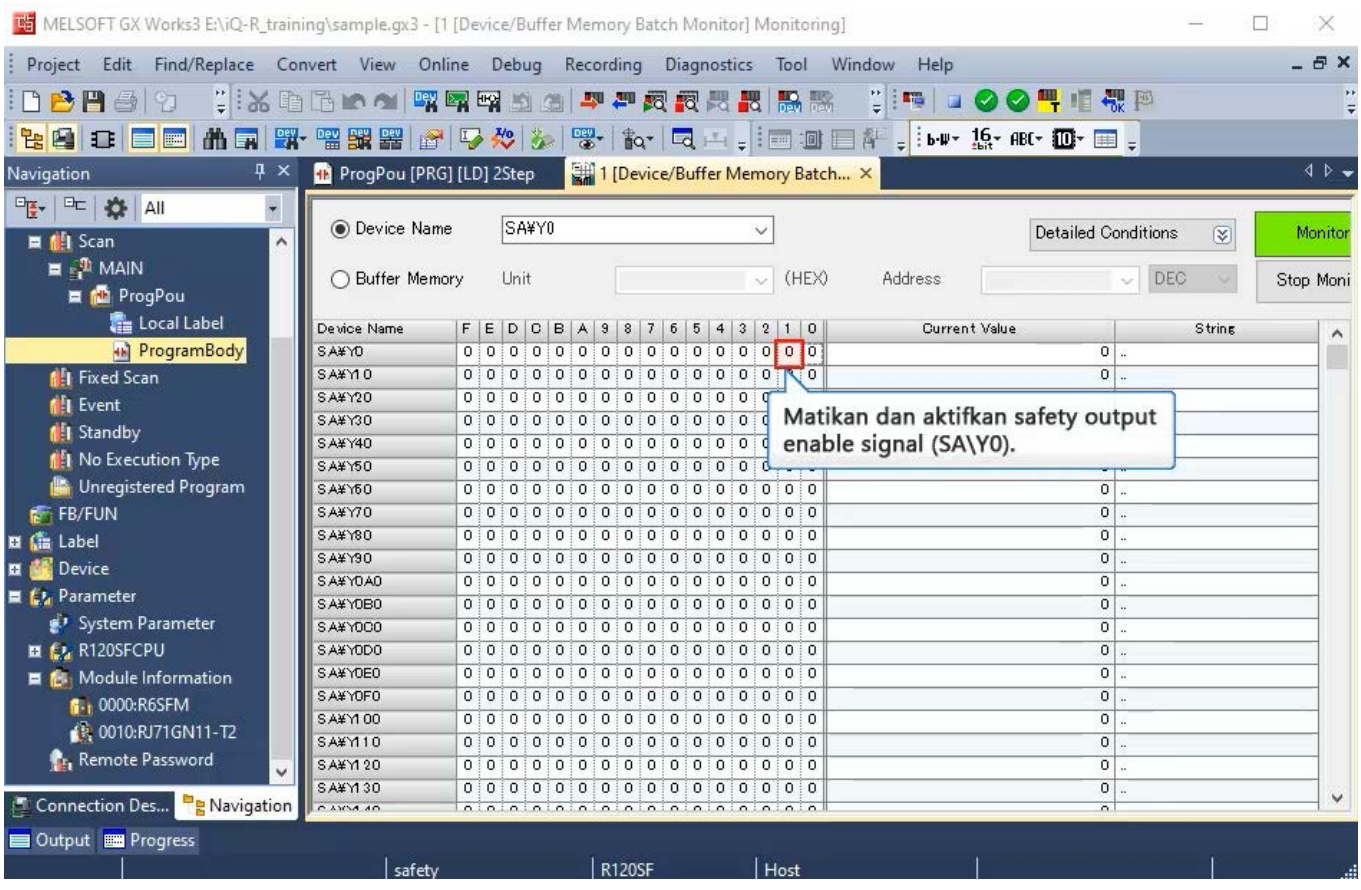

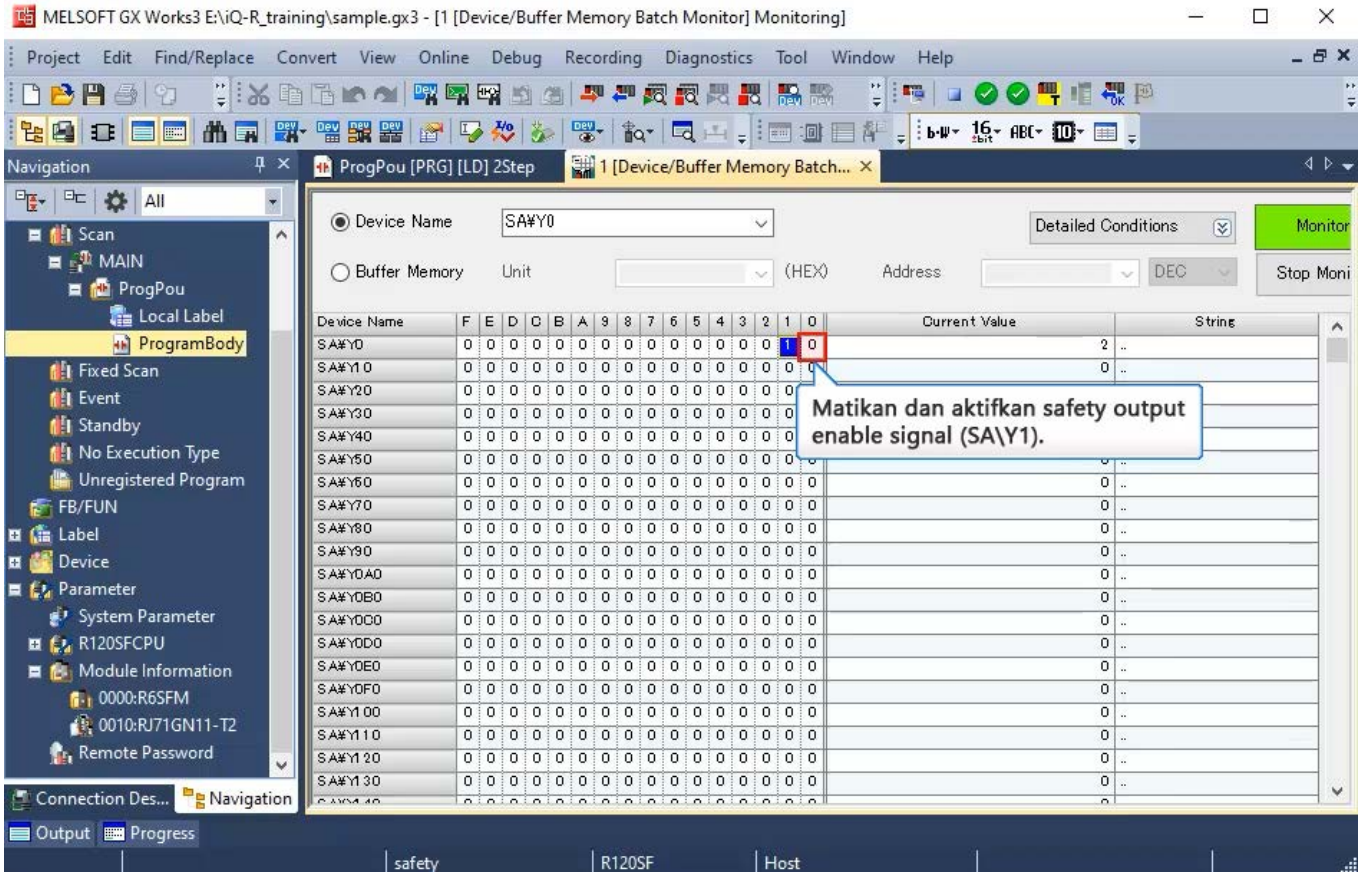

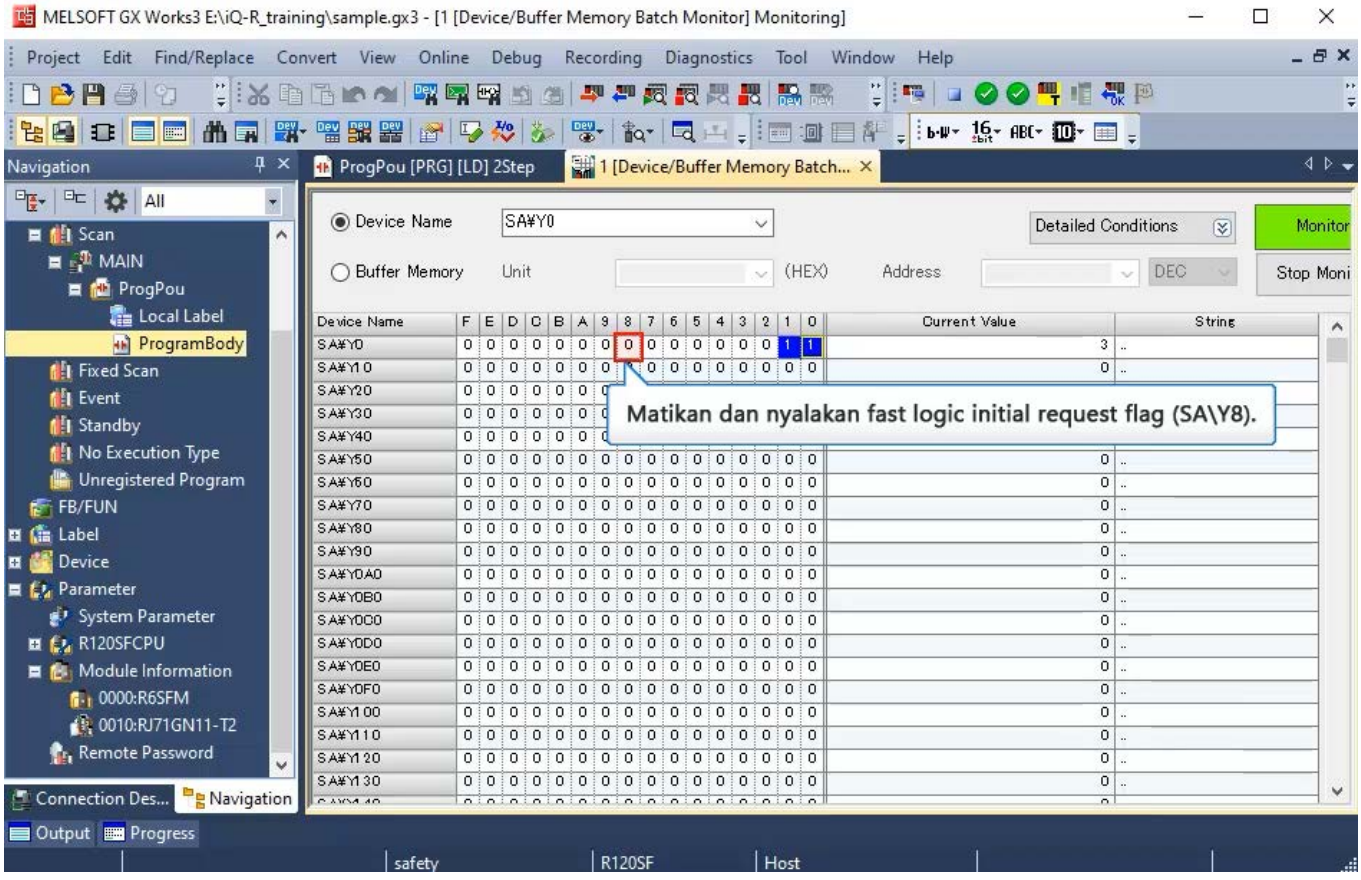

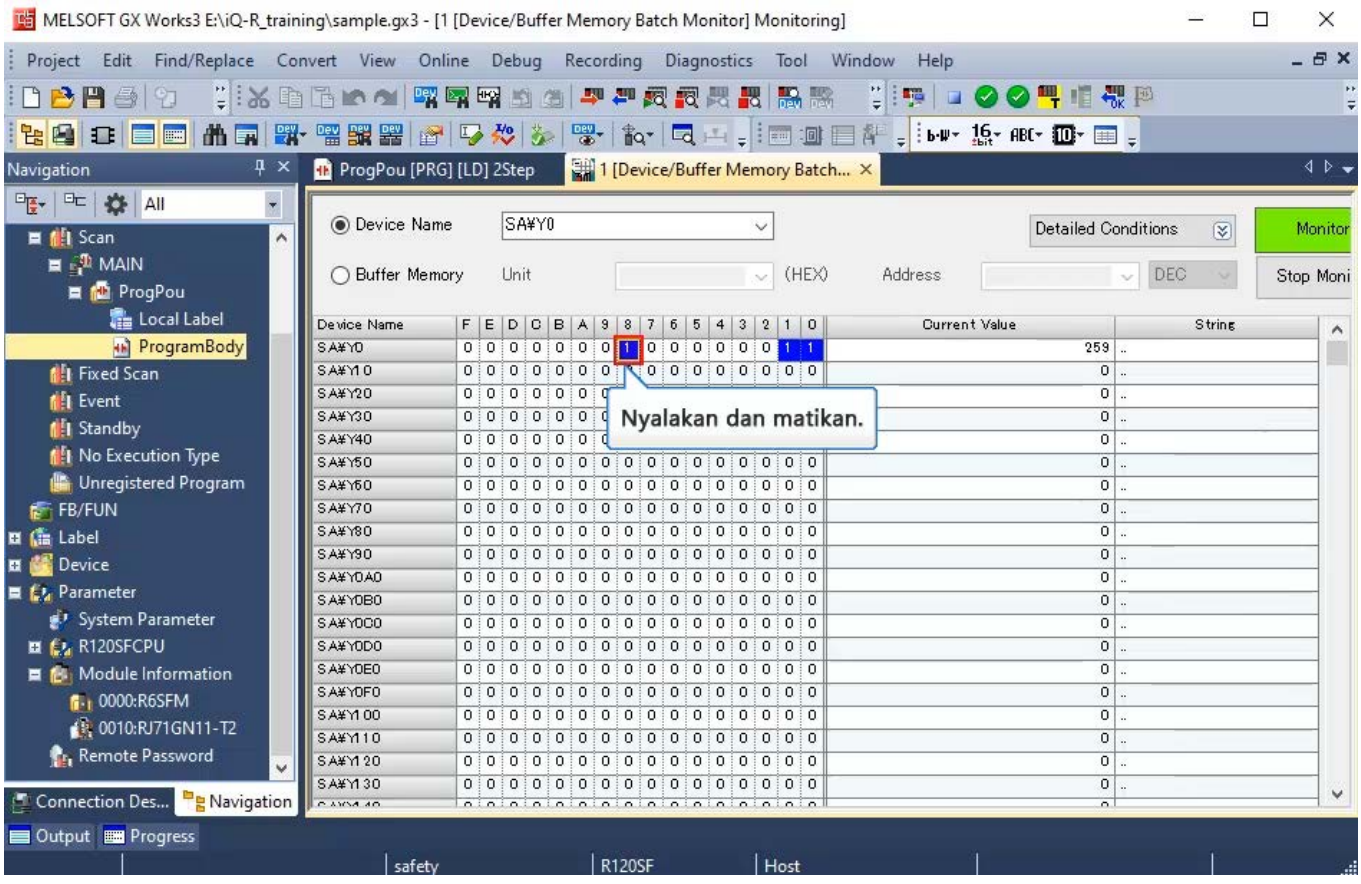

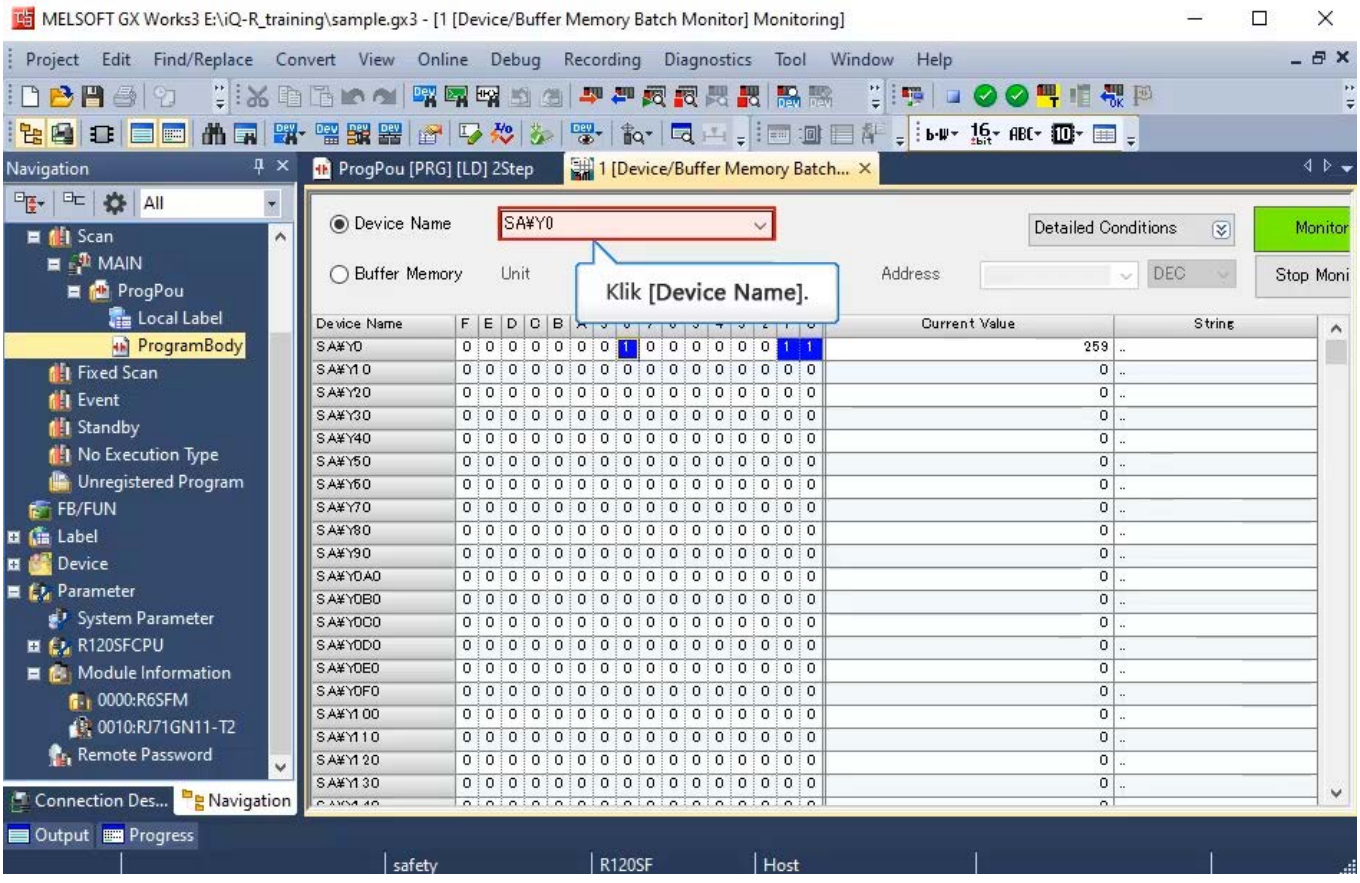

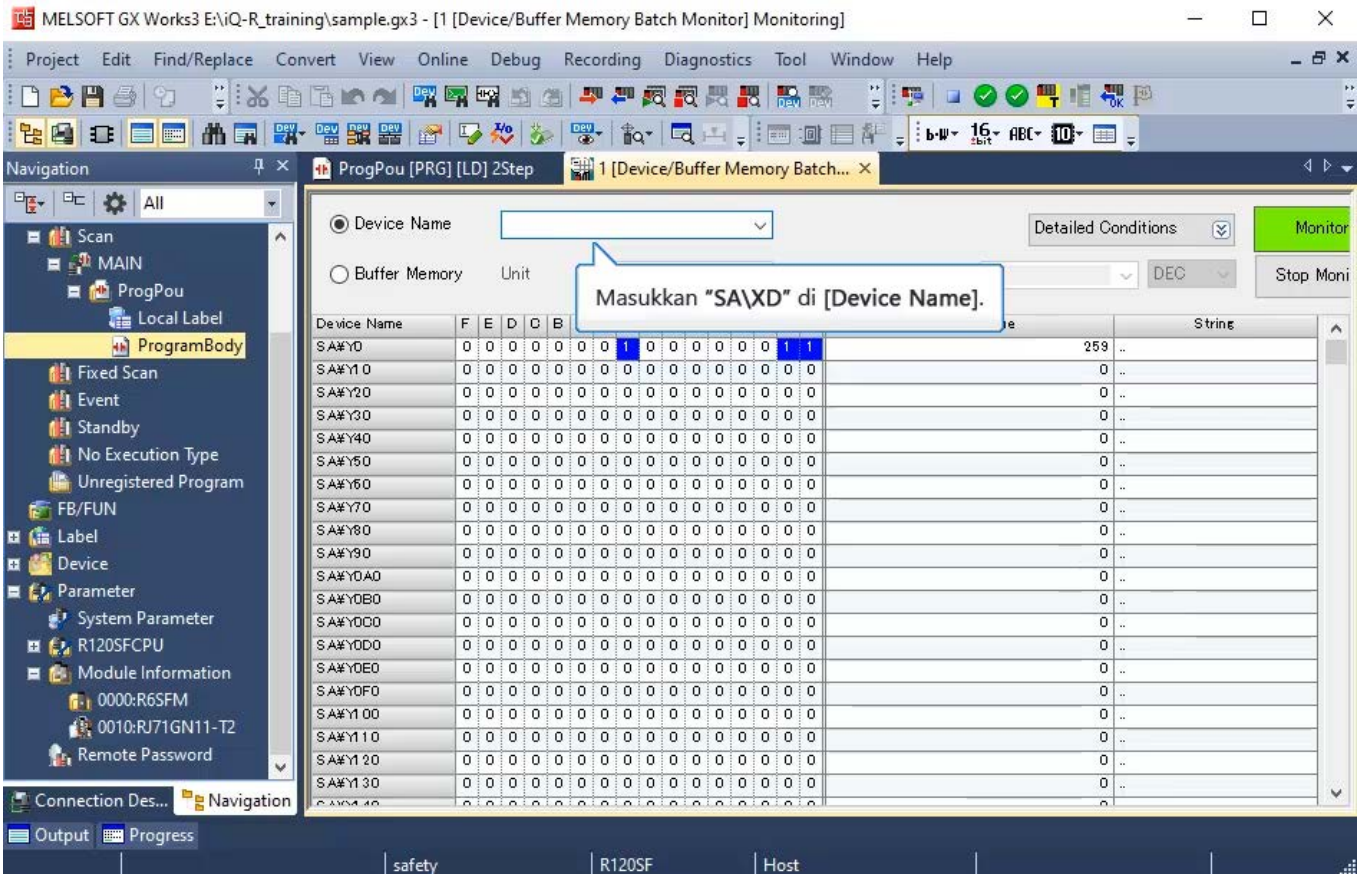

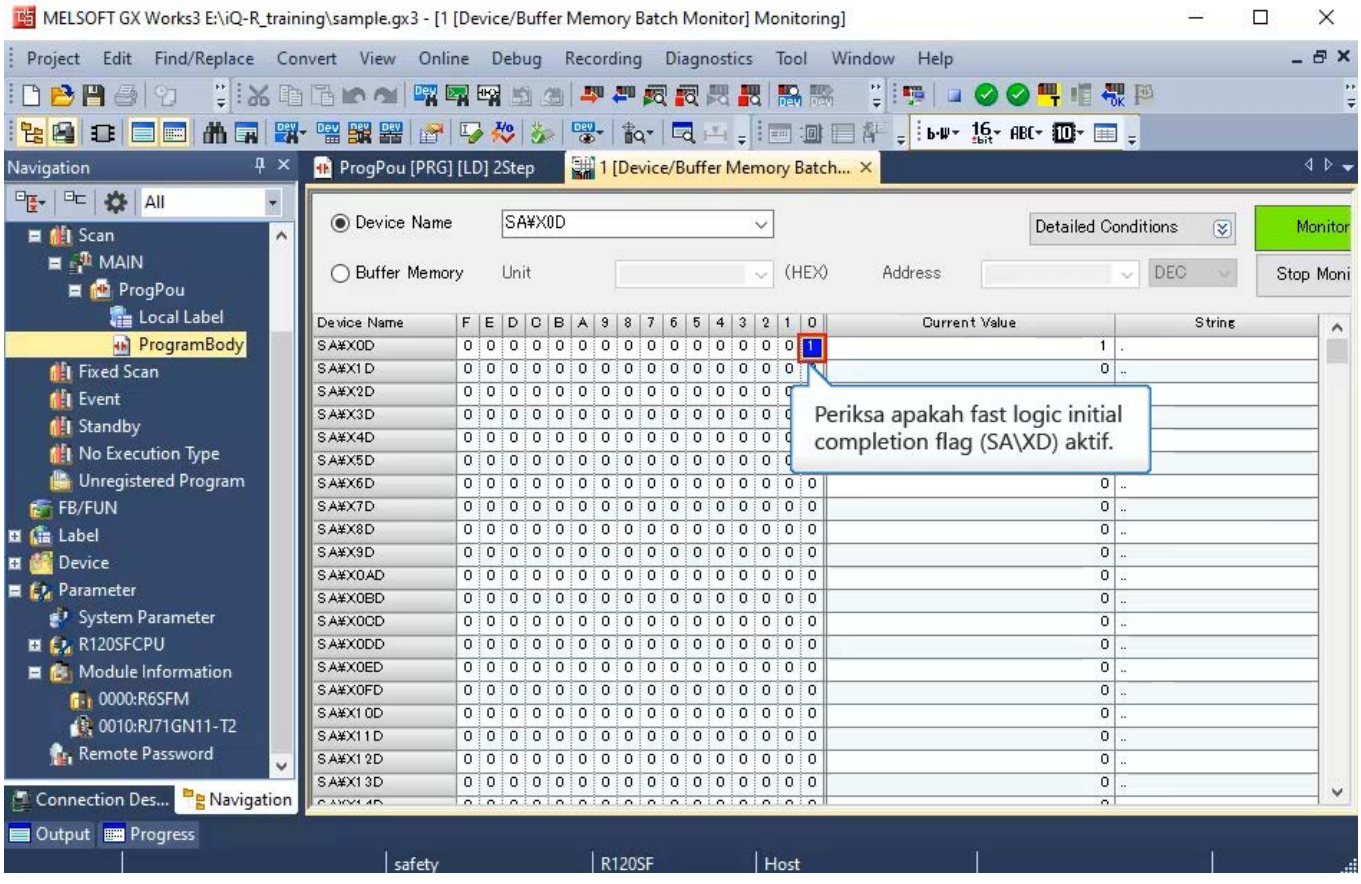

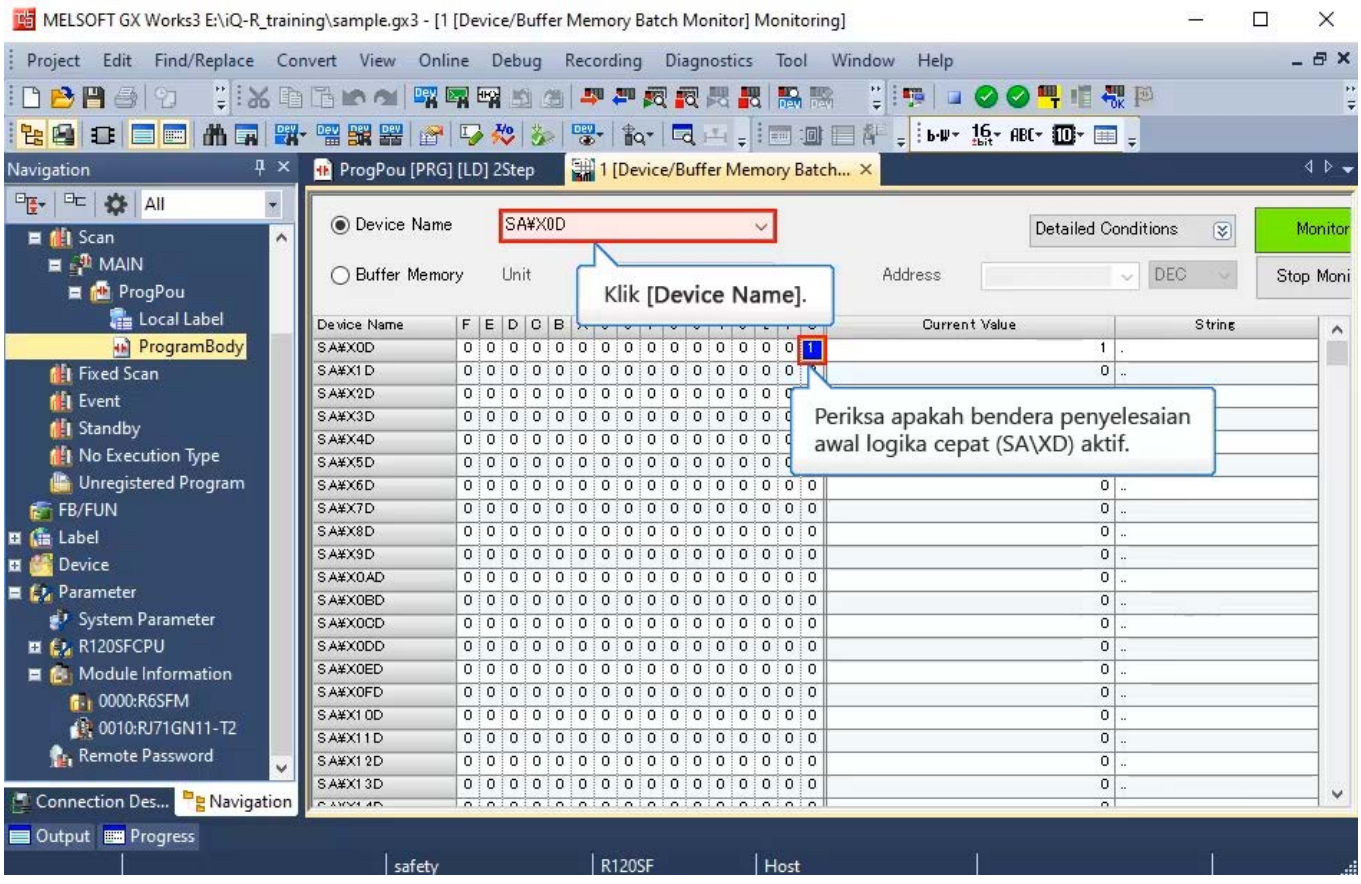

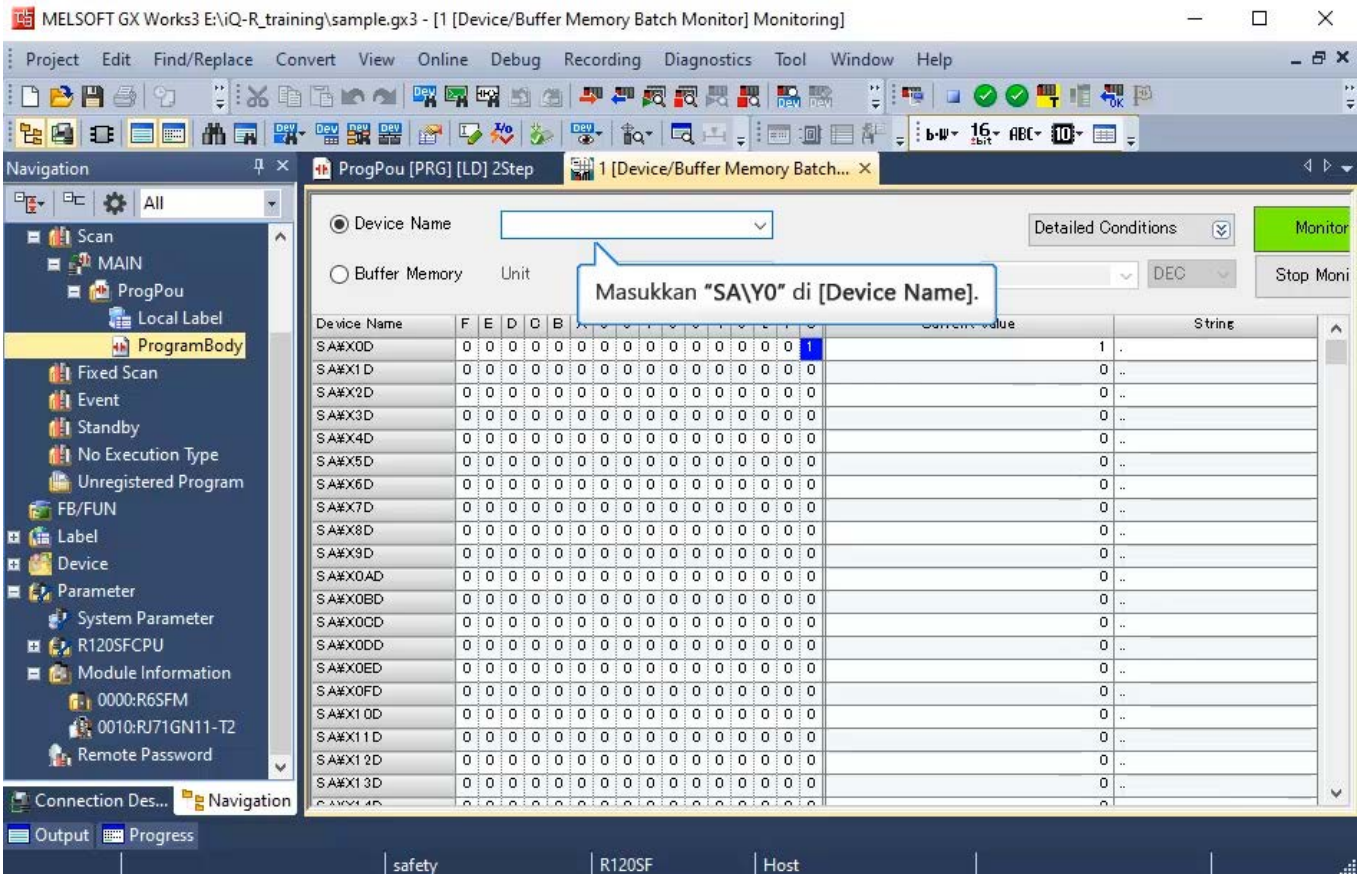

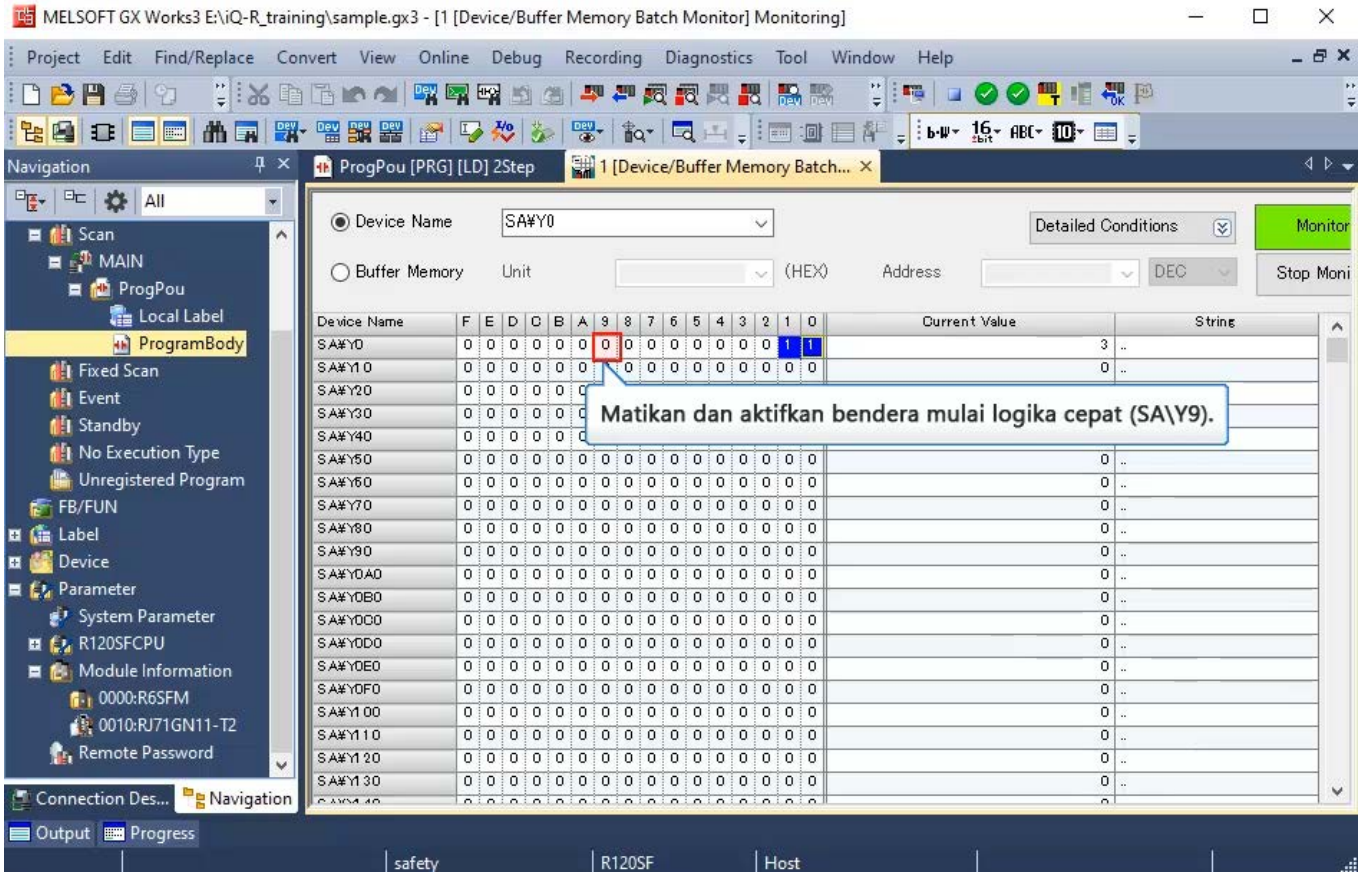

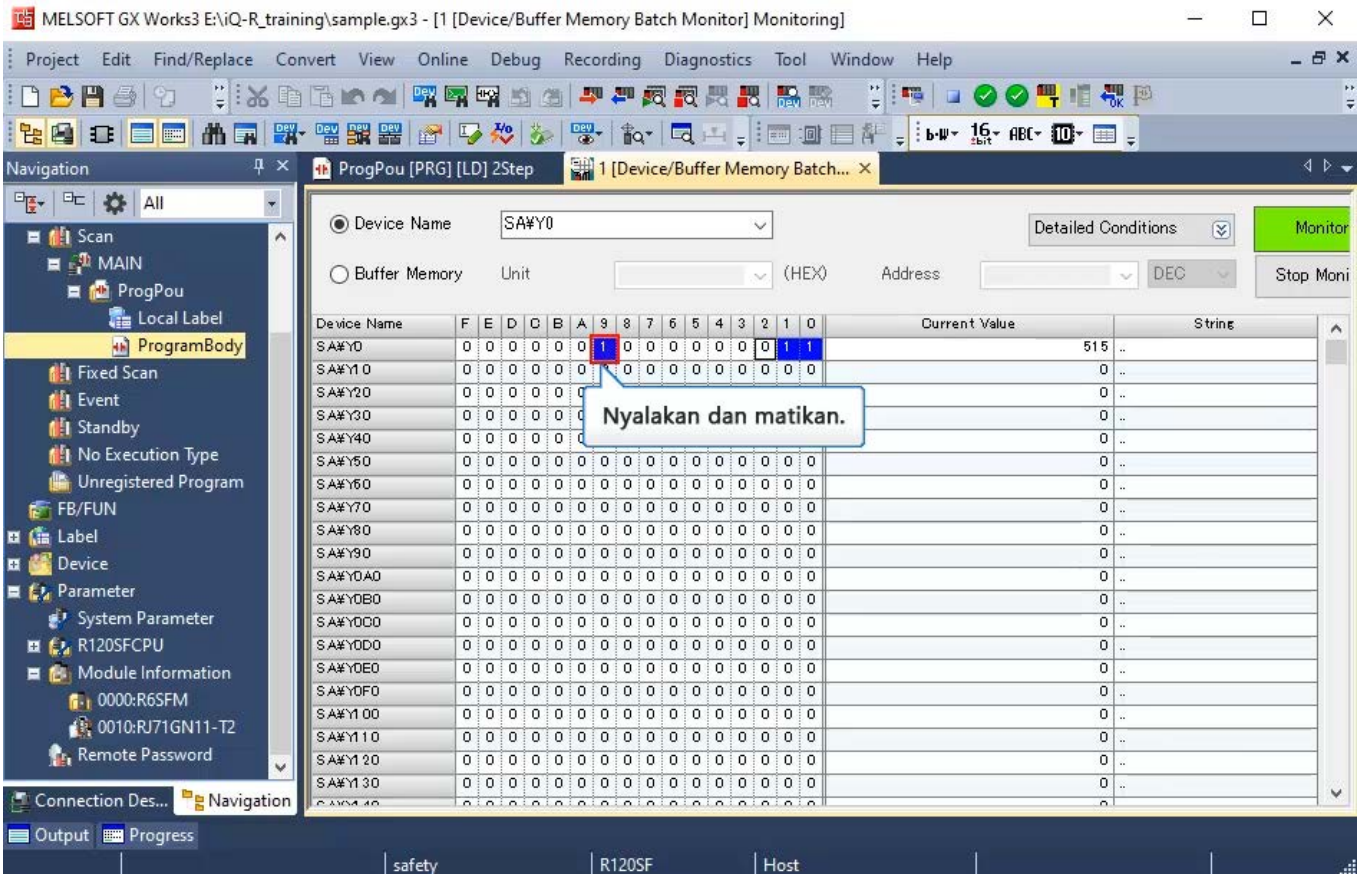

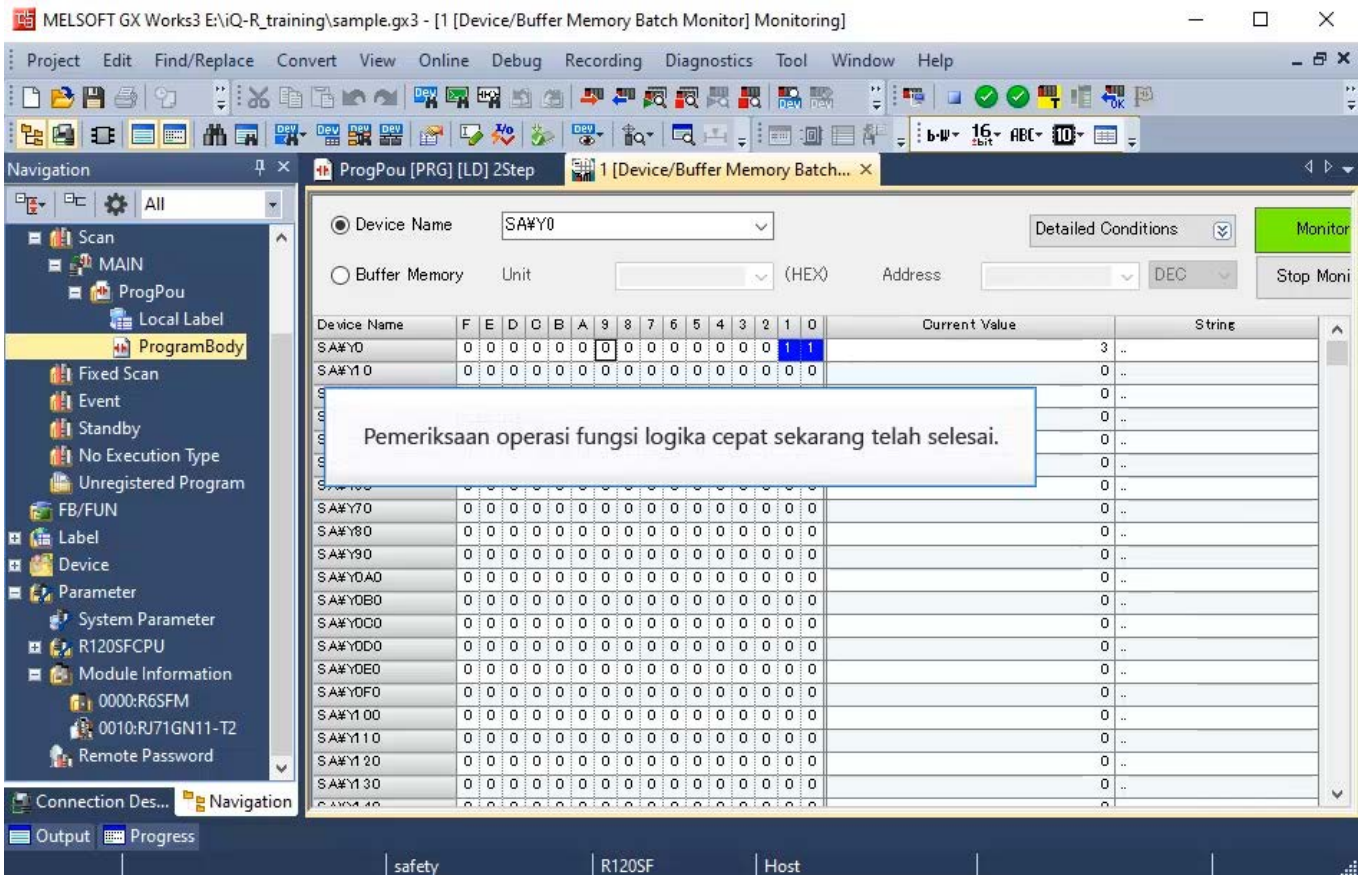

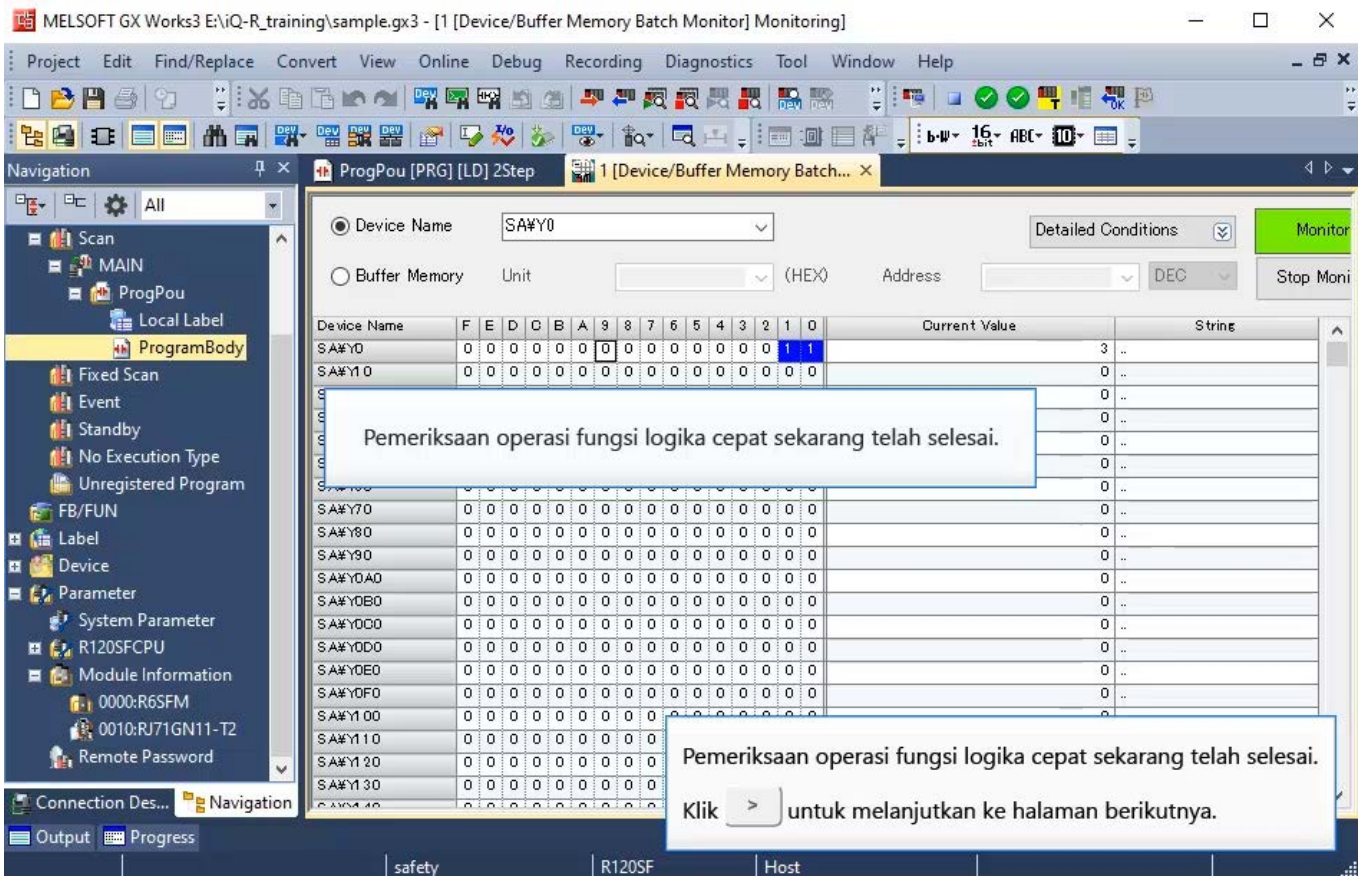

Dengan menggunakan fungsi logika cepat, periksa apakah LED Y0 dan Y1 pada modul safety remote I/O menyala. Tekan salah satu sakelar berhenti darurat untuk memeriksa apakah LED Y0 dan Y1 mati.

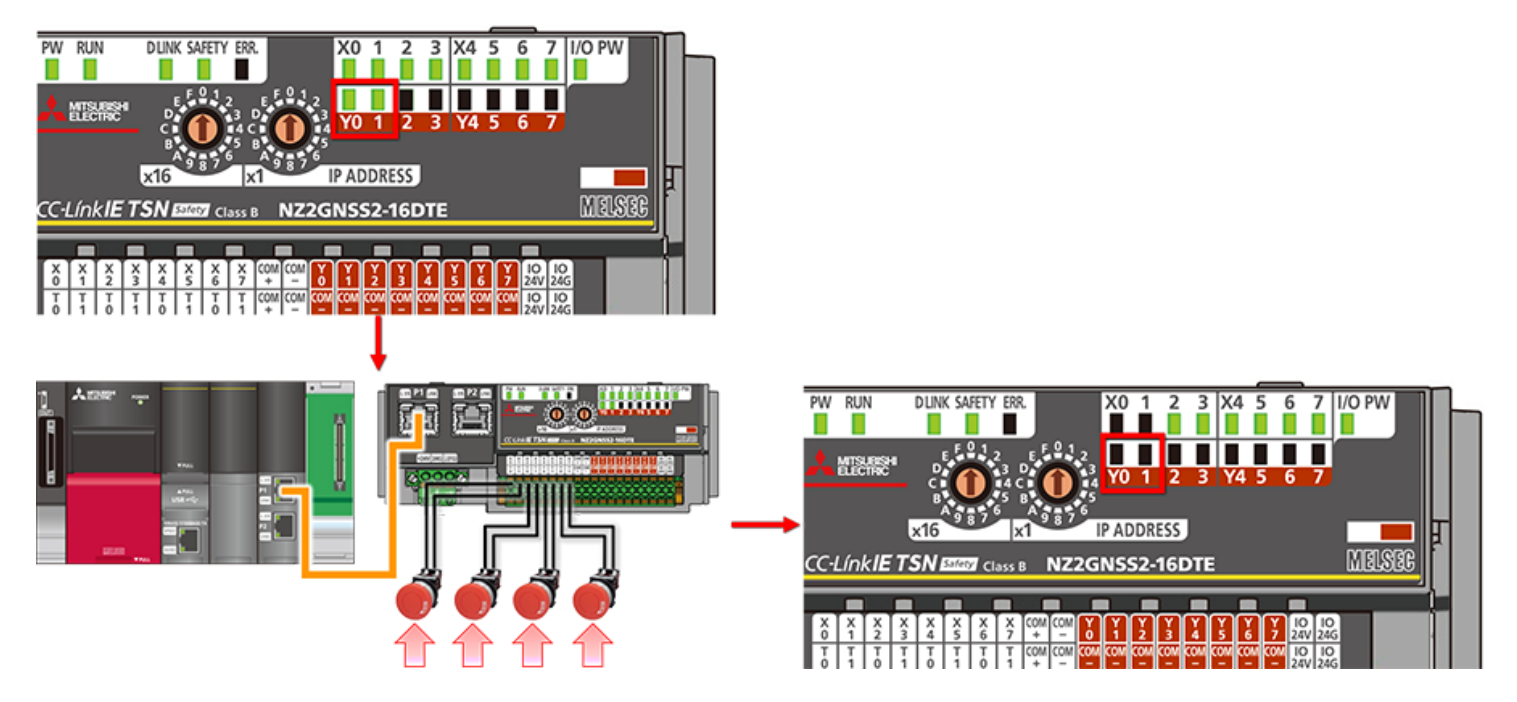

\* Dengan menggunakan fungsi logika cepat, kontrol keluaran dapat disesuaikan dengan pola logika tanpa membuat program.

#### Ringkasan Bab Ini  $3.4$

Dalam bab ini, Anda telah mempelajari:

- · Ikhtisar logika cepat
- · Pola fungsi logika cepat
- · Pemeriksaan operasi fungsi logika cepat

#### Poin-poin penting

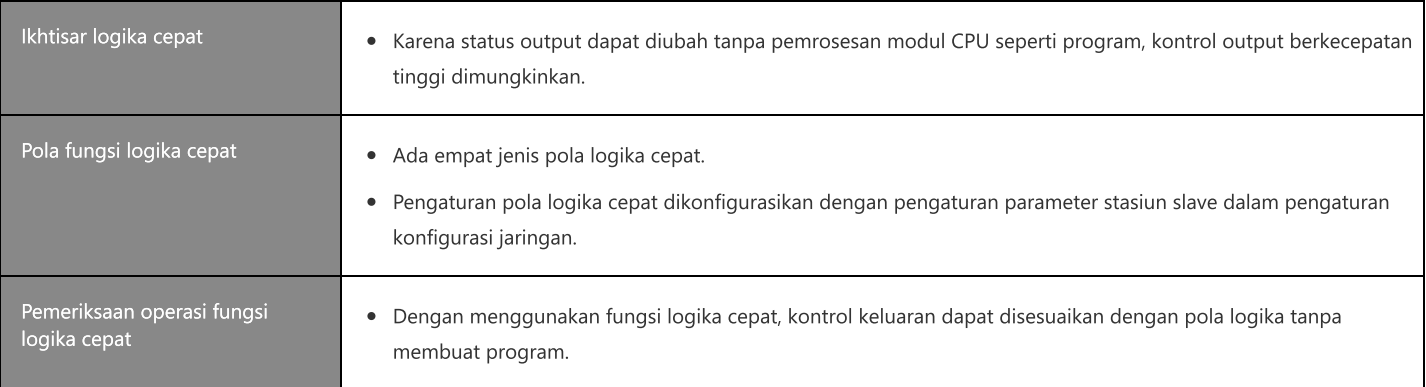

Bab ini menjelaskan cara membuat program keselamatan.

- 4.1 Membuat Data Baru
- 4.2 Program Safety
- 4.3 Perbedaan Antara Program Safety dan Program Standar
- 4.4 Standard/Safety Shared Labels
- 4.5 Membuat Standard/Safety Shared Labels
- 4.6 Mode Operasi Safety
- 4.7 Beralih Mode Operasi Safety
- 4.8 Ringkasan Bab Ini

Bagian ini menjelaskan cara membuat data program keselamatan baru. Klik kanan [Fixed Scan] di [Program] di jendela navigasi, lalu pilih [Add New Data]. Pilih "Safety" di [Category] pada jendela New Data, lalu klik [OK].

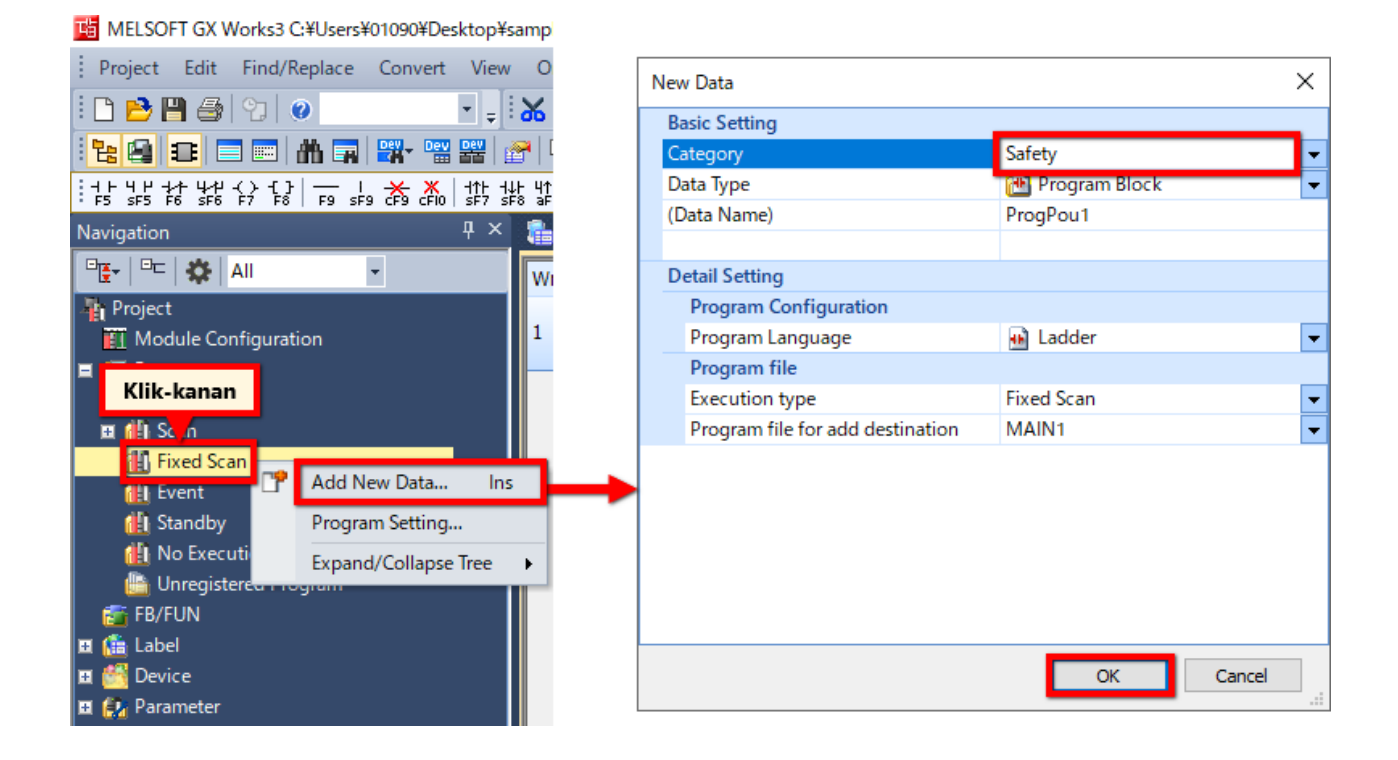

#### <Caution>

Program keselamatan hanya dapat dibuat dengan "Fixed scan execution type".

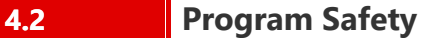

Program keselamatan dapat dibuat dengan cara yang sama seperti program biasa. Prosedur untuk "Write to PLC" dari program keselamatan sama dengan prosedur untuk program standar.

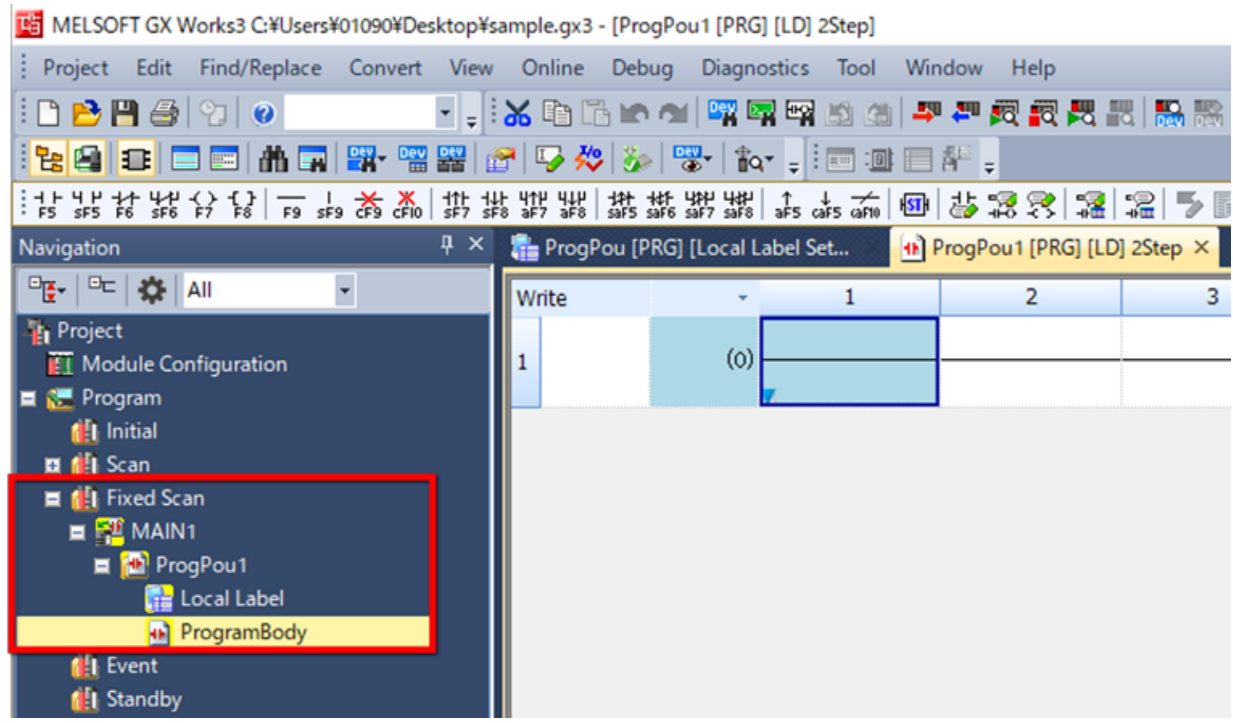

#### **4.3 Perbedaan Antara Program Keselamatan dan Program Standar**

Item **Program Safety** Program Safety **Program standar** Ikon  $\equiv \frac{\sqrt{3}}{2}$  MAIN1  $\equiv \frac{\sqrt{3}}{6}$  MAIN2 ProgPou2 Fine ProgPou1 **The Local Label** Local Label **Fi** ProgramBody ProgramBody Bahasa program Ladder Ladder, ST, FBD/LD Pengoperasian program Jenis eksekusi pemindaian tetap Jenis eksekusi awal Jenis eksekusi pemindaian Jenis eksekusi pemindaian tetap Jenis eksekusi peristiwa Jenis siaga Jumlah program yang akan 32 252 (termasuk program keselamatan) dieksekusi Perangkat pengguna yang Input Safety (SA\X) Input (X) tersedia Output Safety (SA\Y) Output (Y) Relai internal Safety (SA\M) Relai internal (M) Relai tautan Safety (SA\B) Relai selot (L) Timer Safety (SA\T) Relai tautan (B) Timer retentif Safety (SA\ST) Relai khusus tautan (SB) Penghitung Safety (SA\C) Alat isyarat (F) Register data Safety (SA\D) Relai ujung (V) Register tautan Safety (SA\W) Timer (T) Timer panjang (LT) Timer retentif (ST) Timer retentif panjang (LST) Penghitung (C) Penghitung panjang (LC) Register data (D) Register tautan (W) Relai khusus tautan (SW) Perangkat sistem yang tersedia | Relai khusus Safety (SA\SM) Relai khusus (SM) Register khusus Safety (SA\SD) Register khusus (SD) Input fungsi (FX) Output fungsi (FY) Register fungsi (FD)

Berikut ini adalah perbedaan antara program keselamatan dan program standar.

Gunakan "Standard/Safety Shared Label" saat meneruskan data antara program keselamatan dan program standar.

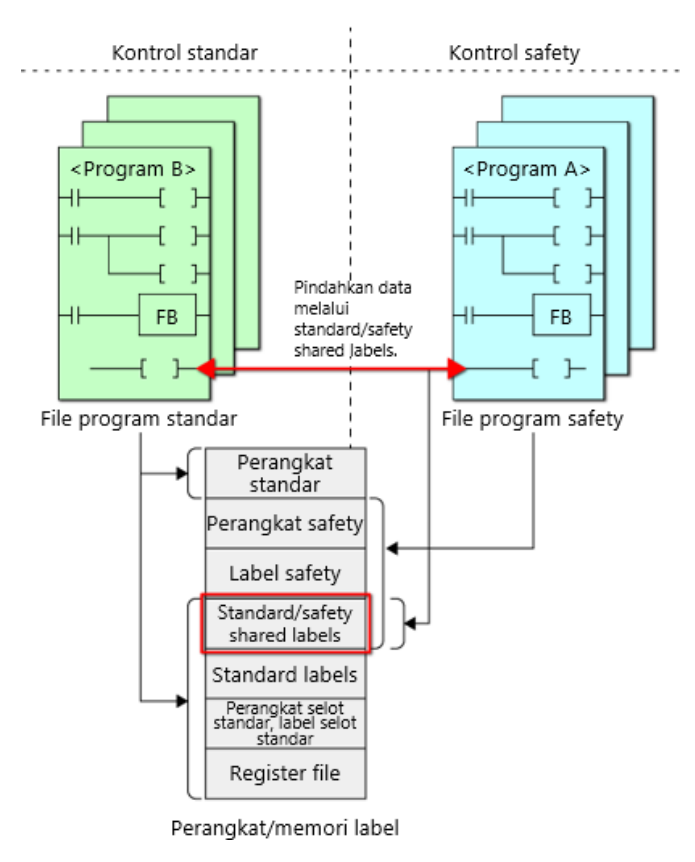

Bagian ini menjelaskan cara membuat label bersama standar/keamanan.

Klik kanan [Label] di jendela navigasi dan pilih [Add New Data].

Pilih "Standard/Safety Shared" untuk [Category] di jendela New Data, dan masukkan nama di [Data Name], lalu klik [OK]. Jika Anda memasukkan nama label dalam data label yang dibuat dan memilih tipe data, label tersebut dapat dirujuk dalam program.

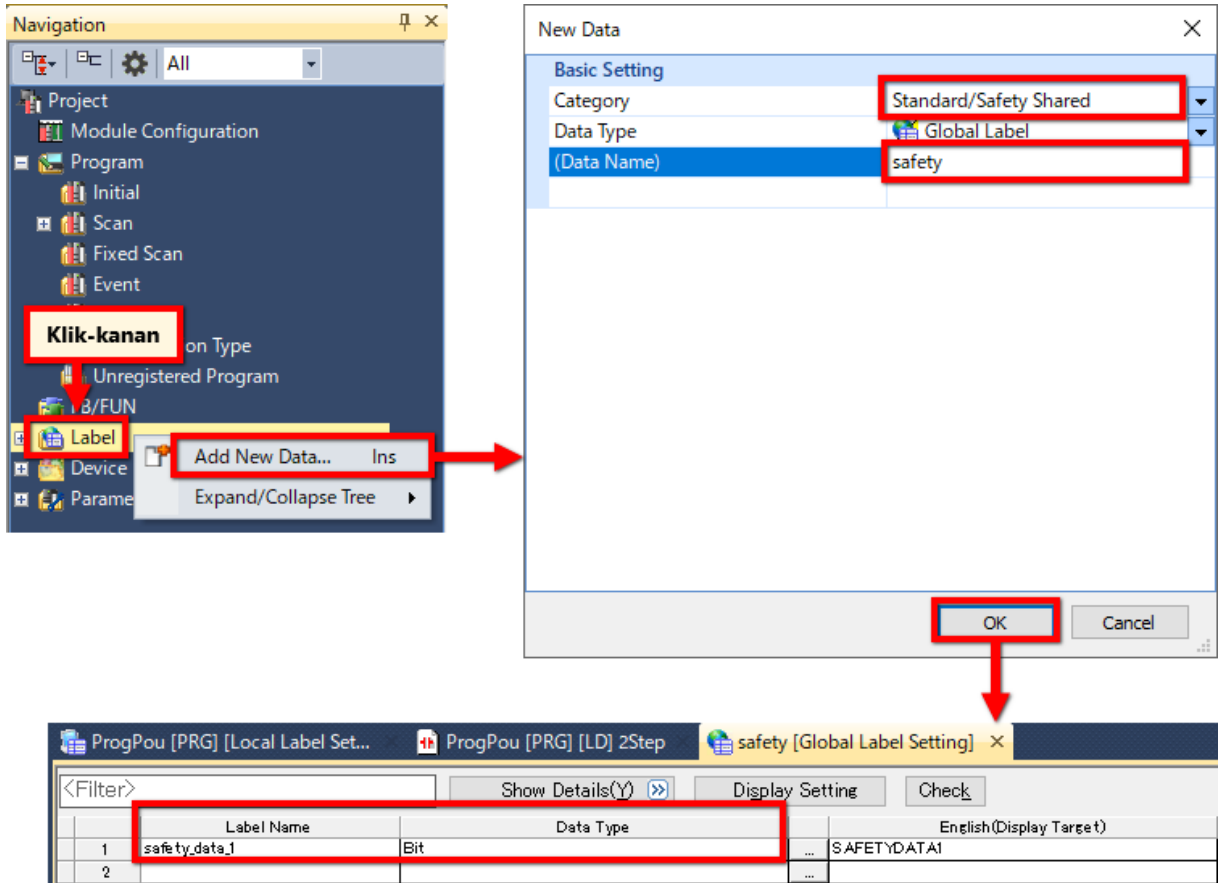

#### **Mode Operasi Safety** 4.6

Mode operasi safety CPU dibagi menjadi dua mode sebagai berikut: Safety Mode (Operasi) dan Test Mode (Pemeliharaan). Saat sistem beroperasi, selalu atur safety CPU ke safety mode.

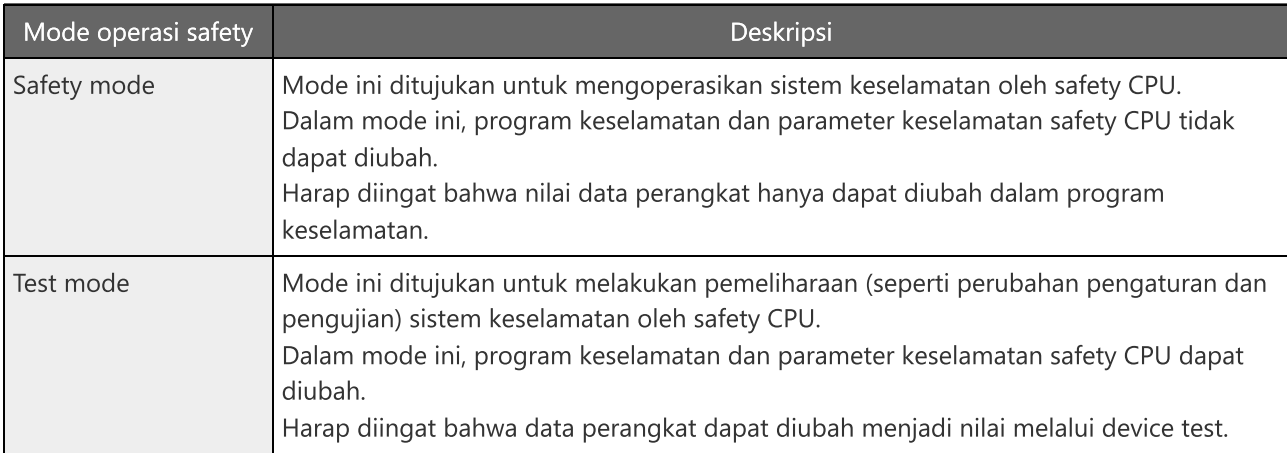

\* Untuk penjelasan selengkapnya, lihat "Panduan Pengguna Modul MELSEC iQ-R CPU" (Aplikasi).

# **Beralih Mode Operasi Safety**

Bagian ini menjelaskan cara mengganti mode operasi keselamatan. Alihkan mode operasi safety dengan memilih [Online] - [Safety PLC Operation] - [Switch Safety Operation Mode].

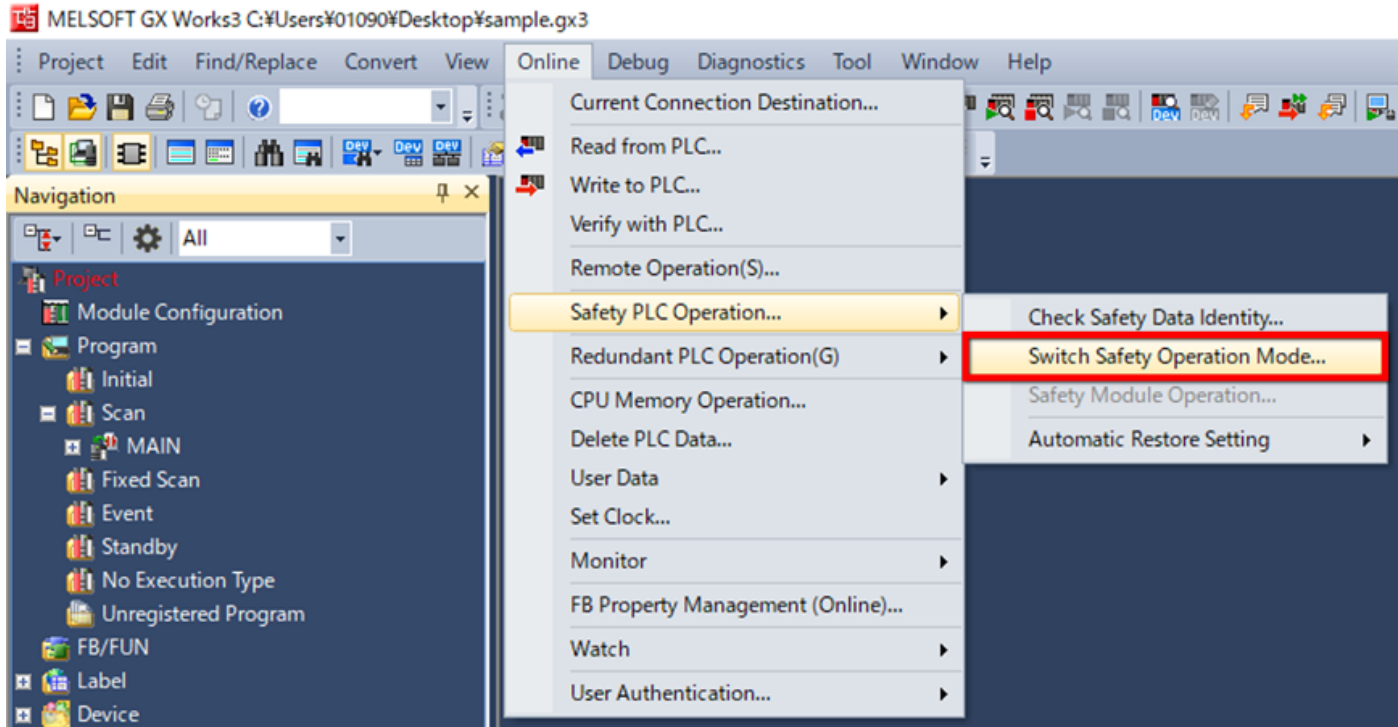

#### <Caution>

 $4.7$ 

Sebelum mengganti mode dari test mode ke safety mode, hentikan safety CPU.

# Ringkasan Bab Ini

Dalam bab ini, Anda telah mempelajari:

- Program safety
- Standard/safety shared labels
- Mode operasi safety

#### Poin-poin penting

 $4.8$ 

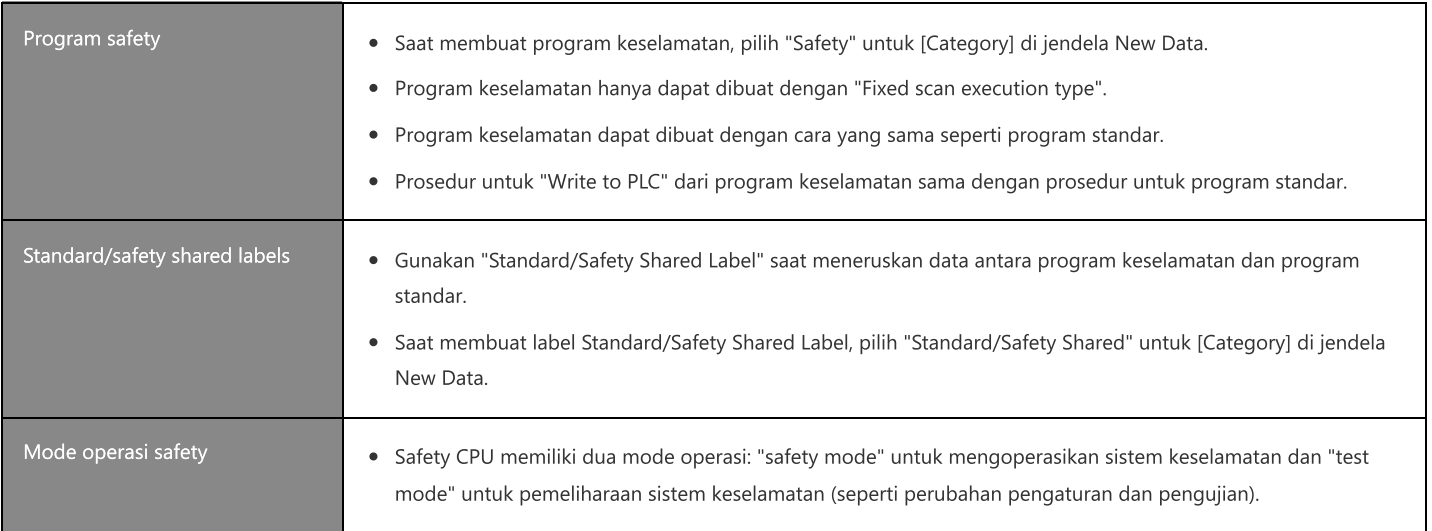

Bab ini menjelaskan pemecahan masalah.

- 5.1 Pemecahan Masalah untuk Safety CPU
- 5.2 Membaca Data Riwayat Kesalahan Safety Remote I/O
- 5.3 Pemecahan Masalah untuk Fungsi Logika Cepat
- 5.4 Ringkasan Bab Ini

# **5.1 Pemecahan Masalah Safety CPU**

Pemecahan masalah untuk modul CPU standar (RnCPU) pada dasarnya dapat diterapkan ke Modul Safety CPU (RnSFCPU). Kumpulkan informasi error menggunakan "System Monitor" dan "Module Diagnostics (CPU Diagnostics)" dari GX Works3 dan temukan penyebabnya.

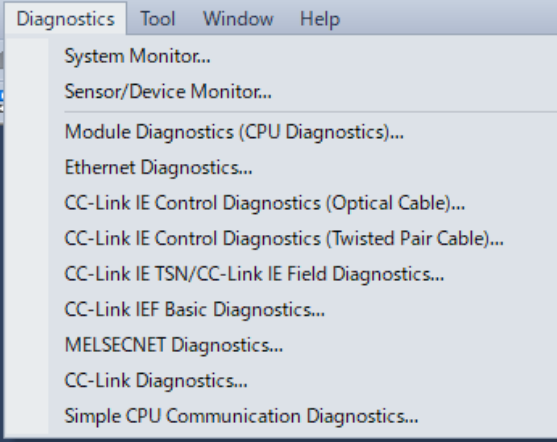

#### <Caution>

Pengoperasian "Error history read" dari safety remote I/O sedikit berbeda dari operasi untuk CPU umum. Bagian 5.2 memberi penjelasan lebih detail.

# **5.2 Membaca Data Riwayat Kesalahan Safety Remote I/O**

Data riwayat kesalahan safety remote I/O sudah dibaca.

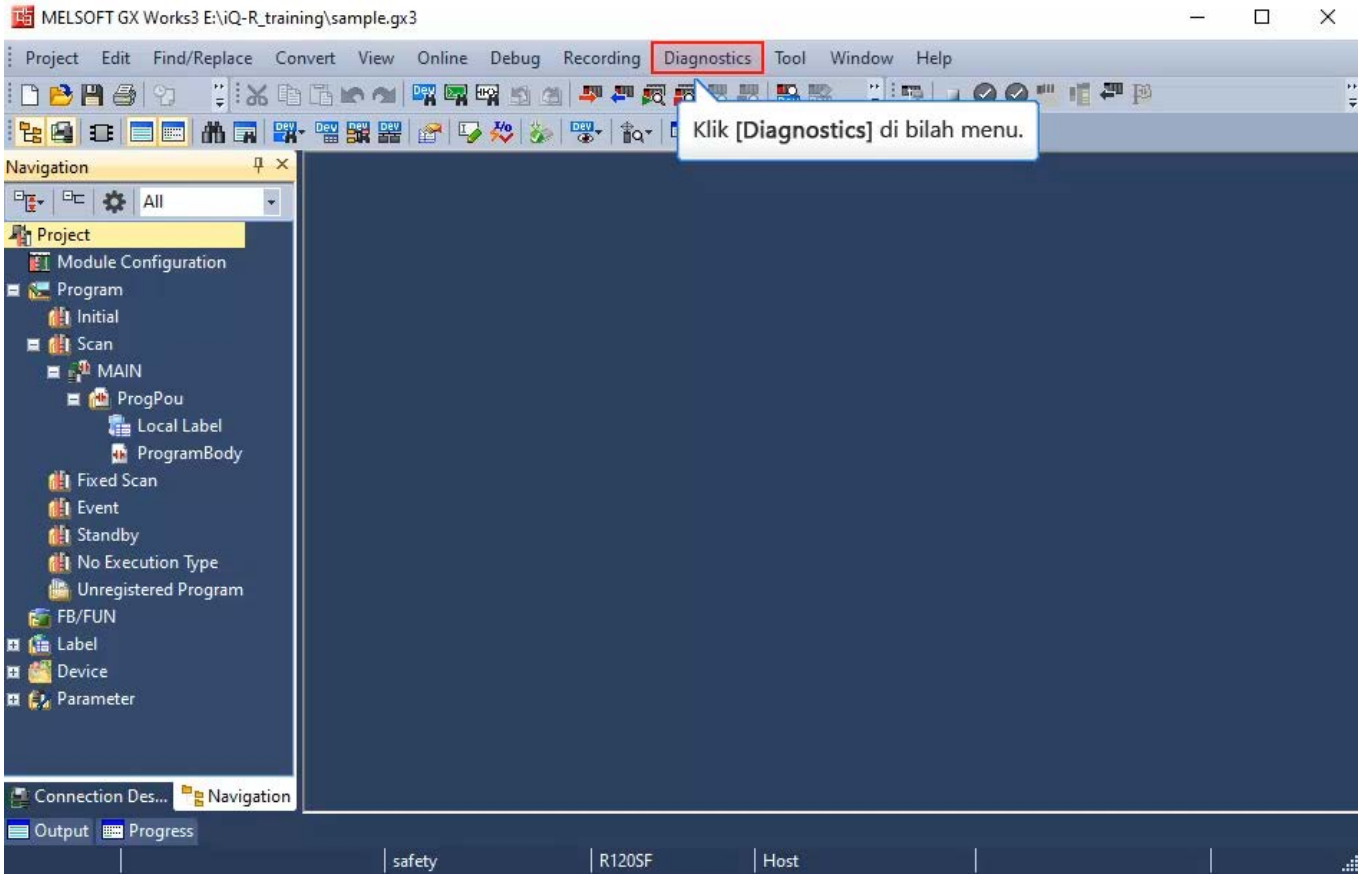

#### **5.2 Membaca Data Riwayat Kesalahan Safety Remote I/O**

Data riwayat kesalahan safety remote I/O sudah dibaca.

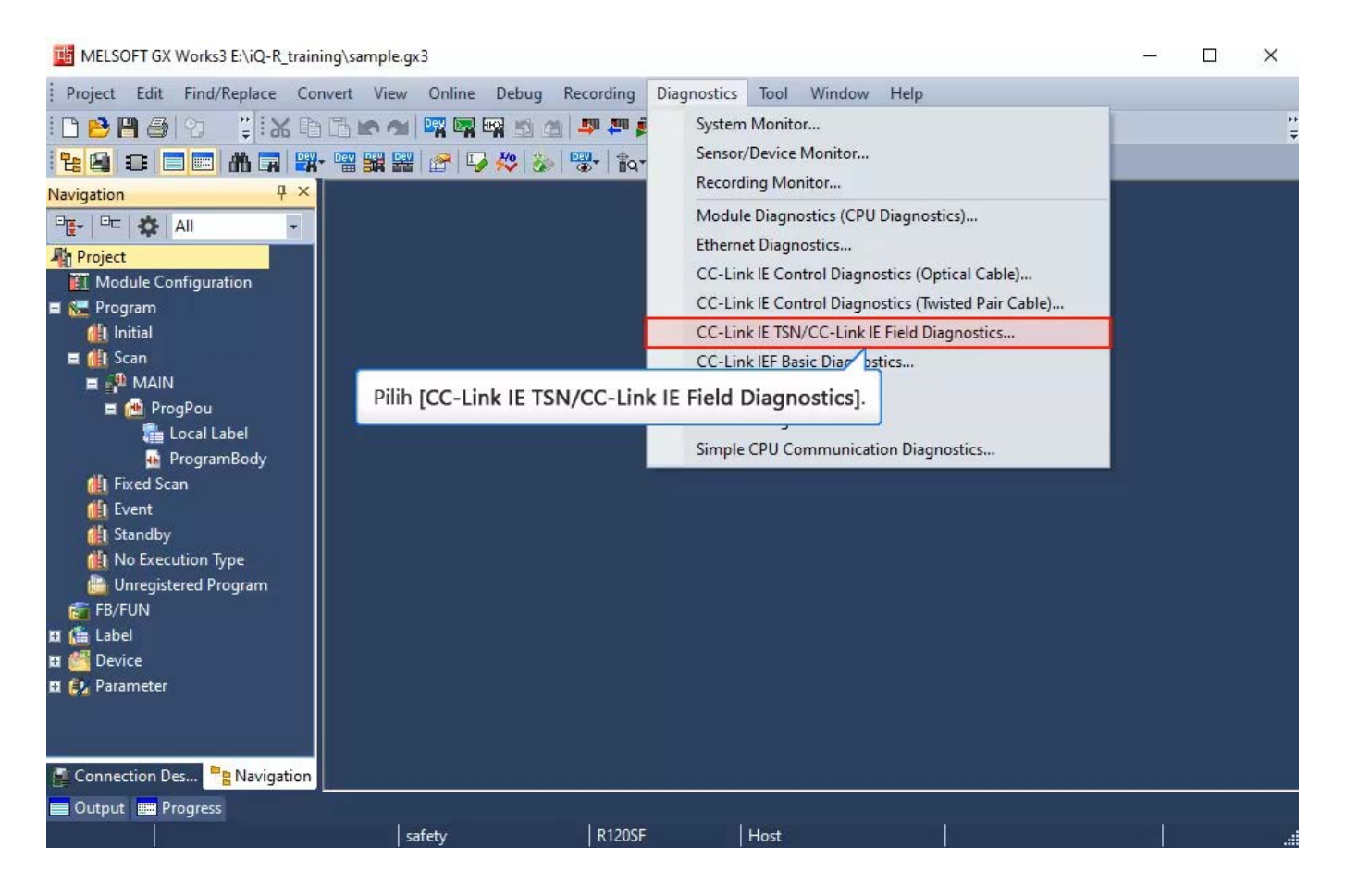
Data riwayat kesalahan safety remote I/O sudah dibaca.

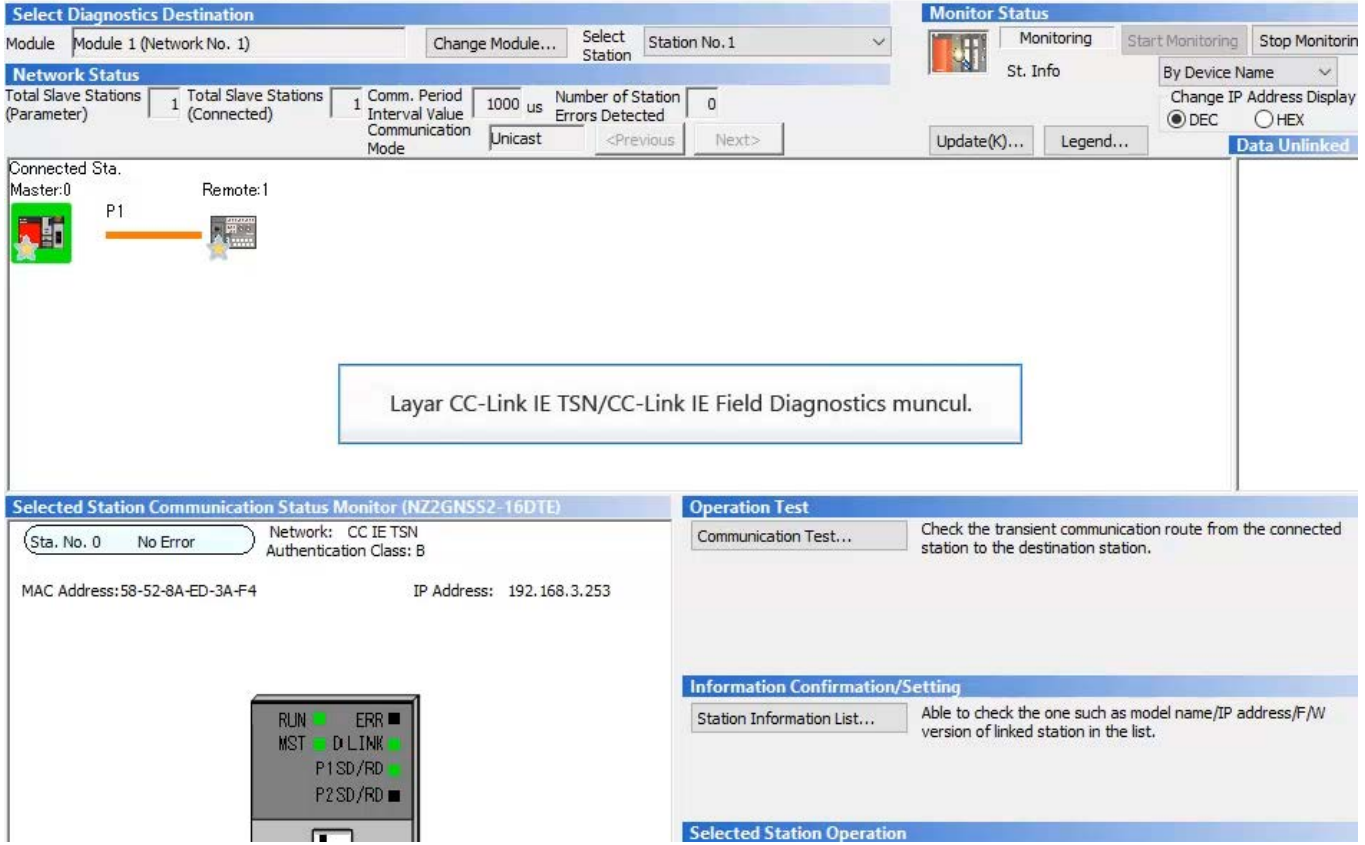

Data riwayat kesalahan safety remote I/O sudah dibaca.

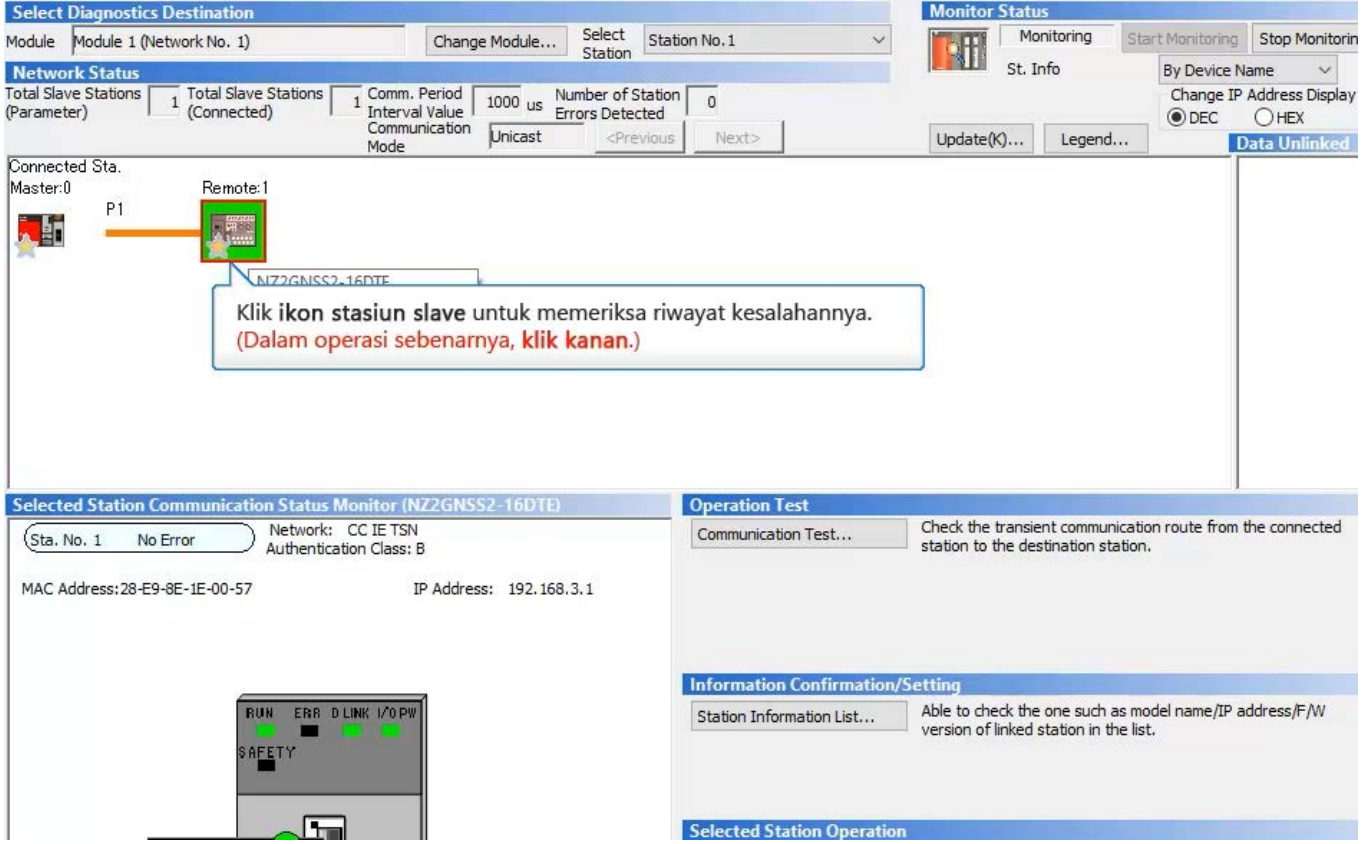

Data riwayat kesalahan safety remote I/O sudah dibaca.

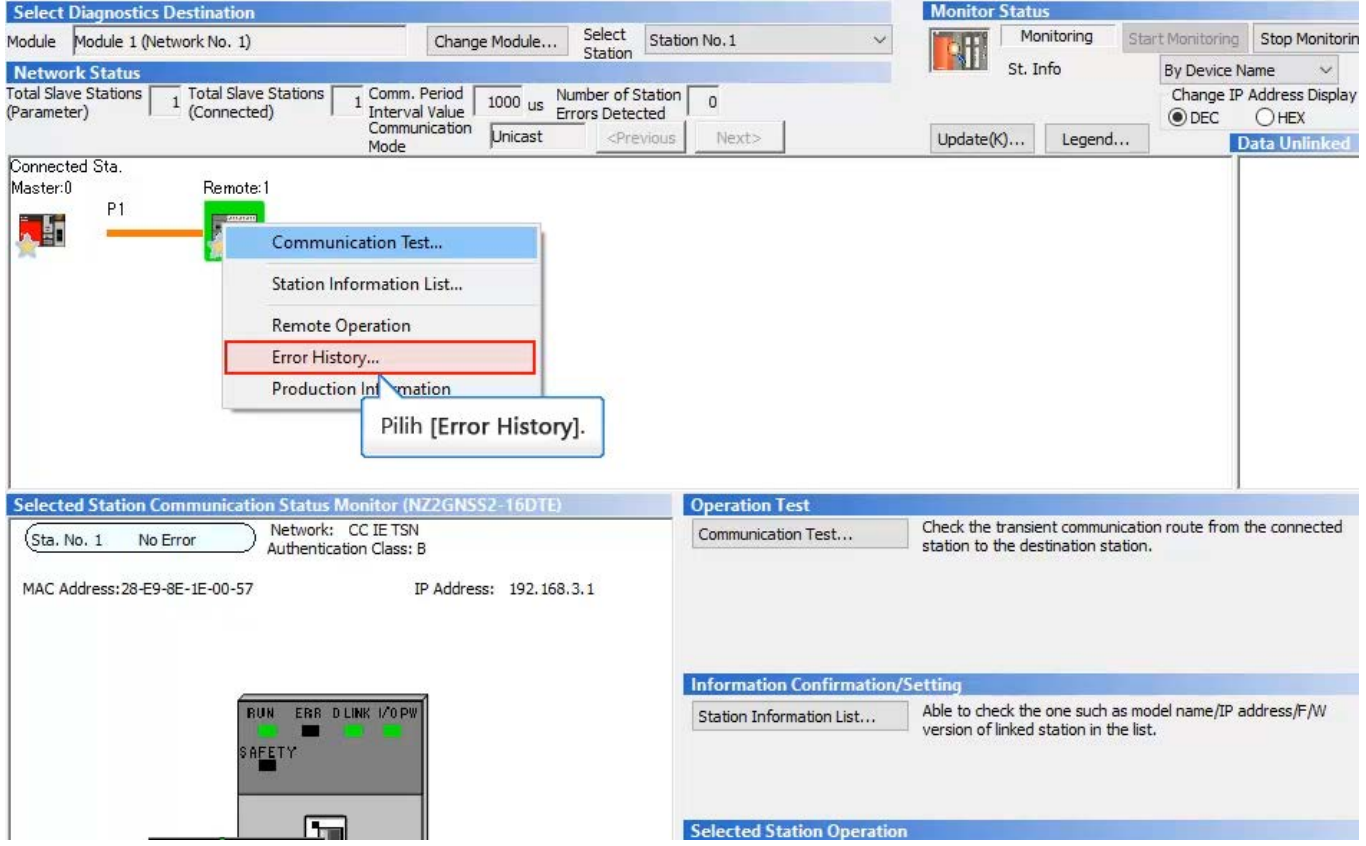

Data riwayat kesalahan safety remote I/O sudah dibaca.

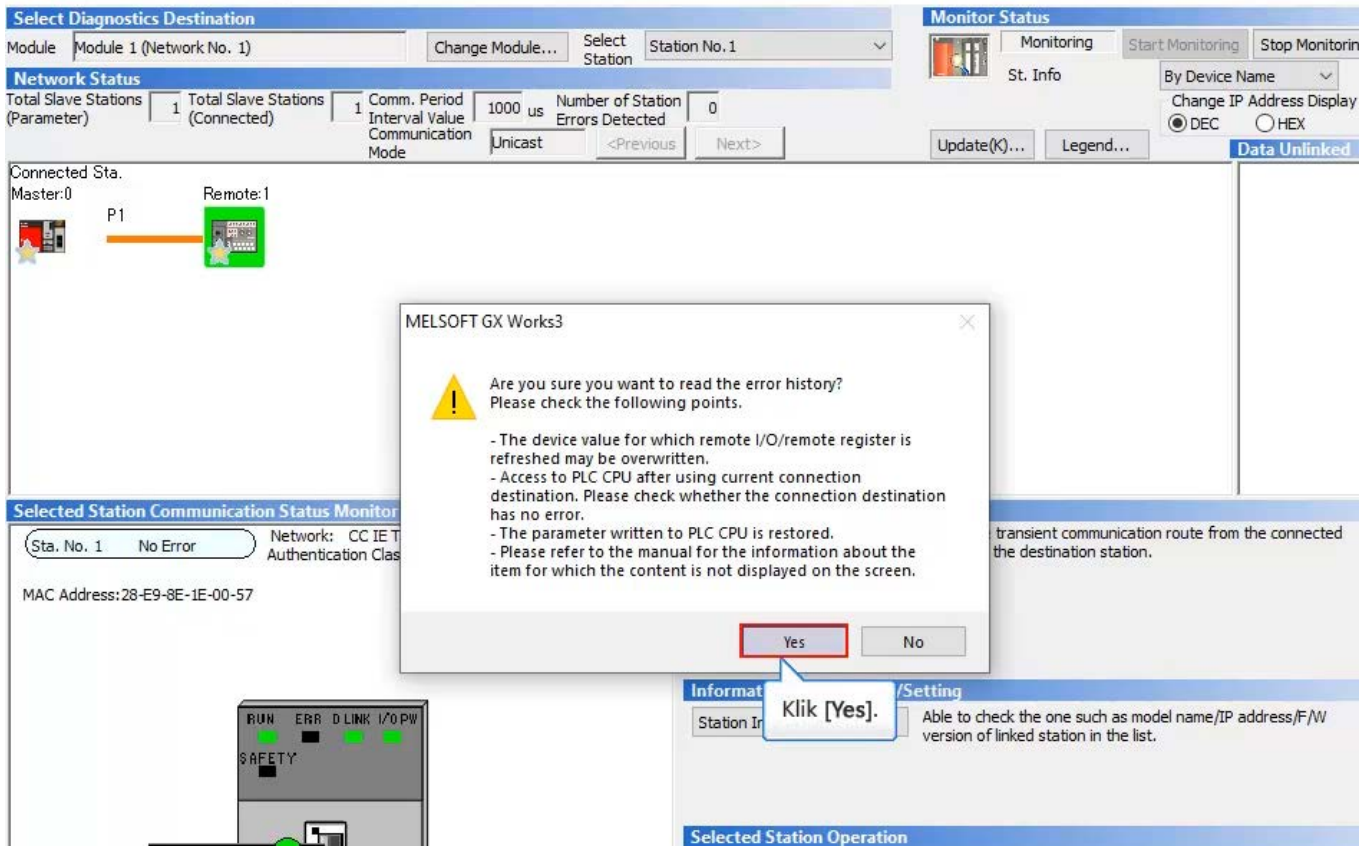

Data riwayat kesalahan safety remote I/O sudah dibaca.

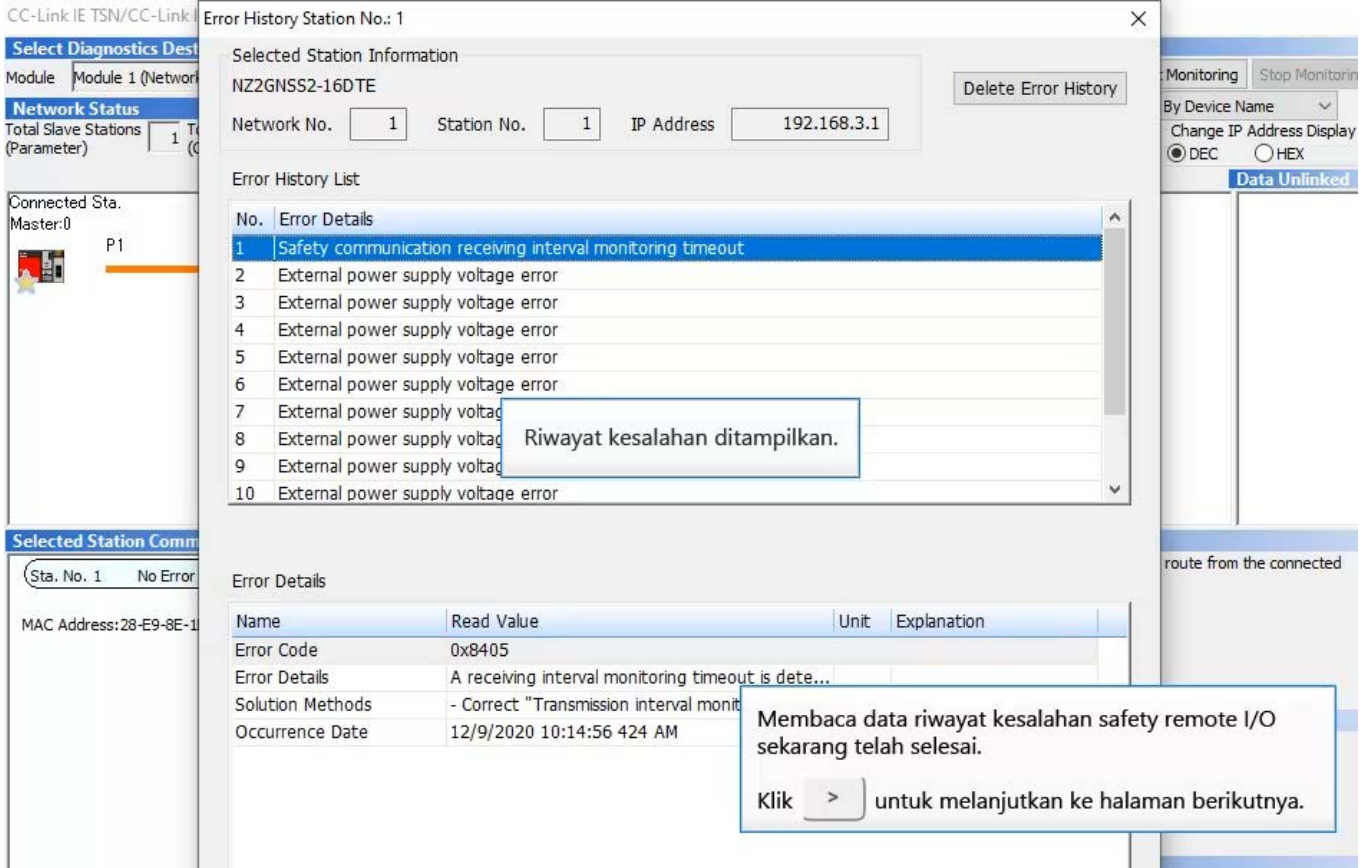

# Pemecahan Masalah untuk Fungsi Logika Cepat

Ketika output dimatikan oleh fungsi logika cepat, output akan terkunci.

Dalam keadaan logika cepat terkunci, sinyal output (Y0/Y1) tidak akan menyala lagi jika instruksi mulai ulang atau input sinyal setel ulang atau sinyal mulai tidak dikeluarkan dari modul CPU.

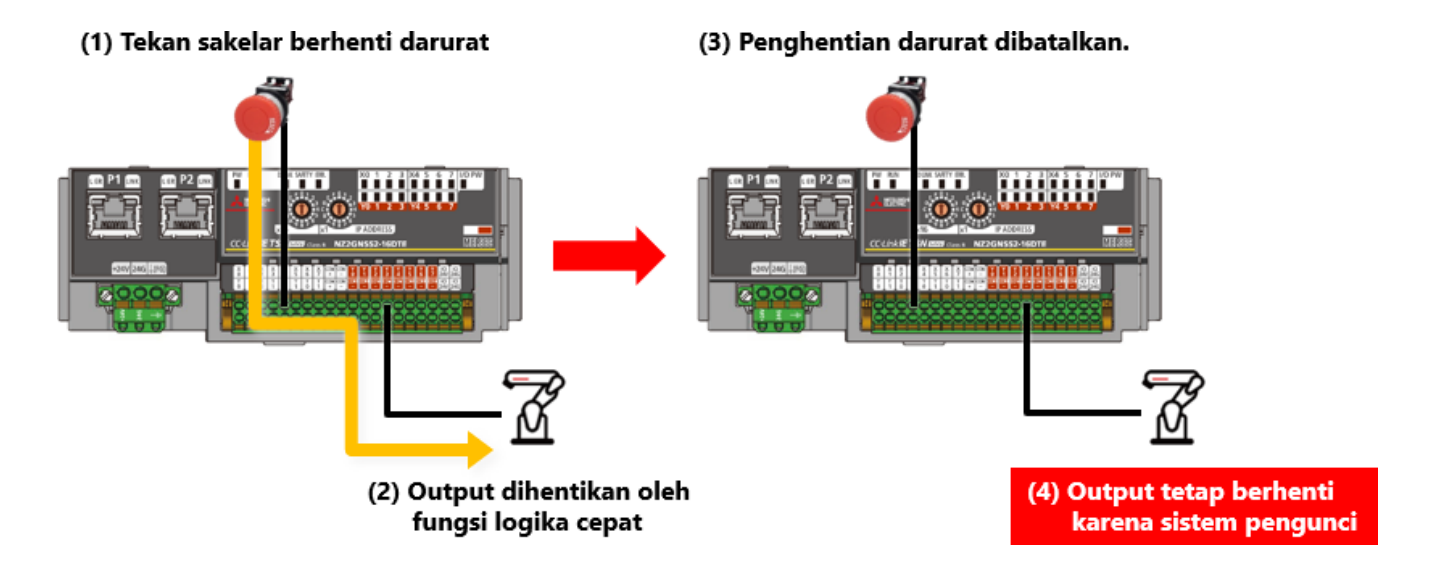

 $5.3$ 

#### Pemecahan Masalah untuk Fungsi Logika Cepat

Saat memulai ulang fungsi logika cepat ketika pengunci logika cepat diaktifkan, mematikan dan mengaktifkan fast logic initial request flag (SA¥Y8) dan fast logic start flag (SA¥Y9) akan menyalakan fast logic READY (SA¥XC) dan melanjutkan operasi. Ketika pola logika cepat diatur ke pola 2 atau pola 3, X7 dapat digunakan sebagai sinyal setel ulang, alih-alih SA¥Y8, dan X6 dapat digunakan sebagai sinyal awal, alih-alih SA¥Y9.

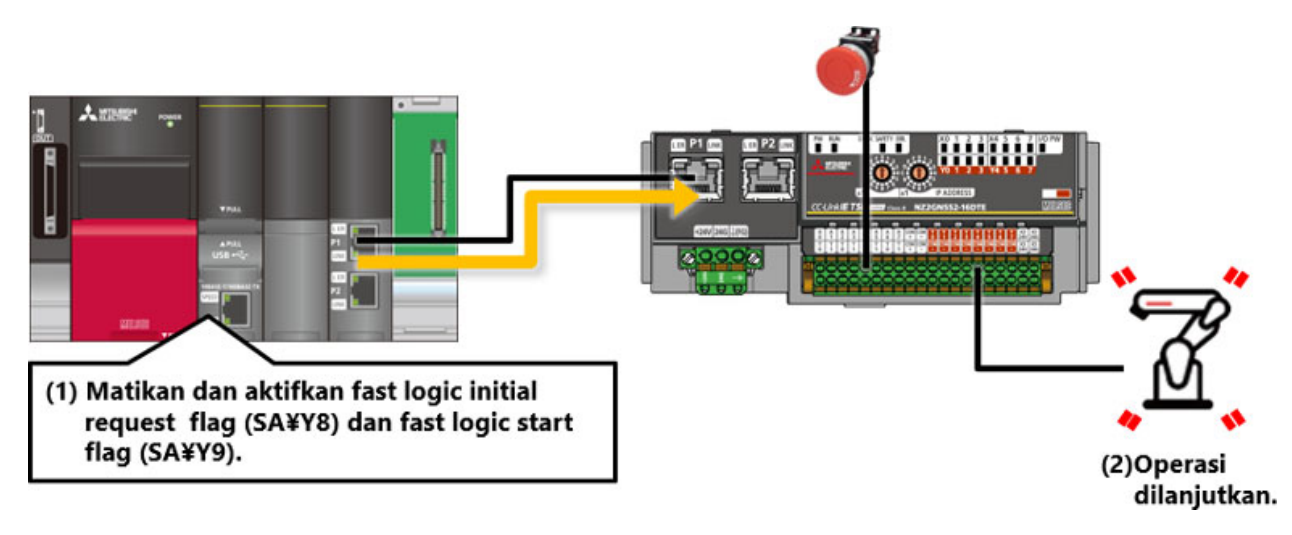

## Ringkasan Bab Ini

Dalam bab ini, Anda telah mempelajari:

- Pemecahan masalah safety CPU
- · Membaca data riwayat kesalahan safety remote I/O
- · Pemecahan masalah untuk fungsi logika cepat

#### Poin-poin penting

 $5.4$ 

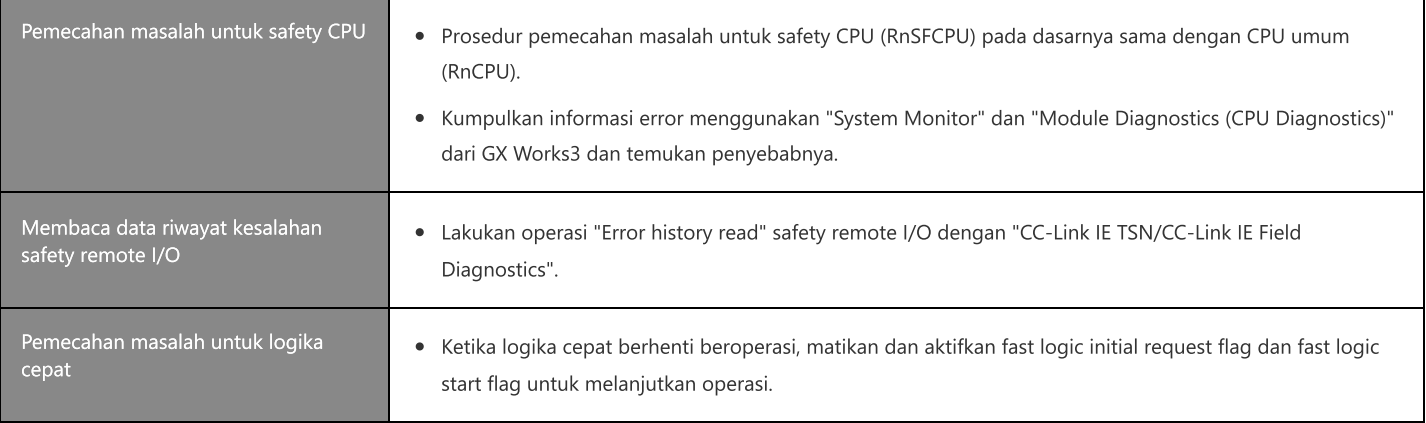

#### **Tes Tes Akhir**

Setelah menyelesaikan semua pelajaran dari **Safety CPU Seri MELSEC iQ-R, Safety Remote I/O**, kini Anda siap mengikuti tes akhir. Jika Anda masih kurang memahami salah satu topik yang dibahas, gunakan kesempatan ini untuk mengulas topik tersebut.

#### **Total terdapat 5 pertanyaan (5 pilihan) dalam Tes Akhir ini.**

Anda dapat mengikuti tes akhir sesering mungkin.

#### **Hasil penilaian**

Jumlah jawaban yang benar, jumlah pertanyaan, persentase jawaban yang benar, dan hasil lulus/gagal akan ditampilkan pada halaman nilai.

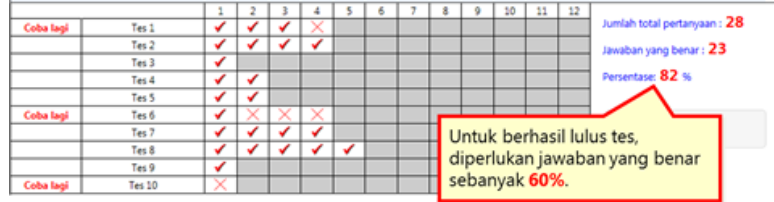

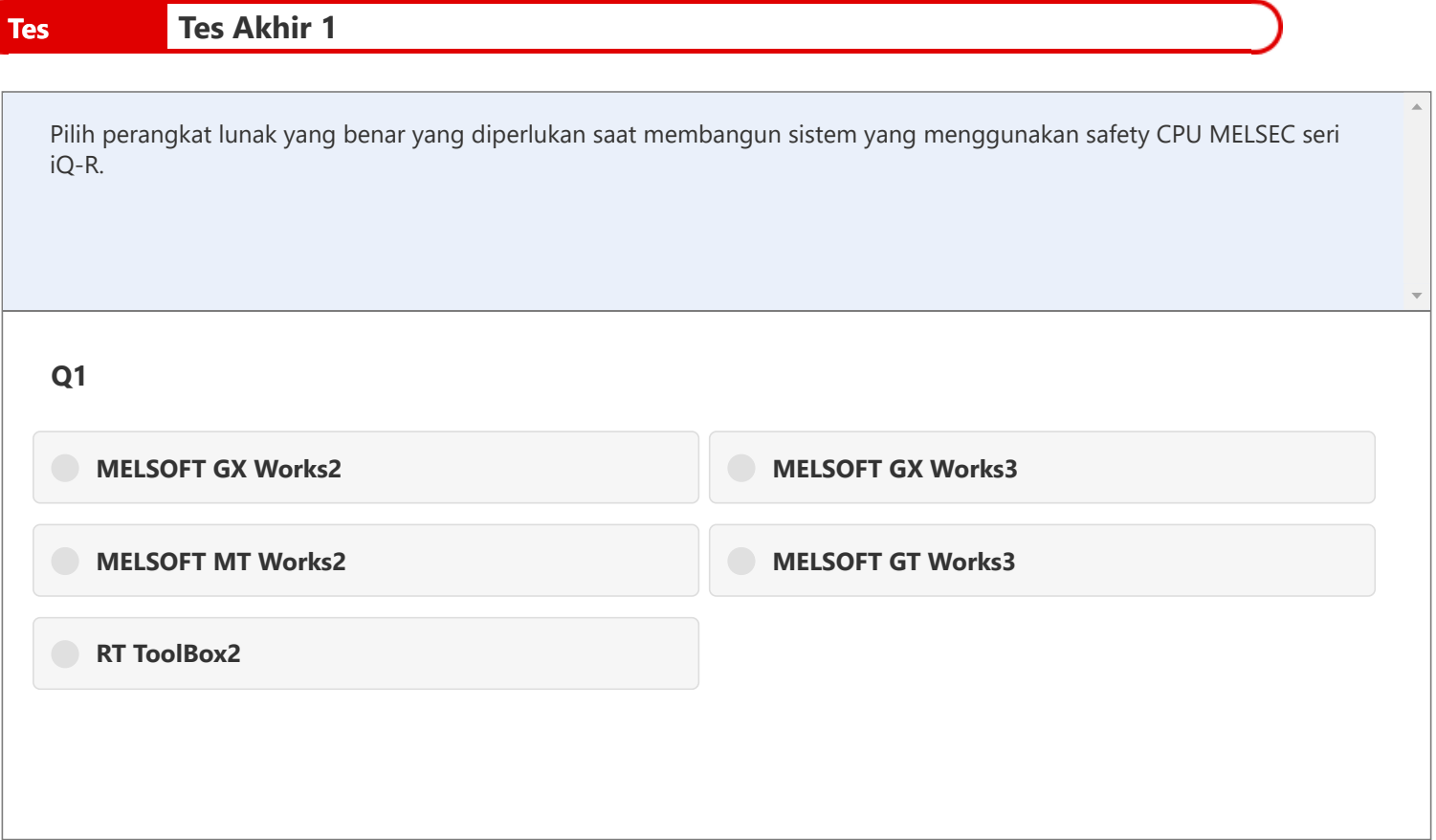

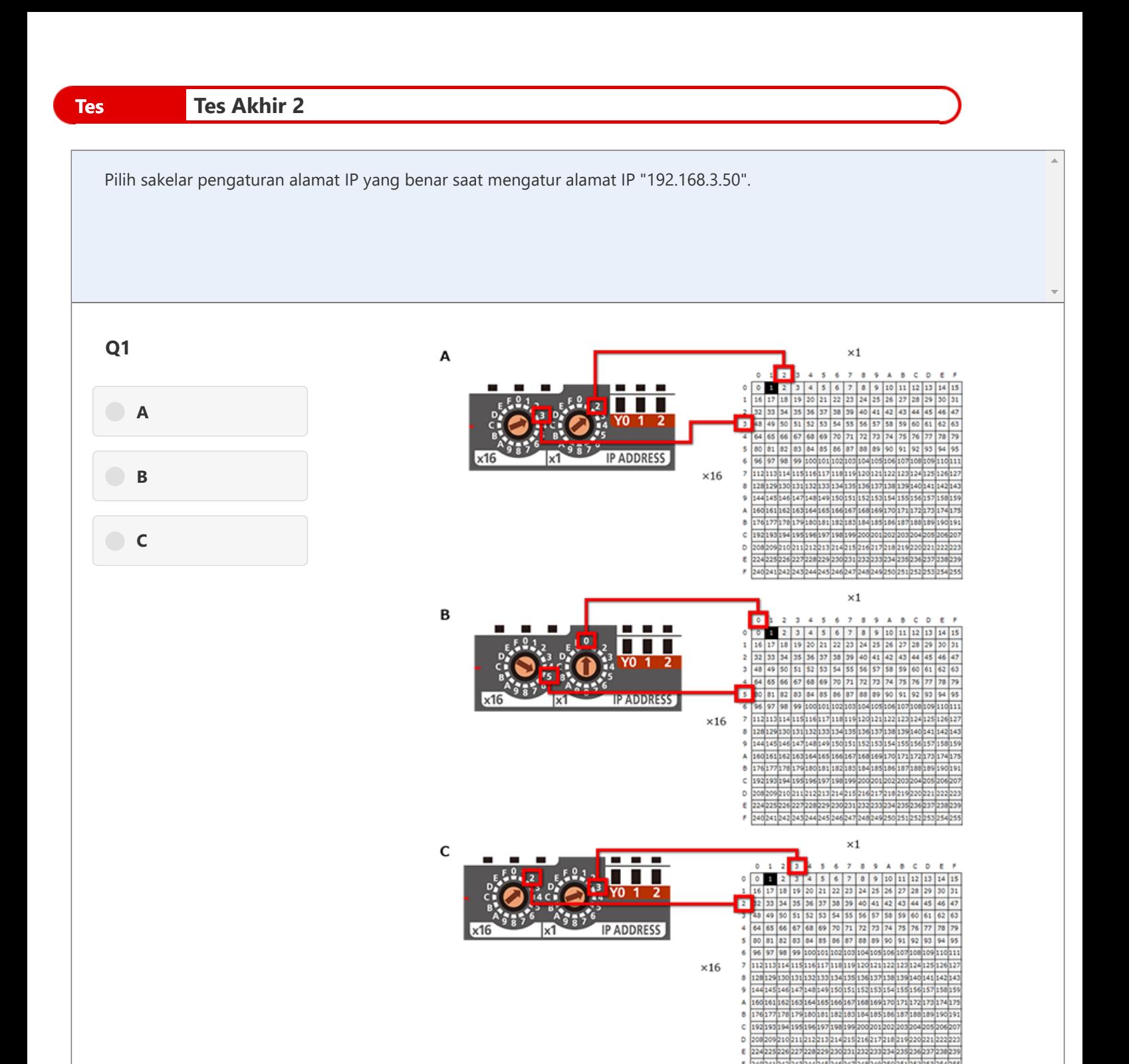

F 240241242243244245246247248249250251252253254255

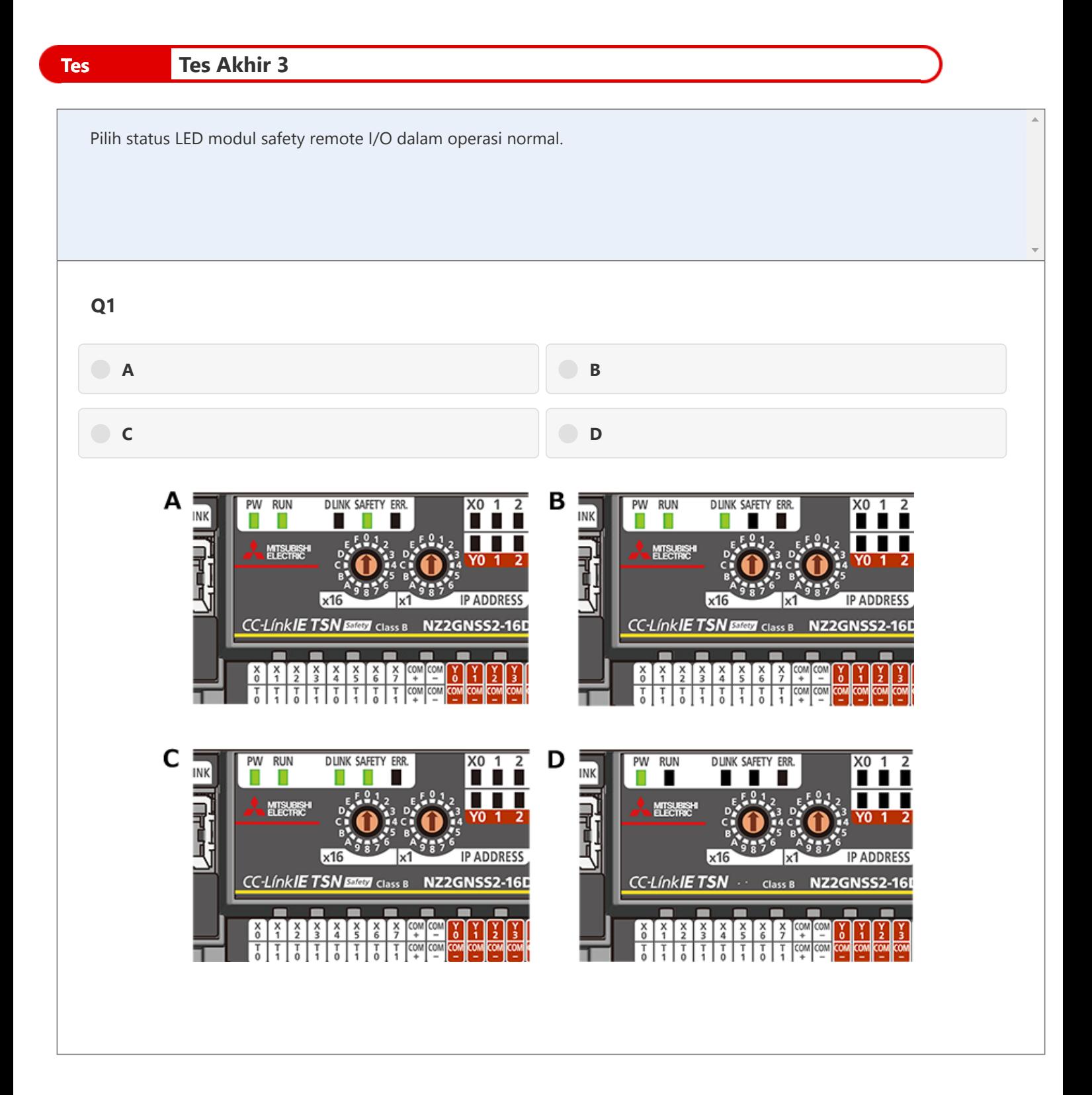

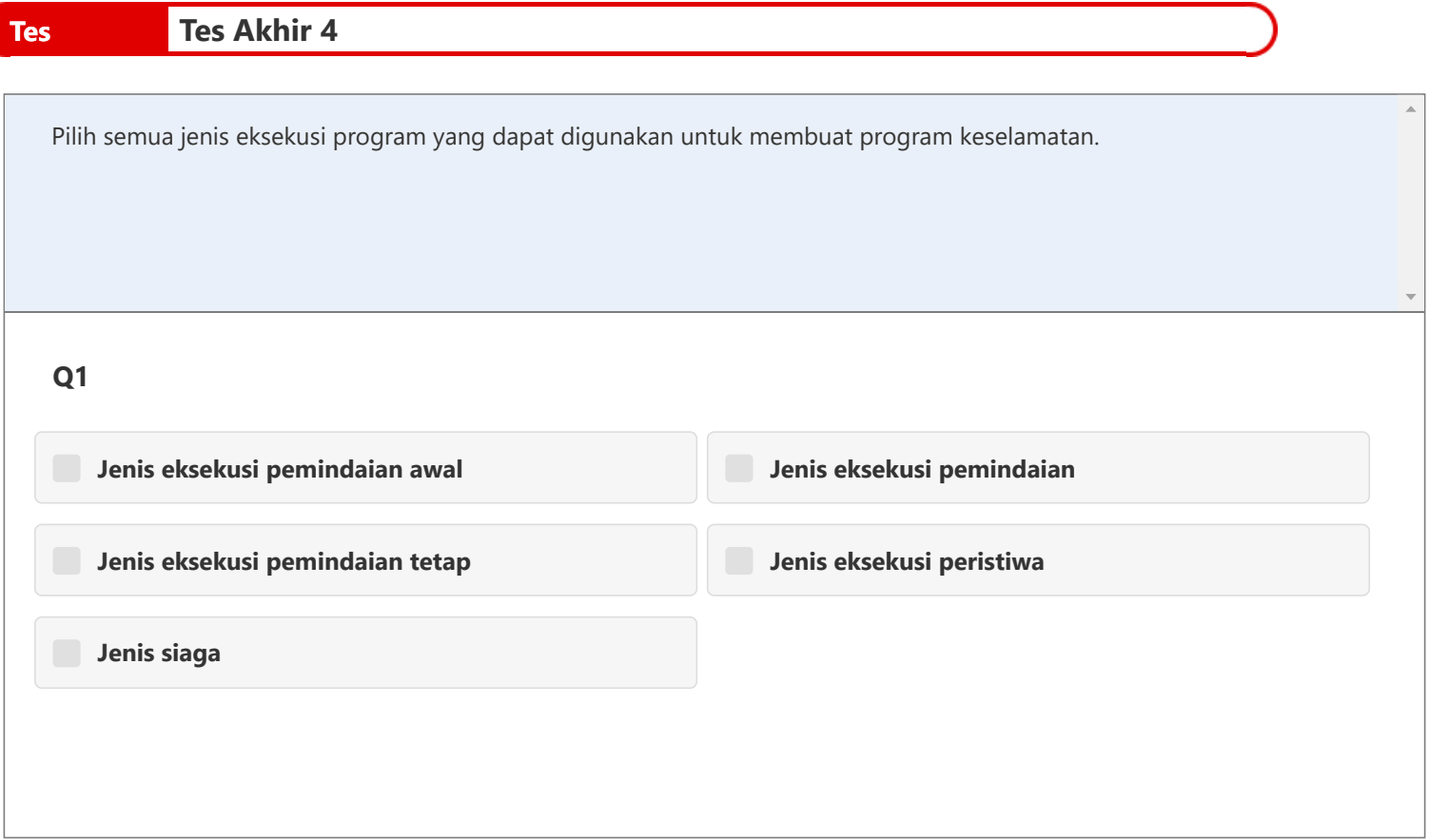

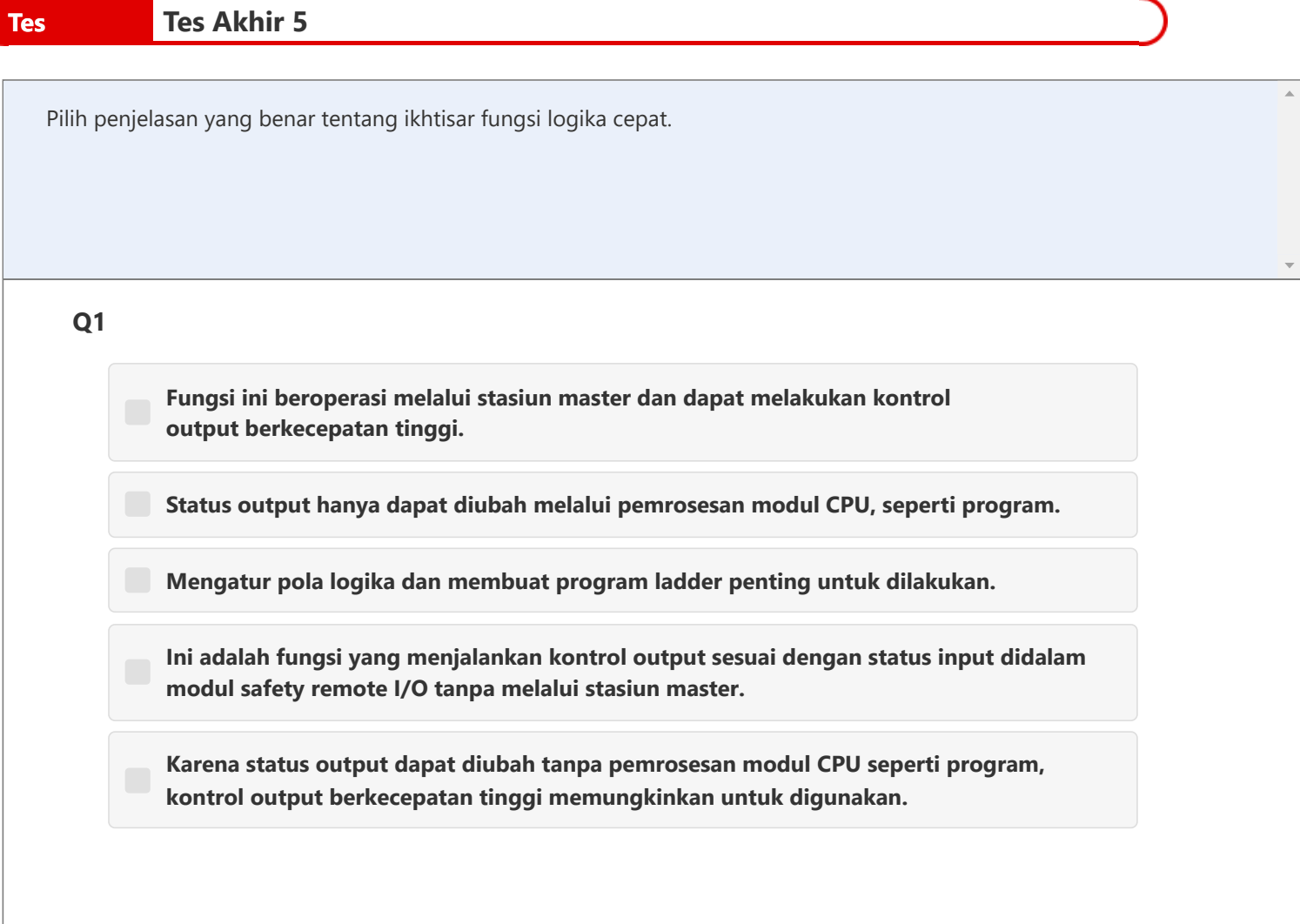

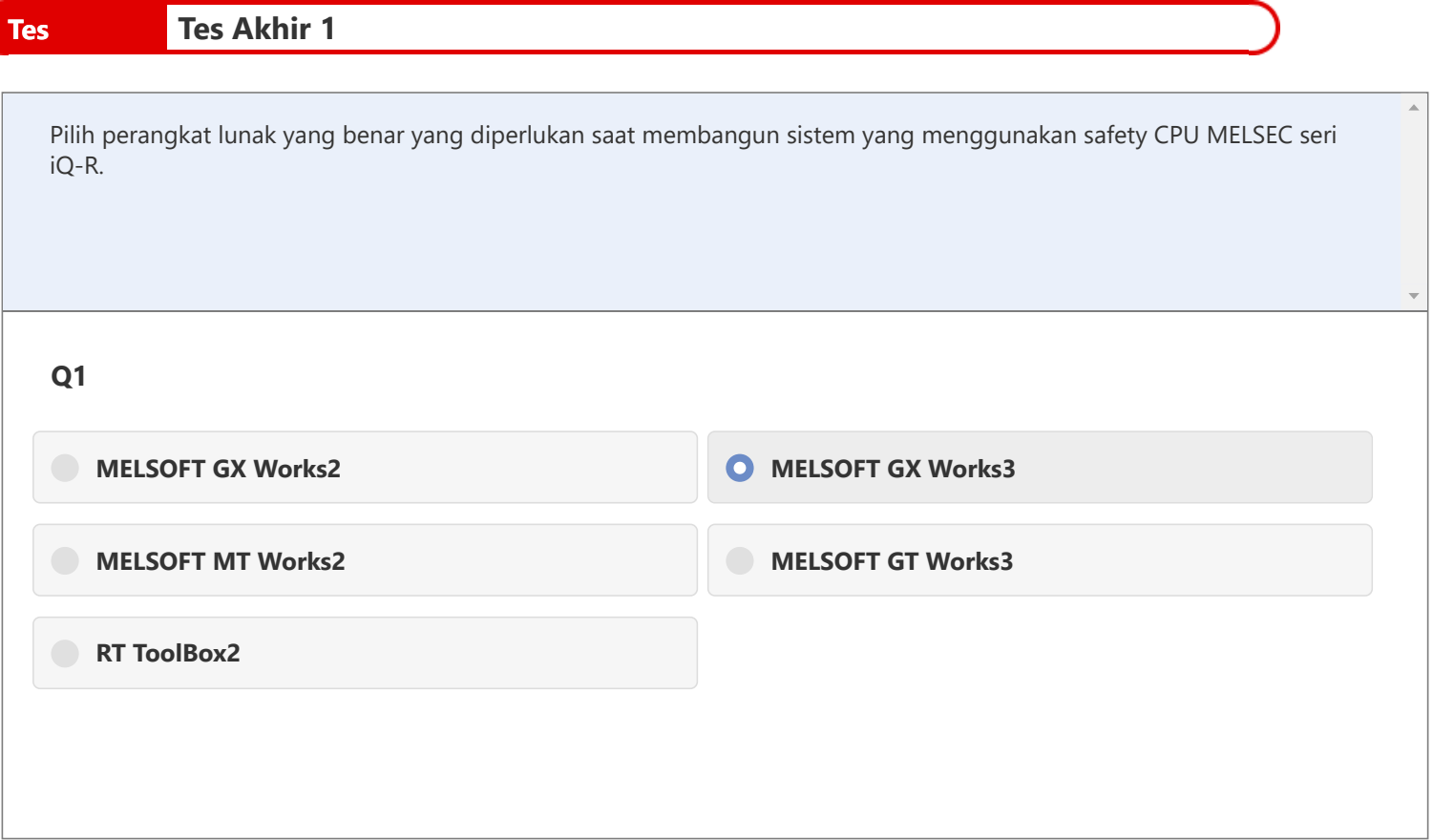

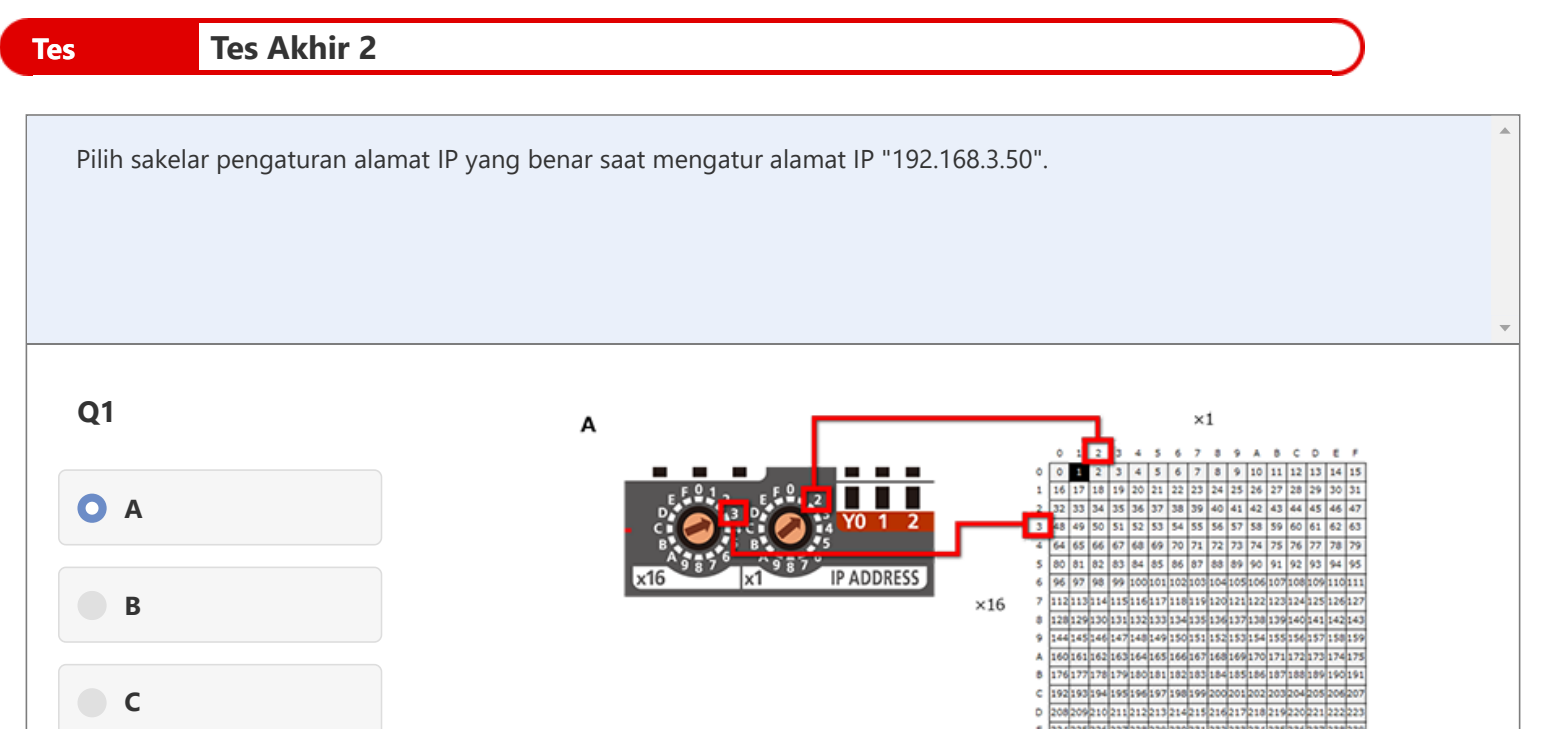

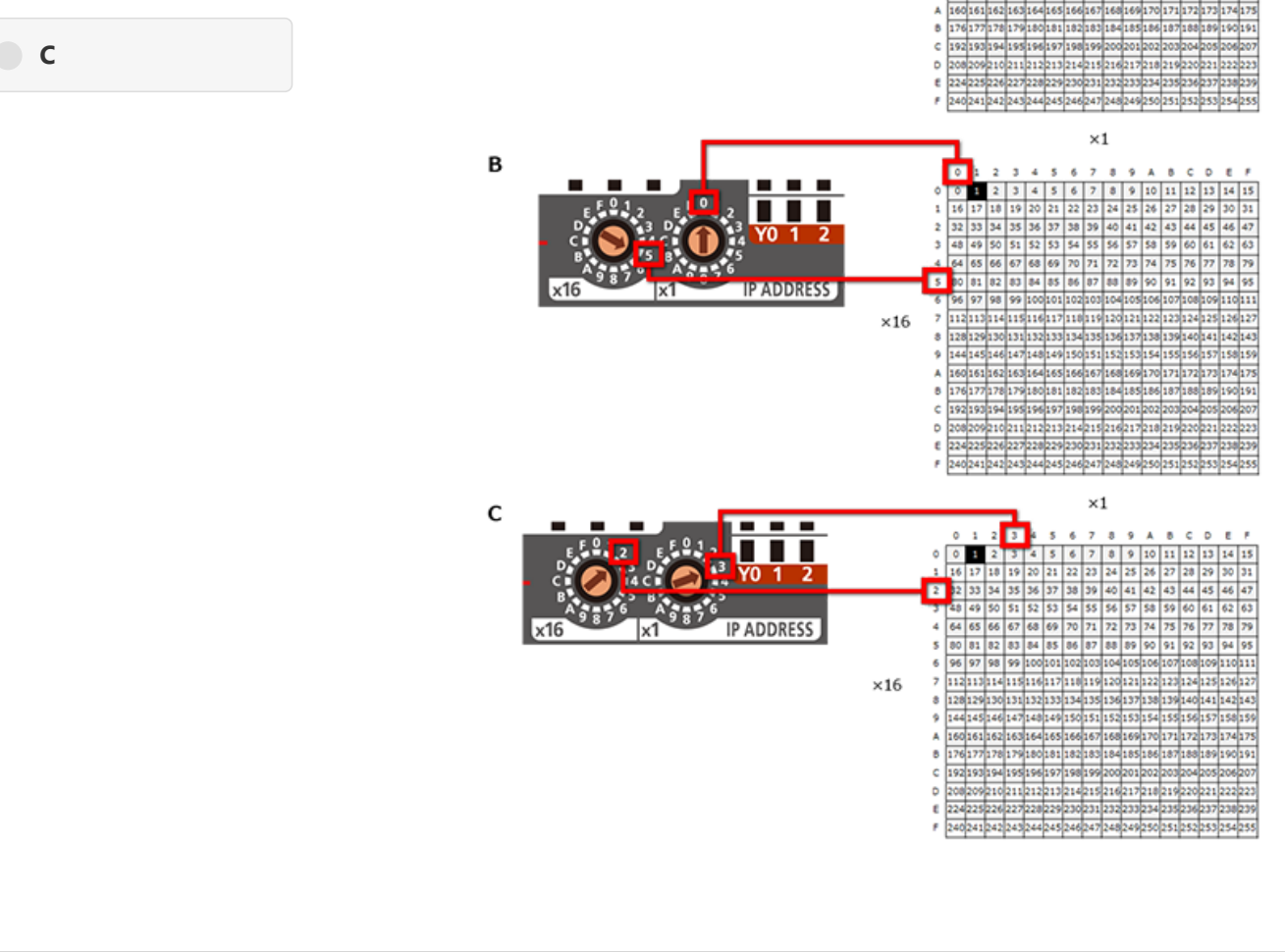

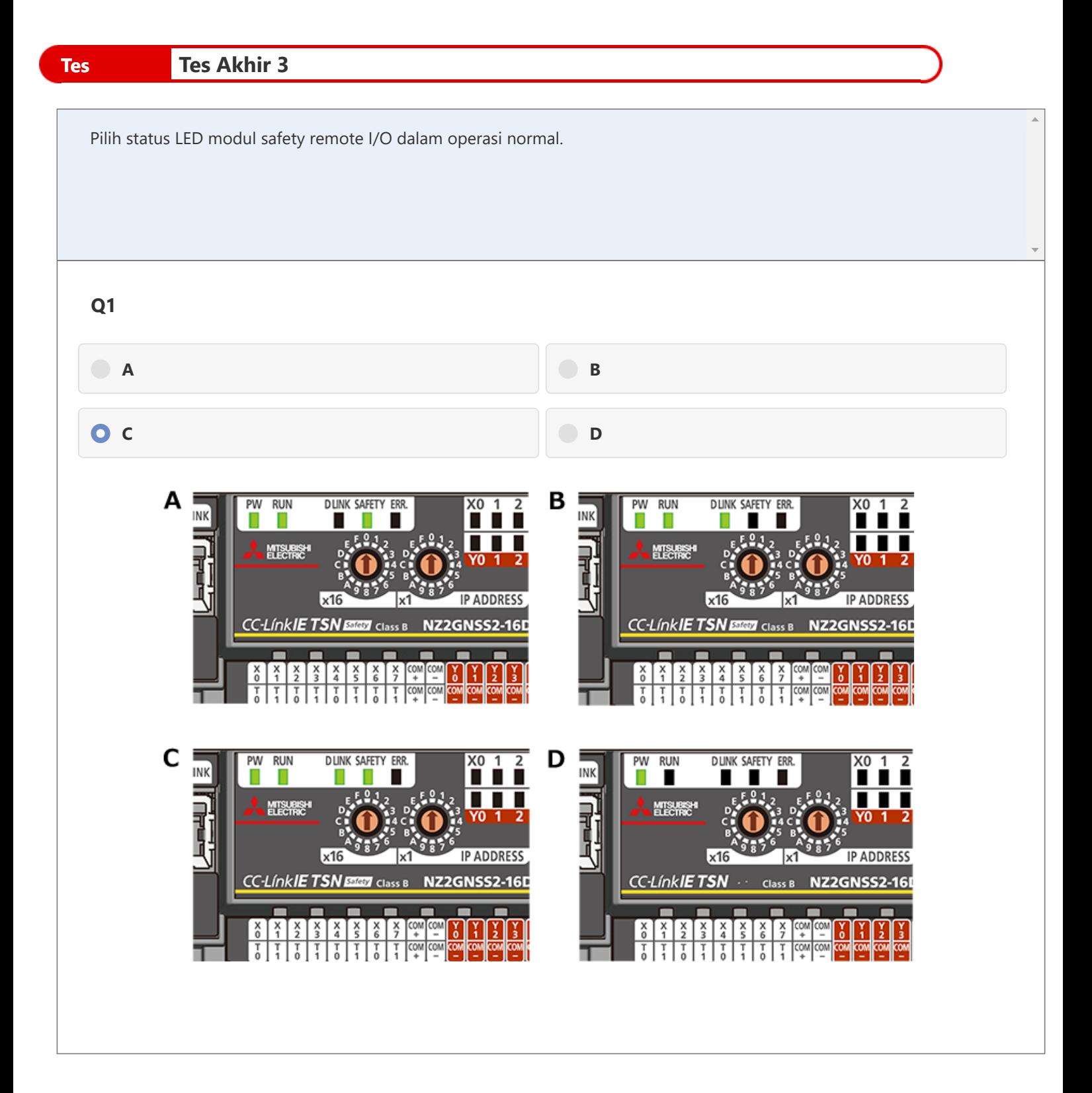

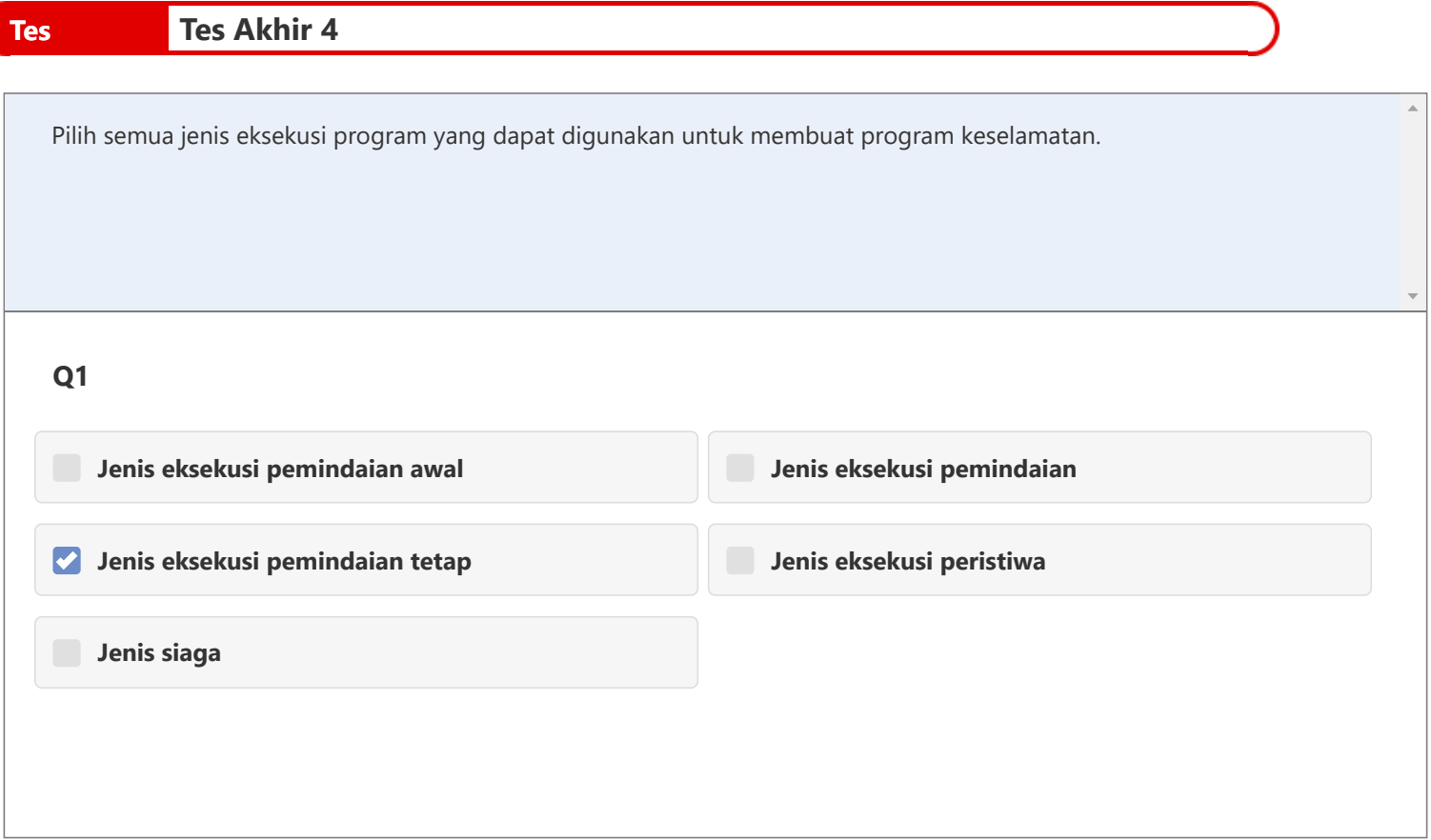

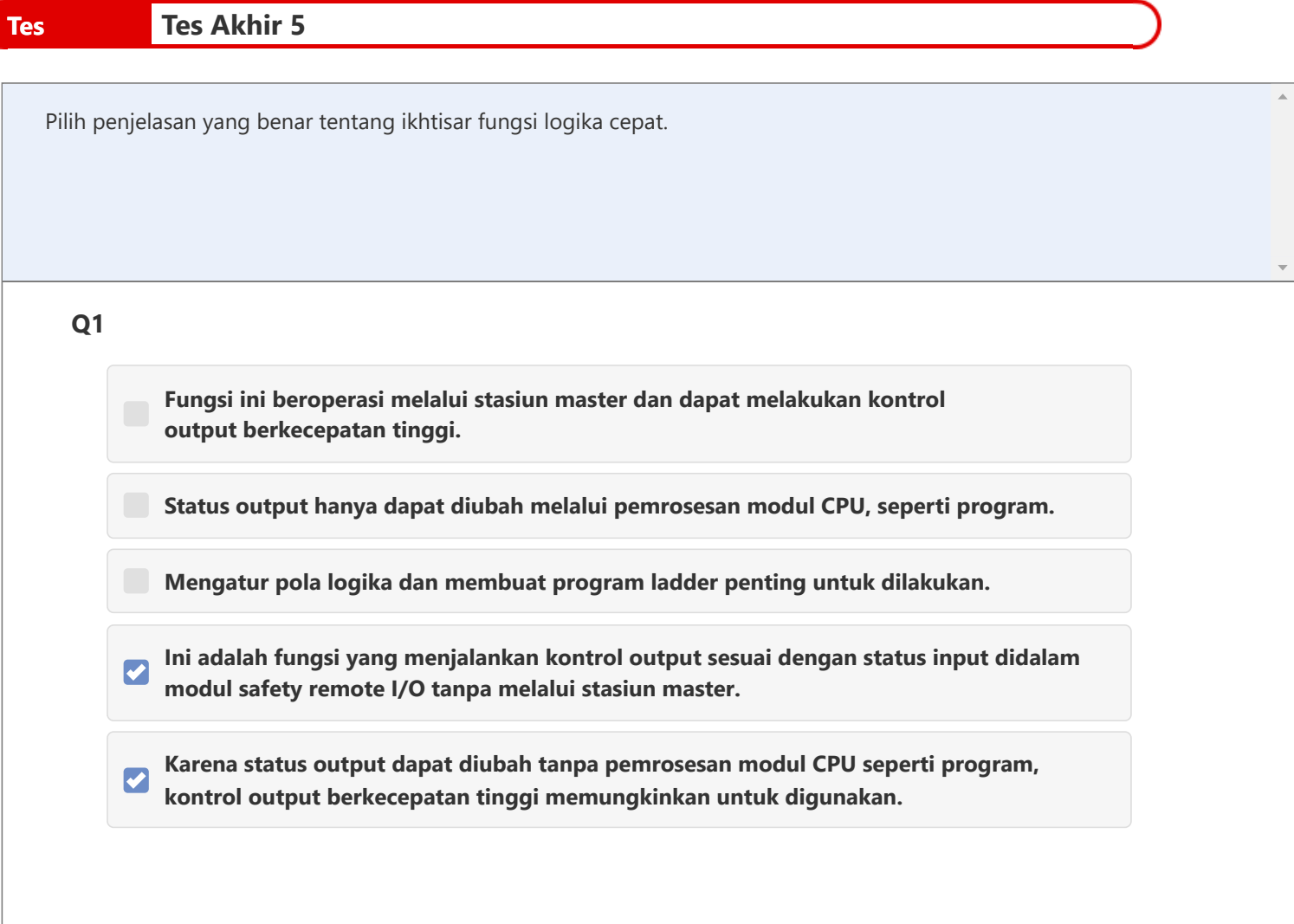

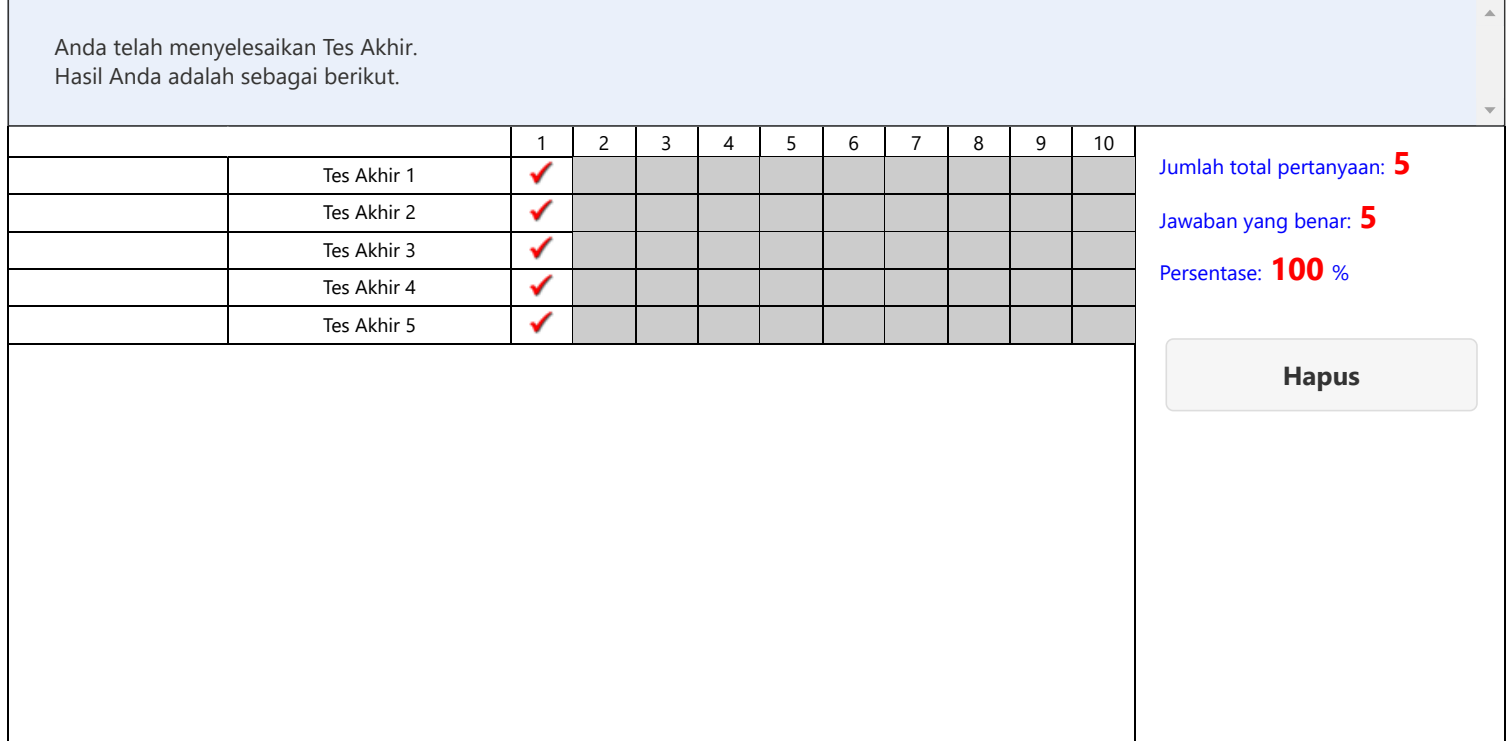

# **Anda telah menyelesaikan Kursus "Safety CPU Seri MELSEC iQ-R, Safety Remote I/O".**

Terima kasih telah mengikuti kursus ini.

Kami harap Anda menikmati pelajaran, dan kami harap informasi yang diperoleh dalam kursus ini dapat bermanfaat di masa mendatang.

Anda dapat mengulas kursus ini kapanpun Anda mau.

**Tinjau**

**Tutup**